# HP LaserJet series P4010 y P4510 Impresoras

# Guía del usuario

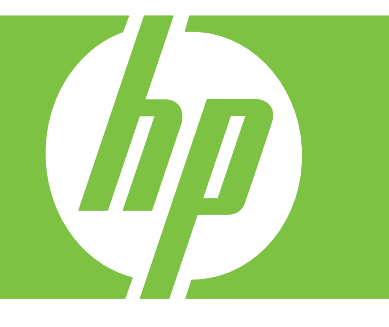

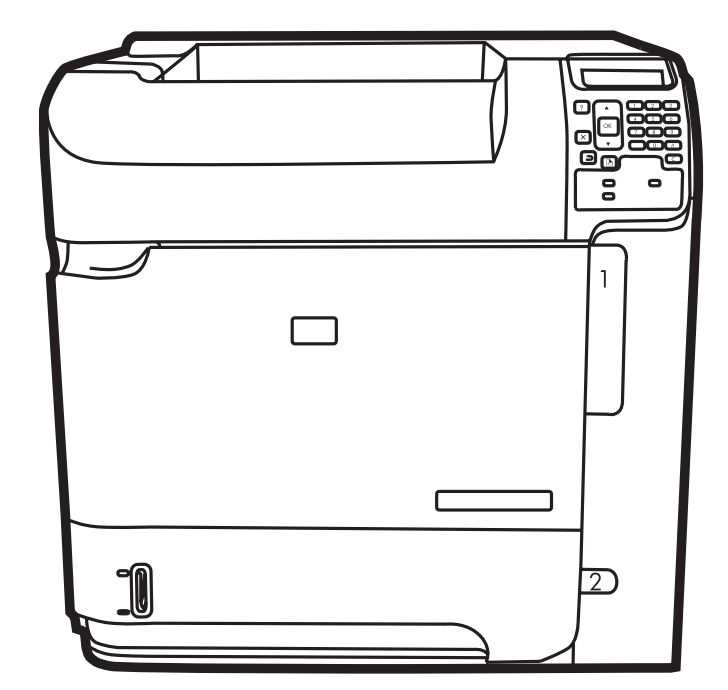

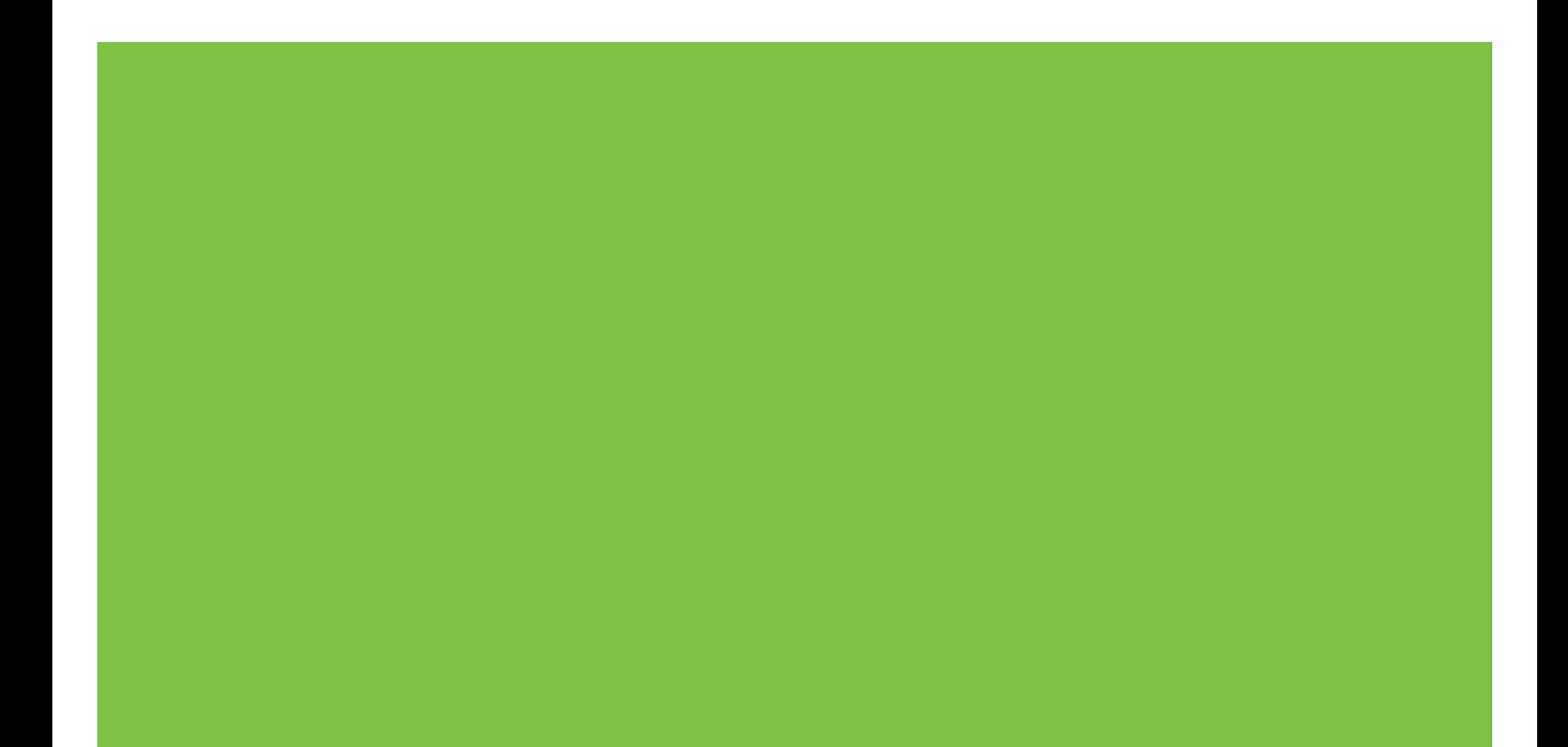

# Impresoras HP LaserJet series P4010 y P4510 Guía del usuario

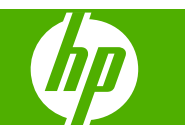

#### **Derechos de copyright y licencia**

© 2017 Copyright HP Development Company, L.P.

Prohibida la reproducción, adaptación o traducción sin autorización previa y por escrito, salvo lo permitido por las leyes de propiedad intelectual (copyright).

La información contenida en este documento está sujeta a cambios sin previo aviso.

Las únicas garantías de los productos y servicios HP se detallan en las declaraciones de garantía expresas que acompañan a dichos productos y servicios. Ninguna información contenida en este documento debe considerarse como una garantía adicional. HP no será responsable de los errores u omisiones técnicos o editoriales contenidos en este documento.

Edition 1, 9/2017

#### **Avisos de marcas comerciales**

Adobe®, Acrobat® y PostScript® son marcas comerciales de Adobe Systems Incorporated.

Microsoft®, Windows® y Windows® XP son marcas comerciales registradas en EE.UU. propiedad de Microsoft Corporation.

Windows Vista® es una marca comercial o una marca comercial registrada de Microsoft Corporation en Estados Unidos y/u otros países/otras regiones.

UNIX® es una marca comercial registrada de The Open Group.

ENERGY STAR y el logotipo de ENERGY STAR son marcas registradas en EE.UU.

# Tabla de contenido

## 1 Información básica sobre el producto

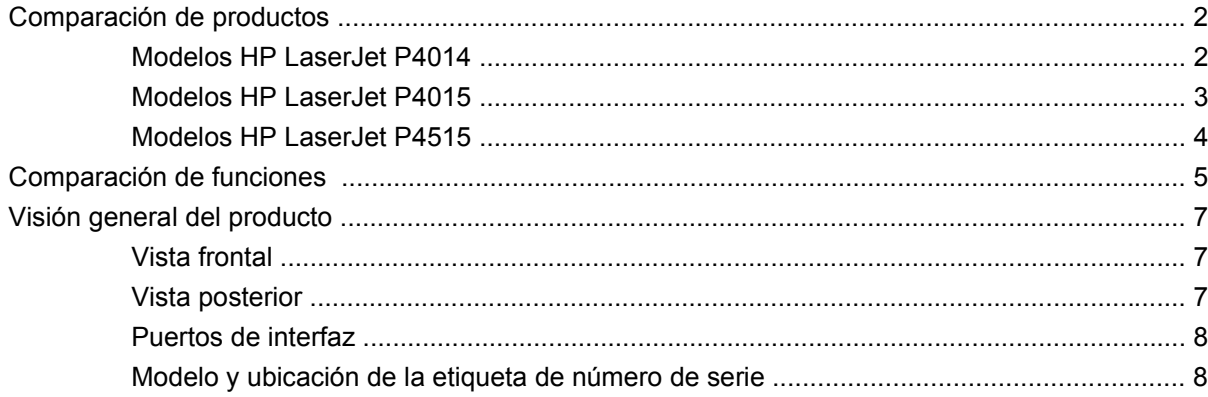

### 2 Panel de control

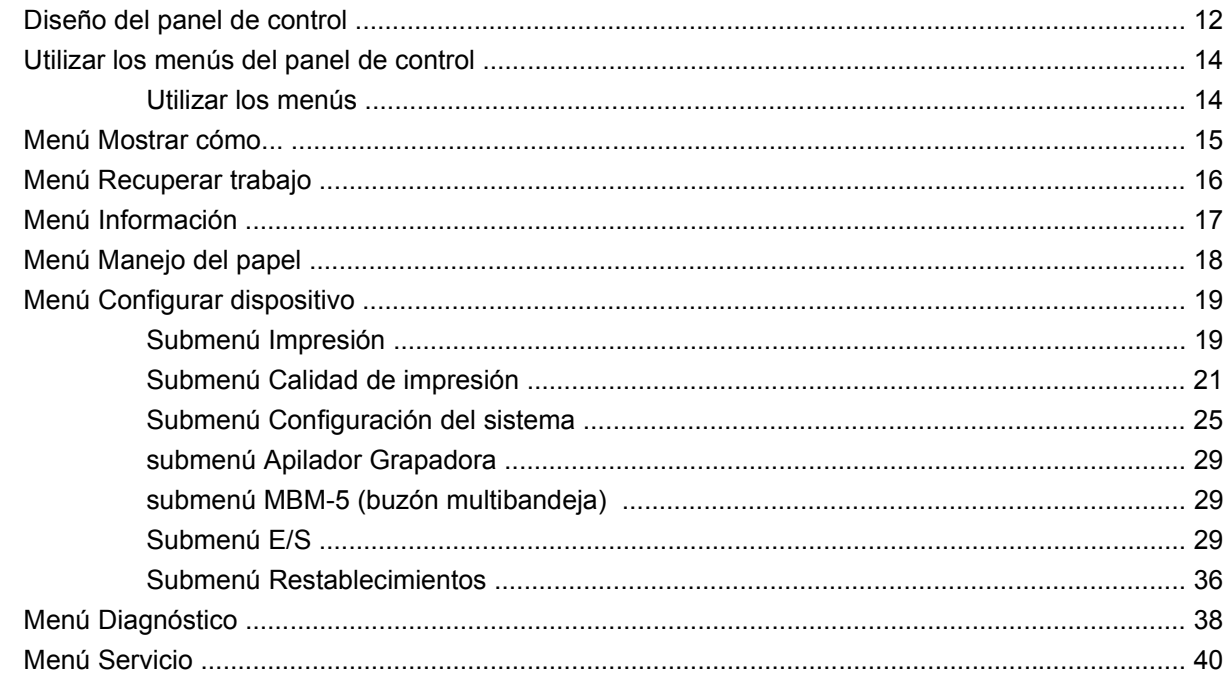

### 3 Software para Windows

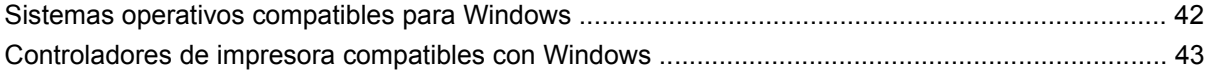

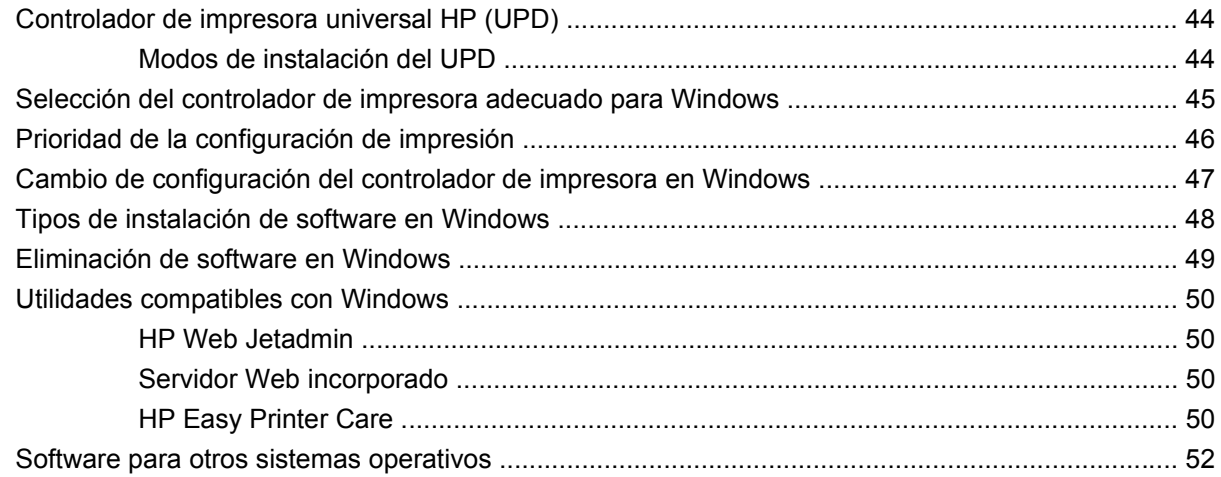

## **[4 Utilice el producto con Macintosh](#page-64-0)**

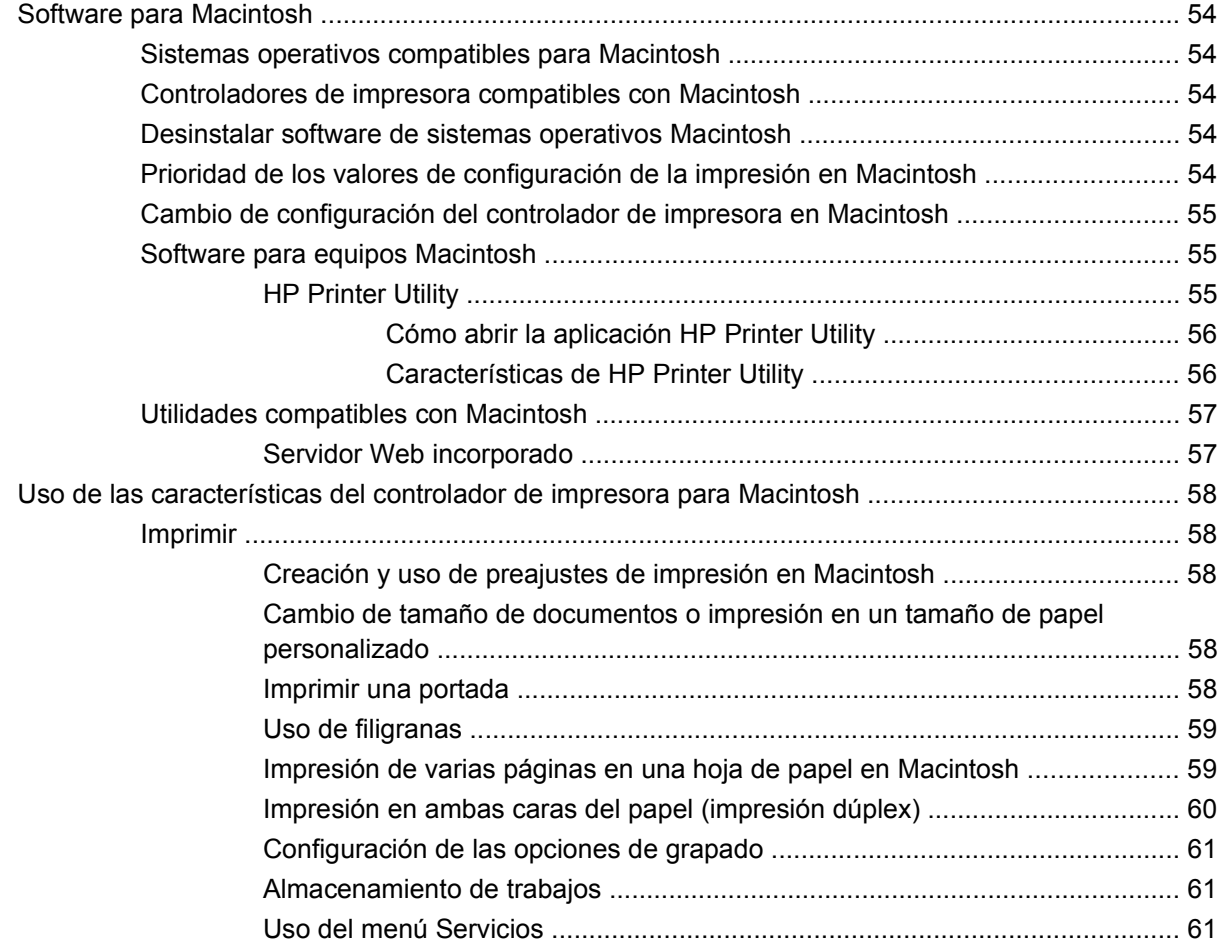

### **[5 Conectividad](#page-74-0)**

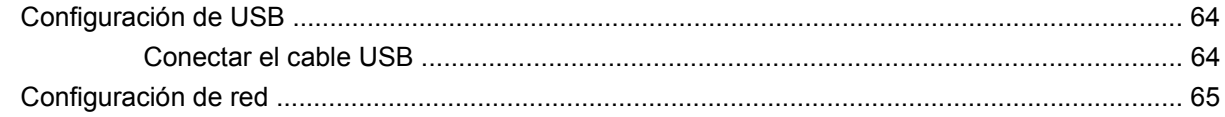

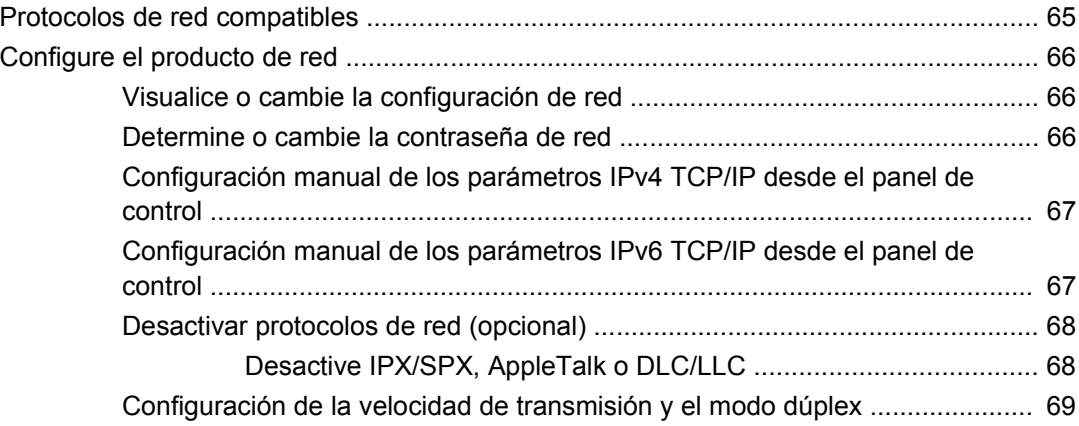

## **[6 Papel y soportes de impresión](#page-82-0)**

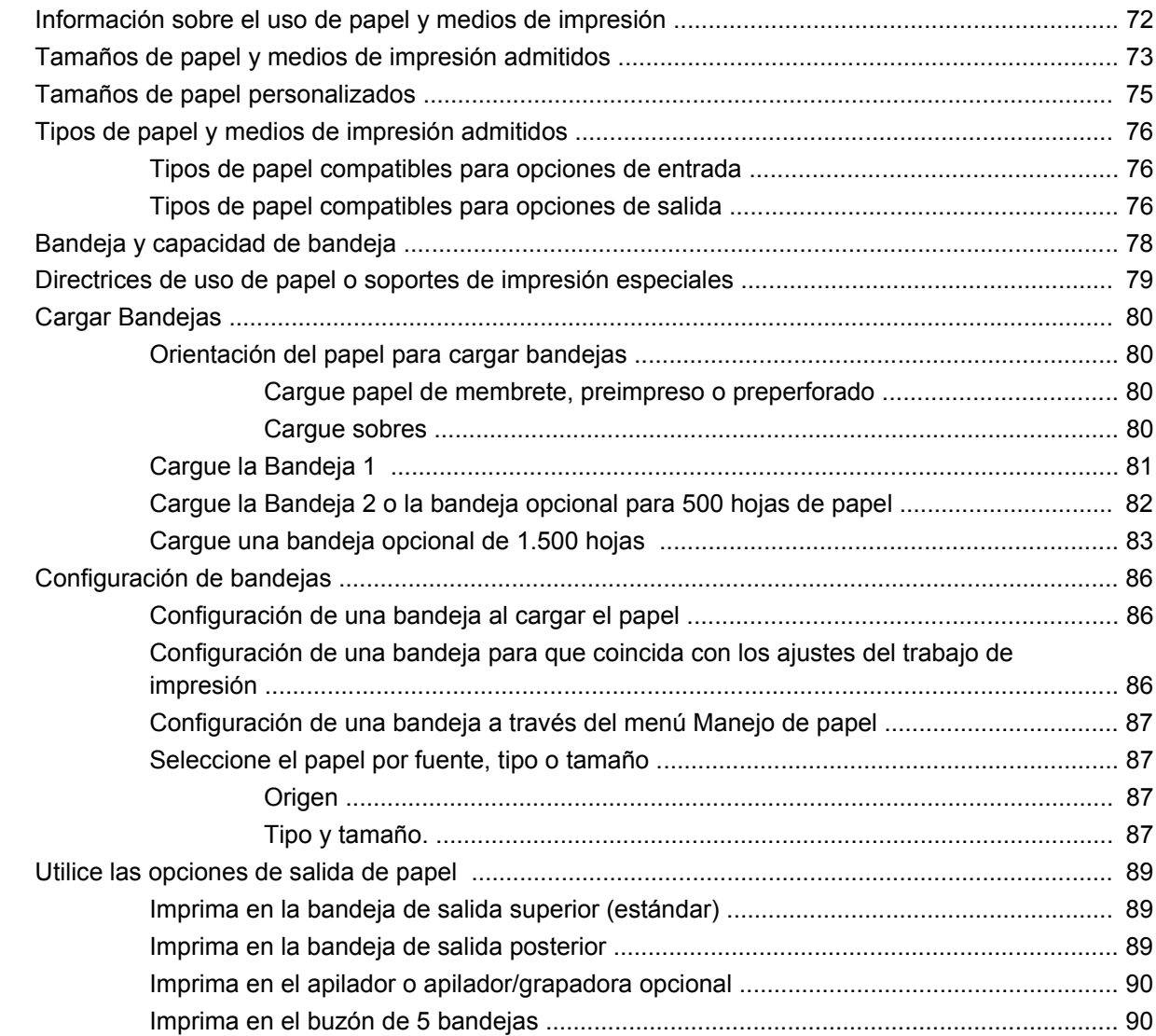

## **[7 Uso de las funciones del producto](#page-104-0)**

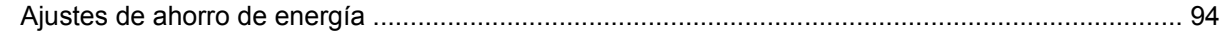

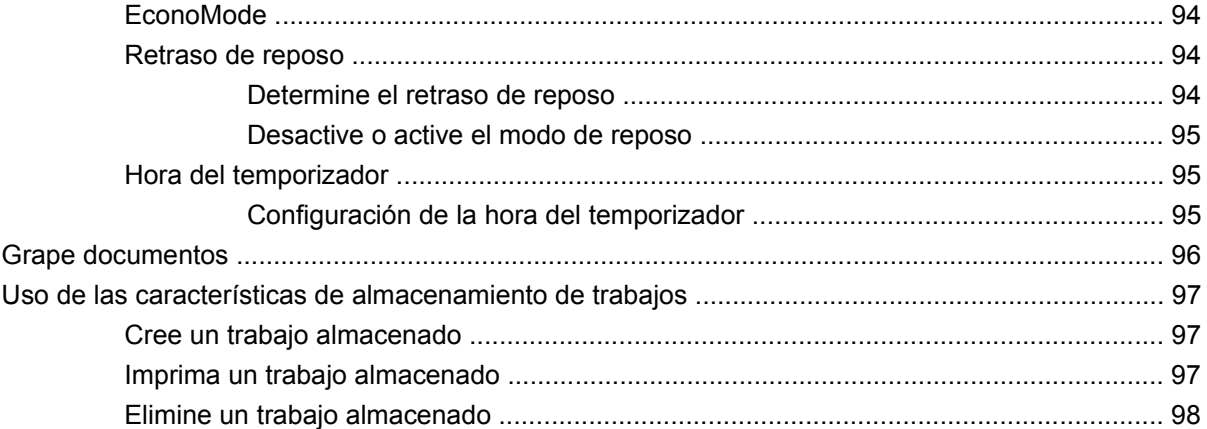

## **[8 Tareas de impresión](#page-110-0)**

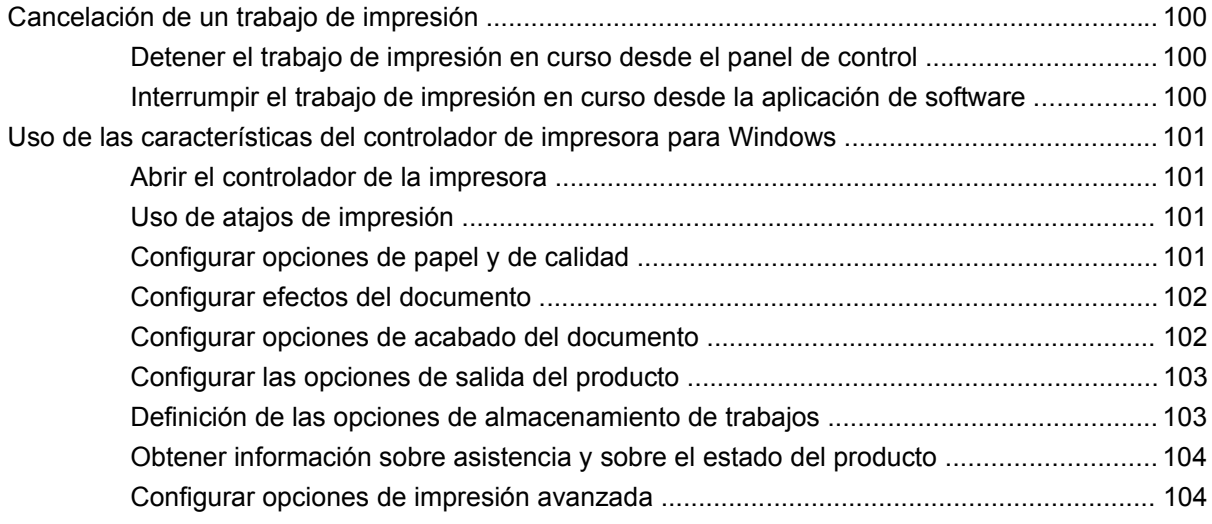

## **[9 Gestionar y mantener el producto](#page-118-0)**

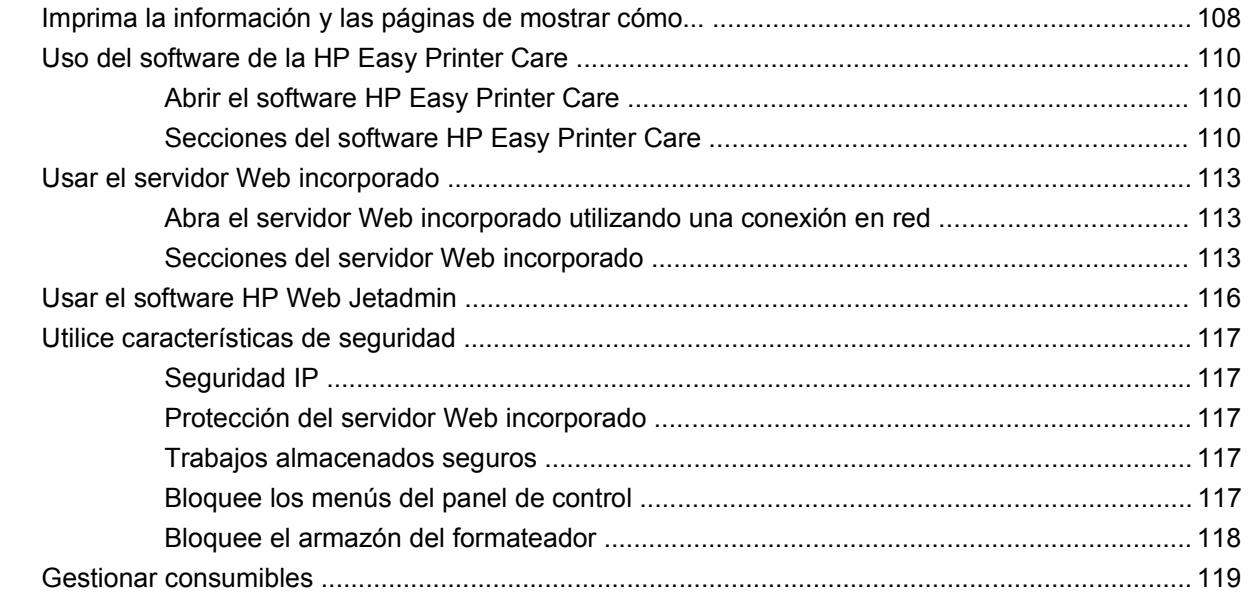

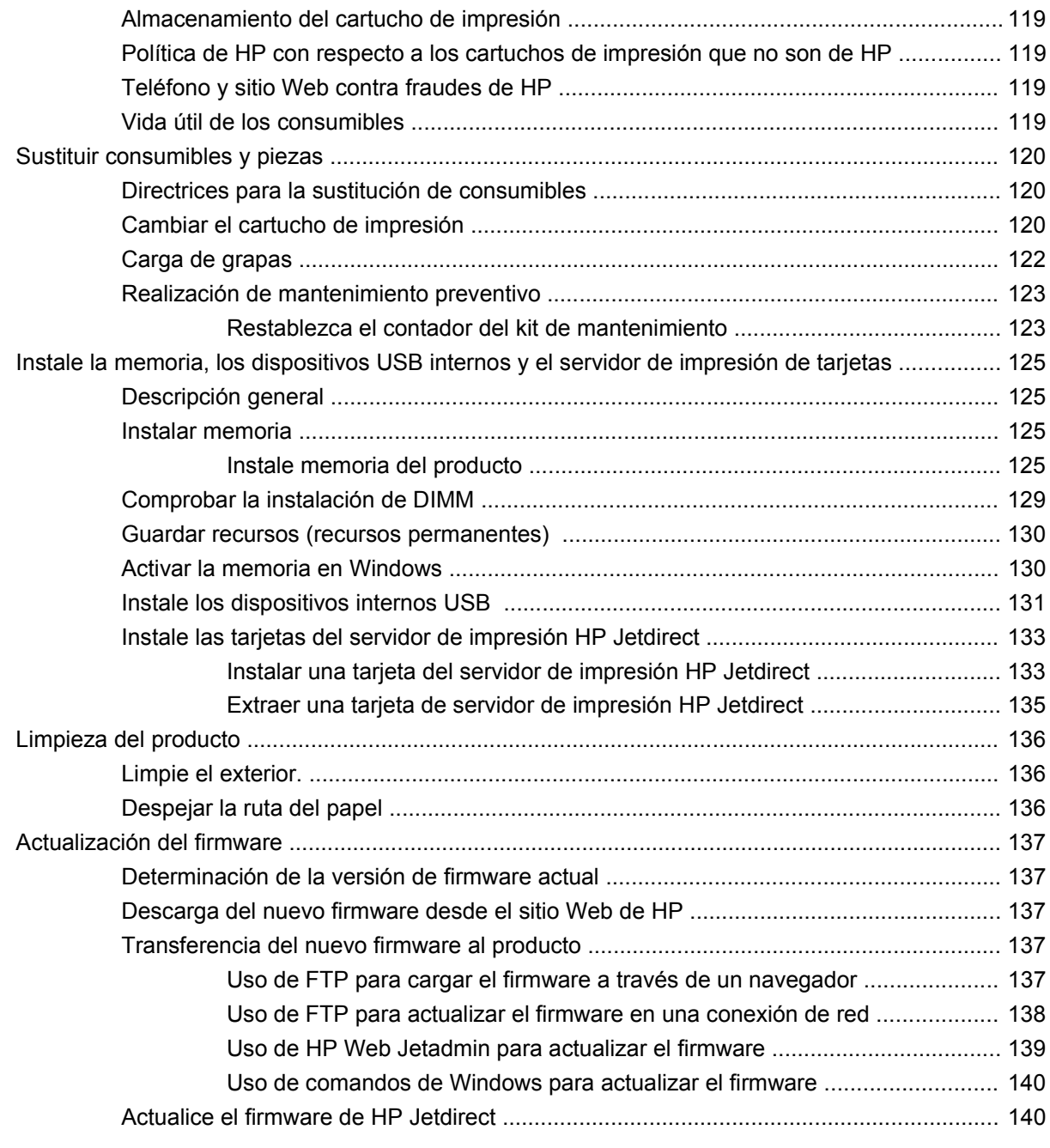

## **[10 Solución de problemas](#page-154-0)**

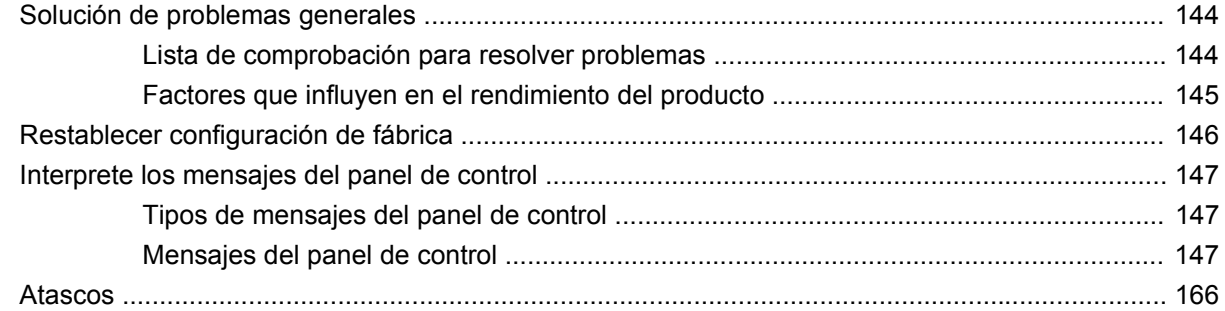

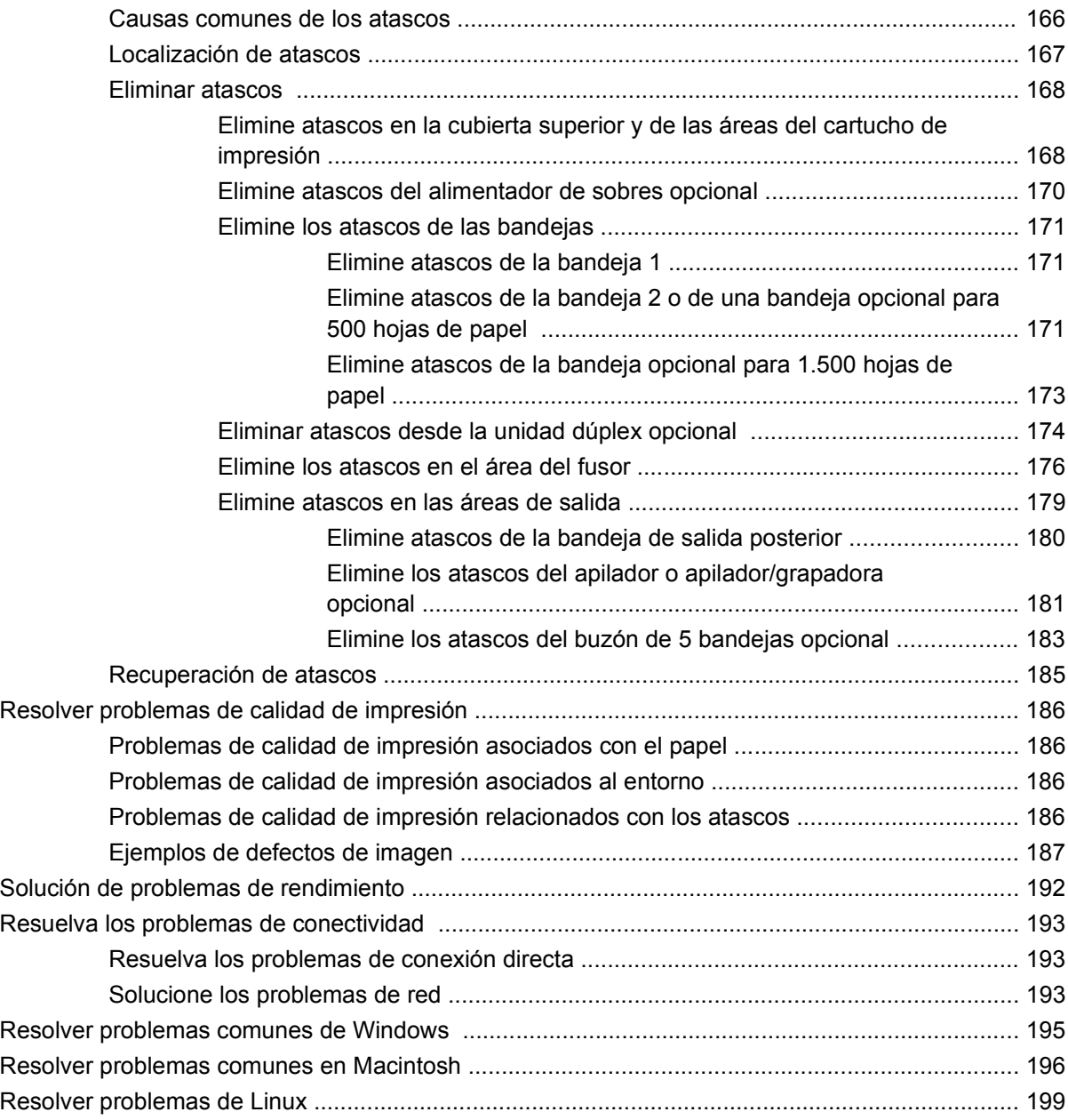

## **[Apéndice A Consumibles y accesorios](#page-212-0)**

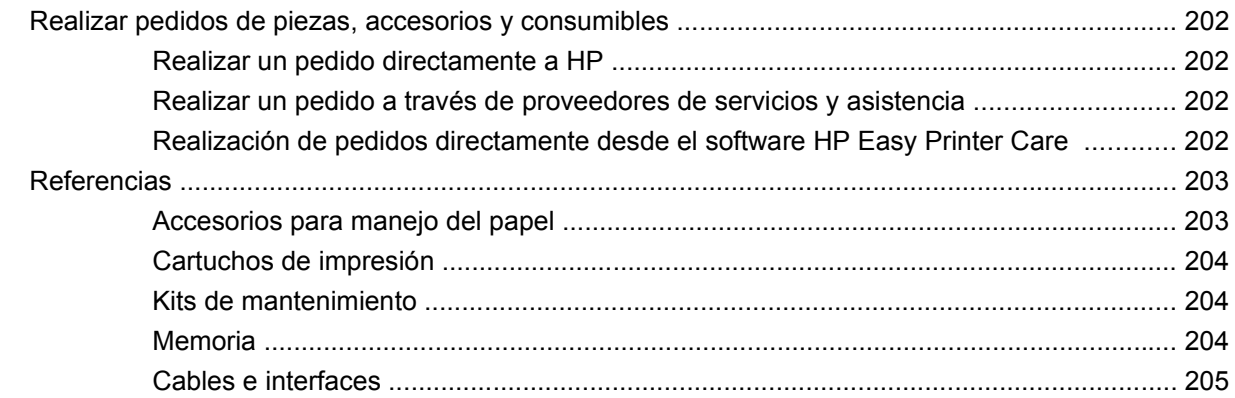

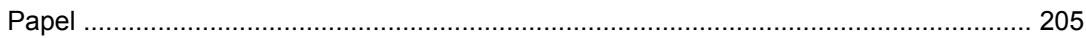

### Apéndice B Servicio y asistencia

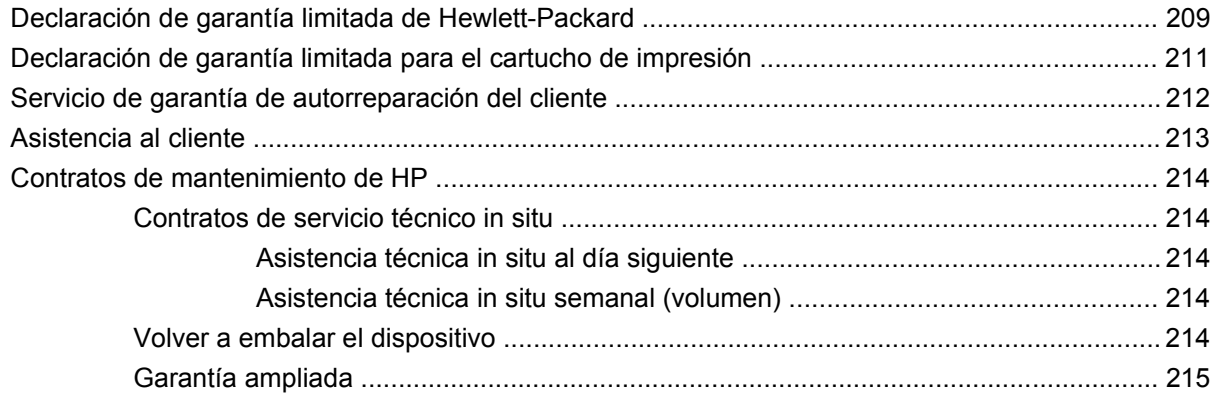

## **Apéndice C Especificaciones**

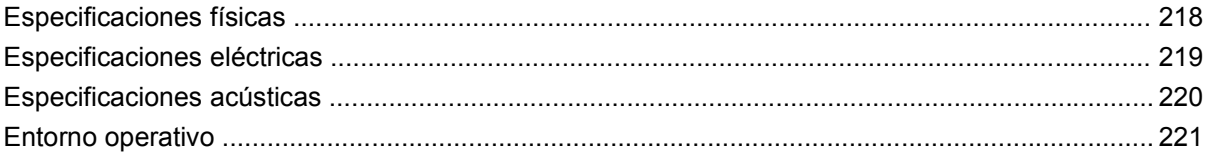

## Apéndice D Información sobre normativas

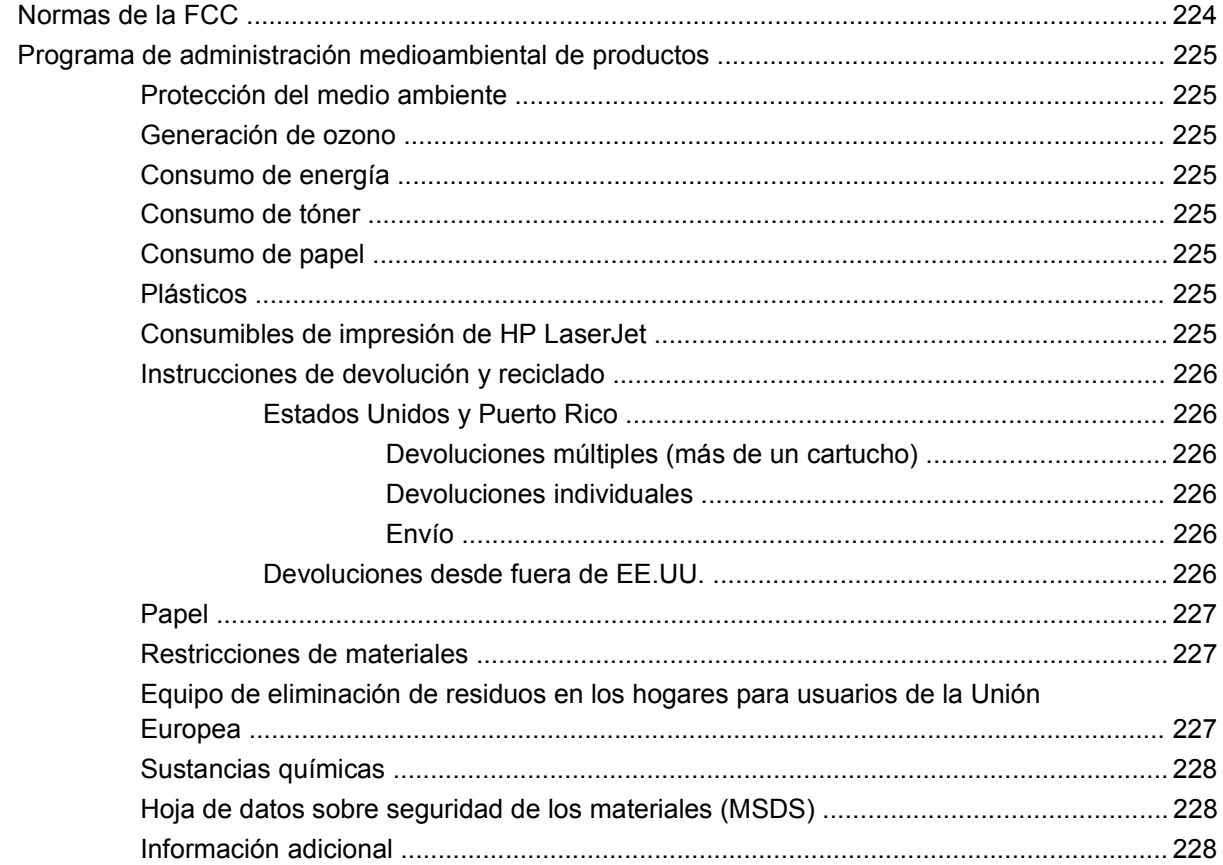

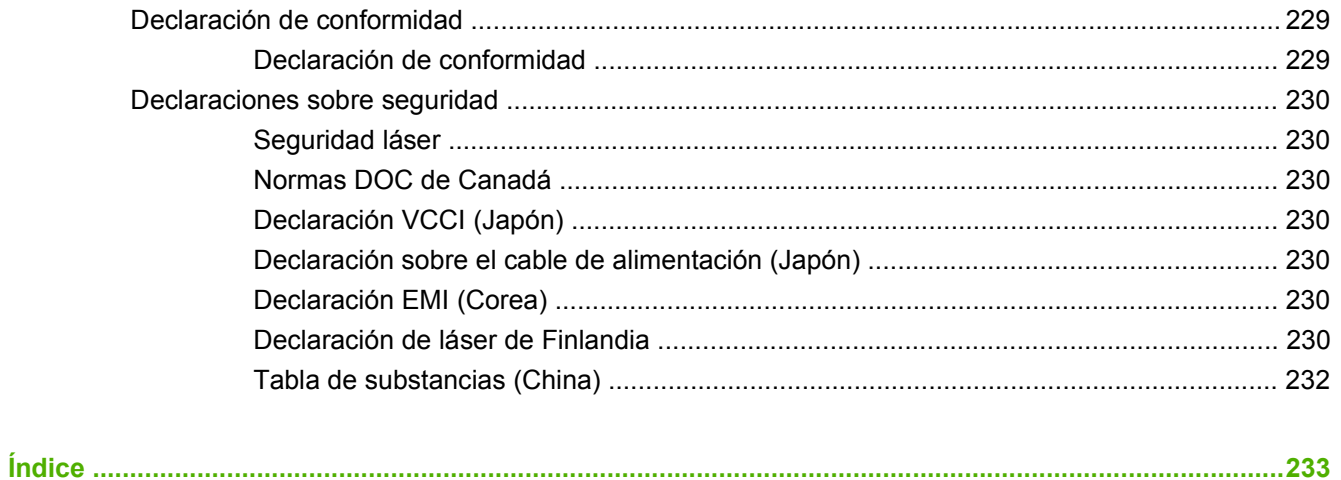

# <span id="page-12-0"></span>**1 Información básica sobre el producto**

- [Comparación de productos](#page-13-0)
- [Comparación de funciones](#page-16-0)
- [Visión general del producto](#page-18-0)

# <span id="page-13-0"></span>**Comparación de productos**

## **Modelos HP LaserJet P4014**

#### **Impresora HP LaserJet P4014**

#### **CB506A**

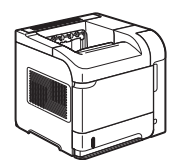

- Imprime hasta 45 páginas por minuto (ppm) en papel tamaño Carta y 43 ppm en papel A4
- Contiene memoria de acceso aleatorio (RAM) con un total de 96 mega bites (MB). Ampliable hasta 608 MB.
- cartucho de impresión HP, estimado hasta 10.000 páginas
- La bandeja 1 admite hasta 80 hojas
- La bandeja 2 admite hasta 500 hojas
- Bandeja de salida boca abajo de 500 páginas
- Bandeja de salida boca arriba de 100 páginas
- Pantalla de 4 líneas del panel de control gráfico
- Puerto USB 2.0 alta velocidad
- Ranura de entrada/salida mejorada (EIO)
- Ranura de módulo de memoria de doble línea (DIMM)

#### **Impresora HP LaserJet P4014n**

#### **CB507A**

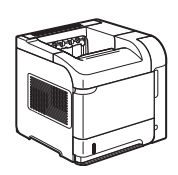

Tiene las mismas características de la impresora HP LaserJet P4014, más las siguientes:

- Red HP Jetdirect incorporada
- Contiene 128 MB RAM. Ampliable hasta 640 MB.

#### **Impresora HP LaserJet P4014dn**

#### **CB512A**

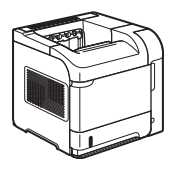

Tiene las mismas características de la impresora HP LaserJet P4014n, más las siguientes:

Accesorio de impresión dúplex para impresión automática a doble cara

## <span id="page-14-0"></span>**Modelos HP LaserJet P4015**

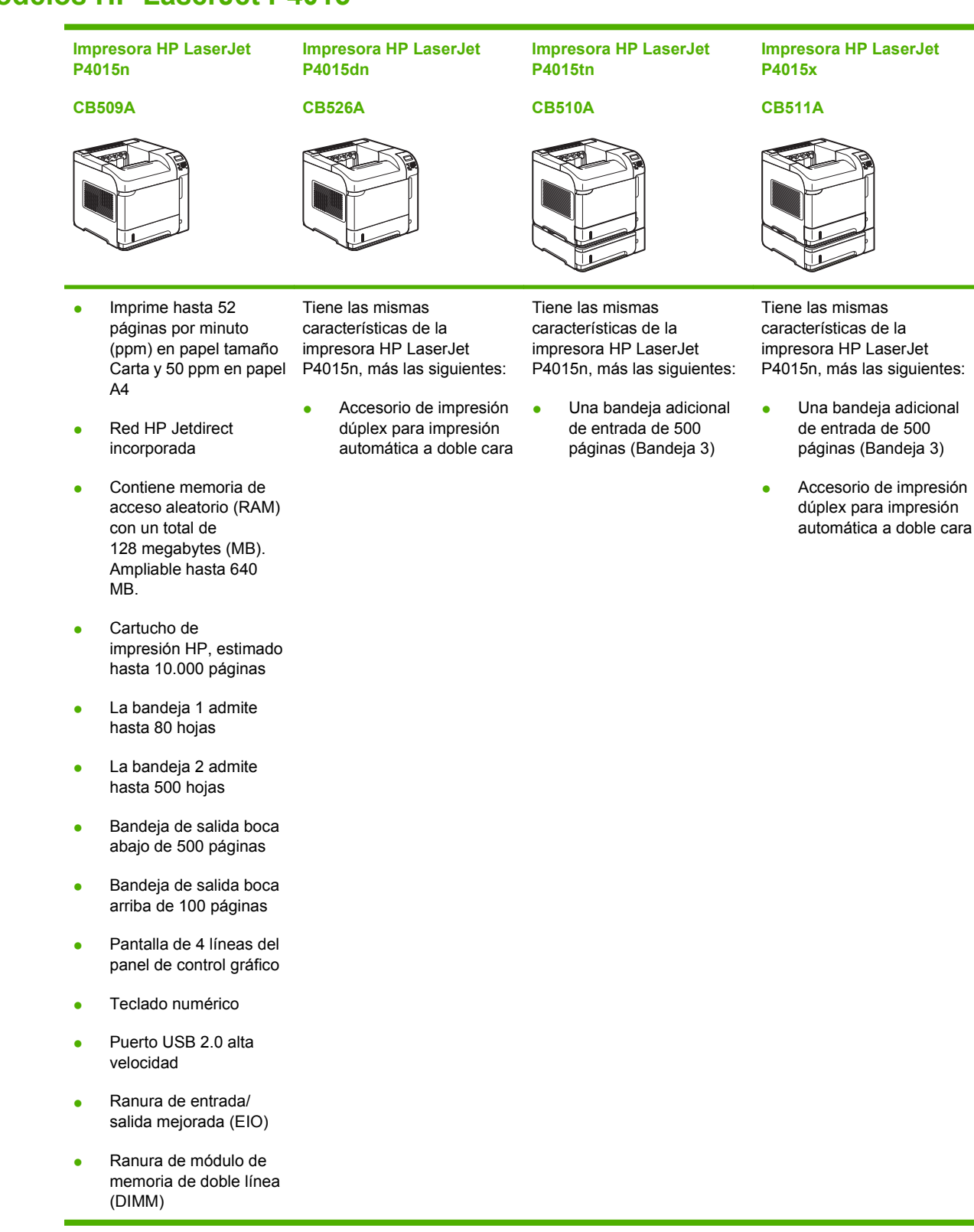

# <span id="page-15-0"></span>**Modelos HP LaserJet P4515**

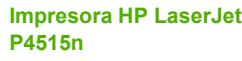

**CB514A**

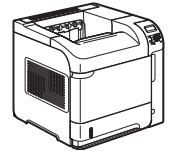

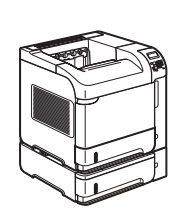

**P4515tn CB515A**

**Impresora HP LaserJet**

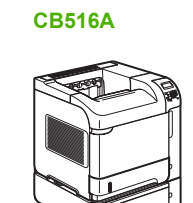

**P4515x**

#### **Impresora HP LaserJet Impresora HP LaserJet P4515xm**

#### **CB517A**

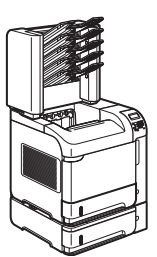

- Imprime hasta 62 páginas por minuto (ppm) en papel tamaño Carta y 60 ppm en papel A4
- Red HP Jetdirect incorporada
- Contiene memoria de acceso aleatorio (RAM) con un total de 128 megabytes (MB). Ampliable hasta 640 MB.
- Cartucho de impresión HP, estimado hasta 10.000 páginas
- La bandeja 1 admite hasta 80 hojas
- La bandeja 2 admite hasta 500 hojas
- Bandeja de salida boca abajo de 500 páginas
- Bandeja de salida boca arriba de 100 páginas
- Pantalla de 4 líneas del panel de control gráfico
- Teclado numérico
- Puerto USB 2.0 alta velocidad
- Ranura de entrada/ salida mejorada (EIO)
- Ranura de módulo de memoria de doble línea (DIMM)

Tiene las mismas características de la impresora HP LaserJet P4515n, más las siguientes:

Una bandeja adicional de entrada de 500 páginas (Bandeja 3)

Tiene las mismas características de la impresora HP LaserJet P4515n, más las siguientes:

- Una bandeja adicional de entrada de 500 páginas (Bandeja 3)
- Accesorio de impresión dúplex para impresión automática a doble cara

Tiene las mismas características de la impresora HP LaserJet P4515n, más las siguientes:

- Una bandeja adicional de entrada de 500 páginas (Bandeja 3)
- Accesorio de impresión dúplex para impresión automática a doble cara
- Una de 500 páginas, buzón de 5 bandejas para clasificar trabajos

# <span id="page-16-0"></span>**Comparación de funciones**

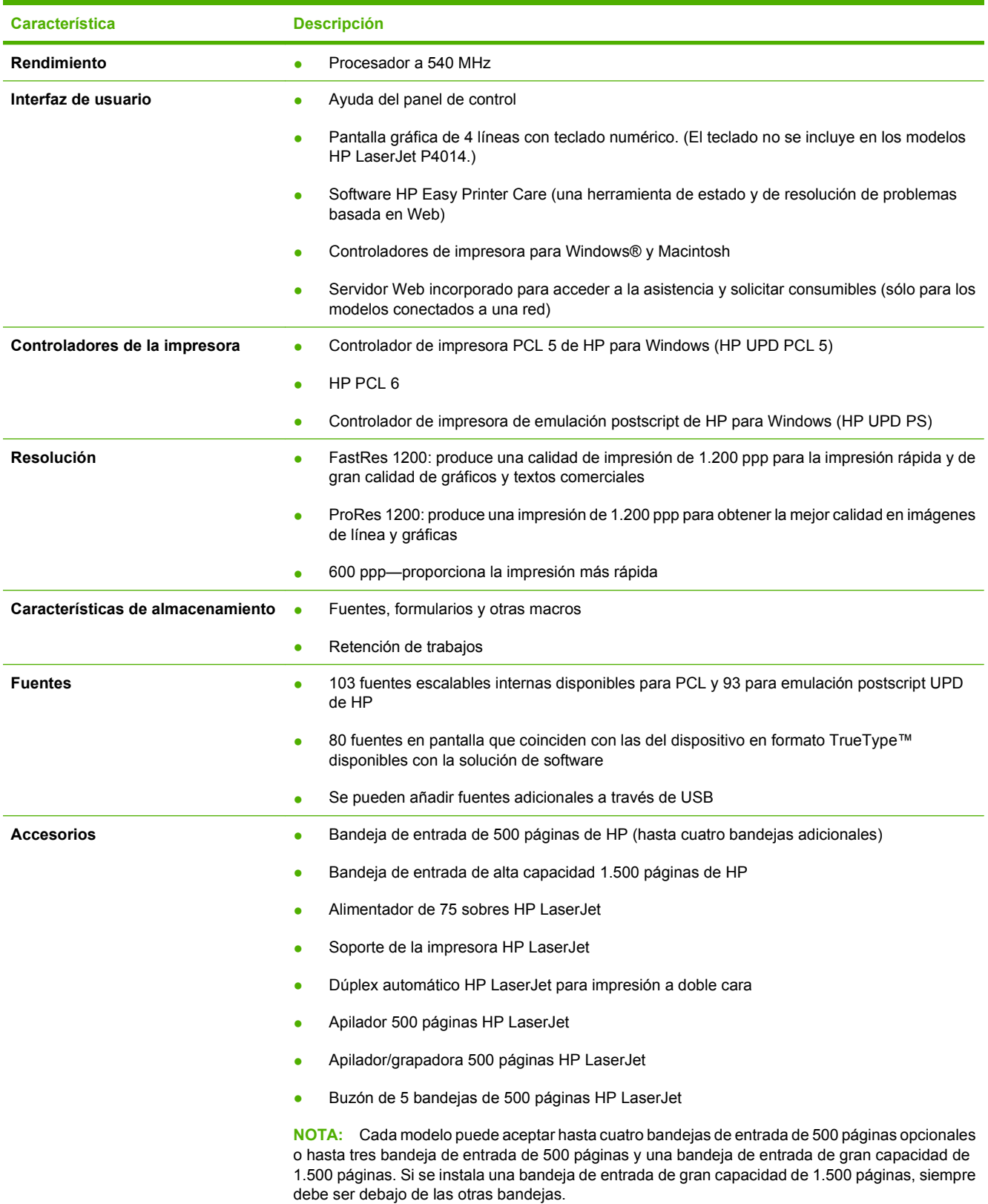

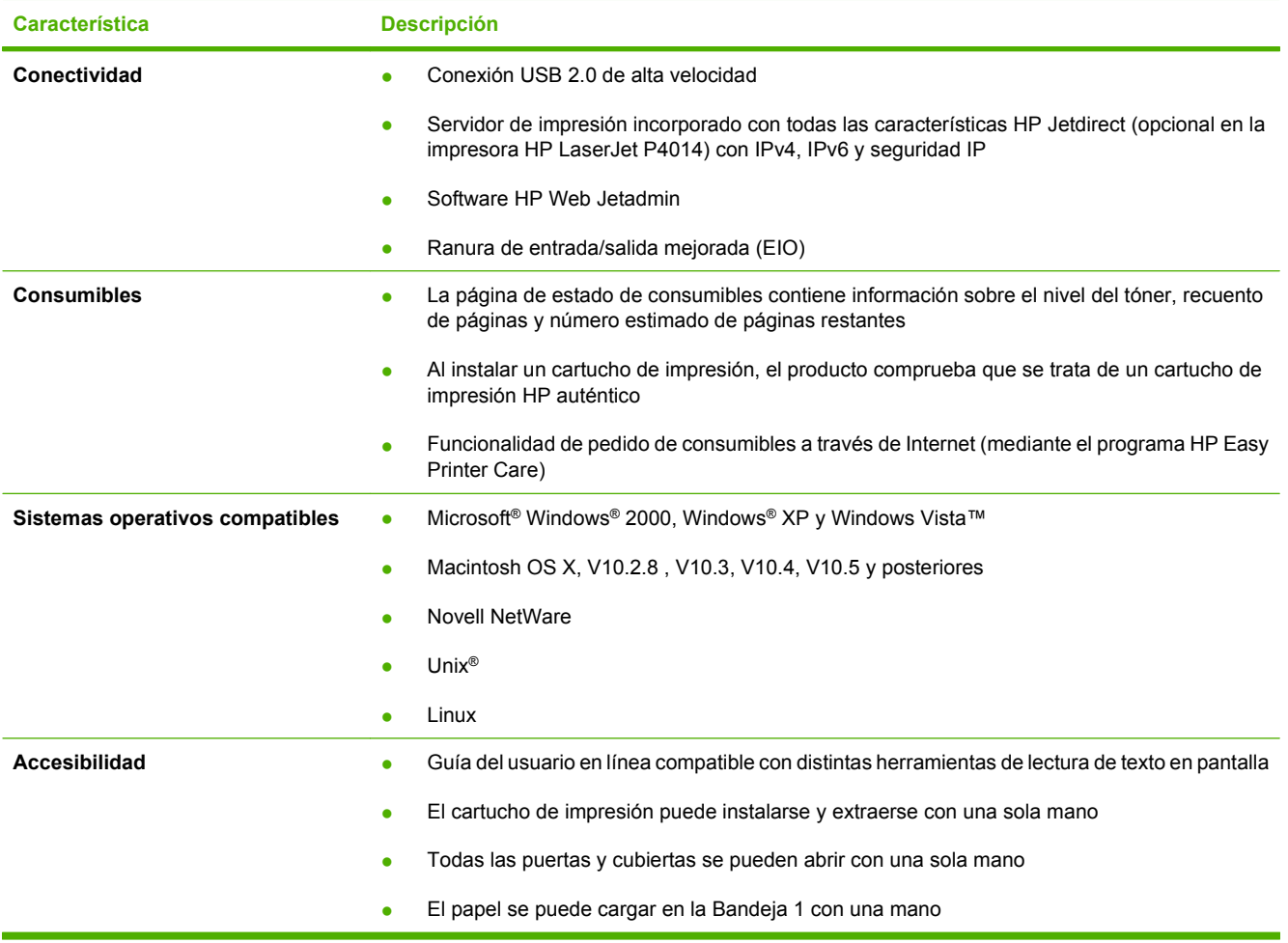

# <span id="page-18-0"></span>**Visión general del producto**

# **Vista frontal**

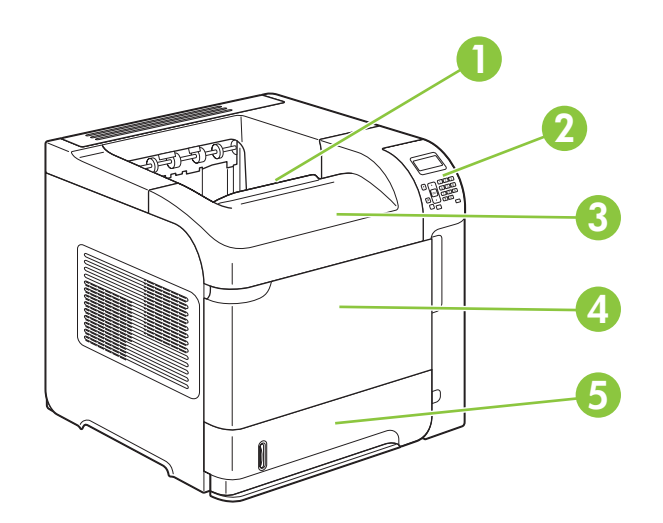

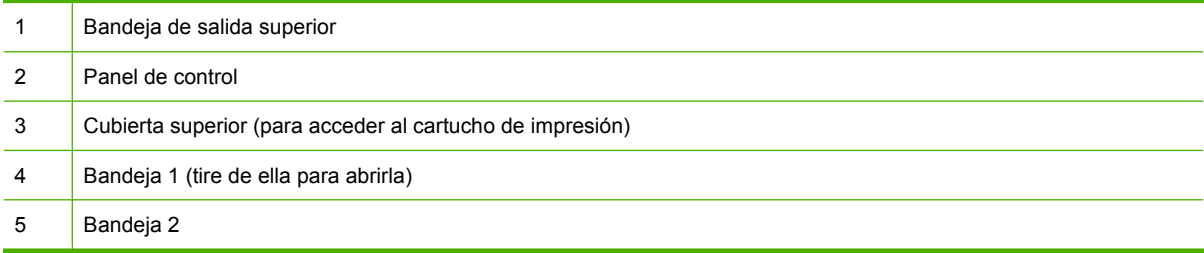

# **Vista posterior**

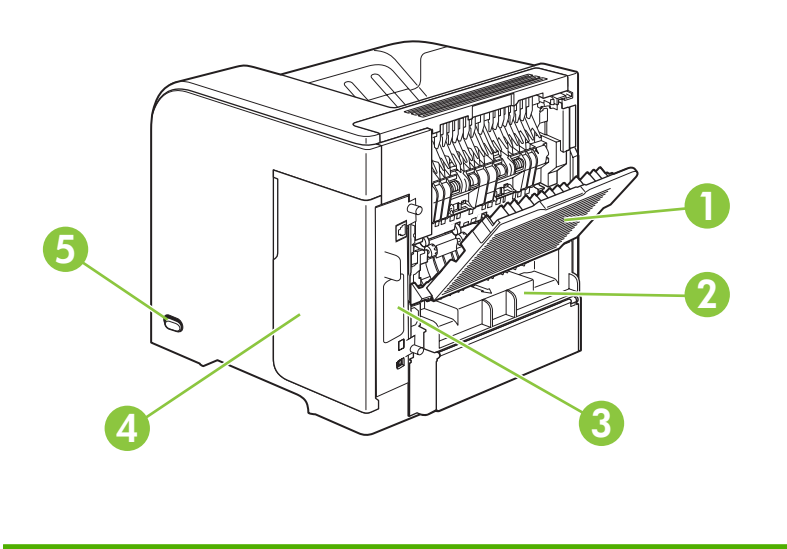

<span id="page-19-0"></span>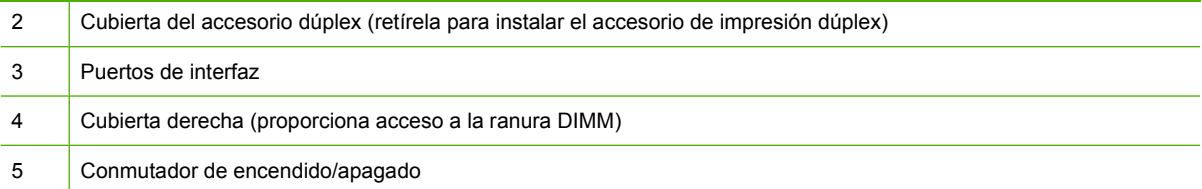

## **Puertos de interfaz**

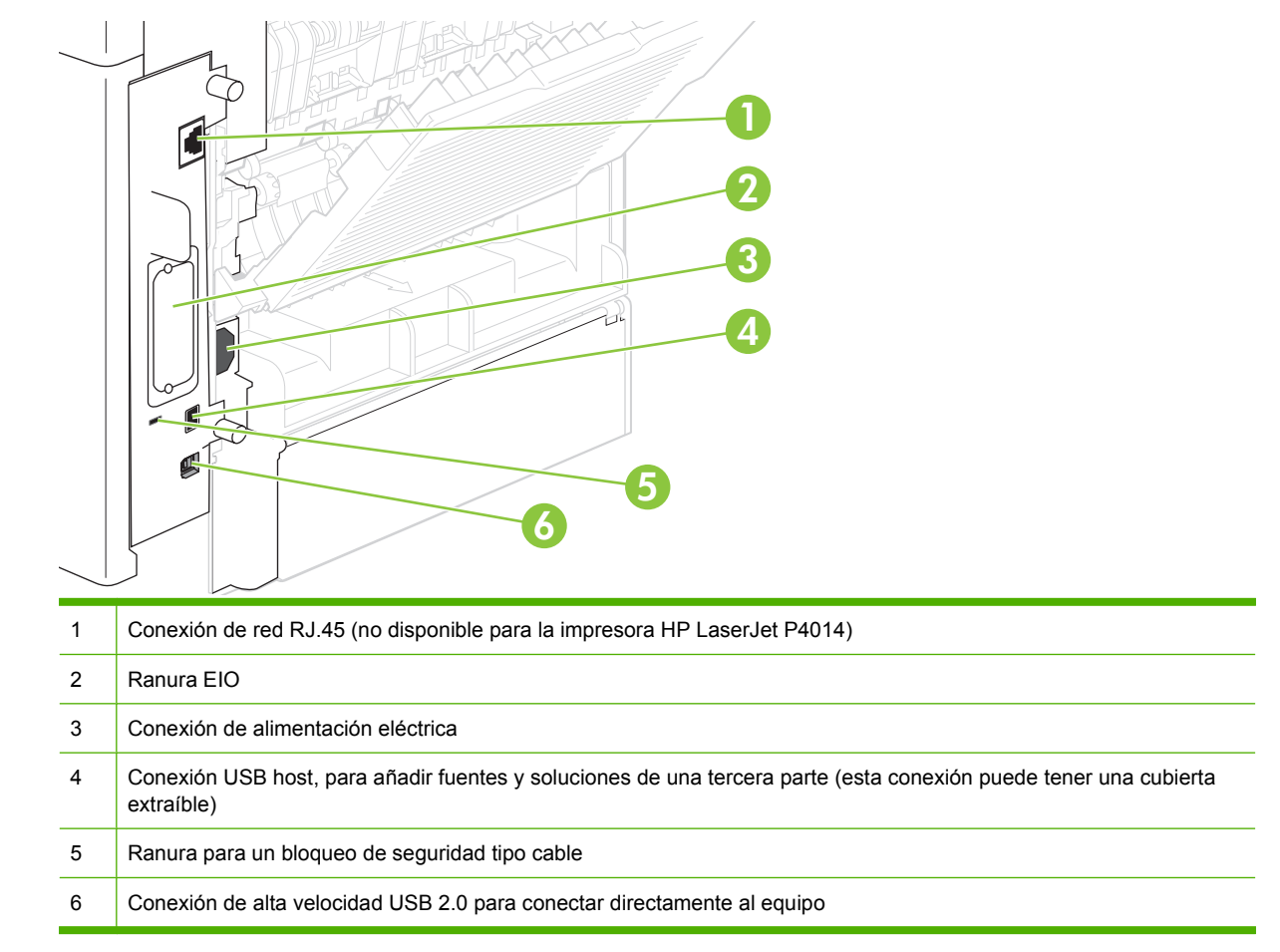

## **Modelo y ubicación de la etiqueta de número de serie**

La etiqueta que contiene el modelo y los números de serie está dentro de la cubierta superior.

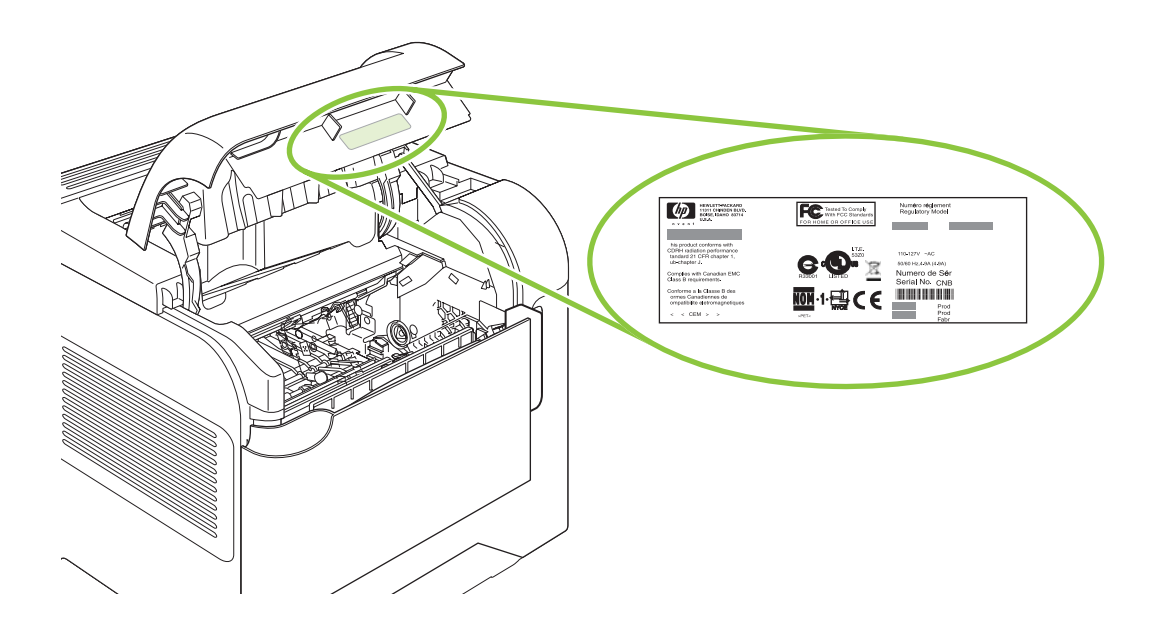

# <span id="page-22-0"></span>**2 Panel de control**

- [Diseño del panel de control](#page-23-0)
- [Utilizar los menús del panel de control](#page-25-0)
- **[Menú Mostrar cómo...](#page-26-0)**
- **[Menú Recuperar trabajo](#page-27-0)**
- [Menú Información](#page-28-0)
- [Menú Manejo del papel](#page-29-0)
- **[Menú Configurar dispositivo](#page-30-0)**
- **[Menú Diagnóstico](#page-49-0)**
- [Menú Servicio](#page-51-0)

# <span id="page-23-0"></span>**Diseño del panel de control**

Utilice el panel de control para obtener información sobre el producto y el estado del trabajo y para configurar el producto.

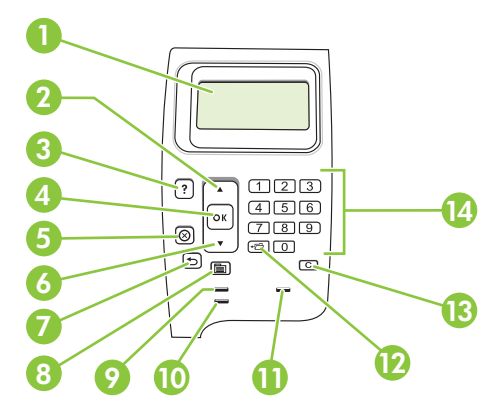

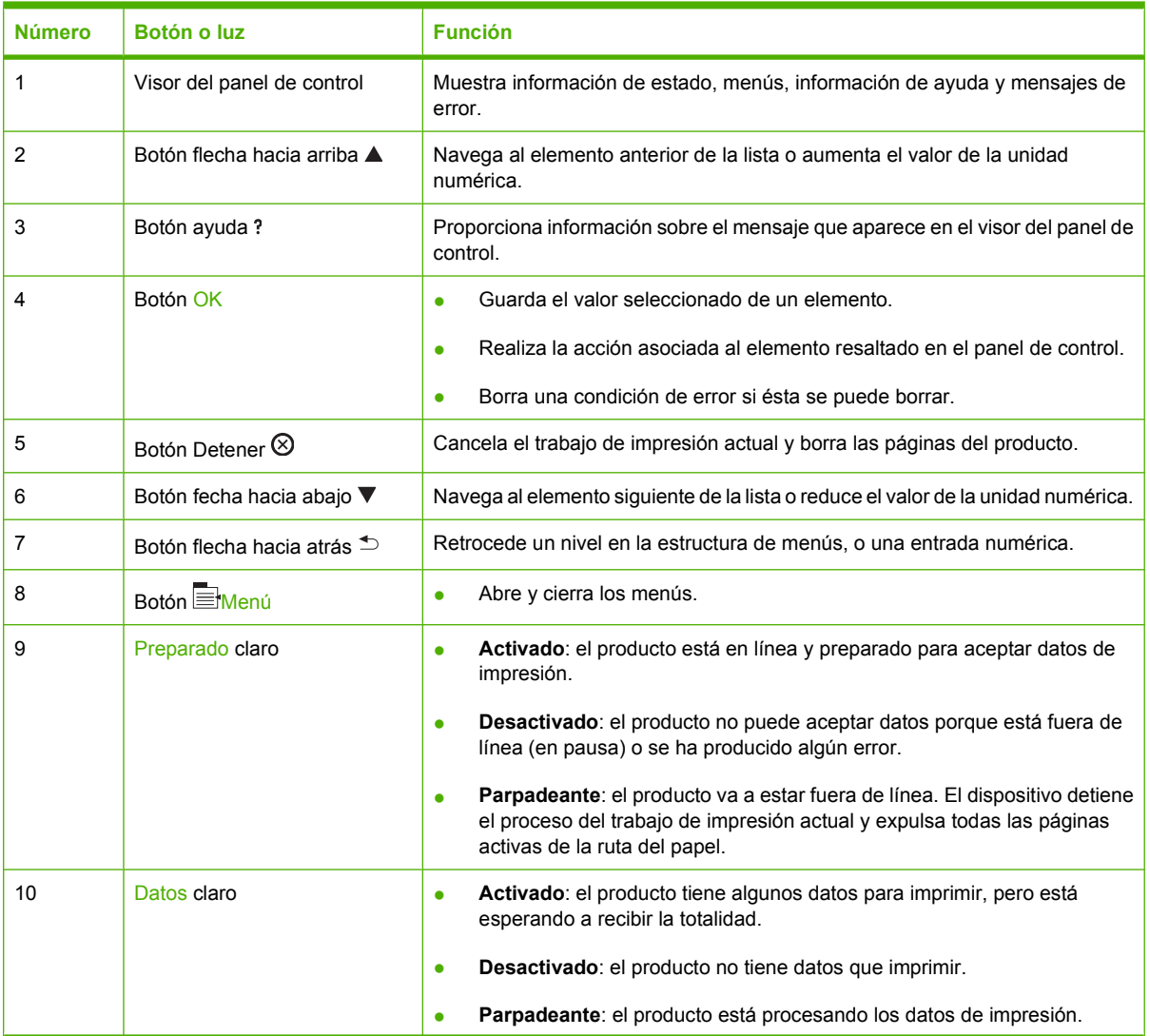

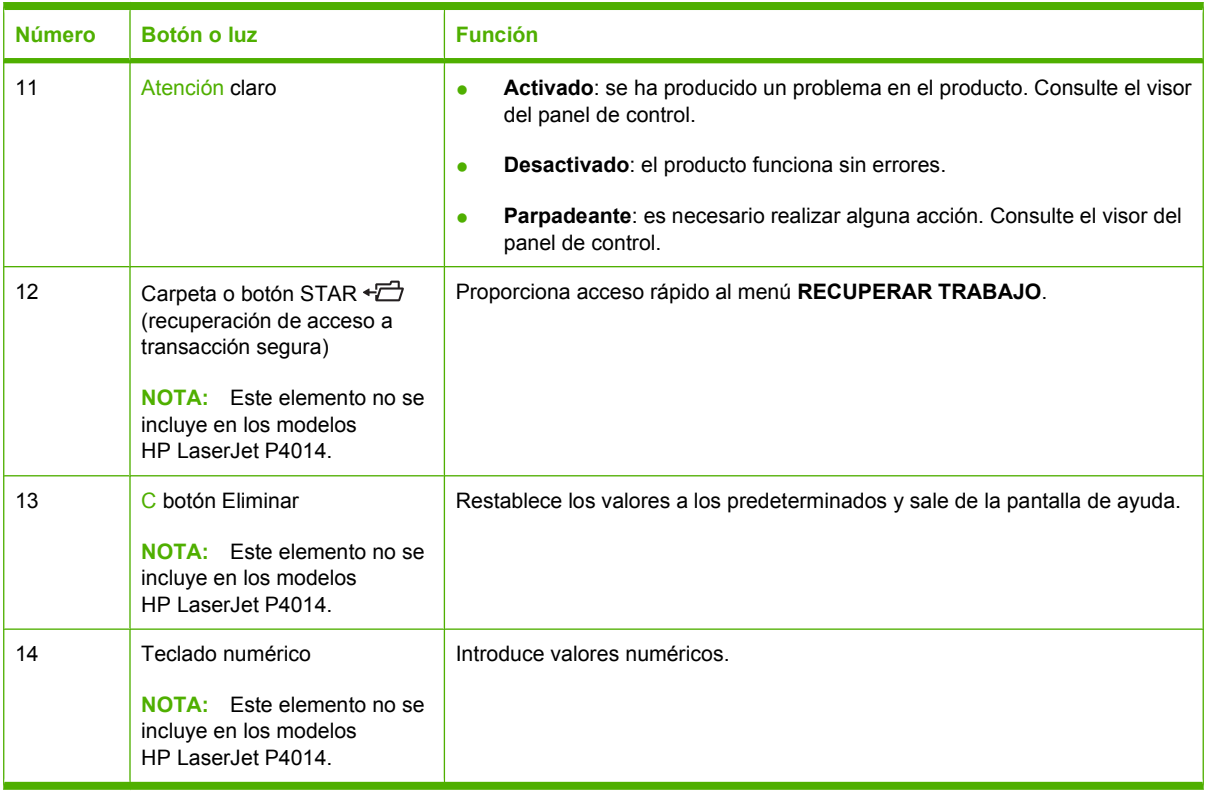

# <span id="page-25-0"></span>**Utilizar los menús del panel de control**

Para obtener acceso a los menús del panel de control, siga los pasos que aparecen a continuación.

## **Utilizar los menús**

- 1. Pulse Menú **.**
- **2.** Pulse la flecha hacia abajo ▼ o hacia arriba ▲ para navegar por las listas.
- **3.** Pulse OK para seleccionar la opción adecuada.
- 4. Pulse la flecha hacia atrás  $\Rightarrow$  para volver al nivel anterior.
- **5.** Pulse Menú **e** para salir del menú.
- **6.** Pulse el botón de ayuda ? para ver más información sobre un elemento.

Los menús siguientes son los principales.

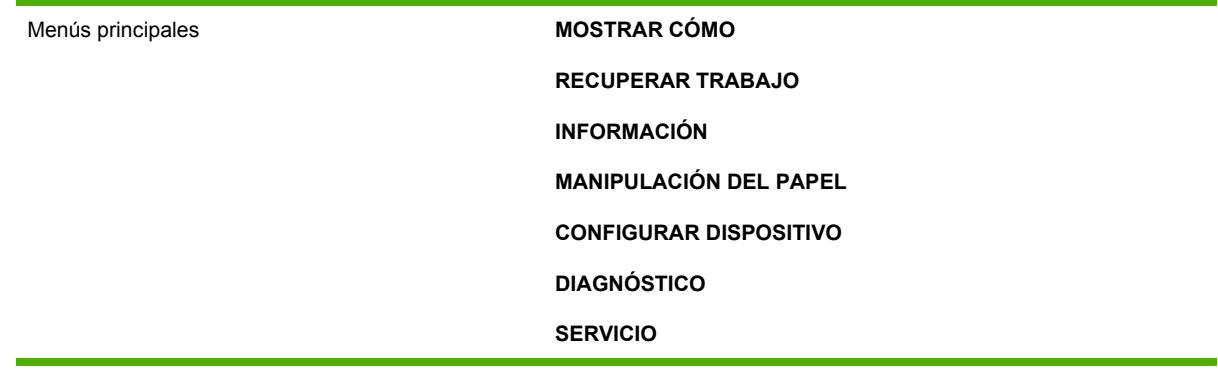

# <span id="page-26-0"></span>**Menú Mostrar cómo...**

Cada selección del menú **MOSTRAR CÓMO** imprime una página que proporciona más información.

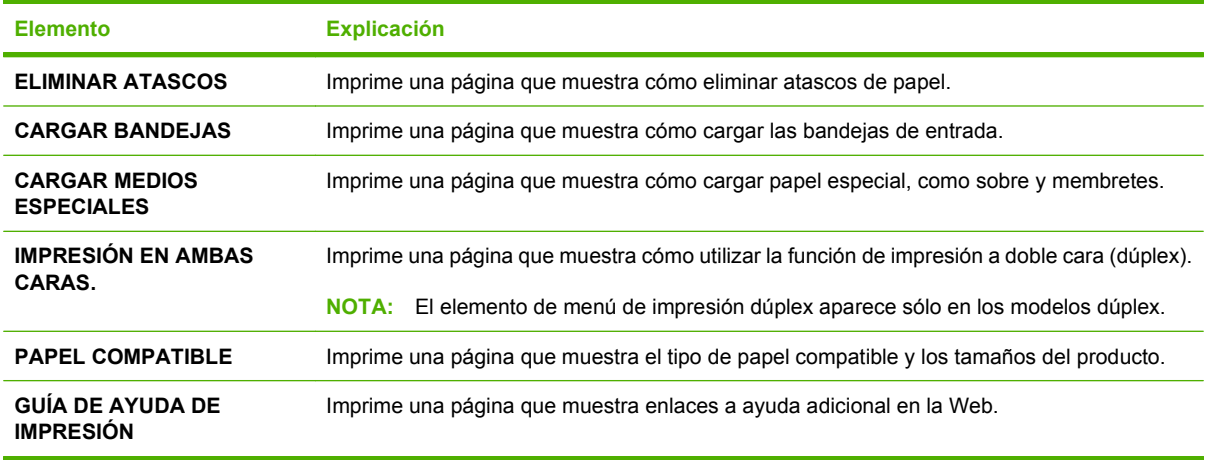

# <span id="page-27-0"></span>**Menú Recuperar trabajo**

Este menú ofrece una lista de los trabajos almacenados en el producto y acceso a todas las características de almacenamiento de trabajos. Puede imprimir o eliminar estos trabajos desde el panel de control del producto. Este menú aparece cuando el producto tiene una memoria base de 80 MB. Consulte [Uso de las características de almacenamiento de trabajos en la página 97](#page-108-0) para obtener más información sobre el uso de este menú.

**NOTA:** Si apaga el producto, se eliminan todos los trabajos almacenados a menos que haya un disco duro opcional instalado.

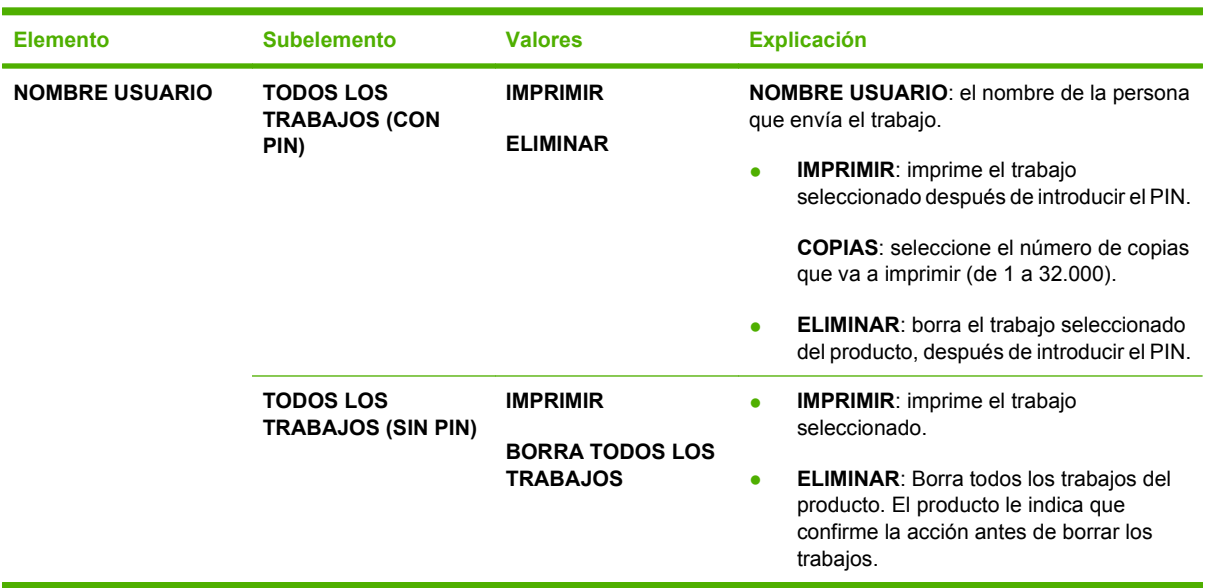

**NOTA:** Pulse el botón de carpeta  $\overline{D}$  para ir directamente a este menú.

# <span id="page-28-0"></span>**Menú Información**

El menú **INFORMACIÓN** brinda acceso a las páginas de información que muestran los detalles del producto y su configuración. Desplácese a la página de información que desee y pulse OK.

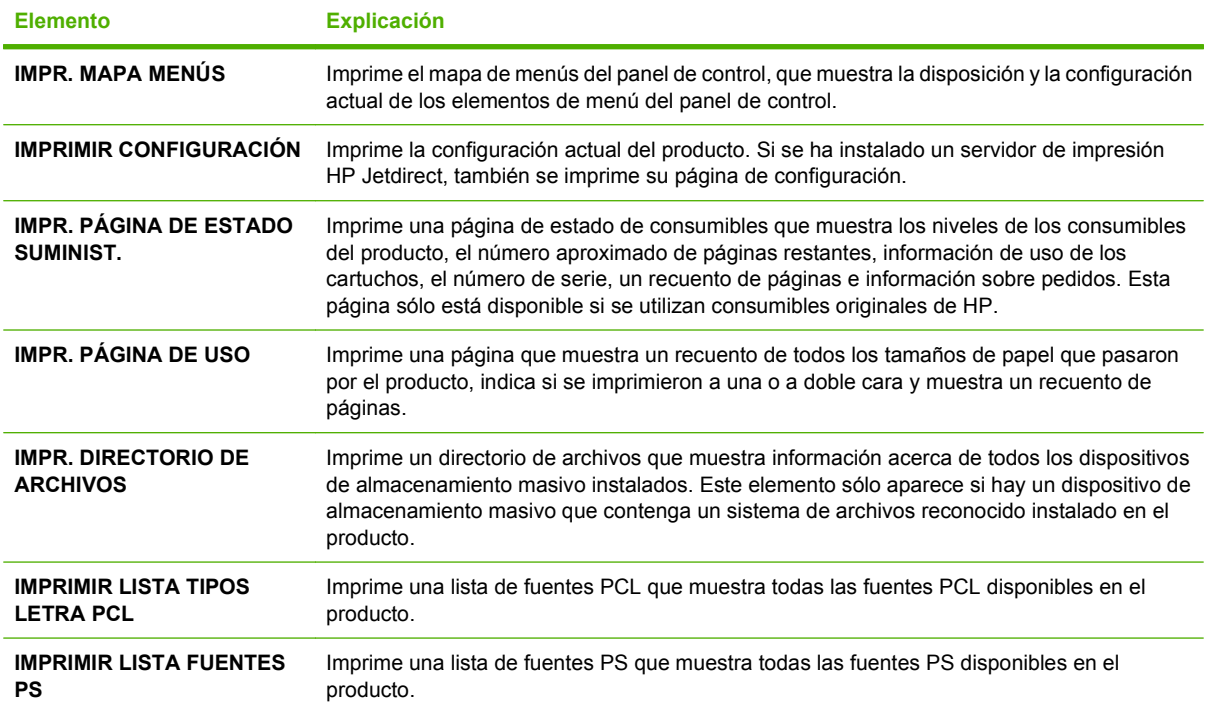

# <span id="page-29-0"></span>**Menú Manejo del papel**

Utilice este menú para establecer el tamaño y tipo de papel de cada bandeja. El producto usa esta información para producir páginas con la mejor calidad de impresión posible. Para obtener más información, consulte [Configuración de bandejas en la página 86](#page-97-0).

Algunos elementos de este menú están también disponibles en el controlador de impresora. La configuración del programa y del controlador de impresora prevalece sobre la configuración del panel de control.

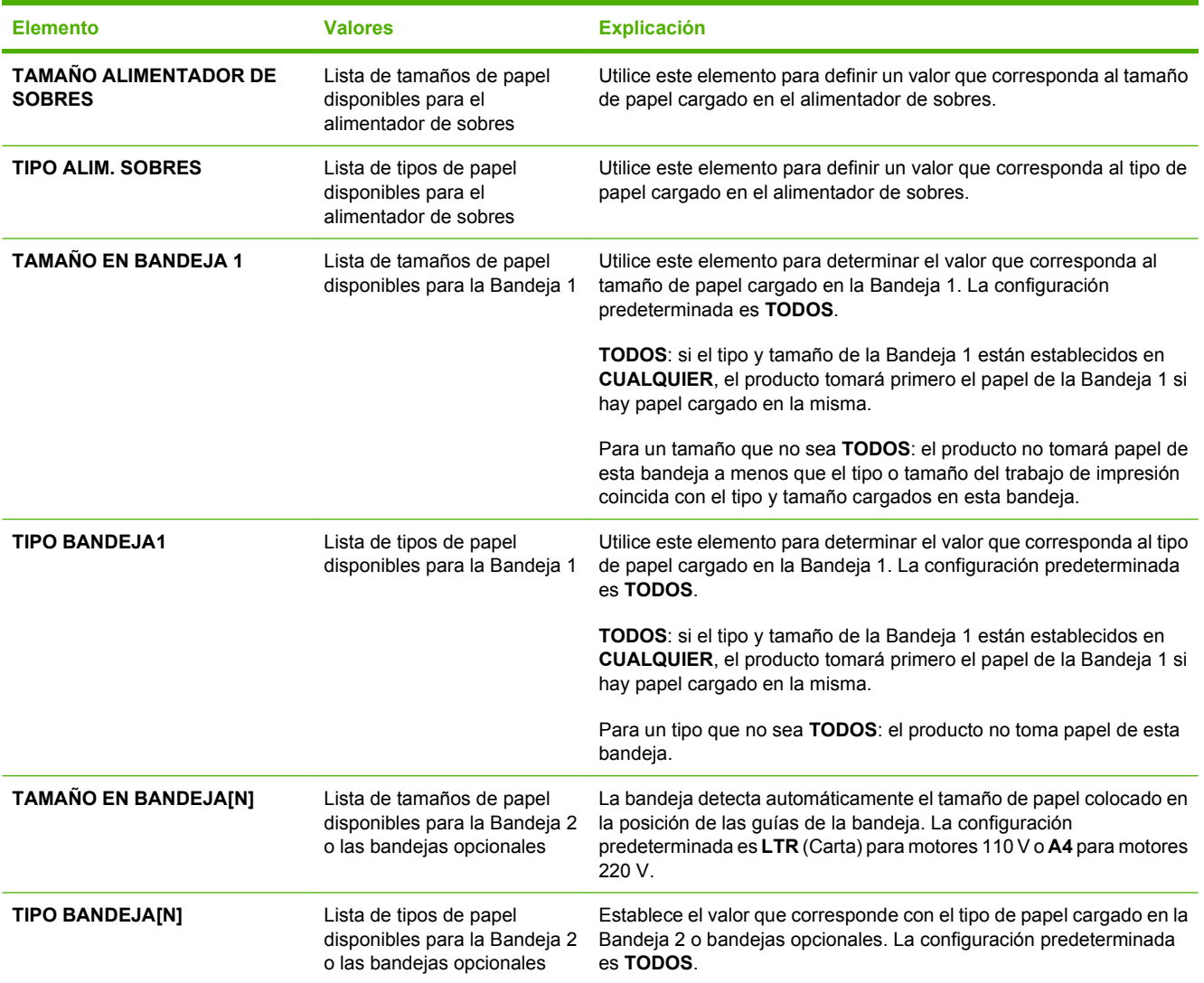

# <span id="page-30-0"></span>**Menú Configurar dispositivo**

Utilice este menú para cambiar la configuración de impresión predeterminada, ajustar la calidad de impresión, cambiar la configuración del sistema y opciones de E/S.

## **Submenú Impresión**

Algunos elementos de este menú están disponibles en el programa o controlador de impresora. La configuración del programa y del controlador de impresora prevalece sobre la configuración del panel de control. En general, es más adecuado cambiar la configuración desde el controlador de la impresora, si corresponde.

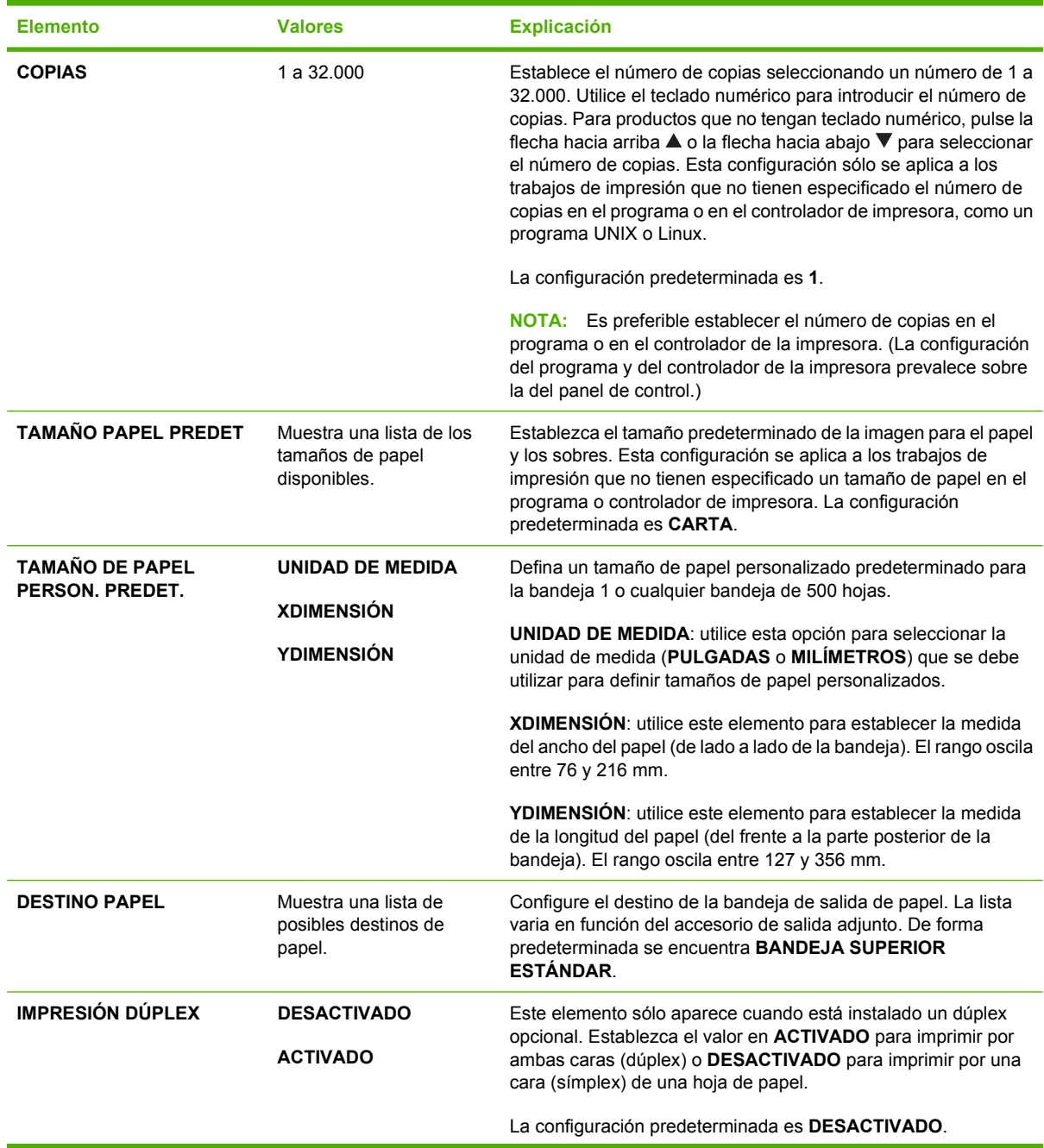

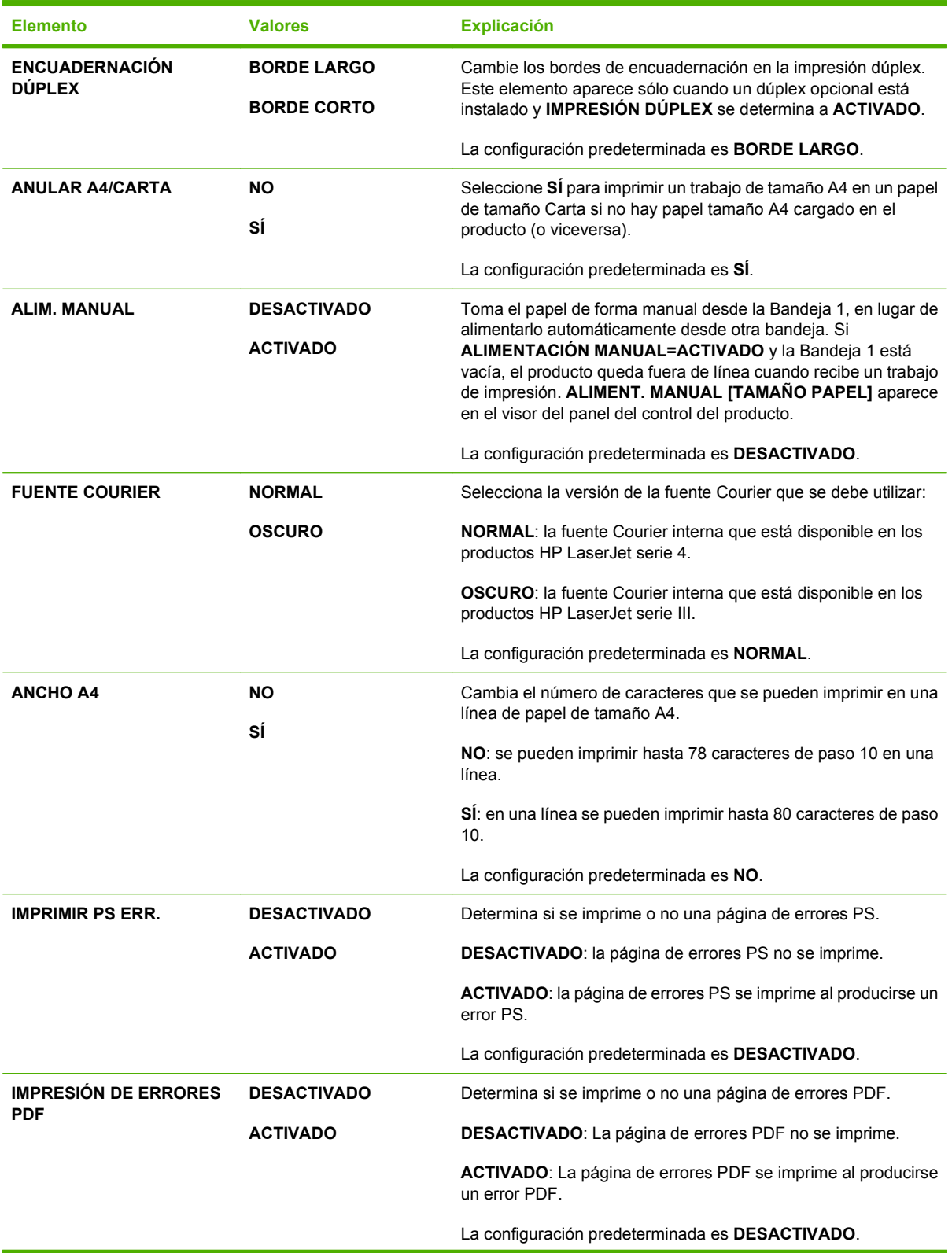

<span id="page-32-0"></span>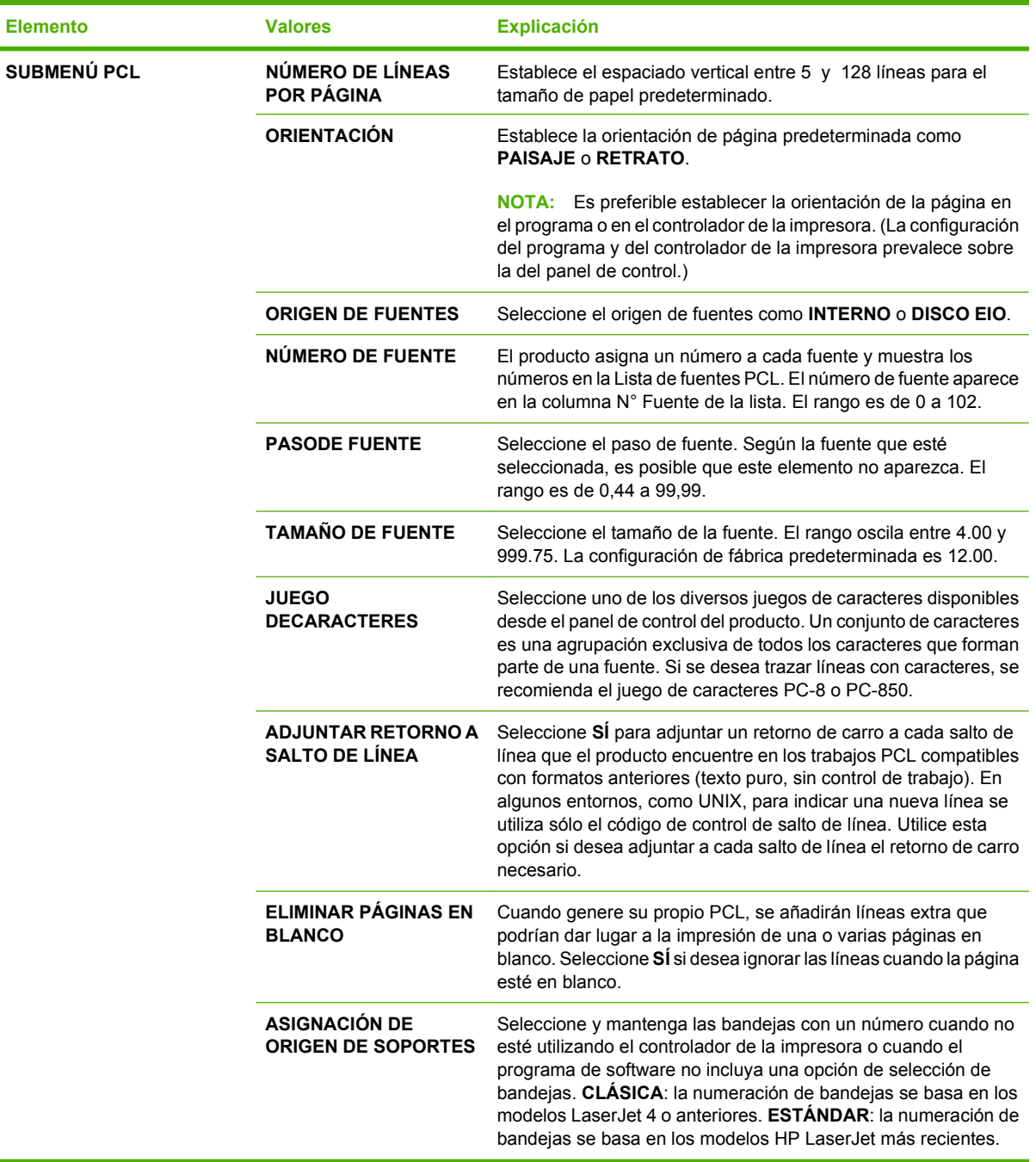

# **Submenú Calidad de impresión**

Algunos elementos de este menú están disponibles en el programa o controlador de impresora. La configuración del programa y del controlador de impresora prevalece sobre la configuración del panel de control. En general, es más adecuado cambiar la configuración desde el controlador de la impresora, si corresponde.

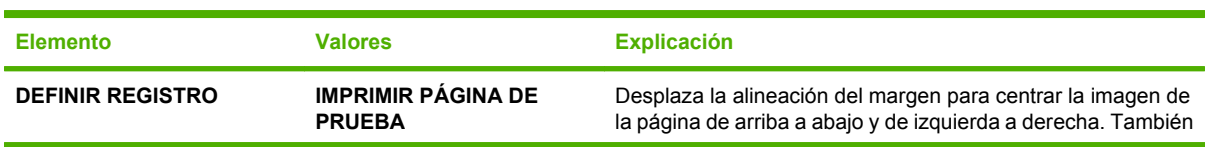

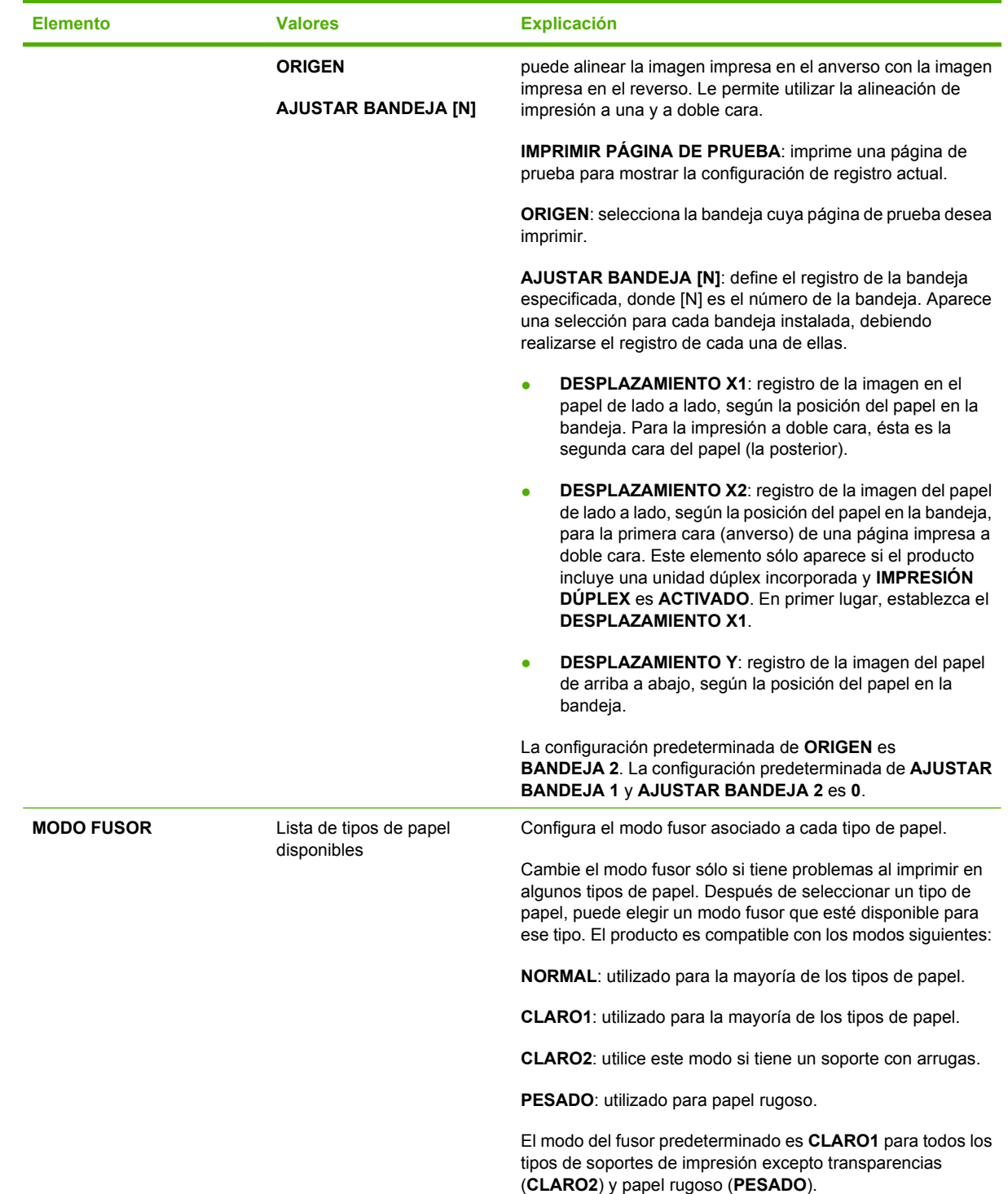

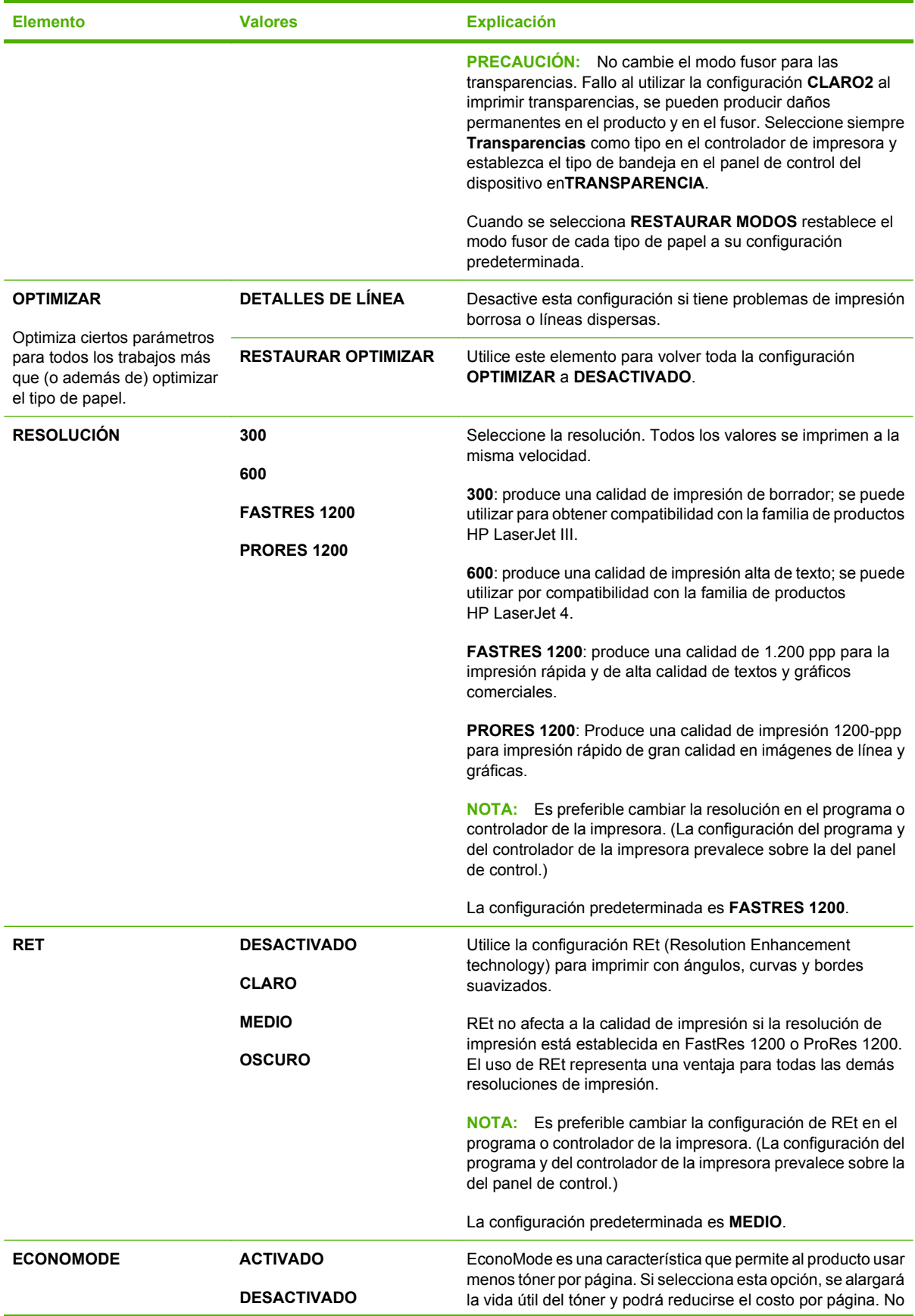

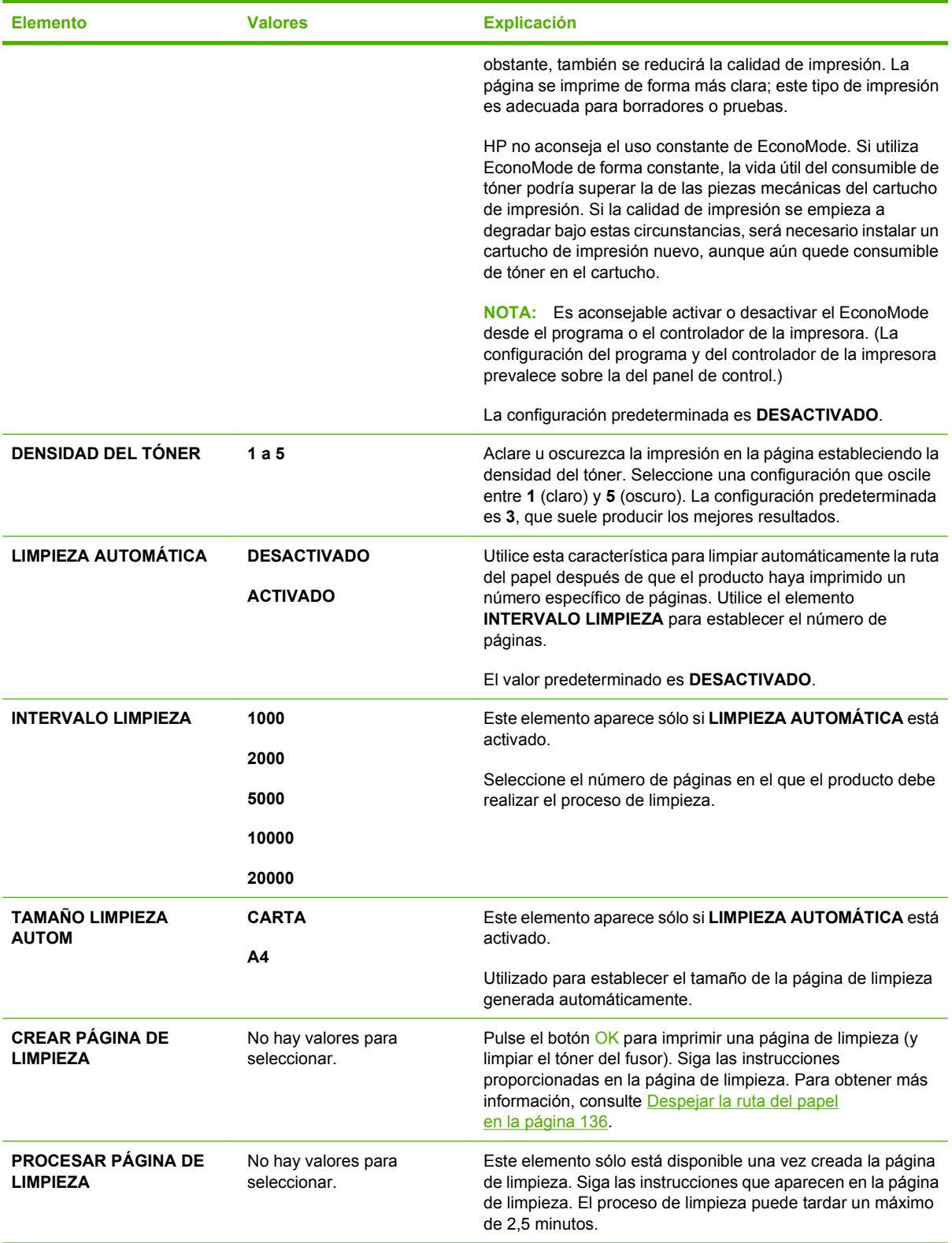
## **Submenú Configuración del sistema**

Los elementos de este menú afectan al comportamiento del producto. Configure el producto según sus necesidades de impresión.

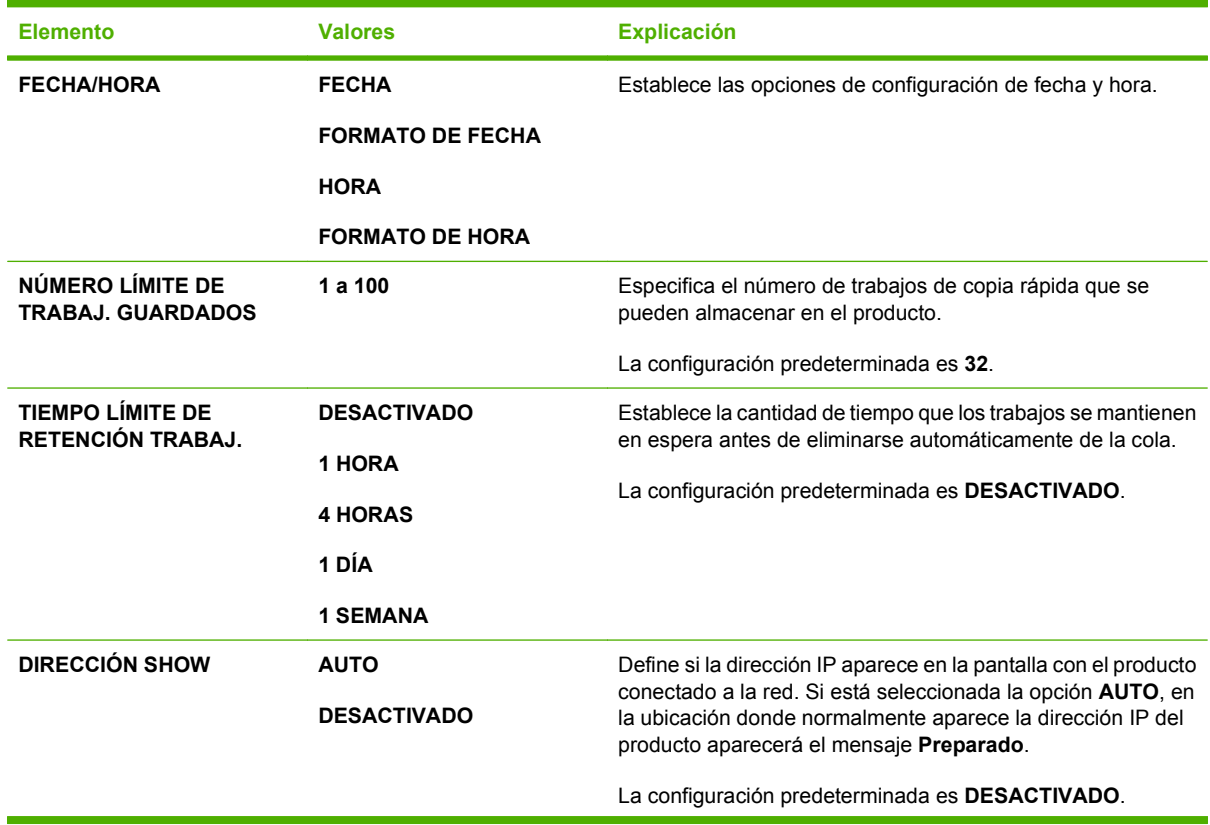

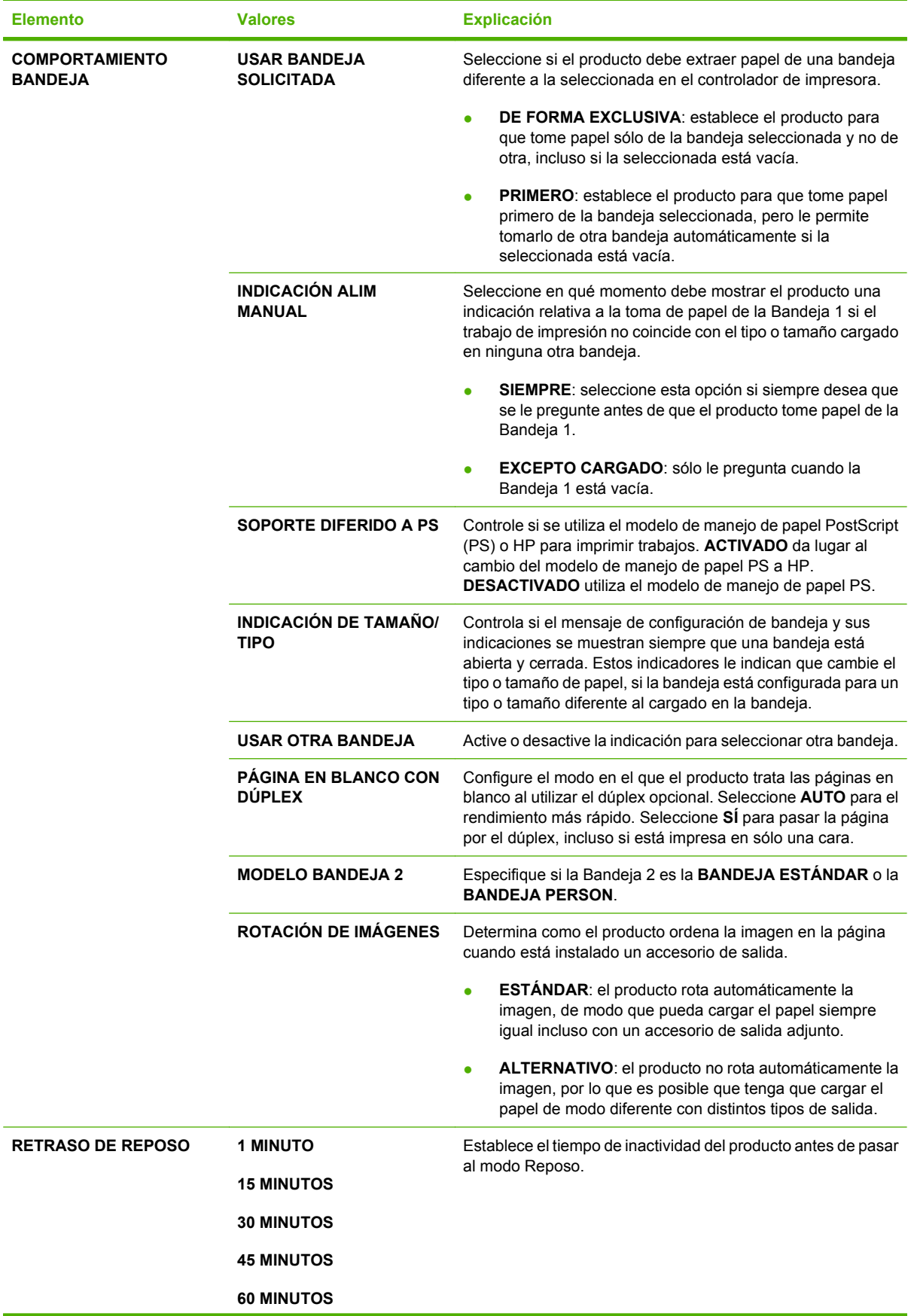

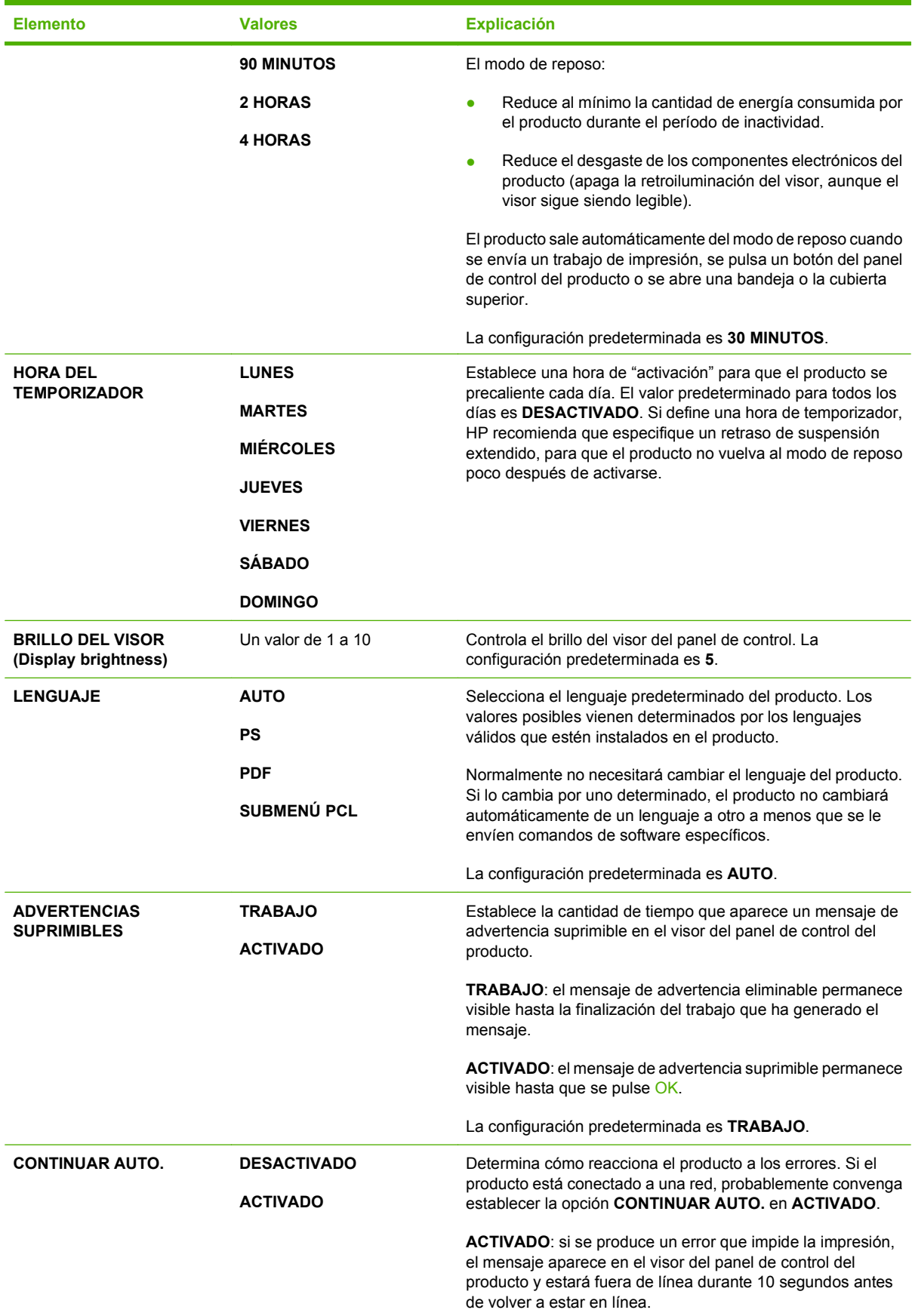

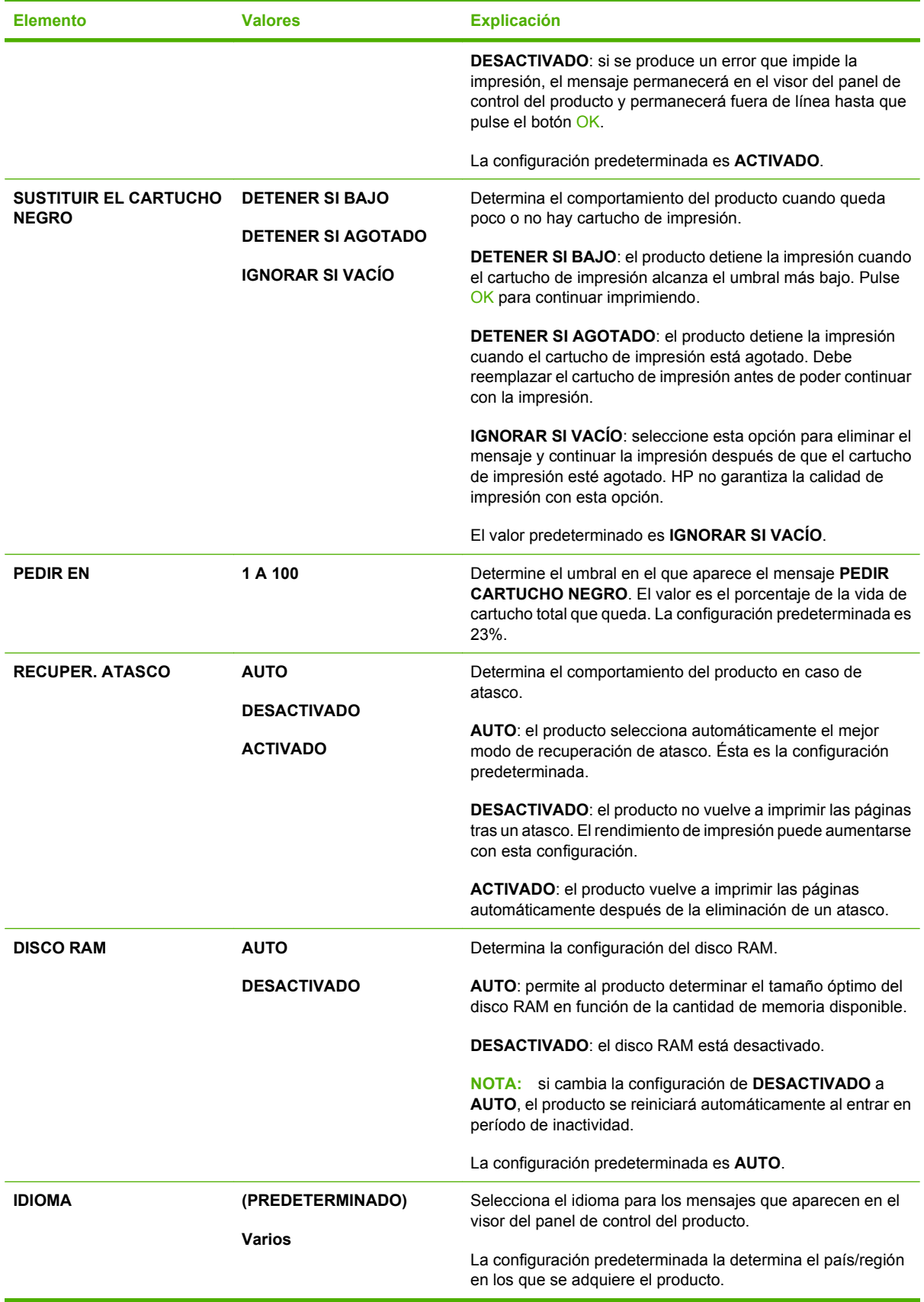

## **submenú Apilador Grapadora**

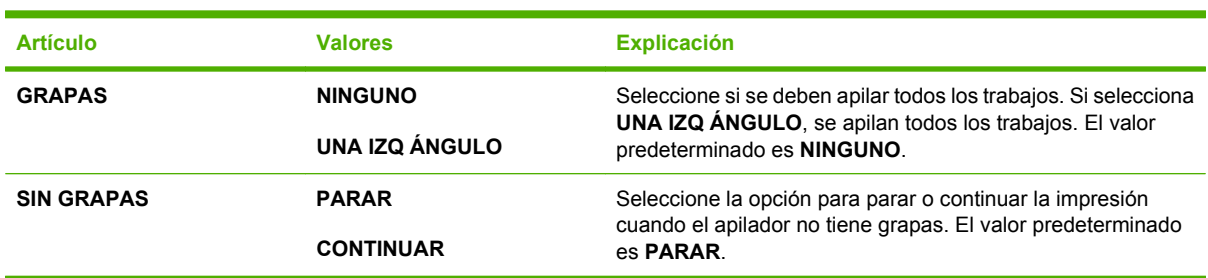

Este menú aparece sólo cuando se encuentra un apilador/grapadora opcional adjunto.

## **submenú MBM-5 (buzón multibandeja)**

Este menú aparece sólo cuando un buzón de 5 bandejas opcional se encuentra adjunto.

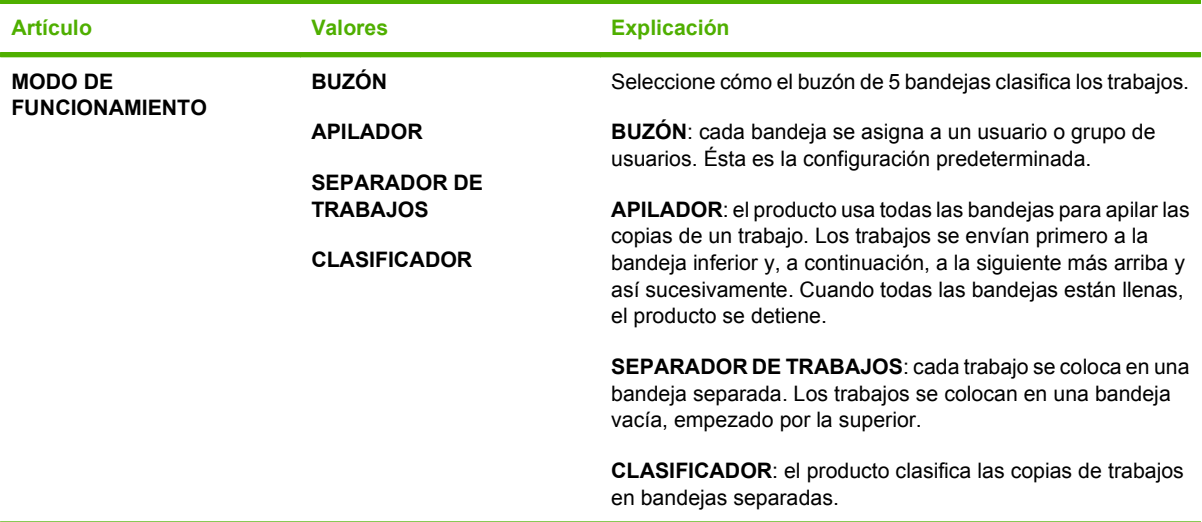

## **Submenú E/S**

Los elementos del menú E/S (entrada/salida) afectan a la comunicación entre el producto y el equipo. Si el producto contiene un servidor de impresión HP Jetdirect, con este submenú se pueden configurar los parámetros básicos de red. También puede configurar estos y otros parámetros a través de HP Web Jetadmin o el servidor Web incorporado.

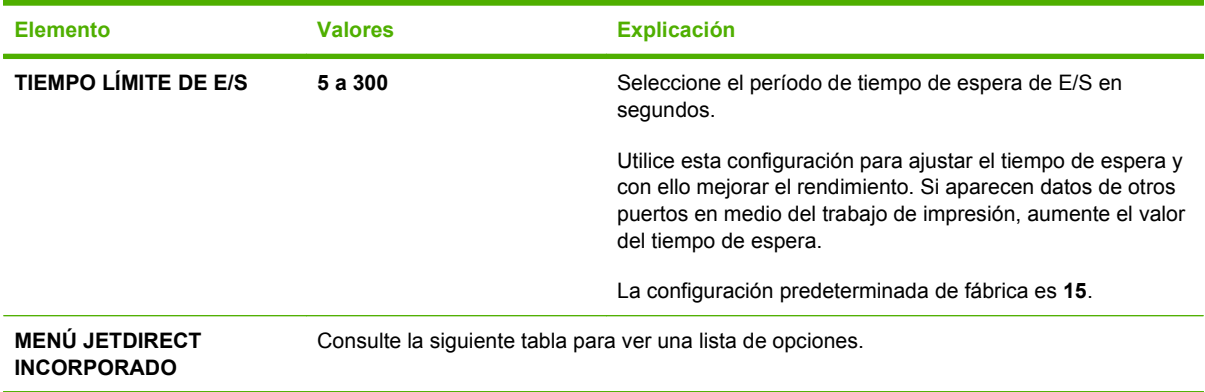

**Elemento Valores Explicación**

**EIO <X> MENÚ JETDIRECT**

**NOTA:** En la siguiente tabla, los elementos marcados con un asterisco (\*) representan la configuración predeterminada.

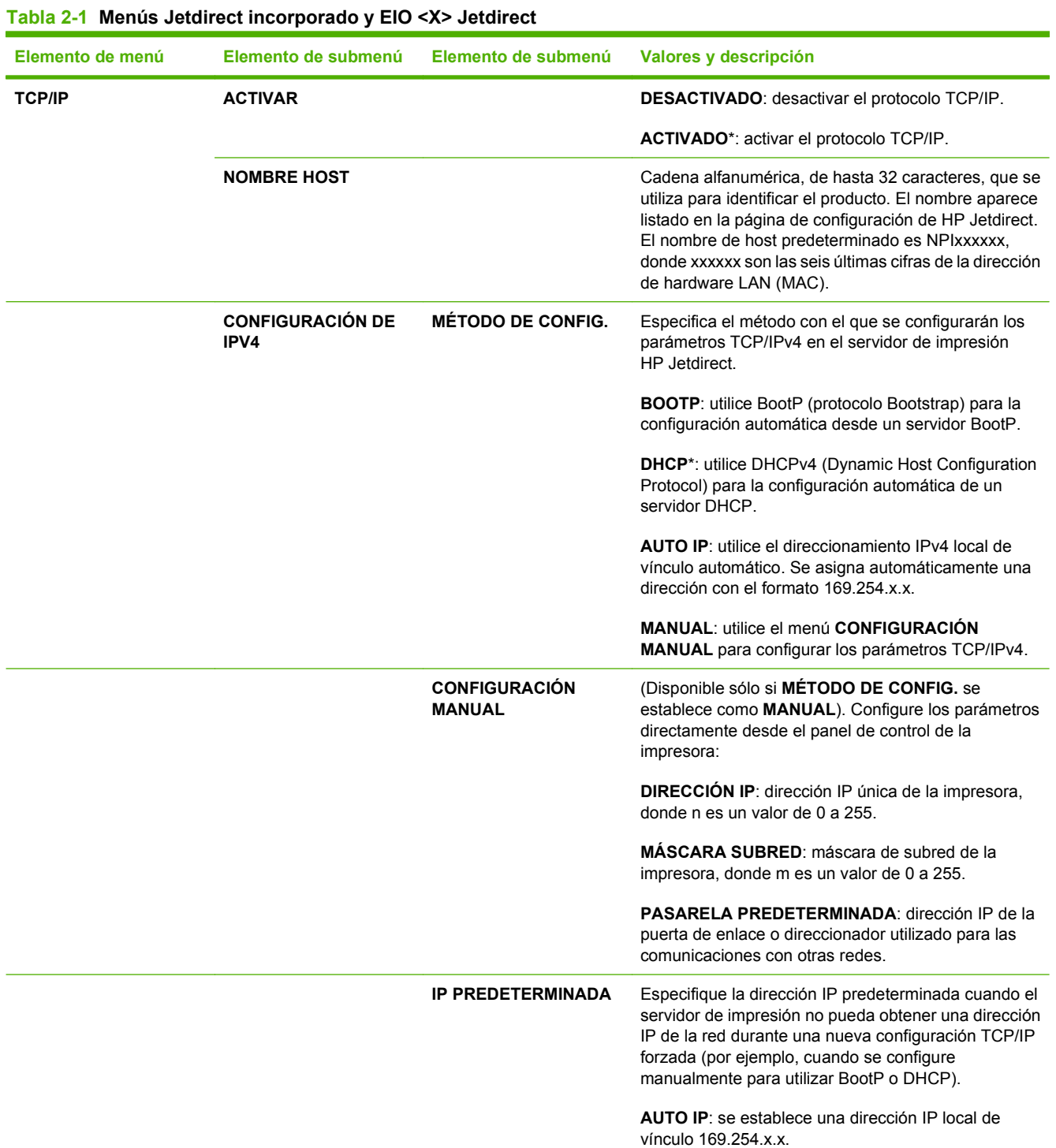

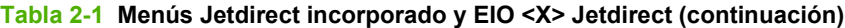

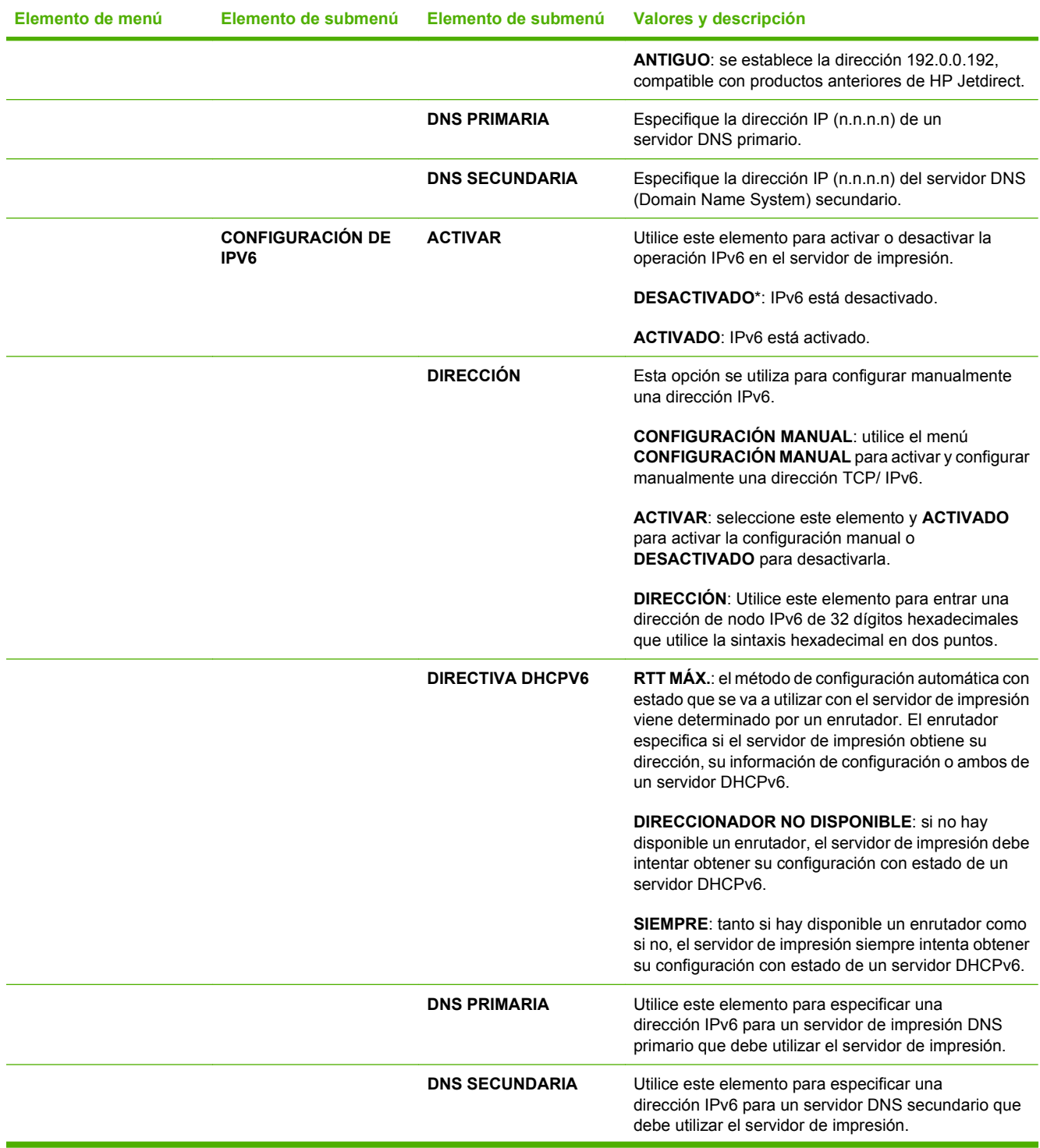

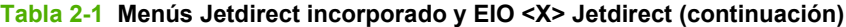

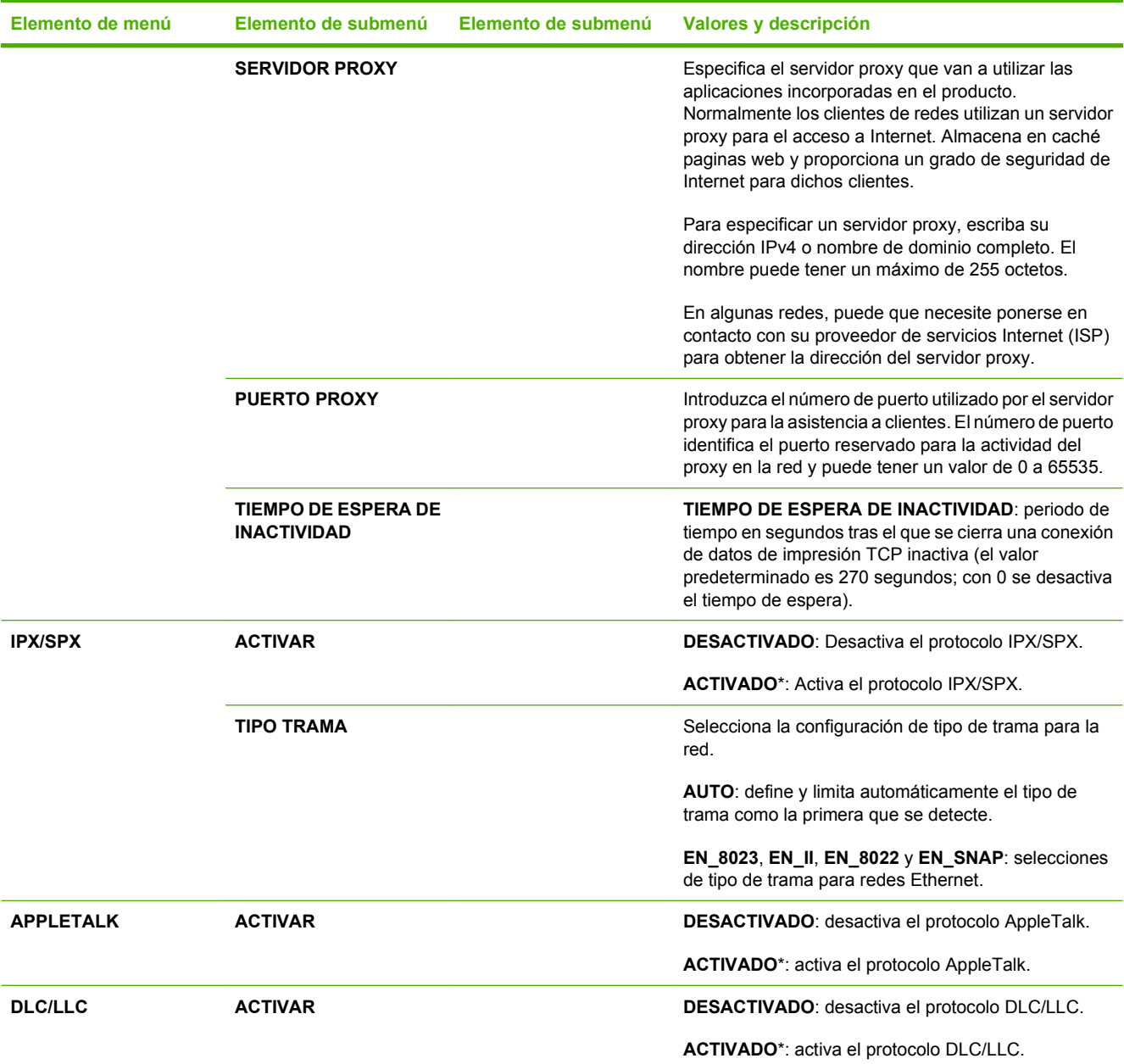

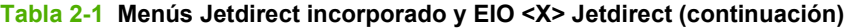

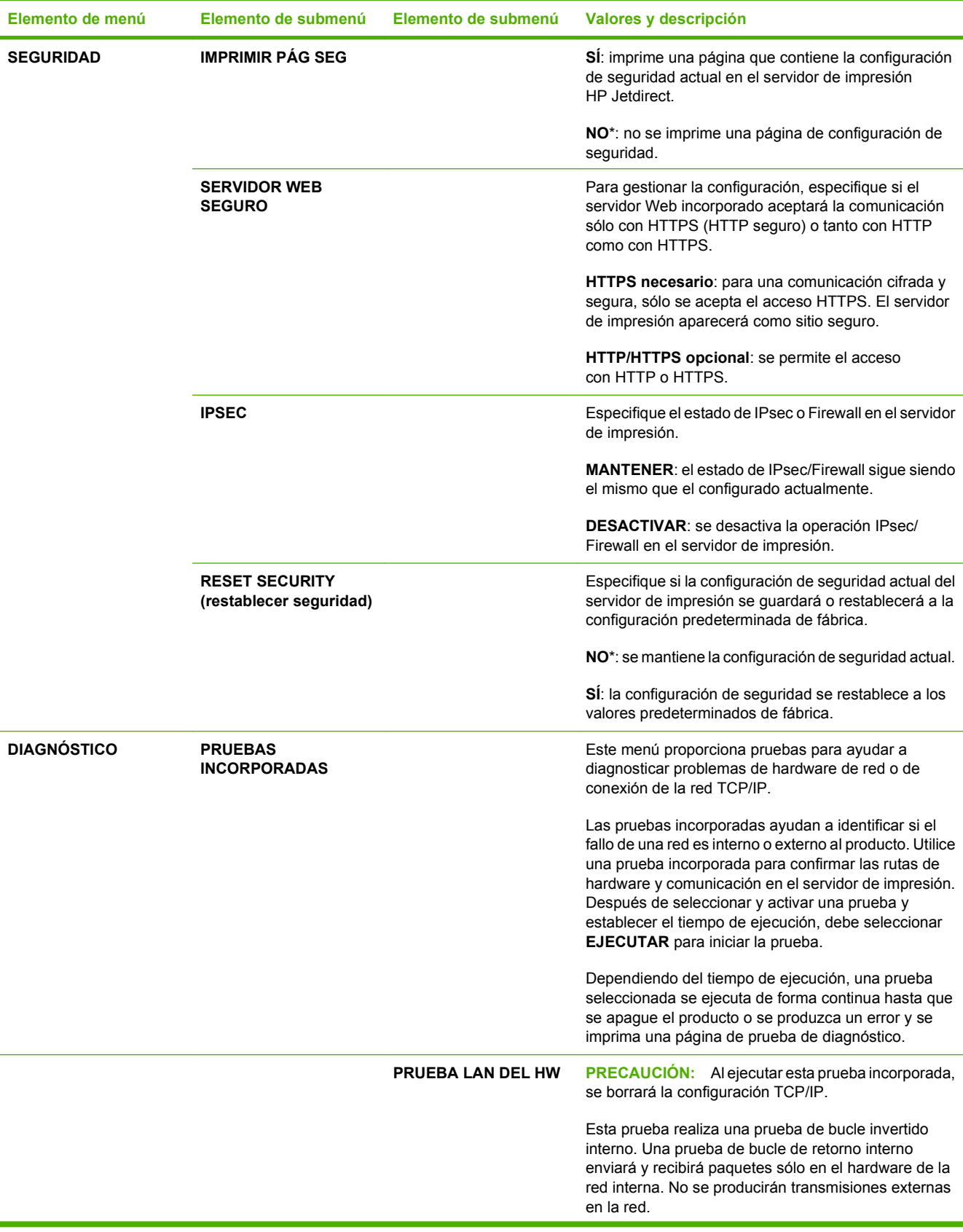

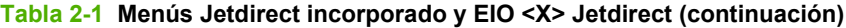

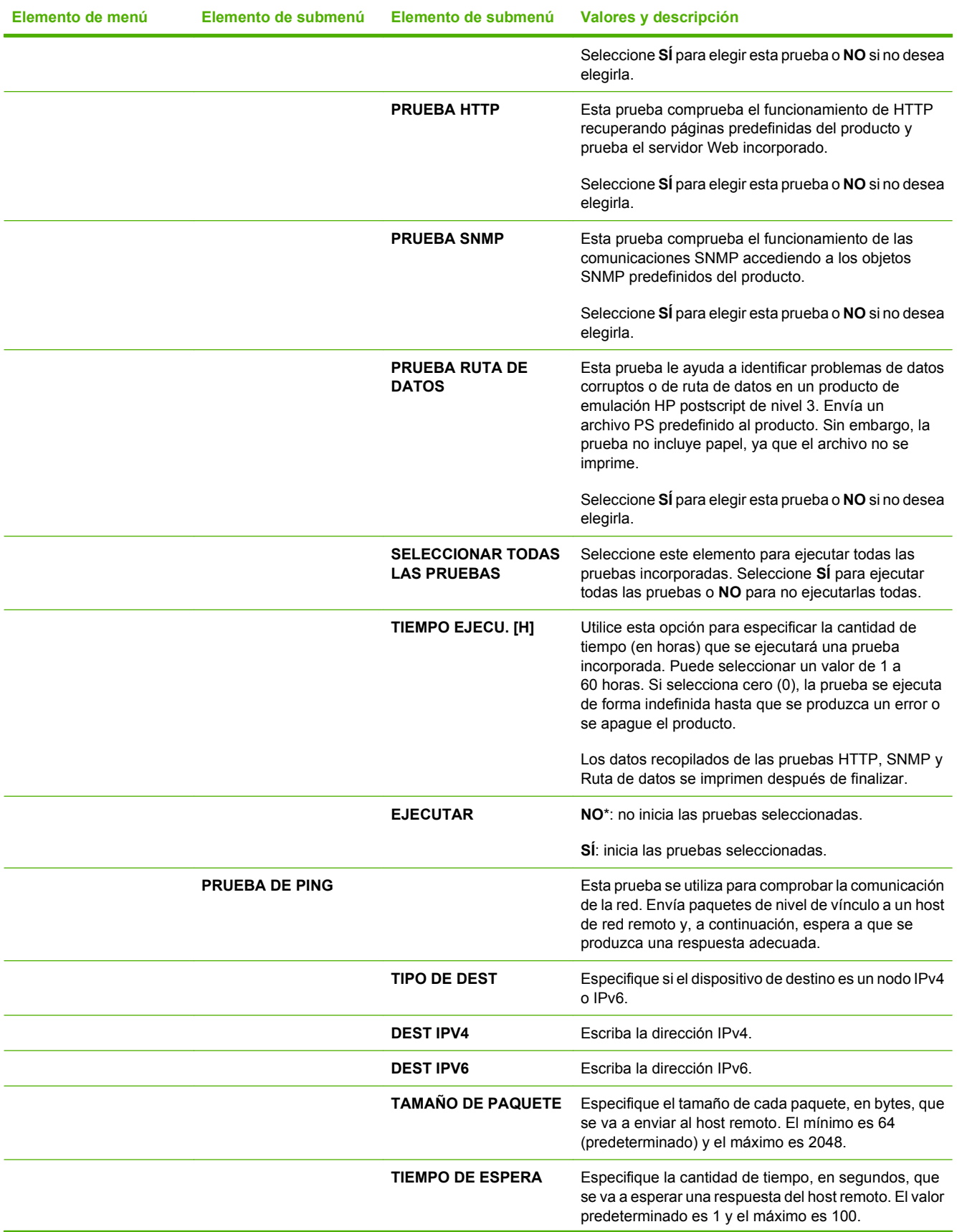

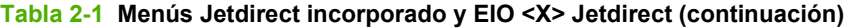

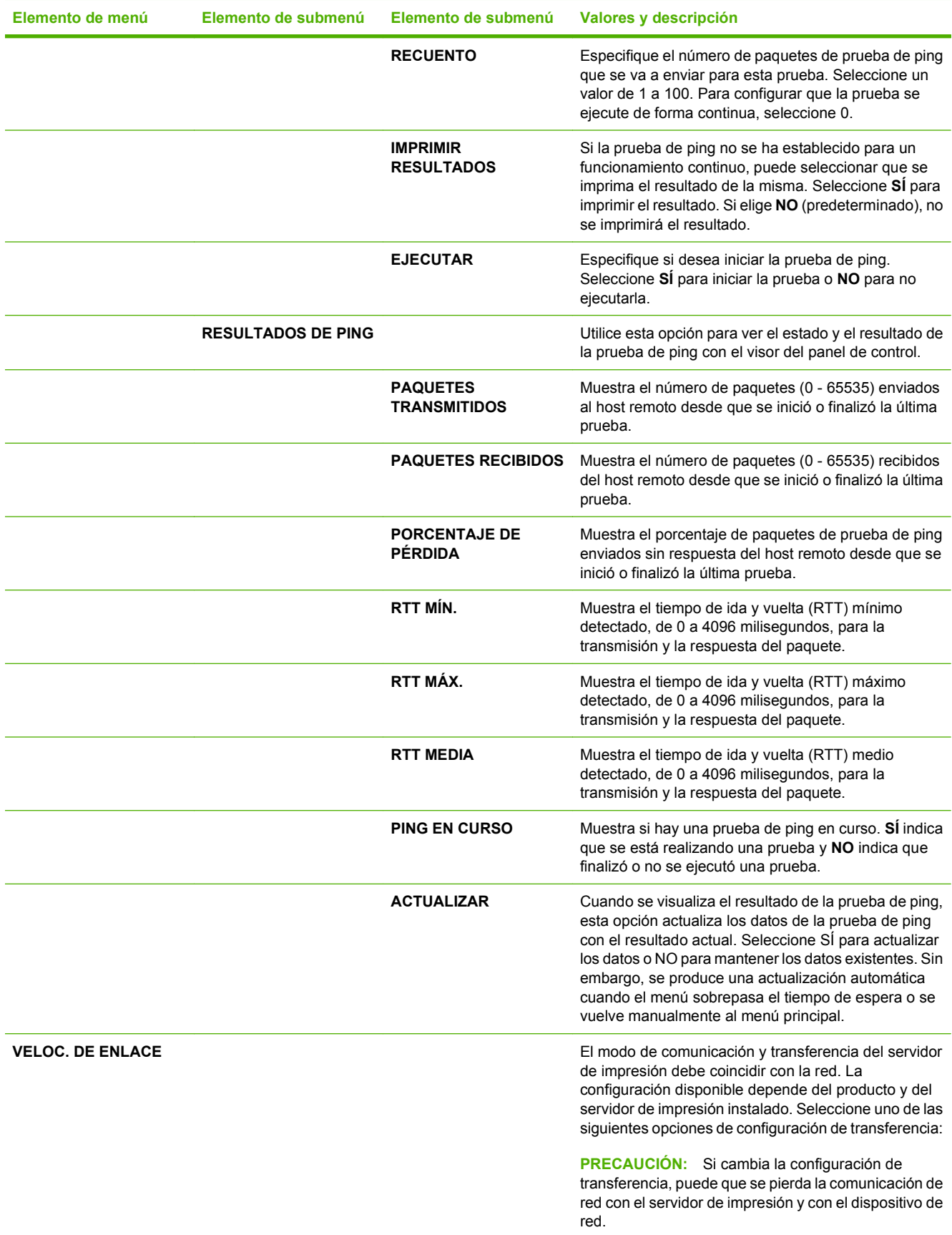

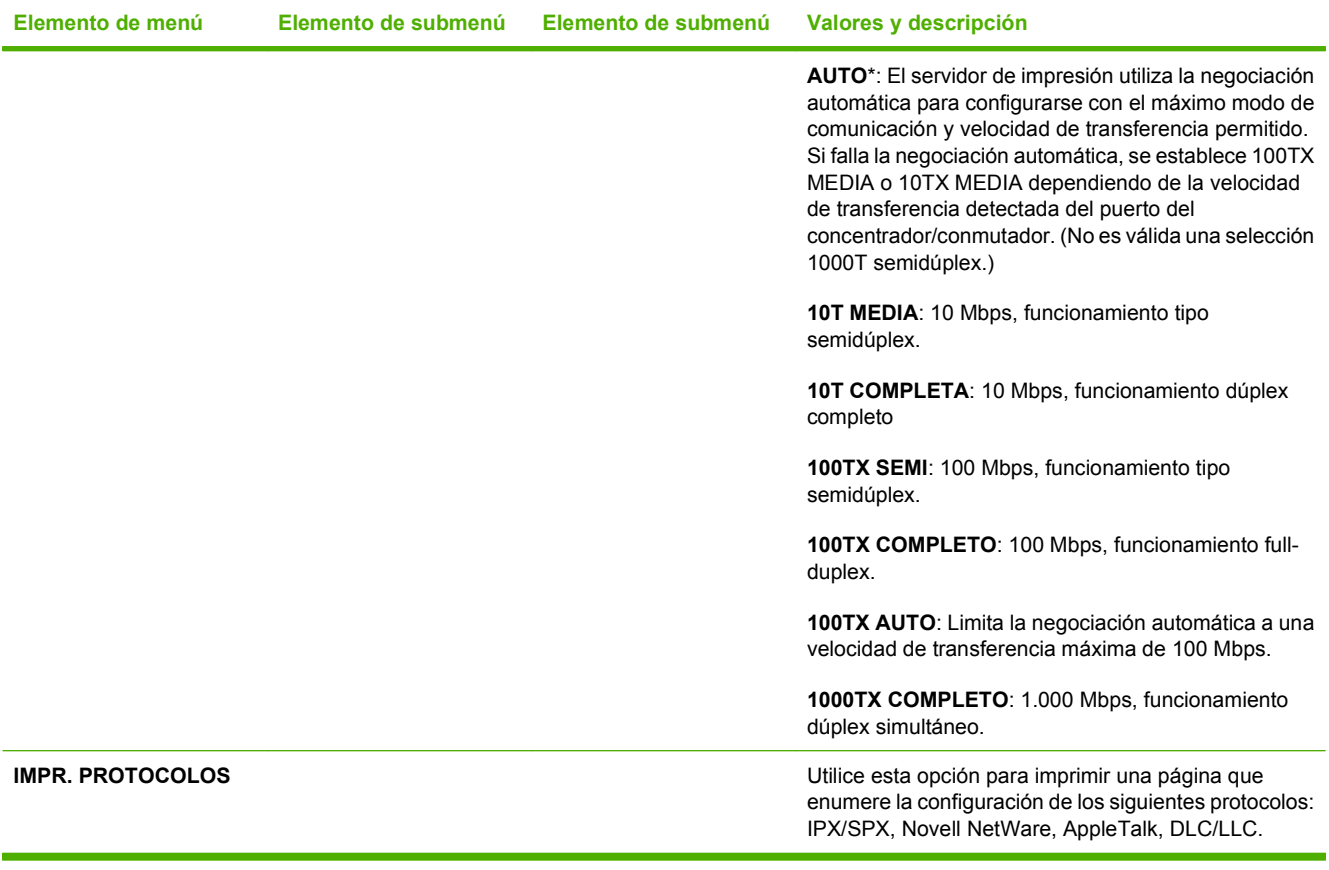

## **Submenú Restablecimientos**

Utilice este submenú para volver a establecer la configuración a los valores predeterminados y cambiar la configuración como el modo Reposo.

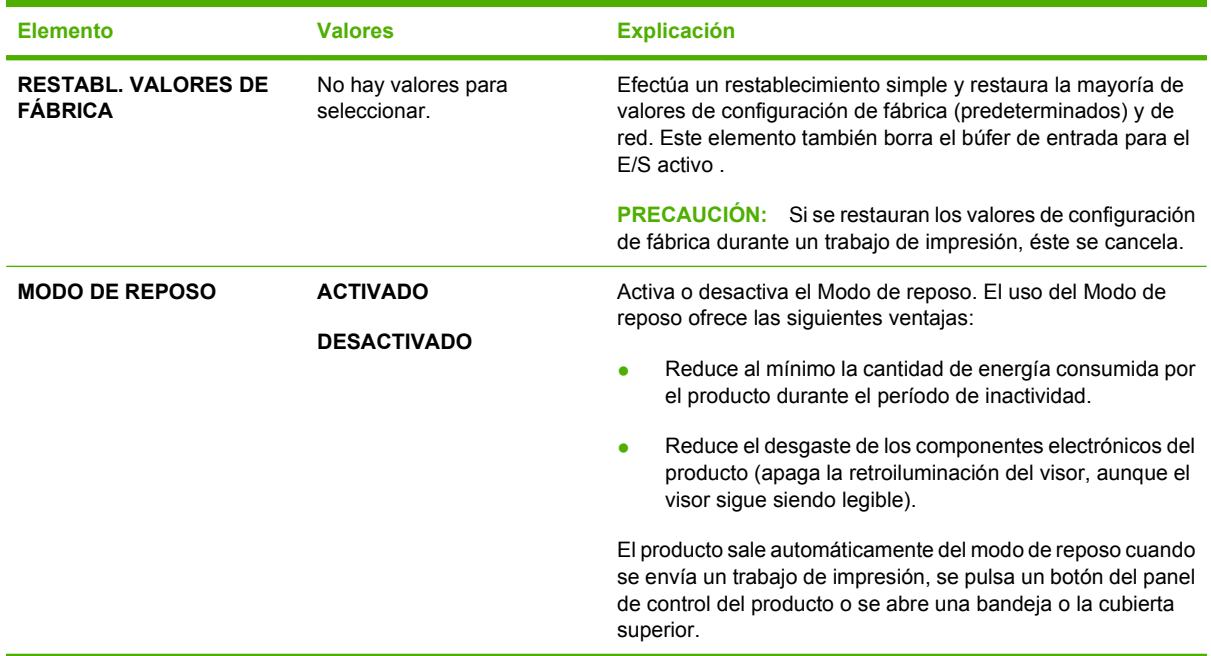

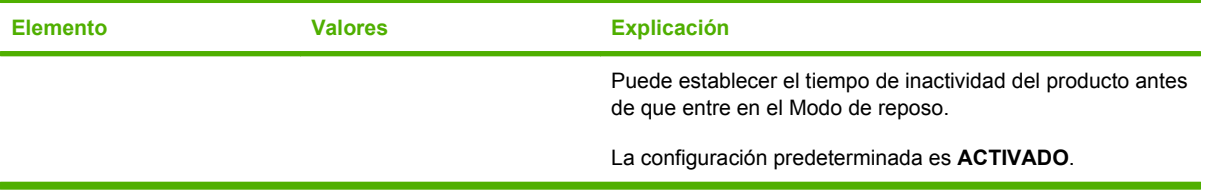

# **Menú Diagnóstico**

Los administradores pueden usar este submenú para aislar piezas y resolver problemas de atascos y de calidad de impresión.

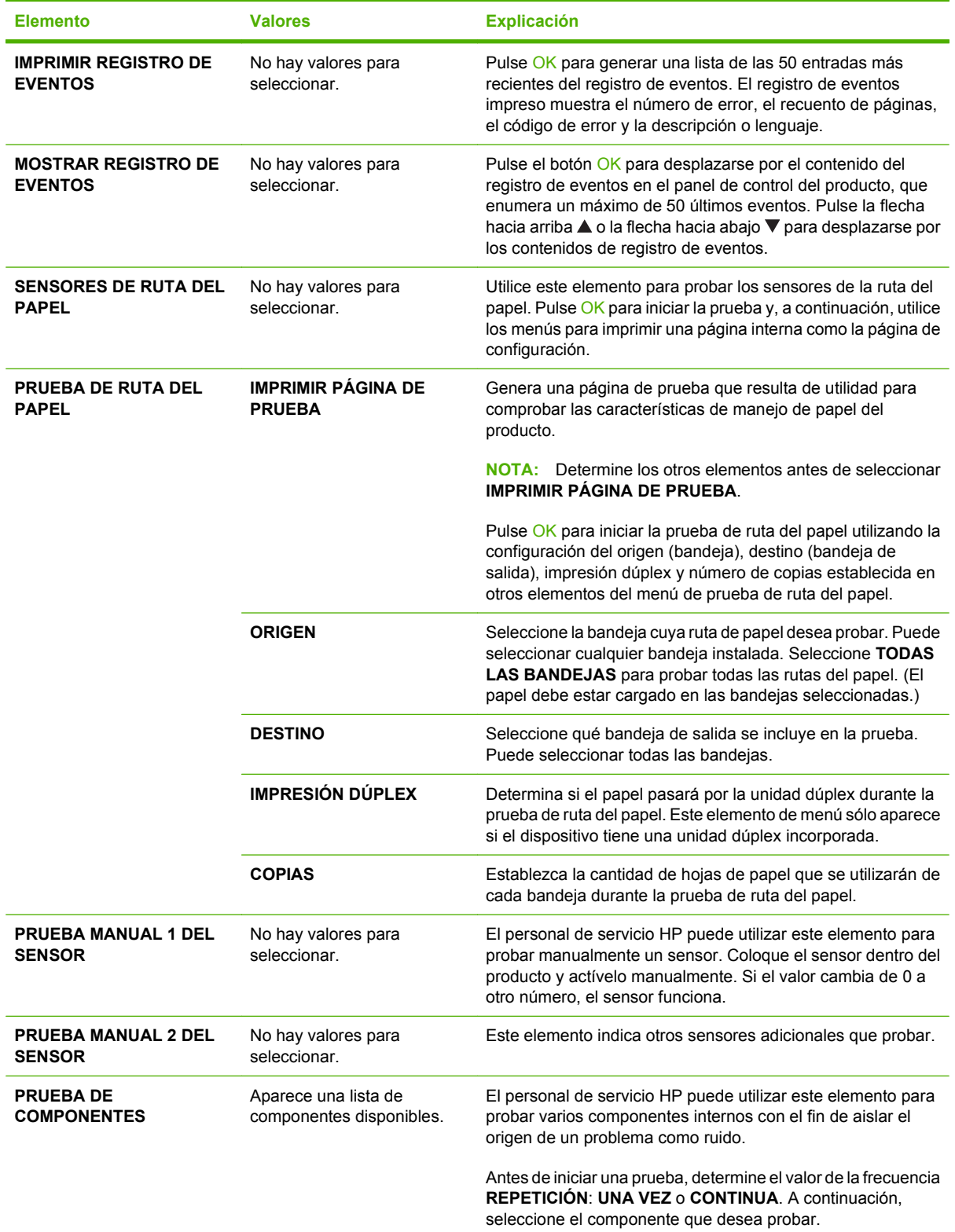

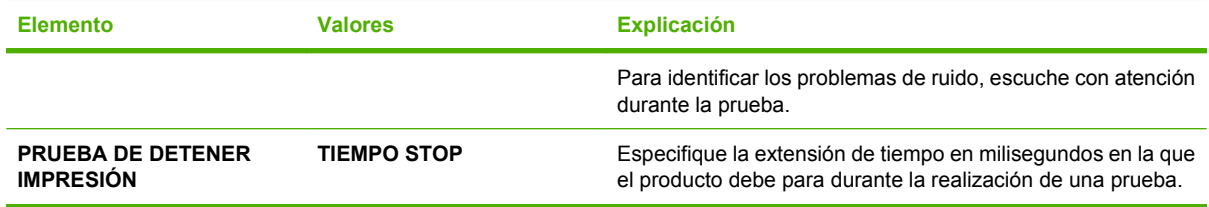

# **Menú Servicio**

El menú **SERVICIO** está bloqueado y requiere un PIN para su acceso. Este menú está destinado al personal de servicio técnico autorizado.

# **3 Software para Windows**

- [Sistemas operativos compatibles para Windows](#page-53-0)
- [Controladores de impresora compatibles con Windows](#page-54-0)
- [Controlador de impresora universal HP \(UPD\)](#page-55-0)
- [Selección del controlador de impresora adecuado para Windows](#page-56-0)
- [Prioridad de la configuración de impresión](#page-57-0)
- [Cambio de configuración del controlador de impresora en Windows](#page-58-0)
- [Tipos de instalación de software en Windows](#page-59-0)
- [Eliminación de software en Windows](#page-60-0)
- [Utilidades compatibles con Windows](#page-61-0)
- [Software para otros sistemas operativos](#page-63-0)

# <span id="page-53-0"></span>**Sistemas operativos compatibles para Windows**

El producto es compatible con los siguientes sistemas operativos Windows:

- Windows  $XP$  (de 32 y 64 bits)
- Windows Server 2003 (de 32 y 64 bits)
- Windows 2000
- Windows Vista (de 32 bits y 64 bits)

# <span id="page-54-0"></span>**Controladores de impresora compatibles con Windows**

- Controlador de impresora PCL 5 de HP para Windows (HP UPD PCL 5)
- PCL 6 de HP
- Controlador de impresora de emulación postscript de HP (HP UPD PS)

Los controladores de impresora incluyen una ayuda en línea que contiene instrucciones sobre tareas comunes de impresión. También describen los botones, las casillas de verificación y las listas desplegables que forman parte del controlador de impresora.

**NOTA:** Para más información sobre UPD, consulte [www.hp.com/go/upd.](http://www.hp.com/go/upd)

# <span id="page-55-0"></span>**Controlador de impresora universal HP (UPD)**

El controlador de impresora universal HP (UPD) para Windows es un único controlador que le proporciona acceso al instante a prácticamente cualquier producto HP LaserJet desde cualquier ubicación, sin tener que descargar controladores por separado. Ha sido desarrollado con la acreditada tecnología de controladores de impresora HP y se ha probado a fondo y utilizado con un gran número programas de software. Es una solución potente cuyo rendimiento se mantiene con el paso del tiempo.

El controlador UPD HP se comunica directamente con todos los productos HP, reúne información de la configuración y, a continuación, personaliza la interfaz de usuario para mostrar las exclusivas características disponibles del producto. Activa automáticamente las funciones que están disponibles para el producto, como la impresión y el grapado a doble cara, por lo que no es necesario configurarlas de manera manual.

Para obtener más información, vaya a [www.hp.com/go/upd](http://www.hp.com/go/upd).

## **Modos de instalación del UPD**

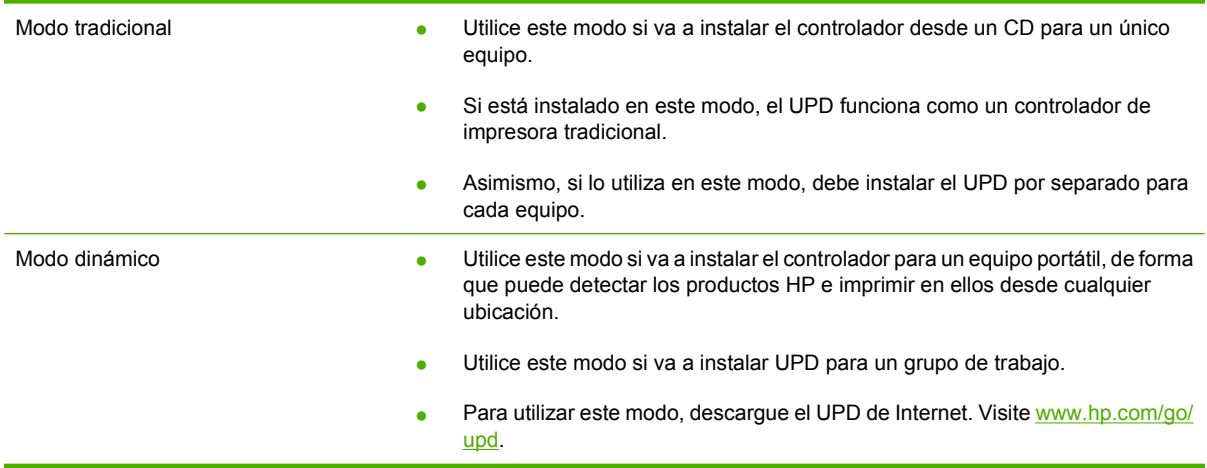

## <span id="page-56-0"></span>**Selección del controlador de impresora adecuado para Windows**

Los controladores de impresora permiten acceder a las funciones del producto y establecen la comunicación entre éste y el equipo (mediante un lenguaje de impresora). Para obtener más información sobre el software y lenguajes adicionales, consulte las notas de instalación y los archivos Léame del CD del producto.

#### **Descripción del controlador PCL 6 de HP**

- Recomendado para la impresión en entornos sólo de Windows
- Ofrece el mejor rendimiento global, calidad de impresión y admisión de funciones de impresión para la mayoría de usuarios
- Desarrollado para unirse a GDI (Windows Graphic Device Interface) y proporcionar la máxima velocidad en entornos Windows
- Puede no ser completamente compatible con una tercera parte y programas de software personalizados que están basados en PCL 5

#### **Descripción del controlador UPD de HP**

- Recomendado para imprimir con software Adobe® o con otros programas con gran intensidad de gráficos
- Proporciona soporte para imprimir desde las necesidades de emulación postscript o para soporte de fuentes postscript flash

#### **Descripción del controlador PCL 5 de HP**

- Recomendado para la impresión general de oficina en entornos Windows
- Compatible con versiones previas PCL y productos anteriores de HP LaserJet
- La mejor opción para imprimir desde software personalizado o de una tercera parte
- La mejor opción cuando se opera con entornos mixtos, requiere que el producto se determine como PCL 5 (UNIX, Linux, mainframe)
- Diseñado para su uso en entornos de Windows empresariales, con un sólo controlador se utilizan múltiples modelos de impresora
- Se prefiere cuando se imprime en diferentes modelos de impresora desde un equipo portátil Windows

# <span id="page-57-0"></span>**Prioridad de la configuración de impresión**

Las modificaciones de la configuración de impresión tienen prioridad en función de dónde se realicen:

- **E NOTA:** Los nombres de comandos y cuadros de diálogo pueden variar dependiendo de la aplicación de software.
	- **Cuadro de diálogo Configurar página**: haga clic en **Configurar página** o en un comando parecido del menú **Archivo** de la aplicación que está utilizando para abrir este cuadro de diálogo. La configuración modificada aquí anula la realizada en cualquier otro lugar.
	- **Cuadro de diálogo Imprimir**: haga clic en **Imprimir** y en **Configuración de impresión** o en un comando parecido del menú **Archivo** de la aplicación que está utilizando para abrir este cuadro de diálogo. La configuración modificada en el cuadro de diálogo **Imprimir** tiene menos prioridad y *no* anula las modificaciones realizadas en el cuadro de diálogo **Configurar página**.
	- **Cuadro de diálogo Propiedades de la impresora (controlador de la impresora)**: haga clic en **Propiedades** en el cuadro de diálogo **Imprimir** para abrir el controlador de la impresora. La configuración modificada en el cuadro de diálogo **Propiedades de la impresora** no anula la configuración existente en el software de impresión.
	- **Configuración predeterminada del controlador de la impresora**: la configuración predeterminada del controlador de la impresora establece la configuración utilizada en todos los trabajos de impresión, *a menos que* la configuración se modifique en los cuadros de diálogo **Configurar página**, **Imprimir** o **Propiedades de la impresora**.
	- **Configuración del panel de control de la impresora**: la configuración modificada en el panel de control de la impresora tiene menos prioridad que las modificaciones realizadas en cualquier otro sitio.

# <span id="page-58-0"></span>**Cambio de configuración del controlador de impresora en Windows**

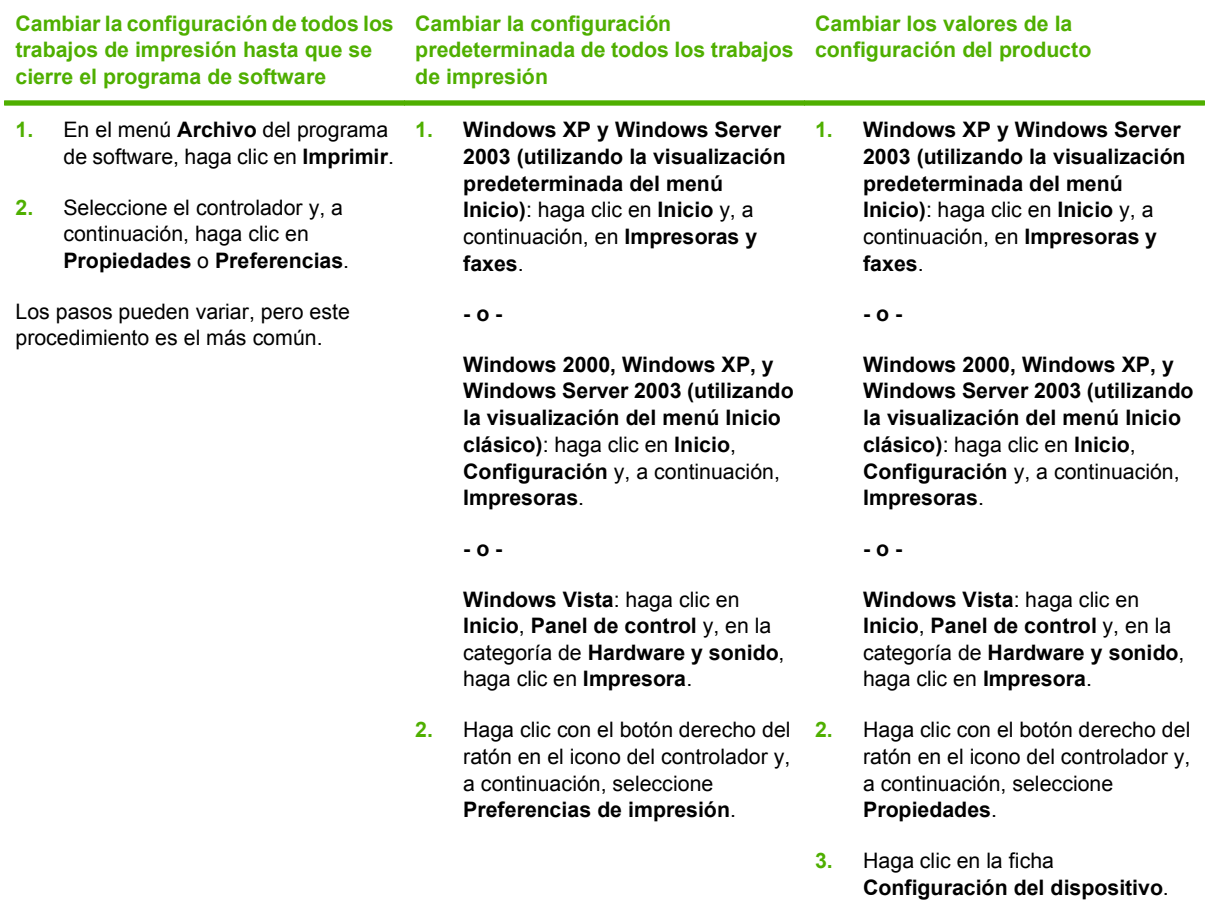

# <span id="page-59-0"></span>**Tipos de instalación de software en Windows**

Puede elegir entre los siguientes tipos de instalaciones de software:

- **Instalación básica (Recomendada)**. Instala el conjunto mínimo de controladores y software. Se recomienda este tipo de instalación para las instalaciones de red.
- **· Instalación completa**. Instala el conjunto completo de controladores y software, incluyendo las herramientas de solución de problemas, alertas y estado. Se recomienda este tipo de instalación para las instalaciones de conexión directa.
- **· Instalación personalizada**. Utilice esta opción para seleccionar los controladores que desea instalar y si las fuentes internas deben instalarse. Se recomienda este tipo de instalación a usuarios avanzados y administradores de sistemas.

# <span id="page-60-0"></span>**Eliminación de software en Windows**

- **1.** Haga clic en **Inicio** y, a continuación, en **Todos los programas**.
- **2.** Haga clic en **HP** y después en el nombre del producto.
- **3.** Haga clic en la opción de desinstalar el producto y, a continuación, siga las instrucciones de la pantalla para eliminar el software.

# <span id="page-61-0"></span>**Utilidades compatibles con Windows**

## **HP Web Jetadmin**

HP Web Jetadmin es una herramienta de gestión basada en el navegador para impresoras HP Jetdirect conectadas a la intranet y sólo se debe instalar en la red del equipo del administrador.

Para descargar una versión actual de HP Web Jetadmin y para obtener la lista más reciente de sistemas host compatibles, visite [www.hp.com/go/webjetadmin](http://www.hp.com/go/webjetadmin).

Una vez instalada en el servidor host, cualquier cliente de Windows podrá acceder a HP Web Jetadmin utilizando un navegador Web compatible (como por ejemplo Microsoft® Internet Explorer 4.x o Netscape Navigator 4.x o superior) visitando el host HP Web Jetadmin.

## **Servidor Web incorporado**

Este dispositivo está equipado con un servidor Web incorporado, que proporciona acceso a información sobre las actividades del dispositivo y de la red. Esta información aparece en un navegador Web, como Microsoft Internet Explorer, Netscape Navigator, Apple Safari o Firefox.

El servidor Web incorporado reside en el dispositivo; no se carga en un servidor de red.

El servidor Web incorporado ofrece una interfaz para el dispositivo que puede usar cualquier usuario con un equipo conectado en red y un navegador Web estándar. No se instala ni configura ningún software especial en el equipo, sólo es necesario disponer de un navegador Web compatible. Para obtener acceso al servidor Web incorporado, escriba la dirección IP del dispositivo en la línea de dirección del navegador. (Para localizar la dirección IP, imprima una página de configuración. Para obtener más información sobre cómo imprimir una página de configuración, consulte [Imprima la](#page-119-0) [información y las páginas de mostrar cómo... en la página 108.](#page-119-0))

Para obtener una explicación completa de las características y funcionamiento del servidor Web incorporado, consulte [Usar el servidor Web incorporado en la página 113](#page-124-0).

## **HP Easy Printer Care**

El software HP Easy Printer Care es un programa que puede utilizar para realizar las siguientes tareas:

- Comprobar el estado del producto
- Comprobar el estado de los consumibles y utilizar HP SureSupply para adquirir consumibles en línea
- Configurar alertas
- Ver informes sobre el uso del producto
- Ver documentación del producto
- Obtener acceso a herramientas de resolución de problemas y mantenimiento
- Utilice HP Proactive Support para explorar periódicamente el sistema de impresión y prevenir posibles problemas. HP Proactive Support puede actualizar el software, el firmware y los controladores de impresora HP.

El software HP Easy Printer Care aparece cuando el producto está directamente conectado al equipo o a una red.

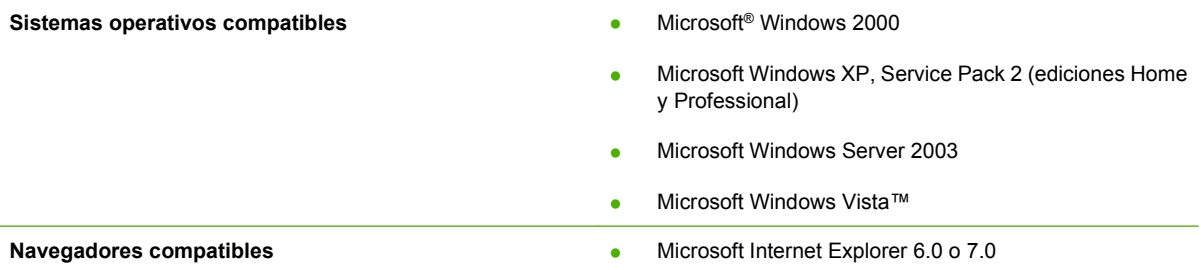

Para descargar el software HP Easy Printer Care, vaya a [www.hp.com/go/easyprintercare](http://www.hp.com/go/easyprintercare). Este sitio Web también proporciona información actualizada acerca de los navegadores compatibles y una lista de productos HP compatibles con el software HP Easy Printer Care.

Para obtener más información sobre la utilización del software HP Easy Printer Care, consulte [Abrir el](#page-121-0) [software HP Easy Printer Care en la página 110.](#page-121-0)

# <span id="page-63-0"></span>**Software para otros sistemas operativos**

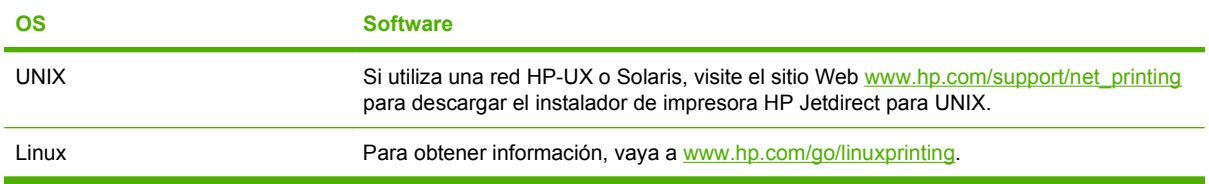

# **4 Utilice el producto con Macintosh**

- [Software para Macintosh](#page-65-0)
- [Uso de las características del controlador de impresora para Macintosh](#page-69-0)

# <span id="page-65-0"></span>**Software para Macintosh**

## **Sistemas operativos compatibles para Macintosh**

El producto es compatible con los siguientes sistemas operativos Macintosh:

- Mac OS X V10.2.8, V10.3, V10.4, V10.5 y posteriores
- **NOTA:** Mac OS X V10.4 y posteriores son compatibles con los procesadores PPC e Intel Core.

## **Controladores de impresora compatibles con Macintosh**

El programa de instalación de HP incluye archivos PPD (PostScript® Printer Description o Descripción de impresoras PostScript®), PDE (Printer Dialog Extensions o Extensiones de cuadros de diálogo de impresoras) y la aplicación HP Printer Utility para su uso con equipos Macintosh.

Los PPD, en combinación con los controladores de impresora Apple PostScript, ofrecen acceso a las características del dispositivo. Utilice el controlador de impresora PostScript para Apple suministrado con el equipo.

## **Desinstalar software de sistemas operativos Macintosh**

Para eliminar el software de un equipo Macintosh, arrastre los archivos PPD a la papelera.

## **Prioridad de los valores de configuración de la impresión en Macintosh**

Las modificaciones de la configuración de impresión tienen prioridad en función de dónde se realicen:

- **NOTA:** Los nombres de comandos y cuadros de diálogo pueden variar dependiendo de la aplicación de software.
	- **Cuadro de diálogo Configurar página**: para abrir este cuadro de diálogo, haga clic en **Configurar página** o en un comando similar del menú **Archivo** del programa con el que está trabajando. Los valores que se cambien aquí pueden sobrescribir los valores que se hayan cambiado en cualquier otro lugar.
	- **Cuadro de diálogo Imprimir**: haga clic en **Imprimir** y en **Configuración de impresión** o en un comando parecido del menú **Archivo** de la aplicación que está utilizando para abrir este cuadro de diálogo. La configuración modificada en el cuadro de diálogo **Imprimir** tiene menos prioridad y *no* anula las modificaciones realizadas en el cuadro de diálogo **Configurar página**.
	- **Configuración predeterminada del controlador de la impresora**: la configuración predeterminada del controlador de la impresora establece la configuración utilizada en todos los trabajos de impresión, *a menos que* la configuración se modifique en los cuadros de diálogo **Configurar página**, **Imprimir** o **Propiedades de la impresora**.
	- **Configuración del panel de control de la impresora**: la configuración modificada en el panel de control de la impresora tiene menos prioridad que las modificaciones realizadas en cualquier otro sitio.

## **Cambio de configuración del controlador de impresora en Macintosh**

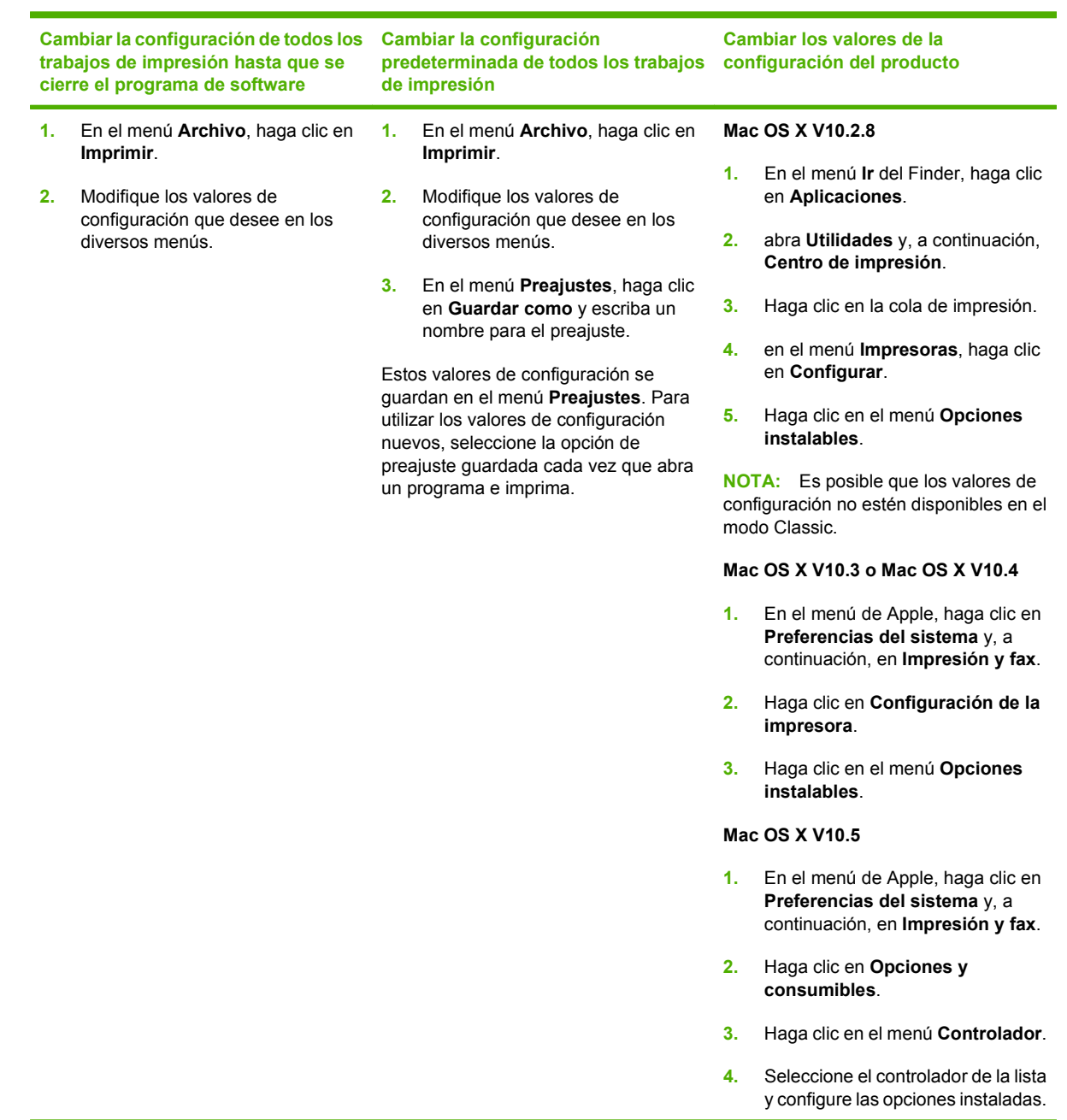

## **Software para equipos Macintosh**

## **HP Printer Utility**

Utilice la aplicación HP Printer Utility para configurar funciones del producto que no estén disponibles en el controlador de la impresora.

Puede utilizar HP Printer Utility si el producto utiliza un cable bus serie universal (USB) o está conectado a una red basada en TCP/IP.

#### **Cómo abrir la aplicación HP Printer Utility**

#### **Cómo abrir la aplicación HP Printer Utility en Mac OS X V10.2.8**

- **1.** Abra el Finder y, a continuación, haga clic en **Aplicaciones**.
- **2.** Haga clic en **Librería** y, a continuación, haga clic en **Impresoras**.
- **3.** Haga clic en **hp** y, a continuación, haga clic en **Utilidades**.
- **4.** Haga doble clic en **HP Printer Selector** para abrir la aplicación HP Printer Selector.
- **5.** Seleccione el producto que desea configurar y, a continuación, haga clic en **Utilidad**.

#### **Abra HP Printer Utility en Mac OS X V10.3 y V10.4**

- **1.** Abra el Finder, haga clic en **Aplicaciones**, **Utilidades** y, a continuación, haga doble clic en **Utilidad Configuración Impresoras**.
- **2.** Seleccione el producto que desea configurar y, a continuación, haga clic en **Utilidad**.

#### **Abra HP Printer Utility en Mac OS X V10.5**

▲ En el menú **Impresora**, haga clic en **Utilidad de la impresora**.

**- o -**

En la **cola de impresión**, haga clic en el icono **Utilidad**.

#### **Características de HP Printer Utility**

La aplicación HP Printer Utility se compone de páginas a las que puede acceder si hace clic en la lista **Valores de configuración**. La siguiente tabla describe las tareas que puede realizar desde estas páginas.

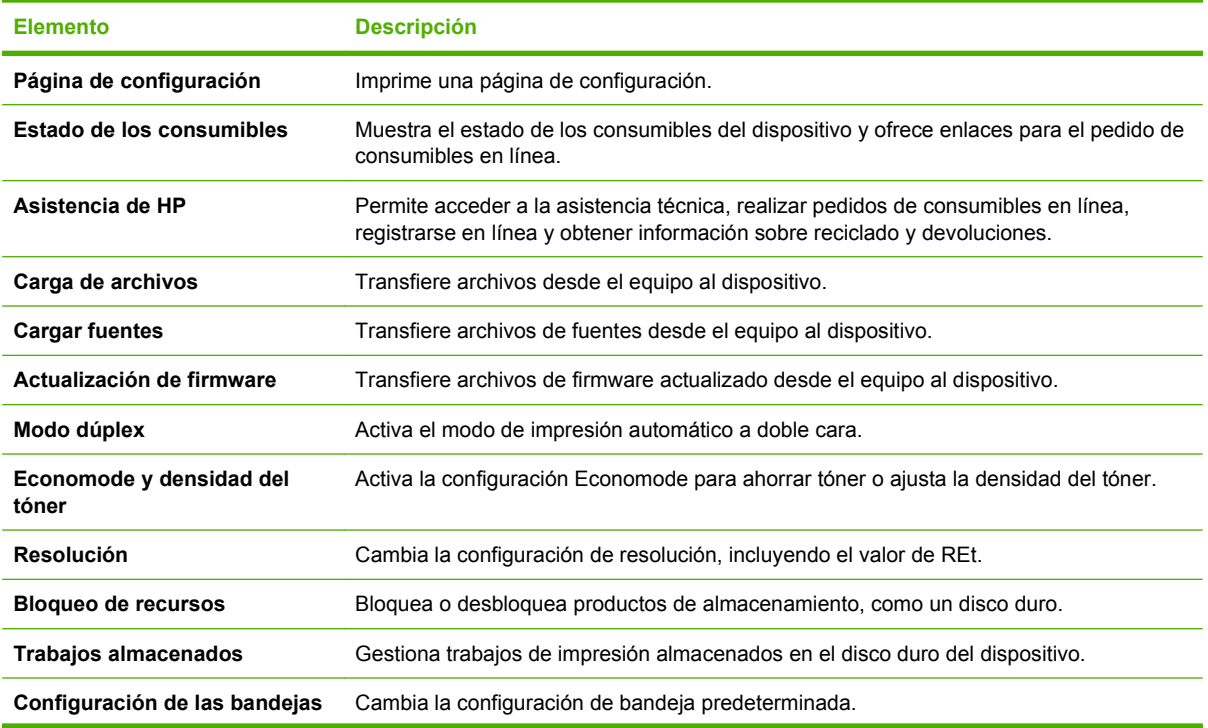

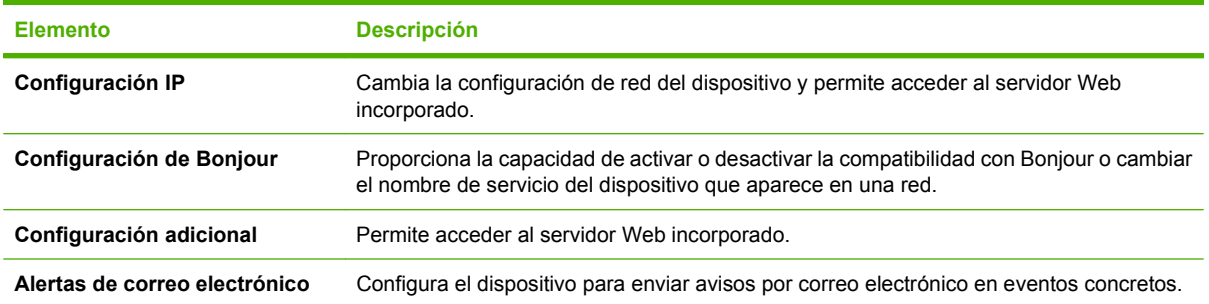

## **Utilidades compatibles con Macintosh**

### **Servidor Web incorporado**

Este dispositivo está equipado con un servidor Web incorporado, que proporciona acceso a información sobre las actividades del dispositivo y de la red. Esta información aparece en un navegador Web, como Microsoft Internet Explorer, Netscape Navigator, Apple Safari o Firefox.

El servidor Web incorporado reside en el dispositivo; no se carga en un servidor de red.

El servidor Web incorporado ofrece una interfaz para el dispositivo que puede usar cualquier usuario con un equipo conectado en red y un navegador Web estándar. No se instala ni configura ningún software especial en el equipo, sólo es necesario disponer de un navegador Web compatible. Para obtener acceso al servidor Web incorporado, escriba la dirección IP del dispositivo en la línea de dirección del navegador. (Para localizar la dirección IP, imprima una página de configuración. Para obtener más información sobre cómo imprimir una página de configuración, consulte [Imprima la](#page-119-0) [información y las páginas de mostrar cómo... en la página 108.](#page-119-0))

Para obtener una explicación completa de las características y funcionamiento del servidor Web incorporado, consulte [Usar el servidor Web incorporado en la página 113](#page-124-0).

# <span id="page-69-0"></span>**Uso de las características del controlador de impresora para Macintosh**

## **Imprimir**

### **Creación y uso de preajustes de impresión en Macintosh**

Utilice los preajustes de impresión para guardar la configuración del controlador actual y volver a utilizarla.

#### **Creación de un preajuste de impresión**

- **1.** En el menú **Archivo**, haga clic en **Imprimir**.
- **2.** Seleccione el controlador.
- **3.** Seleccione los valores de configuración de la impresión.
- **4.** En el cuadro **Preajustes**, haga clic en **Guardar como...** y escriba un nombre para el preajuste.
- **5.** Haga clic en **OK**.

#### **Uso de preajustes de impresión**

- **1.** En el menú **Archivo**, haga clic en **Imprimir**.
- **2.** Seleccione el controlador.
- **3.** En el cuadro **Preajustes**, seleccione el preajuste de impresión que desee utilizar.
- **EX NOTA:** Para utilizar la configuración predeterminada del controlador de impresora, seleccione **Estándar**.

### **Cambio de tamaño de documentos o impresión en un tamaño de papel personalizado**

Puede cambiar el tamaño de un documento para que se ajuste a un tamaño de papel diferente.

- **1.** En el menú **Archivo**, haga clic en **Imprimir**.
- **2.** Abra el menú **Manejo del papel**.
- **3.** En el área para el **Destination Paper Size**, seleccione **Scale to fit paper size**, y, a continuación, el tamaño en la lista desplegable.
- **4.** Si desea utilizar únicamente papel más pequeño que el documento, seleccione **Scale down only**.

#### **Imprimir una portada**

Puede imprimir una portada por separado para su documento que contenga un mensaje (como "Confidencial").

- **1.** En el menú **Archivo**, haga clic en **Imprimir**.
- **2.** Seleccione el controlador.
- **3.** Abra el menú **Portada** y, a continuación, seleccione si desea imprimir la portada **Antes del documento** o **Después del documento**.
- **4.** En el menú **Tipo de portada**, seleccione el mensaje que desea imprimir en la portada.

**NOTA:** Para imprimir una portada en blanco, seleccione **Estándar** como **Tipo de portada**.

#### **Uso de filigranas**

Una filigrana es una nota, como "Confidencial", que aparece impresa en el fondo de las páginas de un documento.

- **1.** En el menú **Archivo**, haga clic en **Imprimir**.
- **2.** Abra el menú **Filigranas**.
- **3.** Junto a **Modo**, seleccione el tipo de filigrana que se va a utilizar. Seleccione **Filigrana** para imprimir un mensaje semi-transparente. Seleccione **Superponer** para imprimir un mensaje que no sea transparente.
- **4.** Junto a **Páginas**, seleccione si desea imprimir la filigrana en todas las páginas o únicamente en la primera página.
- **5.** Junto a **Texto**, seleccione uno de los mensajes estándar, o elija **Personalizado** y escriba un nuevo mensaje en el cuadro.
- **6.** Seleccione las opciones para el resto de la configuración.

### **Impresión de varias páginas en una hoja de papel en Macintosh**

Es posible imprimir varias páginas en una sola hoja de papel. Esta característica ofrece un método económico para imprimir páginas de calidad borrador.

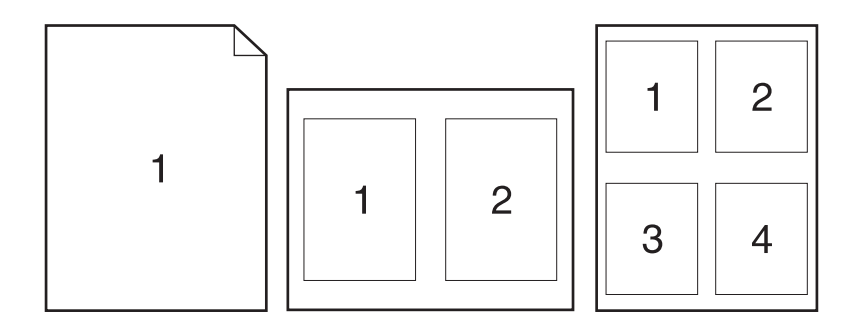

- **1.** En el menú **Archivo**, haga clic en **Imprimir**.
- **2.** Seleccione el controlador.
- **3.** Abra el menú **Disposición**.
- **4.** Junto a **Páginas por hoja**, seleccione el número de páginas que desea imprimir en cada hoja (1, 2, 4, 6, 9 o 16).
- **5.** Junto a **Configuración**, seleccione el orden y la colocación de las páginas en la hoja.
- **6.** Junto a **Borde**, seleccione el tipo de borde que desea imprimir alrededor de cada página en la hoja.

#### **Impresión en ambas caras del papel (impresión dúplex)**

#### **Usar impresión dúplex automática**

- **1.** Cargue papel suficiente para el trabajo de impresión en una de las bandejas. Si carga papel especial, como papel con membrete, hágalo de una de las siguientes maneras:
	- En la Bandeja 1, cargue el papel de membrete boca arriba con el margen superior en la alimentación del producto.
	- Para el resto de bandejas, cargue el papel de membrete boca abajo con el margen superior en el frontal de la bandeja.
- **2.** En el menú **Archivo**, haga clic en **Imprimir**.
- **3.** Abra el menú **Disposición**.
- **4.** Junto a **Impresión a doble cara**, seleccione **Encuadernación de borde largo** o **Encuadernación de borde corto** (Encuadernación vertical).
- **5.** Haga clic en **Imprimir**.

#### **Imprimir en ambas caras manualmente**

- **1.** Cargue papel suficiente para el trabajo de impresión en una de las bandejas. Si carga papel especial, como papel con membrete, hágalo de una de las siguientes maneras:
	- En la Bandeja 1, carque el papel de membrete boca arriba con el margen superior en la alimentación del producto.
	- Para el resto de bandejas, cargue el papel de membrete boca abajo con el margen superior en el frontal de la bandeja.
- **2.** En el menú **Archivo**, haga clic en **Imprimir**.
- **3.** En el menú **Acabado**, seleccione **Imprimir manualmente en cara 2**.
- **4.** Haga clic en **Imprimir**. Siga las instrucciones de la ventana emergente que aparece en la pantalla del equipo antes de colocar la pila de salida en la Bandeja 1 para imprimir la segunda mitad.
- **5.** Vaya al producto y elimine cualquier papel en blanco que haya en la Bandeja 1.
- **6.** Inserte la pila impresa boca arriba en la Bandeja 1 con el margen superior en la alimentación del producto. La segunda cara *debe* imprimirse desde la Bandeja 1.
- **7.** Si se le indica, pulse el botón correspondiente del panel de control para continuar.
### **Configuración de las opciones de grapado**

Si hay instalado un dispositivo de acabado con grapadora, puede grapar documentos.

- **1.** En el menú **Archivo**, haga clic en **Imprimir**.
- **2.** Abra el menú **Acabado**.
- **3.** En la lista desplegable **Opciones de grapado**, seleccione la opción de grapado que desea utilizar.

#### **Almacenamiento de trabajos**

Puede almacenar trabajos en el producto para poder imprimirlos en cualquier momento. También puede compartir con otros usuarios los trabajos almacenados, o bien hacerlos privados.

- **1.** En el menú **Archivo**, haga clic en **Imprimir**.
- **2.** Abra el menú **Almacenamiento de trabajos**.
- **3.** En la lista desplegable **Almacenamiento de trabajos:**, seleccione el tipo de trabajo almacenado.
- **4.** Para los tipos de trabajos almacenados **Trabajo almacenado**, **Trabajo privado** y **Trabajo almacenado privado**, escriba un nombre para el trabajo almacenado en el cuadro que aparece junto a **Nombre de trabajo:**.

Si existe otro trabajo almacenado con ese nombre, seleccione qué opción desea utilizar.

- **Añadir número (1-99) al nombre**: se añade un número único al final del nombre del trabajo.
- **Sustituir el archivo existente**: el trabajo almacenado existente se sobrescribe con el nuevo.
- **5.** Si en el paso 3 ha seleccionado **Trabajo almacenado** o **Trabajo privado**, introduzca un número de 4 dígitos en el cuadro que aparece junto a **PIN para imprimir (0000 - 9999)**. Cuando otra persona intente imprimir este trabajo, el producto le solicitará que introduzca este número PIN.

#### **Uso del menú Servicios**

Si el producto está conectado a una red, utilice el menú **Servicios** para obtener información sobre el producto y el estado de los consumibles.

- **1.** En el menú **Archivo**, haga clic en **Imprimir**.
- **2.** Abra el menú **Servicios**.
- **3.** Para abrir el servidor Web incorporado y realizar una tarea de mantenimiento, realice lo siguiente:
	- **a.** Seleccione **Mantenimiento del dispositivo**.
	- **b.** Seleccione una tarea de la lista desplegable.
	- **c.** Haga clic en **Iniciar**.
- **4.** Para ir a diversos sitios Web de asistencia para este dispositivo, realice lo siguiente:
	- **a.** Seleccione **Servicios en la Web**.
	- **b.** Seleccione **Servicios de Internet** y, a continuación, una opción de la lista desplegable
	- **c.** Haga clic en **Ir**.

# **5 Conectividad**

- [Configuración de USB](#page-75-0)
- [Configuración de red](#page-76-0)

# <span id="page-75-0"></span>**Configuración de USB**

La impresora es compatible con un puerto USB 2.0 de alta velocidad. La longitud del cable USB no debe superar los 5 metros (15 pies).

# **Conectar el cable USB**

Conecte el cable USB a la impresora. Conecte el otro extremo del cable USB al equipo.

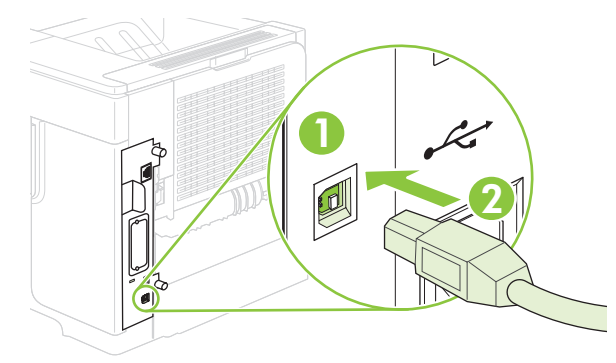

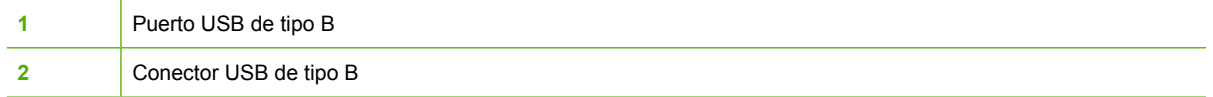

# <span id="page-76-0"></span>**Configuración de red**

Es posible que necesite configurar ciertos parámetros de red del producto. Puede configurar estos parámetros en el panel de control, el servidor Web incorporado o la mayoría de las redes, mediante el software HP Web Jetadmin.

Para obtener una lista completa de redes compatibles y obtener instrucciones sobre la configuración de los parámetros de red del software, consulte la *Guía del administrador del servidor de impresión HP Jetdirect*. La guía se incluye con los productos que tienen instalado un servidor de impresión HP Jetdirect incorporado.

### **Protocolos de red compatibles**

El producto es compatible con el protocolo de red TCP/IP, el protocolo de red más utilizado y reconocido. Multitud de servicios de red utilizan este protocolo. Las siguientes tablas enumeran los servicios de red y protocolos compatibles.

#### **Tabla 5-1 Impresión**

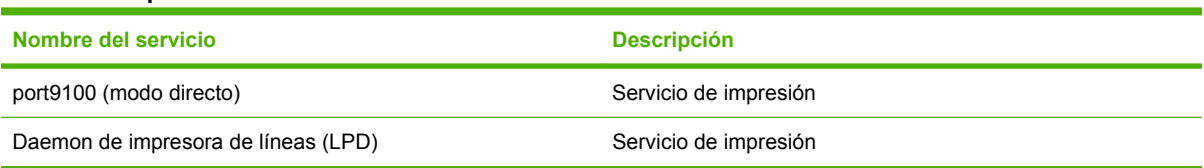

#### **Tabla 5-2 Descubrimiento de dispositivos de red**

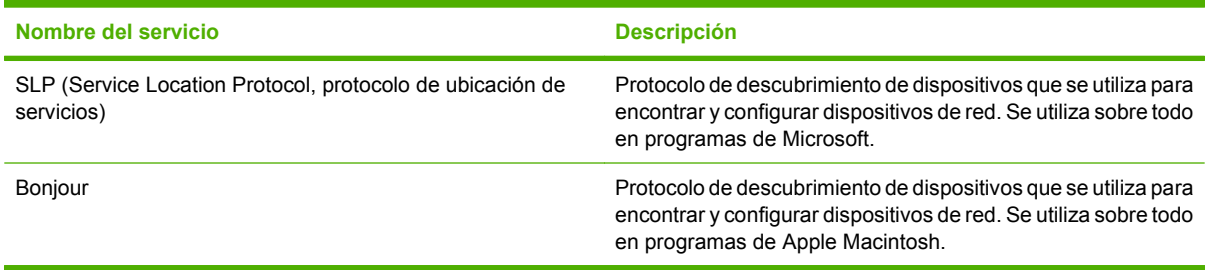

#### **Tabla 5-3 Envío de mensajes y gestión**

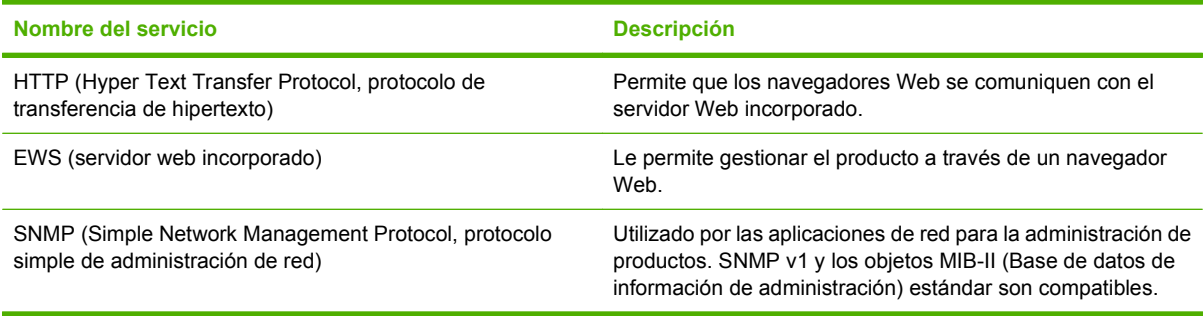

#### **Tabla 5-4 direccionamiento IP**

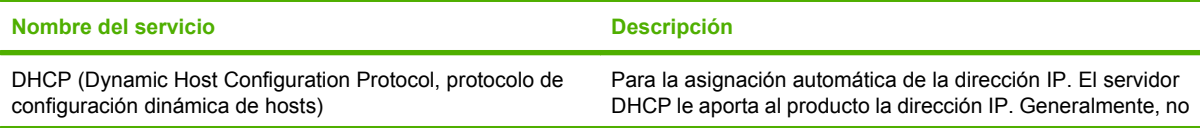

**Tabla 5-4 direccionamiento IP (continuación)**

| Nombre del servicio                             | <b>Descripción</b>                                                                                                    |
|-------------------------------------------------|----------------------------------------------------------------------------------------------------|
|                                                 | se requiere la intervención de ningún usuario para que el<br>producto obtenga una dirección IP desde un servidor DHCP.                                                                                                    |
| BOOTP (Bootstrap Protocol, protocolo Bootstrap) | Para la asignación automática de la dirección IP. El servidor<br>BOOTP le aporta al producto la dirección IP. Requiere que el<br>administrador introduzca la dirección de hardware MAC de un<br>producto en el servidor BOOTP para que el producto obtenga<br>una dirección IP del servidor. |
| Auto IP                                         | Para la asignación automática de la dirección IP. Si no hay ni<br>servidor DHCP ni servidor BOOTP, el producto utiliza este<br>servicio para generar una dirección IP única.                                                                                                    |

# **Configure el producto de red**

#### **Visualice o cambie la configuración de red**

Puede utilizar el servidor Web incorporado para ver o cambiar la configuración IP.

- **1.** Imprima una página de configuración. En la página Jetdirect incorporada, localice la dirección IP.
	- Si está utilizando IPv4, la dirección IP contiene sólo dígitos. Con el siguiente formato:

xx.xx.xx.xx

Si está utilizando IPv6, la dirección IP es una combinación hexadecimal de caracteres y dígitos. Con el siguiente formato:

xxxx::xxx:xxxx:xxxx:xxxx

- **2.** Escriba la dirección IP en la línea de dirección de un navegador Web para abrir el servidor Web incorporado.
- **3.** Haga clic en la ficha **Red** para obtener información de red. Puede cambiar la configuración según lo necesite.

#### **Determine o cambie la contraseña de red**

Utilice el servidor Web incorporado para determinar una contraseña de red o cambiar una contraseña existente.

- **1.** Abra el servidor Web incorporado y haga clic en la ficha **Configuración**.
- **2.** En el panel izquierdo, haga clic en **Seguridad**.
- **NOTA:** Si se ha determinado una contraseña con anterioridad, se le indica que escriba la contraseña. Escriba la contraseña y haga clic en **Aplicar**.
- **3.** En el área **Contraseña de dispositivo**, escriba la nueva contraseña en el cuadro **Contraseña nueva** y en el de **Verificar contraseña**.
- **4.** En la parte inferior de la ventana, haga clic en **Aplicar** para guardar la contraseña.

### **Configuración manual de los parámetros IPv4 TCP/IP desde el panel de control**

Además de usar el servidor Web incorporado, también puede utilizar los menús del panel de control para determinar una dirección IPv4, máscara de subred y pasarela predeterminada.

- 1. Pulse Menú <br>
<sub>•</sub>
- **2.** Pulse la flecha hacia abajo ▼ para resaltar **CONFIGURAR DISPOSITIVO** y, a continuación, pulse OK.
- **3.** Pulse la flecha hacia abajo ▼ para resaltar **E/S** y, a continuación, pulse OK.
- **4.** Pulse la flecha hacia abajo ▼ para resaltar MENÚ JETDIRECT INCORPORADO y, a continuación, pulse OK.
- **5.** Pulse la flecha hacia abajo ▼ para resaltar **TCP/IP** y, a continuación, pulse OK.
- **6.** Pulse la flecha hacia abajo ▼ para resaltar **CONFIGURACIÓN DE IPV4** y, a continuación, pulse OK.
- **7.** Pulse la flecha hacia abajo ▼ para resaltar **CONFIGURACIÓN MANUAL** y, a continuación, pulse OK.
- **8.** Pulse la flecha hacia abajo ▼ para resaltar **DIRECCIÓN IP** y, a continuación, pulse OK.

**- o -**

Pulse la flecha hacia abajo ▼ para resaltar **MÁSCARA SUBRED** y, a continuación, pulse OK.

**- o -**

Pulse la flecha hacia abajo ▼ para resaltar **PASARELA PREDETERMINADA** y, a continuación, pulse OK.

- **9.** Utilice el teclado numérico o pulse la flecha hacia arriba ▲ o la flecha hacia abajo ▼ para aumentar o reducir el número del primer byte de la dirección IP, máscara de subred o pasarela predeterminada.
- **10.** Pulse OK para ir al siguiente conjunto de números. Para ir al conjunto de números anterior, pulse la flecha hacia atrás  $\Rightarrow$ .
- **11.** Repita los pasos 9 y 10 hasta que la dirección IP, máscara de subred o pasarela predeterminada estén terminadas y, a continuación, pulse OK para guardar la configuración.
- **12.** Pulse Menú **e** para volver al estado **Preparado**.

#### **Configuración manual de los parámetros IPv6 TCP/IP desde el panel de control**

Además de usar el servidor Web incorporado, también puede utilizar los menús del panel de control para determinar una dirección IPv6.

- 1. Pulse Menú $\mathbf{F}$
- **2.** Pulse la flecha hacia abajo ▼ para resaltar **CONFIGURAR DISPOSITIVO** y, a continuación, pulse OK.
- **3.** Pulse la flecha hacia abajo ▼ para resaltar **E/S** y, a continuación, pulse OK.
- **4.** Pulse la flecha hacia abajo ▼ para resaltar MENÚ JETDIRECT INCORPORADO y, a continuación, pulse OK.
- **5.** Pulse la flecha hacia abajo ▼ para resaltar **TCP/IP** y, a continuación, pulse OK.
- 6. Pulse la flecha hacia abajo ▼ para resaltar **CONFIGURACIÓN DE IPV6** y, a continuación, pulse OK.
- **7.** Pulse la flecha hacia abajo ▼ para resaltar **DIRECCIÓN** y, a continuación, pulse OK.
- **8.** Pulse la flecha hacia abajo ▼ para resaltar **CONFIGURACIÓN MANUAL** y, a continuación, pulse OK.
- **9.** Pulse la flecha hacia abajo ▼ para resaltar **ACTIVAR** y, a continuación, pulse OK.
- **10.** Pulse la flecha hacia abajo ▼ para resaltar **DIRECCIÓN** y, a continuación, pulse OK.
- **11.** Utilice el teclado numérico o pulse la flecha hacia arriba ▲ o la flecha hacia abajo ▼ para introducir la dirección. Pulse OK.
- **NOTA:** Si está utilizando los botones de flecha, debe pulsar OK después de introducir cada dígito.
- **12.** Pulse Menú **e** para volver al estado **Preparado**.

#### **Desactivar protocolos de red (opcional)**

Todos los protocolos de red compatibles están activados de forma predeterminada. Si desactiva los protocolos no utilizados, obtendrá las siguientes ventajas:

- Disminuye el tráfico de red generado por el producto.
- **•** Impide que los usuarios no autorizados puedan imprimir.
- En la página de configuración sólo se suministra información pertinente.
- Permite que el panel de control del producto pueda mostrar mensajes de error y advertencias específicos del protocolo.

#### **Desactive IPX/SPX, AppleTalk o DLC/LLC**

**E** NOTA: No desactive IPX/SPX en los sistemas Windows que imprimen mediante IPX/SPX.

- **1.** Pulse Menú $\equiv$ .
- **2.** Pulse la flecha hacia abajo ▼ para resaltar **CONFIGURAR DISPOSITIVO** y, a continuación, pulse OK.
- **3.** Pulse la flecha hacia abajo▼ para resaltar **E/S** y, a continuación, pulse OK.
- **4.** Pulse la flecha hacia abajo▼ para resaltar JETDIRECT INCORPORADO y, a continuación, pulse OK.
- **5.** Pulse la flecha hacia abajo ▼ para resaltar **IPX/SPX** y, a continuación, pulse OK.
	- **o -**

Pulse la flecha hacia abajo ▼ para resaltar **APPLETALK** y, a continuación, pulse OK.

**- o -**

Pulse la flecha hacia abajo ▼ para resaltar **DLC/LLC** y, a continuación, pulse OK.

- **6.** Pulse OK para seleccionar **ACTIVAR**.
- **7.** Pulse la flecha hacia abajo ▼ para resaltar **DESACTIVADO** y, a continuación, pulse OK.
- **8.** Pulse Menú **e** para volver al estado **Preparado**.

#### **Configuración de la velocidad de transmisión y el modo dúplex**

El modo de comunicación y transferencia del servidor de impresión debe coincidir con la red. En la mayoría de situaciones, deje el producto en modo automático. Un cambio incorrecto en los parámetros de velocidad de transmisión y modo dúplex puede impedir la comunicación del producto con otros dispositivos de red. Si necesita introducir cambios, utilice el panel de control del producto.

**E NOTA:** Los cambios de esta configuración hacen que el producto se apague y luego se encienda. Introduzca cambios sólo cuando el producto esté inactivo.

- 1. Pulse Menú <br>
<sub>■</sub>
- **2.** Pulse la flecha hacia abajo ▼ para resaltar **CONFIGURAR DISPOSITIVO** y, a continuación, pulse OK.
- **3.** Pulse la flecha hacia abajo▼ para resaltar **E/S** y, a continuación, pulse OK.
- **4.** Pulse la flecha hacia abajo▼ para resaltar **JETDIRECT INCORPORADO** y, a continuación, pulse OK.
- **5.** Pulse la flecha hacia abajo ▼ para resaltar **VELOC. DE ENLACE** y, a continuación, pulse OK.
- **6.** Pulse la flecha hacia abajo ▼ para resaltar una de las siguientes opciones.

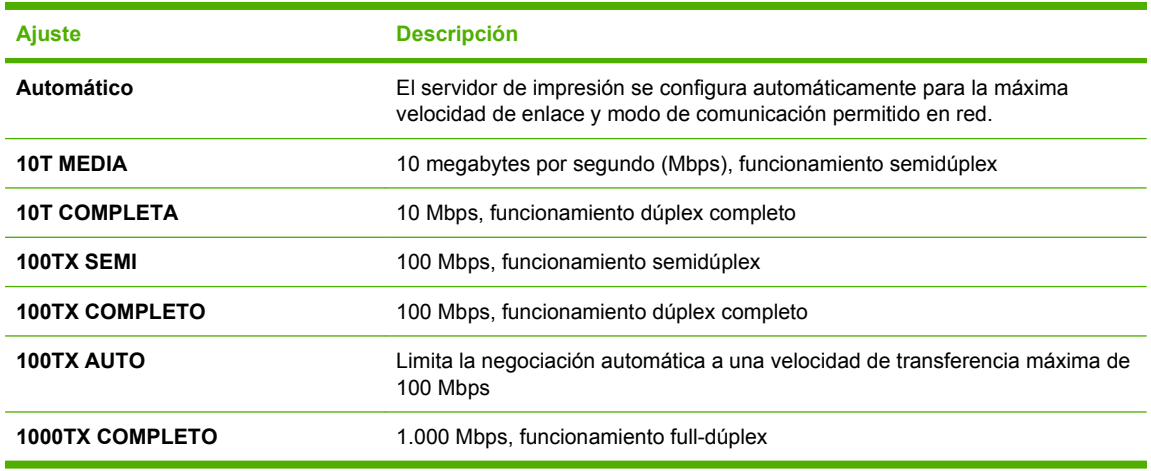

**7.** Pulse OK. El producto se apaga y vuelve a encenderse.

# **6 Papel y soportes de impresión**

- [Información sobre el uso de papel y medios de impresión](#page-83-0)
- [Tamaños de papel y medios de impresión admitidos](#page-84-0)
- [Tamaños de papel personalizados](#page-86-0)
- [Tipos de papel y medios de impresión admitidos](#page-87-0)
- [Bandeja y capacidad de bandeja](#page-89-0)
- [Directrices de uso de papel o soportes de impresión especiales](#page-90-0)
- [Cargar Bandejas](#page-91-0)
- [Configuración de bandejas](#page-97-0)
- [Utilice las opciones de salida de papel](#page-100-0)

# <span id="page-83-0"></span>**Información sobre el uso de papel y medios de impresión**

Este producto admite varios tipos de papel y otros medios de impresión de acuerdo con las directrices incluidas en esta guía del usuario. El papel o los medios de impresión que no cumplan estas directrices podrían ocasionar los siguientes problemas:

- Mala calidad de impresión
- Incremento de atascos
- Desgaste prematuro del producto, con la consiguiente necesidad de reparación

Para obtener los mejores resultados, utilice únicamente papel y medios de impresión de marca HP multiuso o diseñados para impresoras láser. No utilice papel o medios de impresión diseñados para impresoras de inyección de tinta. Hewlett-Packard Company no recomienda el uso de otras marcas de medios ya que no puede controlar su calidad.

Es posible que existan medios que, pese a reunir todos los requisitos expresados en esta guía de usuario, no ofrezcan resultados satisfactorios. Esto puede deberse a un uso indebido, a un nivel inaceptable de temperatura y/o humedad o a otras variables ajenas al control de Hewlett-Packard.

 $\triangle$  **PRECAUCIÓN:** La utilización de papel o medios de impresión que no cumplan las especificaciones expresadas por Hewlett-Packard puede causar problemas en el producto, que requieran una reparación. Estas reparaciones no están cubiertas ni por la garantía ni por los contratos de asistencia técnica de Hewlett-Packard.

# <span id="page-84-0"></span>**Tamaños de papel y medios de impresión admitidos**

Este producto admite varios tamaños de papel y se adapta a diversos medios.

**NOTA:** Para obtener los mejores resultados, seleccione el tamaño y tipo de papel adecuado en el controlador de impresora antes de imprimir.

#### **Tabla 6-1 Tamaños de papel y medios de impresión admitidos**

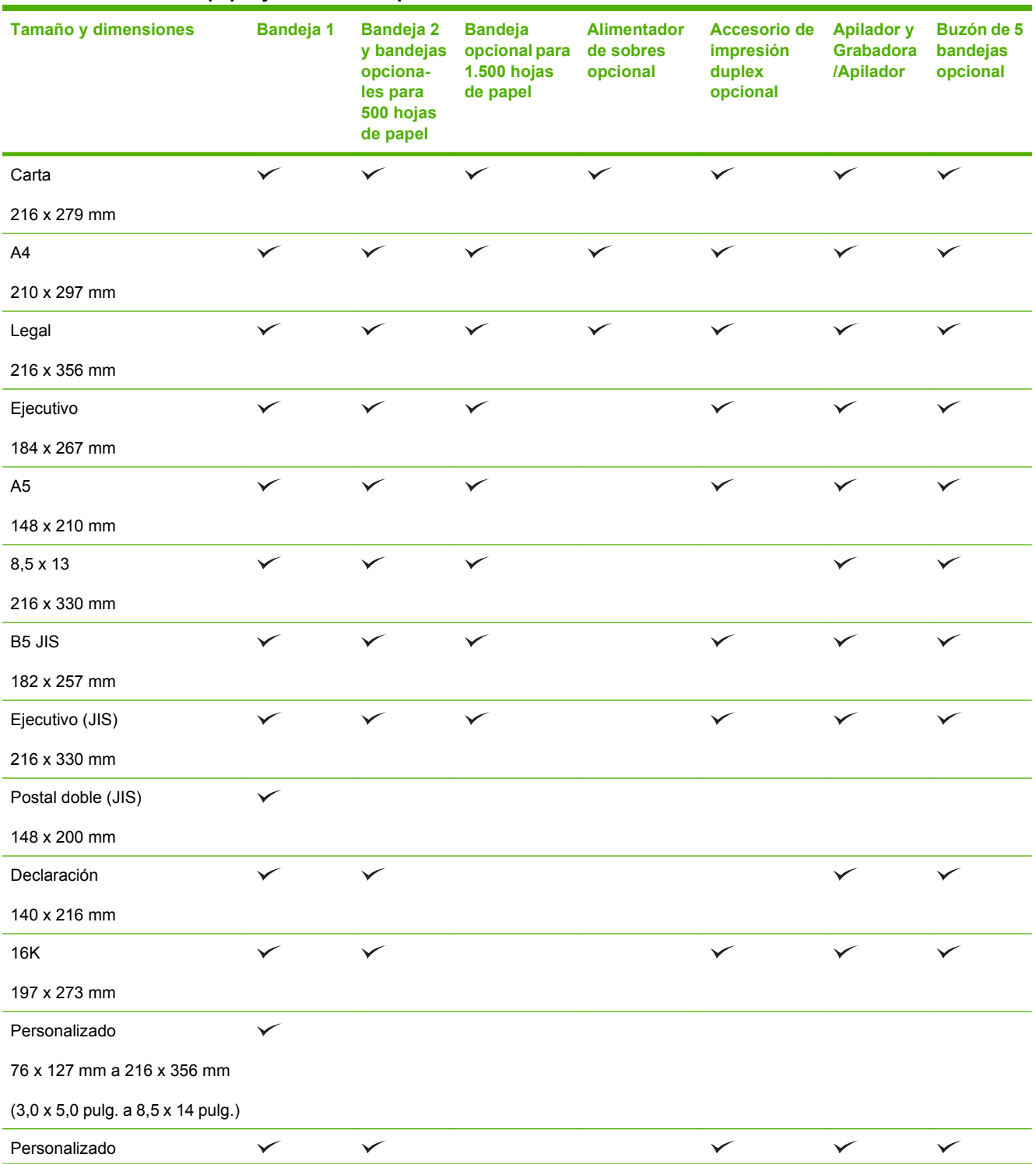

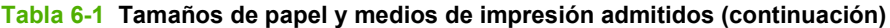

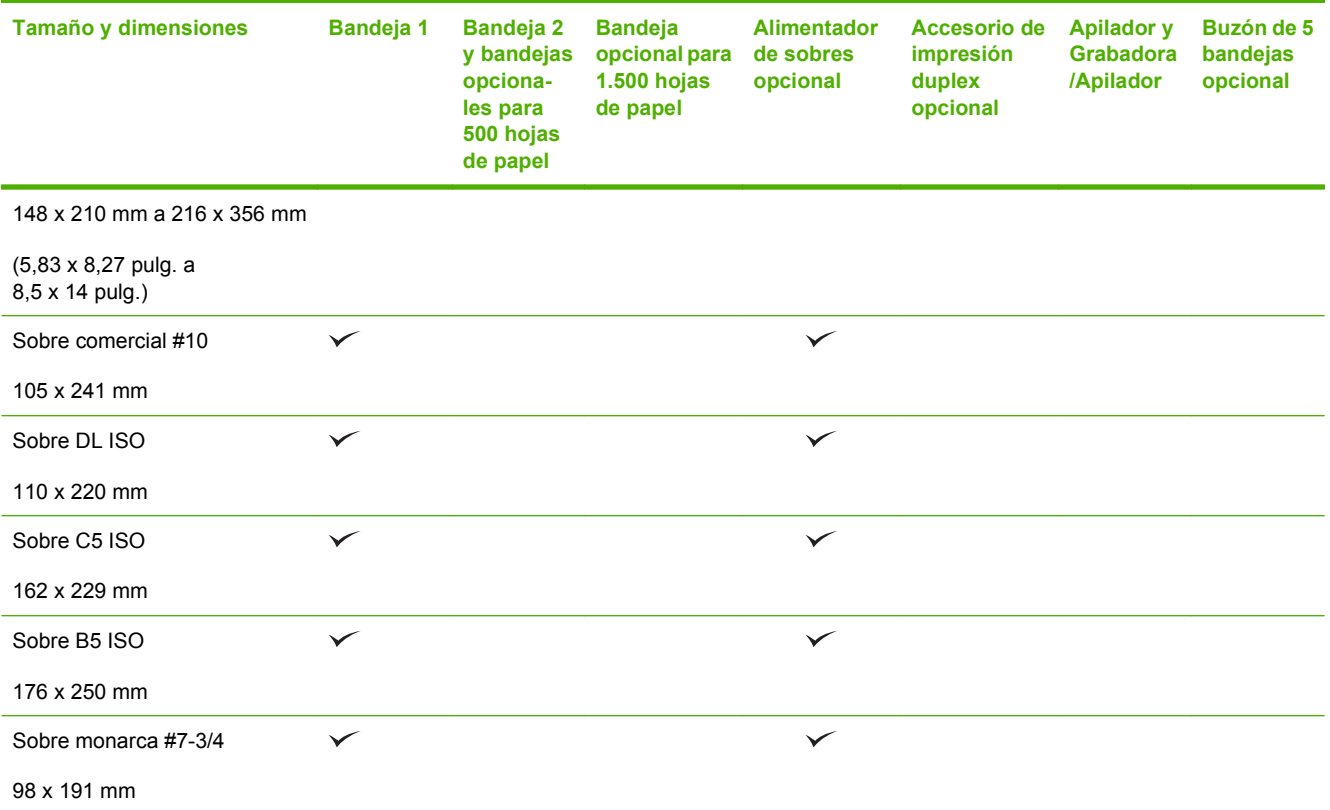

<sup>1</sup> Los tamaños personalizados no se pueden apilar pero sí se pueden apilar en las bandejas de salida.

# <span id="page-86-0"></span>**Tamaños de papel personalizados**

Este producto admite varios tamaños de papel personalizados. Los tamaños personalizados admitidos son tamaños que se ajustan a las directrices de tamaño mínimo y máximo del producto pero que no figuran en la tabla de tamaños de papel admitidos. Cuando utilice un tamaño personalizado admitido, especifique este tamaño en el controlador de impresión y cargue el papel en la bandeja que admite tamaños personalizados.

# <span id="page-87-0"></span>**Tipos de papel y medios de impresión admitidos**

Para consultar una lista completa de papel HP compatible con este producto, diríjase a [www.hp.com/](http://www.hp.com/support/hpljp4010series) [support/hpljp4010series](http://www.hp.com/support/hpljp4010series) o [www.hp.com/support/hpljp4510series.](http://www.hp.com/support/hpljp4510series)

### **Tipos de papel compatibles para opciones de entrada**

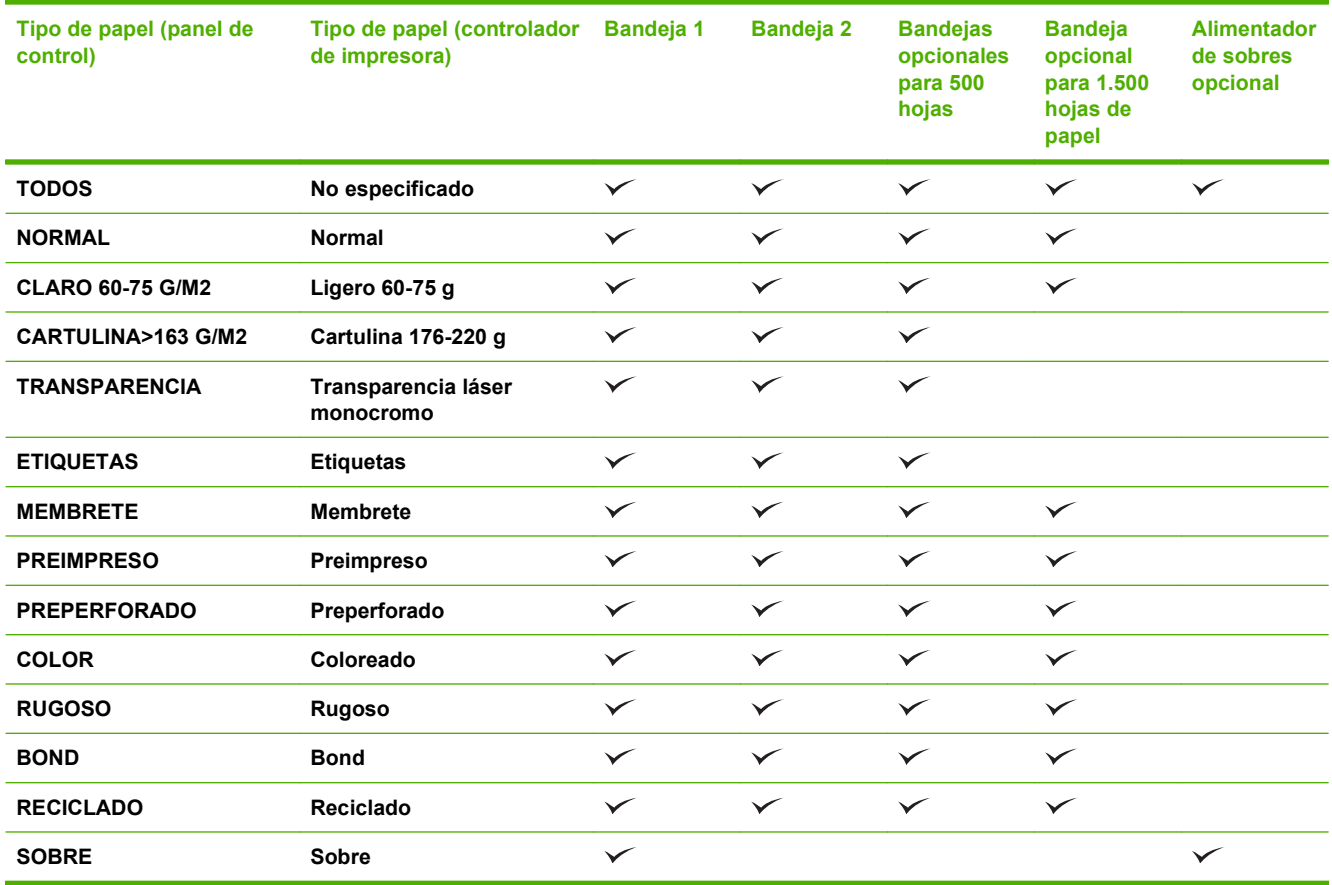

# **Tipos de papel compatibles para opciones de salida**

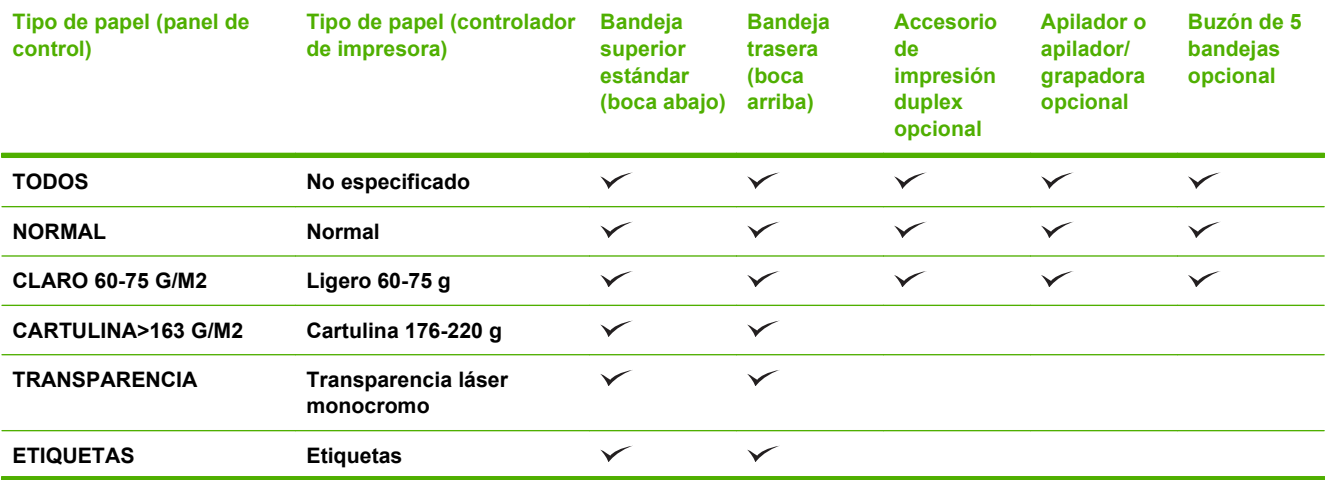

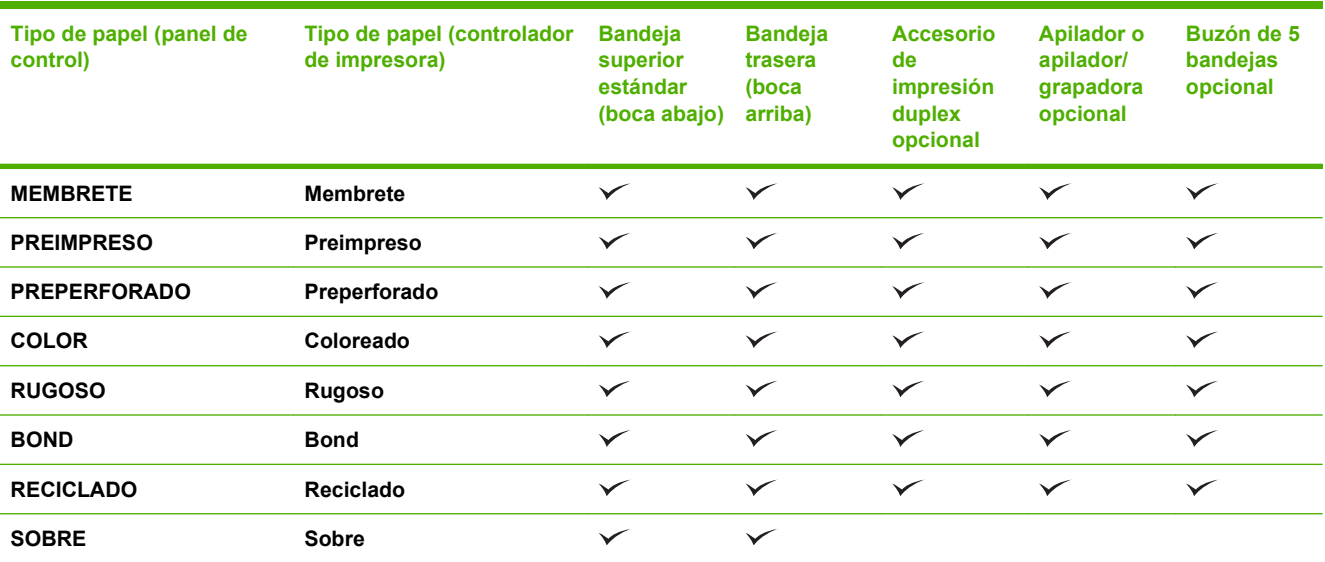

<span id="page-89-0"></span>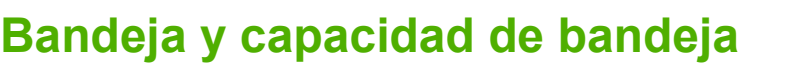

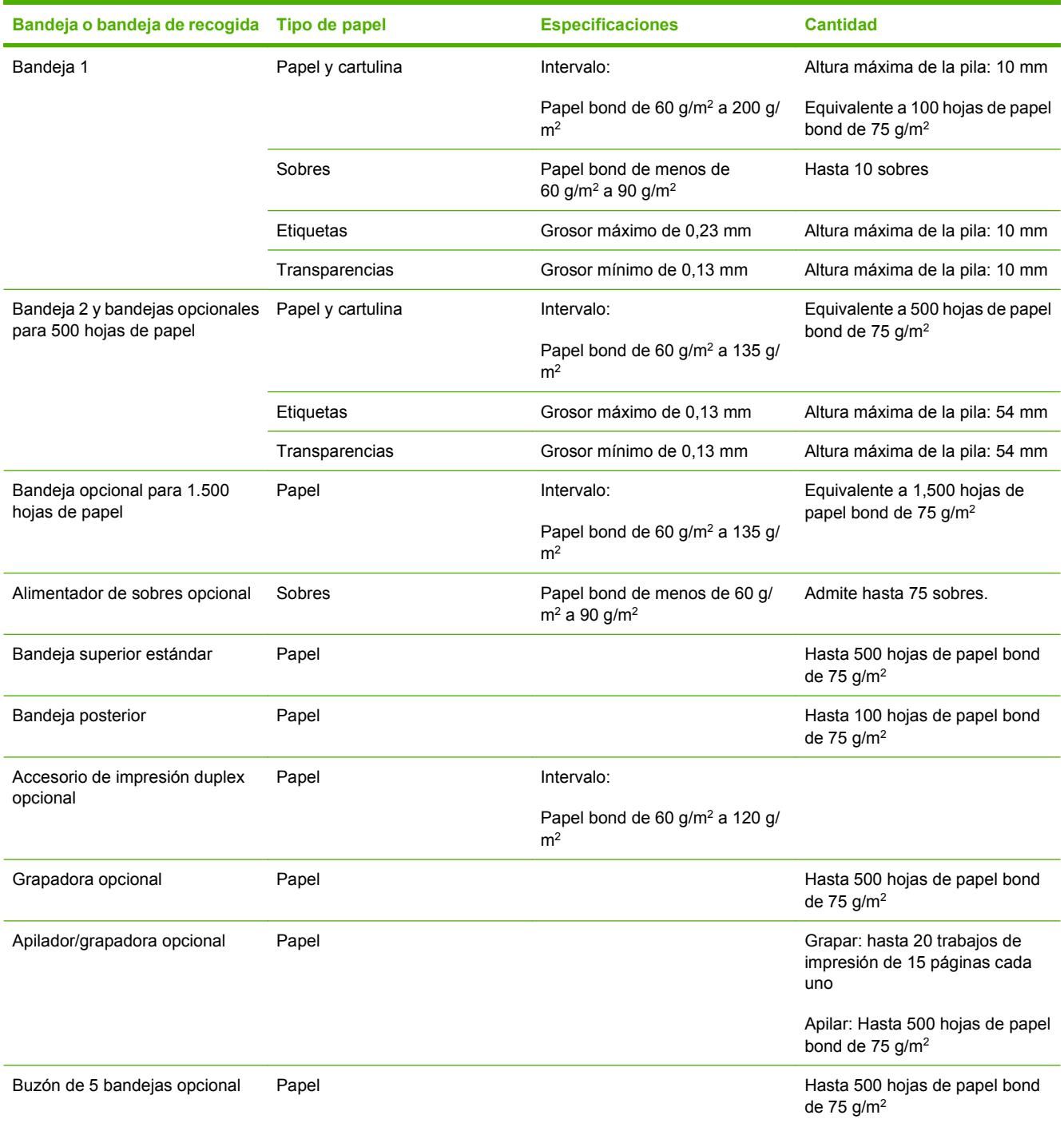

# <span id="page-90-0"></span>**Directrices de uso de papel o soportes de impresión especiales**

Este producto admite la impresión en soportes especiales. Siga estas directrices para obtener buenos resultados. Cuando utilice papel o soportes de impresión especiales, asegúrese de configurar el tipo y el tamaño en el controlador de impresión para obtener los mejores resultados.

**PRECAUCIÓN:** Las impresoras HP LaserJet utilizan fusores para adherir partículas de tóner secas al papel en puntos muy precisos. El papel láser HP está diseñado para soportar esta temperatura extrema. Si utiliza papel para inyección de tinta no diseñado para esta tecnología, podría dañar su impresora.

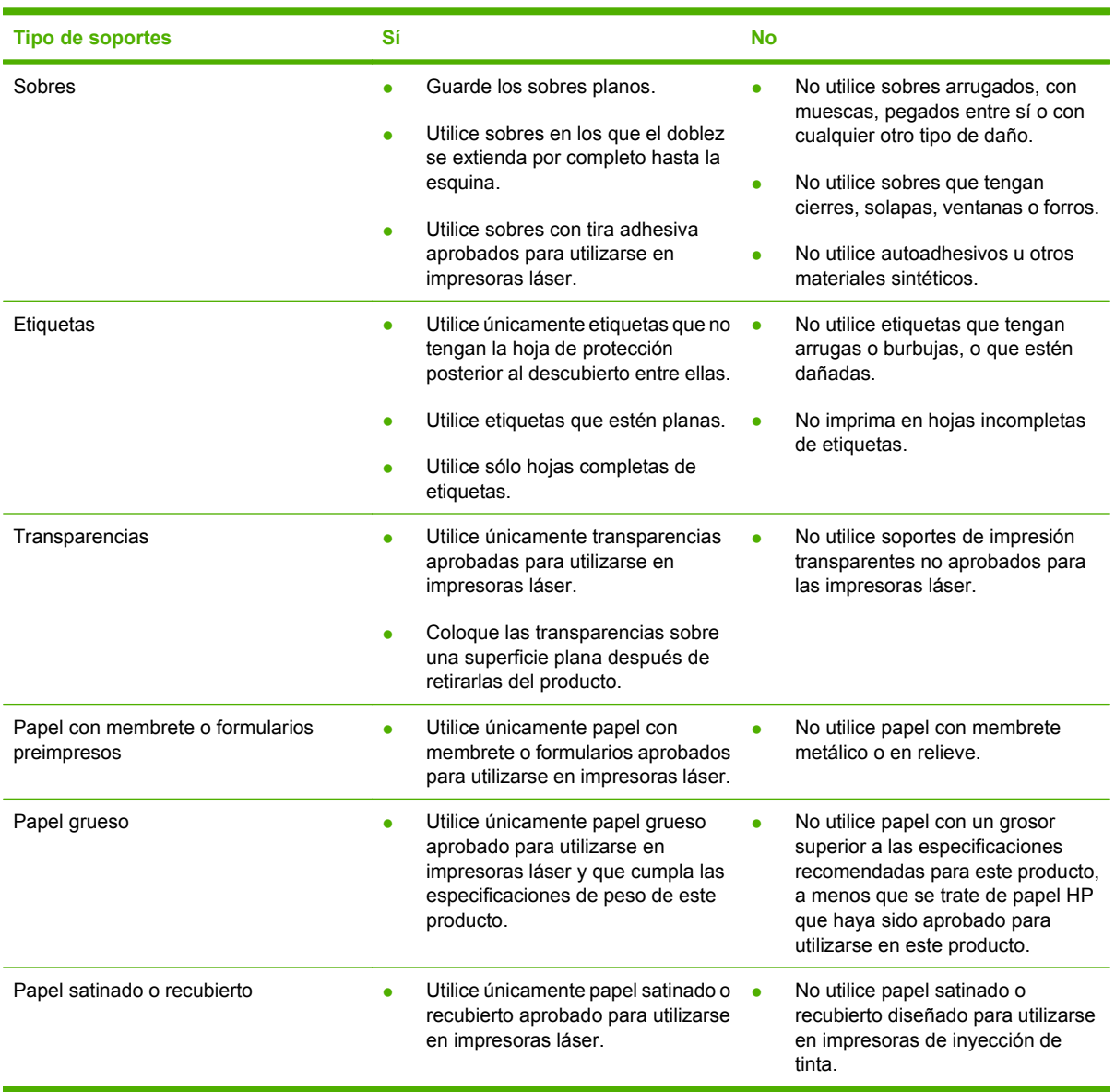

# <span id="page-91-0"></span>**Cargar Bandejas**

# **Orientación del papel para cargar bandejas**

### **Cargue papel de membrete, preimpreso o preperforado**

Si un dúplex está instalado, el producto cambia el modo de organizar las imágenes de cada página. Si utiliza papel que requiere una orientación específica, cárguelo según la información de la siguiente tabla.

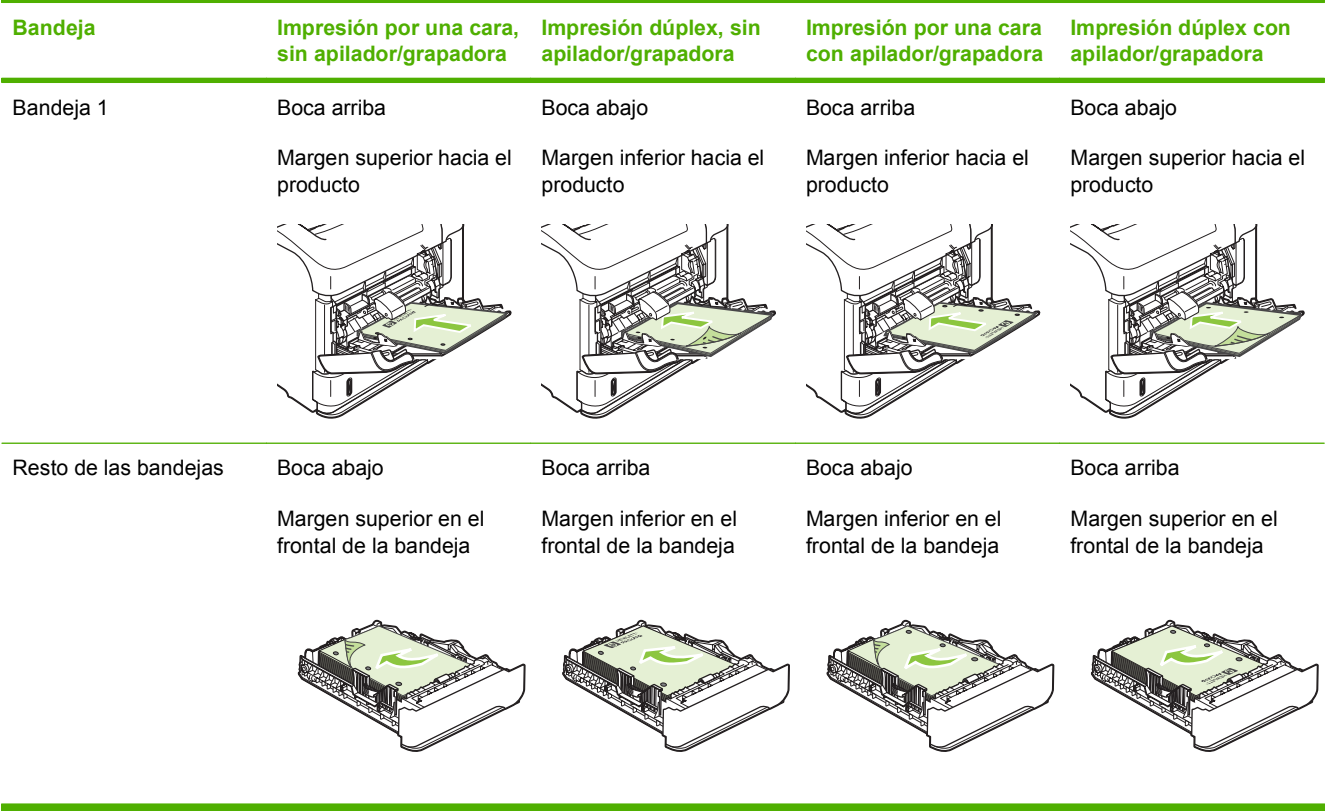

### **Cargue sobres**

Cargue sobres en la Bandeja 1 o en el alimentador de sobres opcional con el frontal del sobre hacia arriba y el margen postal corto hacia el producto.

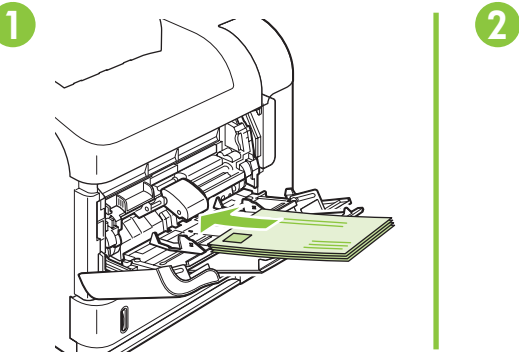

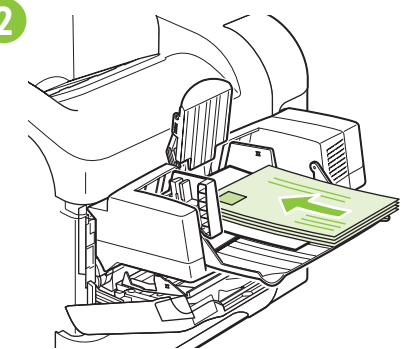

# **Cargue la Bandeja 1**

- **NOTA:** Es posible que el producto funcione más lentamente al utilizar la Bandeja 1.
- **PRECAUCIÓN:** Para evitar atascos, no cargue las bandejas durante la impresión de trabajos. No airee el papel. Esto puede causar problemas en la alimentación.
	- **1.** Abra la Bandeja 1.

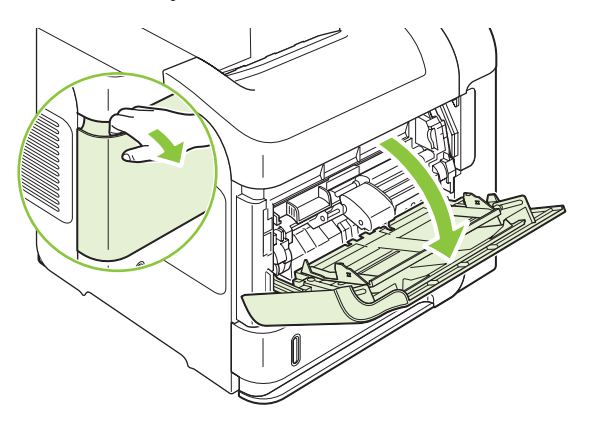

**2.** Saque la extensión de la bandeja.

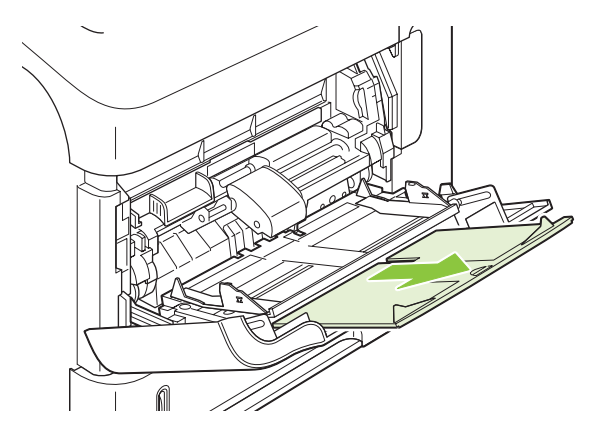

- **3.** Cargue el papel en la bandeja. Asegúrese de que el papel se ajusta por debajo de las pestañas y por debajo de los indicadores de altura máxima.
	- **NOTA:** Para más información sobre la carga de papel con una orientación específica, consulte [Orientación del papel para cargar bandejas en la página 80.](#page-91-0)

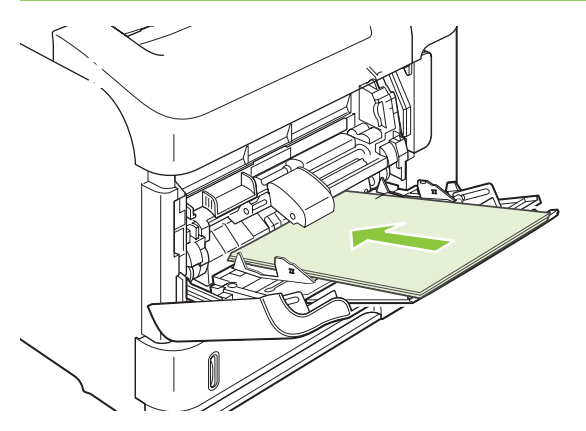

**4.** Ajuste las guías laterales de modo que hagan contacto ligeramente con la pila de papel, sin llegar a doblarlo.

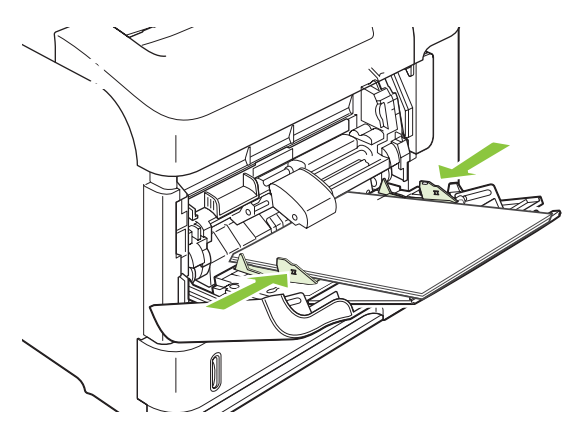

# **Cargue la Bandeja 2 o la bandeja opcional para 500 hojas de papel**

**PRECAUCIÓN:** Para evitar atascos, no cargue las bandejas durante la impresión de trabajos.

**PRECAUCIÓN:** No airee el papel. Esto puede causar problemas en la alimentación.

**1.** Tire de la bandeja levantándola ligeramente para extraerla del producto.

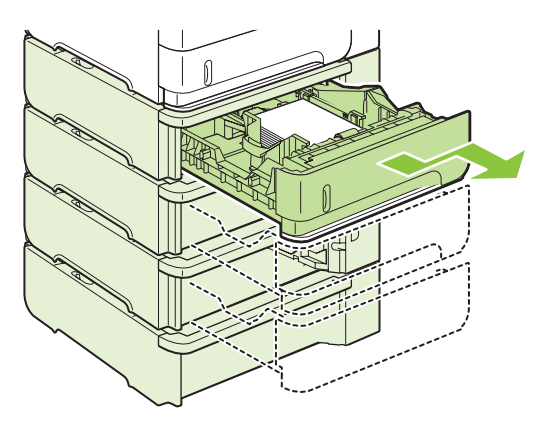

**2.** Apriete la palanca de liberación situada en la guía izquierda y deslice las guías laterales hasta ajustarlas al tamaño de papel adecuado.

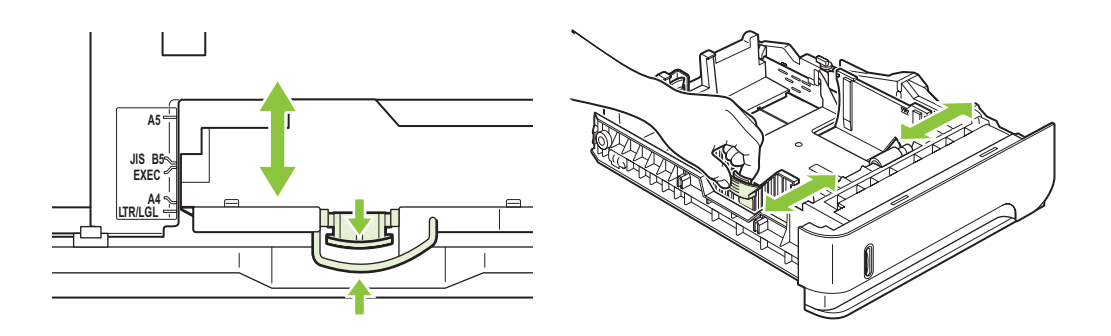

**3.** Apriete la palanca de liberación situada en la guía de papel posterior y deslícela hasta ajustarla al tamaño de papel apropiado.

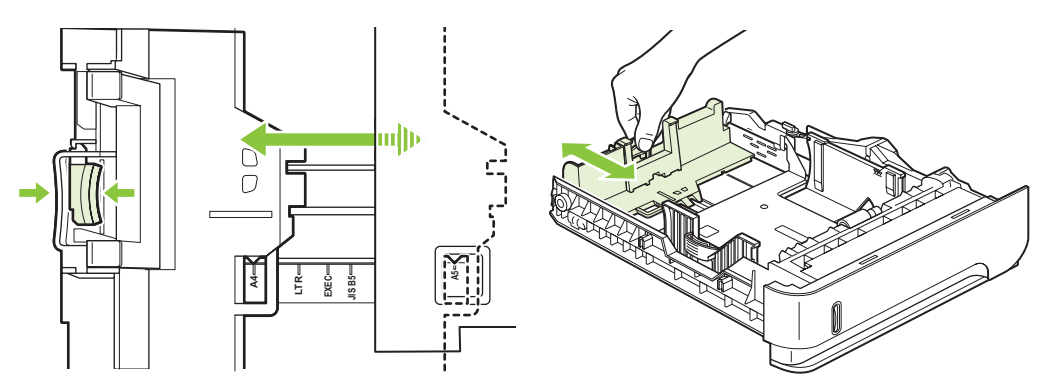

- **4.** Cargue el papel en la bandeja. Asegúrese de que la pila no tenga las esquinas dobladas y que su parte superior no exceda los indicadores de altura máxima.
	- **NOTA:** Para más información sobre la carga de papel con una orientación específica, consulte [Orientación del papel para cargar bandejas en la página 80.](#page-91-0)

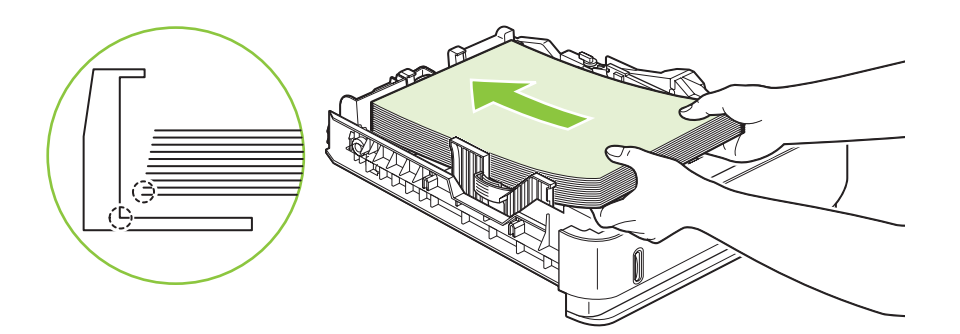

**5.** Introduzca completamente la bandeja en el producto.

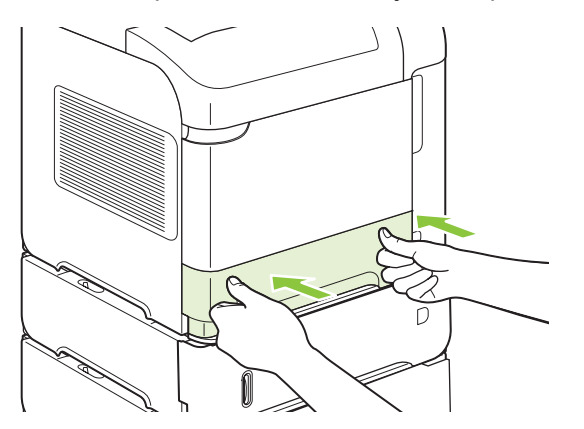

# **Cargue una bandeja opcional de 1.500 hojas**

La bandeja opcional de 1.500 hojas se ajusta a los tamaños Carta, A4 y Legal. El producto detecta automáticamente cuál es el tamaño cargado en la bandeja si las guías están ajustadas correctamente.

- **PRECAUCIÓN:** Para evitar atascos, no cargue las bandejas durante la impresión de trabajos. **PRECAUCIÓN:** No airee el papel. Esto puede causar problemas en la alimentación.
	- **1.** Pulse la palanca y abra la puerta de la bandeja 1.500 páginas.

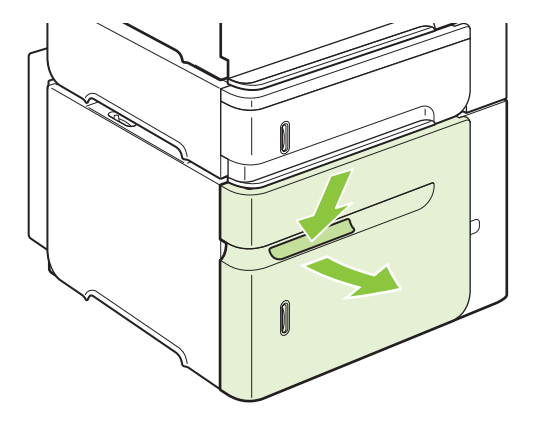

**2.** Si hay papel en la bandeja, retírelo. Cuando hay papel cargado en la bandeja, no se puede ajustar las guías.

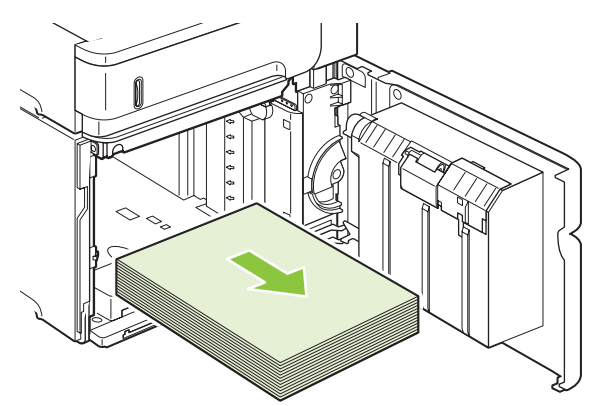

**3.** Apriete las guías de la parte frontal de la bandeja y deslícelas para que coincidan con el tamaño correcto de papel.

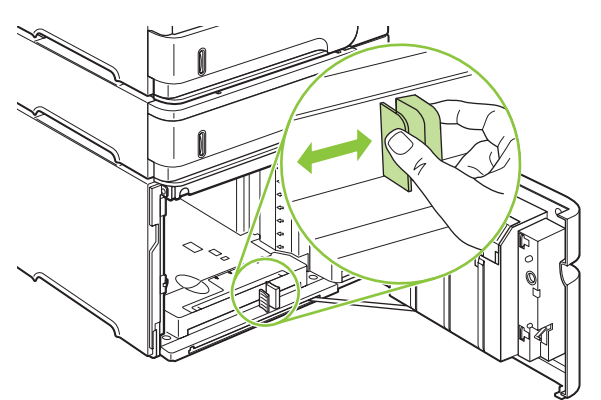

- **4.** Cargue el papel en la bandeja. Cargue resma completa en una sola vez. No divida el papel resma en secciones más pequeñas.
- **NOTA:** Para más información sobre la carga de papel con una orientación específica, consulte [Orientación del papel para cargar bandejas en la página 80.](#page-91-0)

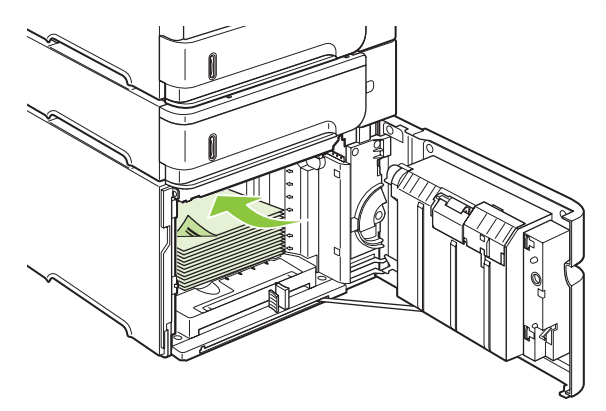

**5.** Asegúrese de que la altura de la pila no exceda los indicadores de altura máxima de las guías y que el borde frontal de la pila esté alineado con las flechas.

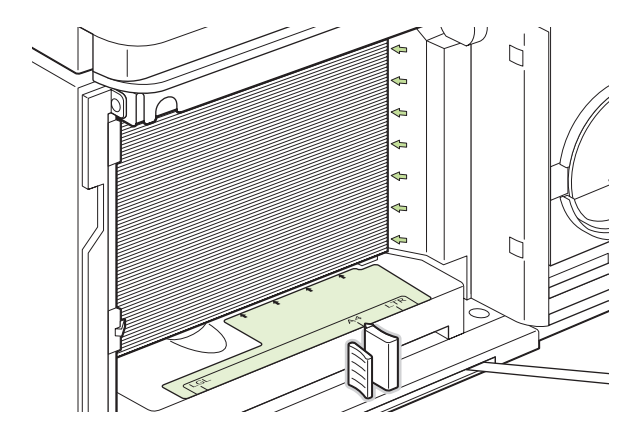

**6.** Cierre la puerta de la bandeja.

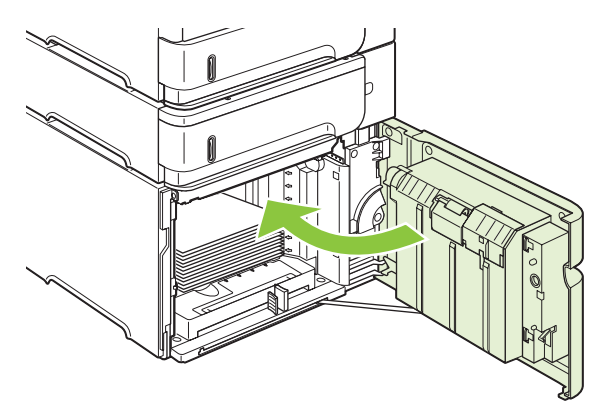

# <span id="page-97-0"></span>**Configuración de bandejas**

El producto le indicará automáticamente que configure el tipo y el tamaño para una bandeja en las siguientes situaciones:

- Cuando cargue papel en la bandeja
- Cuando especifique una bandeja o un tipo de papel determinado para un trabajo de impresión a través del controlador de la impresora o un programa de software y la bandeja no esté configurada para coincidir con los ajustes del trabajo de impresión
- **NOTA:** El mensaje no aparecerá si está imprimiendo desde la Bandeja 1 y la Bandeja 1 está configurada para **CUALQUIER TAMAÑO** y **CUALQUIER TIPO**.

**NOTA:** Si ha utilizado otros modelos de producto HP LaserJet, es posible que esté acostumbrado a configurar la Bandeja 1 en el modo **Primero** o en el modo **Casete**. En este producto, EL tamaño del ajuste de Bandeja 1 **CUALQUIER TAMAÑO** es equivalente a modo **Primero**. El tamaño de ajuste de Bandeja 1 diferente a **CUALQUIER TAMAÑO** es equivalente al modo **Cassette**.

## **Configuración de una bandeja al cargar el papel**

- **1.** Coloque papel en la bandeja. Cierre la bandeja si utiliza una bandeja distinta a Bandeja 1.
- **2.** Aparecerá un mensaje de configuración de la bandeja.
- **3.** Pulse OK para aceptar el tamaño detectado.
	- **o -**

Pulse la flecha hacia atrás  $\Rightarrow$  para seleccionar una configuración diferente y continúe con los siguientes pasos.

- **4.** Para modificar la configuración de bandeja, pulse la flecha hacia abajo ▼ para resaltar el tamaño correcto y, a continuación, pulse OK.
- **E NOTA:** El producto detecta automáticamente la mayoría de tamaños en bandejas diferentes a la Bandeja 1.
- **5.** Pulse la flecha hacia abajo ▼ para resaltar el tipo correcto y, a continuación, pulse OK.

### **Configuración de una bandeja para que coincida con los ajustes del trabajo de impresión**

- **1.** En el programa de software, especifique la bandeja de origen, el tamaño de papel y el tipo de papel.
- **2.** Envíe el trabajo al producto.

Si la bandeja necesita configurarse, aparece una indicación en la pantalla de panel de control.

**3.** Si el tamaño que se muestra no es el correcto, pulse la flecha hacia atrás  $\supset$ . Pulse la flecha hacia abajo para resaltar el tamaño correcto o resaltar **PERSONLZ**.

Para especificar un tamaño personalizado, pulse primero la flecha hacia abajo ▼ para resaltar la unidad correcta de medida. Determine las dimensiones X e Y con el teclado numérico o pulsando la flecha hacia arriba  $\triangle$  o la flecha hacia abajo  $\nabla$ .

**4.** Si el tipo de papel que se muestra no es correcto, pulse la flecha hacia atrás  $\Rightarrow$  y, a continuación, pulse la flecha hacia abajo ▼ para resaltar el tipo de papel.

# **Configuración de una bandeja a través del menú Manejo de papel**

También puede configurar el tipo y el tamaño asignados a las bandejas sin que aparezca un mensaje del producto.

- 1. Pulse Menú
- **2.** Pulse la flecha hacia abajo ▼ para resaltar **MANIPULACIÓN DEL PAPEL** y, a continuación, pulse OK.
- **3.** Pulse la flecha hacia abajo ▼ para resaltar la configuración del tamaño o tipo de la bandeja deseada y, a continuación, pulse OK.
- **4.** Pulse la flecha hacia abajo ▼ para resaltar el tamaño o tipo. Para especificar un tamaño personalizado, pulse primero la flecha hacia abajo ▼ para resaltar la unidad correcta de medida. Determine las dimensiones  $X \in Y$  con el teclado numérico o pulsando la flecha hacia arriba  $\blacktriangle$  o la flecha hacia abajo  $\blacktriangledown$ .
- **5.** Pulse OK para guardar la configuración.
- 6. Pulse Menú $\overline{\mathbf{F}}$ .

### **Seleccione el papel por fuente, tipo o tamaño**

En el sistema operativo de Microsoft Windows, existen tres valores que afectan a la forma en que el controlador de la impresora extrae el papel al enviar un trabajo de impresión. Los ajustes *Origen*, *Tipo* y *Tamaño* aparecen en los cuadros de diálogo **Ajustar página**, **Imprimir** o **Propiedades de impresión** de la mayoría de los programas de software. A menos que modifique estos ajustes, el producto seleccionará automáticamente una bandeja utilizando los ajustes predeterminados.

#### **Origen**

Para imprimir por *origen* seleccione una bandeja específica de la que se alimente el producto. Si selecciona una bandeja configurada con un tipo o tamaño distinto al trabajo de impresión, el producto le indica que cargue la bandeja con el tipo o tamaño de papel para el trabajo antes de imprimir. Al cargar la bandeja, el producto comenzará a imprimir.

#### **Tipo y tamaño.**

Si imprime por *tipo* o *tamaño* significa que desea que el producto tome el papel de la bandeja que esté cargada con el tipo y el tamaño de papel adecuados. La selección de papel por tipo en lugar de por origen es similar a bloquear bandejas y ayuda a evitar que se utilice papel especial de forma accidental. Por ejemplo, si una bandeja está configurada para papel con membrete y selecciona papel normal, el producto no tomará el papel de dicha bandeja. En su lugar, tomará el papel de una bandeja cargada con papel normal y configurada para papel normal en el panel de control del producto.

Seleccionar el papel por tipo y tamaño resulta en una mejor calidad de impresión con la mayoría de tipo de papeles. Asimismo, el uso de una configuración incorrecta podría tener como resultado una calidad de impresión no satisfactoria. Imprima siempre por el tipo en el caso de medios de impresión especiales, como etiquetas o transparencias. Cuando se trate de sobres, imprima por el tamaño, si es posible.

- Para imprimir por tipo o por tamaño, seleccione el tipo o el tamaño en los cuadros de diálogo **Ajustar página**, **Imprimir** o **Propiedades de impresión**, en función del programa de software.
- Si con frecuencia imprime en un determinado tipo o tamaño de papel, configure una bandeja para dicho tipo o tamaño específico. Desde ese momento, cuando seleccione ese determinado tipo o tamaño al imprimir un trabajo, el producto tomará el papel de la bandeja configurada para dicho tipo o tamaño.

# <span id="page-100-0"></span>**Utilice las opciones de salida de papel**

El producto tiene cuatro ubicaciones de salida: la bandeja de salida superior (estándar), la bandeja de salida posterior, la grapadora o apilador/grapadora opcional y el buzón de 5 bandejas opcional.

### **Imprima en la bandeja de salida superior (estándar)**

La bandeja de salida superior toma el papel cara abajo, en el orden correcto. Esta bandeja se debe utilizar en casi todos los trabajos de impresión, incluidas las transparencias. Para poder utilizar la bandeja de salida superior, asegúrese de que la bandeja de salida posterior esté cerrada. Para evitar atascos, no abra ni cierre la bandeja de salida posterior mientras el producto esté ejecutando trabajos.

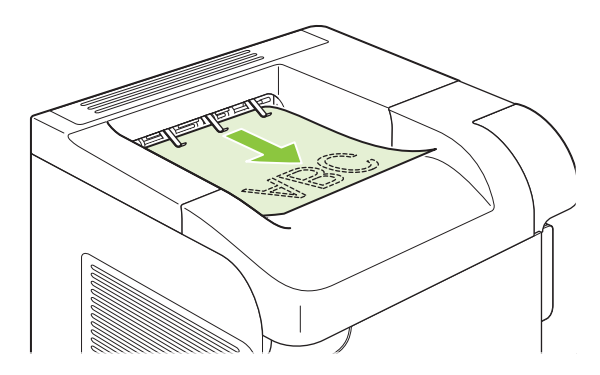

### **Imprima en la bandeja de salida posterior**

El producto siempre imprime en la bandeja de salida posterior, si ésta se encuentra abierta. El papel que se imprime en esta bandeja sale cara arriba, con la última página encima (orden inverso).

La impresión de la Bandeja 1 a la bandeja de salida posterior proporciona la ruta del papel más directa. La apertura de la bandeja de salida posterior puede mejorar el rendimiento de los siguientes elementos:

- **Sobres**
- **Etiquetas**
- Papel de tamaño personalizado pequeño
- Tarjetas postales
- Papel de grosor superior a 120 g/m<sup>2</sup> (32 lb)

Para abrir la bandeja de salida posterior, sujete el asa situada en la parte superior de la bandeja. Tire de la bandeja hacia abajo y deslice la extensión hacia afuera.

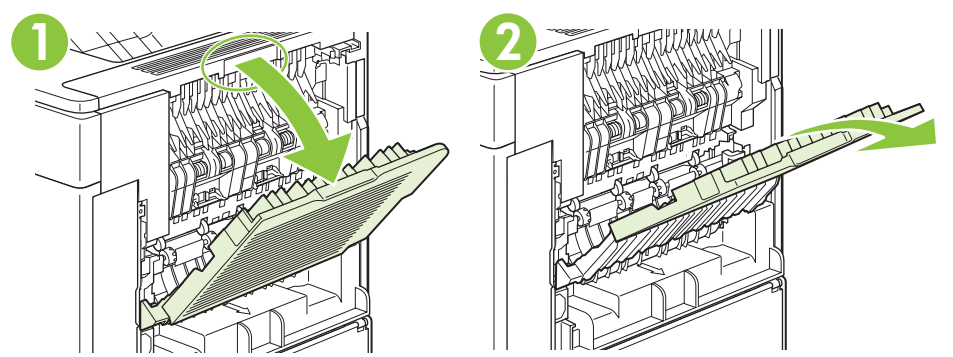

La apertura de la bandeja de salida posterior inhabilita la unidad de impresión a dos caras (si está instalado) y la bandeja de salida superior. Para evitar atascos, no abra ni cierre la bandeja de salida posterior mientras el producto esté ejecutando trabajos.

# **Imprima en el apilador o apilador/grapadora opcional**

La apiladora o grapadora/apiladora opcional tiene una capacidad máxima de 500 hojas de papel (de 20 lb). La apiladora acepta tamaños de papel estándar y personalizado. La grapadora/apiladora sólo acepta tamaños de papel estándar y personalizado, pero sólo se pueden grapar los tamaños Carta, Legal y A4. No intente enviar otros tipos de soportes de impresión, como etiquetas o sobres.

Cuando se instala una grapadora/apiladora, el producto gira automáticamente las imágenes impresas 180º en todos los tamaños de papel, independientemente de si el trabajo se grapa o no. Los tipos de papel que deben imprimirse con una orientación determinada (como membretes o papel preperforado) tienen que cargarse en una dirección diferente. Consulte la sección [Orientación del papel para cargar](#page-91-0) [bandejas en la página 80.](#page-91-0)

Para imprimir en la apiladora o grapadora/apiladora opcional, seleccione la opción en el programa, en el controlador de impresora o en el panel de control de la impresora.

Antes de utilizar esta opción, asegúrese de que el controlador de impresora se ha configurado para que la reconozca. Sólo necesitará configurar este valor una vez. Consulte la Ayuda en línea del controlador de impresora para obtener más información.

Para obtener más información sobre el grapado, consulte [Grape documentos en la página 96.](#page-107-0)

## **Imprima en el buzón de 5 bandejas**

El buzón de 5 bandejas opcional proporciona cinco bandejas de salida que pueden configurarse desde el panel de control para clasificar los trabajos de impresión de diferentes modos.

- **1.** Pulse Menú $\mathbf{\mathbb{R}}$ .
- **2.** Pulse la flecha hacia abajo ▼ para resaltar **CONFIGURAR DISPOSITIVO** y, a continuación, pulse OK.
- **3.** Pulse la flecha hacia abajo ▼ para resaltar **CONFIGURACIÓN MBM-5** y, a continuación, pulse OK.
- **4.** Pulse OK para seleccionar **MODO DE FUNCIONAMIENTO**.
- **5.** Pulse la flecha hacia abajo ▼ para resaltar cómo el buzón de 5 bandejas clasifica trabajos:

**BUZÓN** cada bandeja se asigna a un usuario o grupo de usuarios. Ésta es la configuración predeterminada.

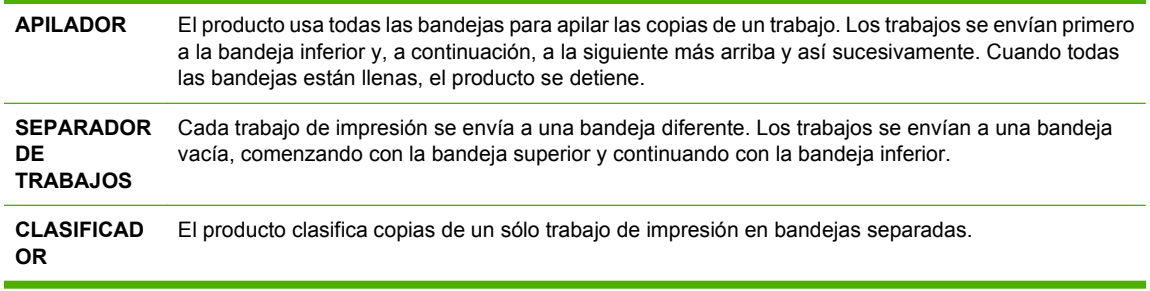

**6.** Pulse OK para seleccionar la opción.

# **7 Uso de las funciones del producto**

- [Ajustes de ahorro de energía](#page-105-0)
- [Grape documentos](#page-107-0)
- [Uso de las características de almacenamiento de trabajos](#page-108-0)

# <span id="page-105-0"></span>**Ajustes de ahorro de energía**

# **EconoMode**

Este producto cuenta con la opción EconoMode para imprimir borradores de documentos. Con EconoMode se usa menos tóner y desciende el coste por página. Sin embargo, usar EconoMode también puede reducir la calidad de impresión.

HP no aconseja el uso constante de EconoMode. Si utiliza EconoMode de forma constante, la vida útil del consumible de tóner podría superar la de las piezas mecánicas del cartucho de impresión. Si la calidad de impresión se empieza a degradar bajo estas circunstancias, será necesario instalar un cartucho de impresión nuevo, aunque aún quede consumible de tóner en el cartucho.

Active o desactive EconoMode siguiendo cualquiera de los siguientes modos:

- En el panel de control del producto, seleccione el menú **CONFIGURAR DISPOSITIVO** y, a continuación, el submenú **CALIDAD DE IMPRESIÓN**. EconoMode se desactiva de forma predeterminada.
- En el servidor Web incorporado, abra la ficha **Configuración** y seleccione la opción **Configurar dispositivo**. Diríjase al submenú **Calidad de impresión**.
- En la HP Printer Utility para Macintosh, haga clic en **Valores de configuración** y después en **Economode y Densidad de tóner**.
- En el controlador de impresora PCL de Windows, abra la ficha **Papel/Calidad** y seleccione la opción **EconoMode**.

### **Retraso de reposo**

La característica ajustable Retraso de reposo reduce el consumo de energía cuando el producto permanece inactivo durante un período de tiempo prolongado. Puede determinar la extensión de tiempo antes de que el producto active el modo de reposo a una de varias configuraciones.

**EV NOTA:** La pantalla del producto se oscurece cuando el producto se encuentra en modo de reposo. Este modo no afecta al tiempo de calentamiento del producto.

#### **Determine el retraso de reposo**

- **1.** Pulse Menú $\equiv$ .
- **2.** Pulse la flecha hacia abajo ▼ para resaltar **CONFIGURAR DISPOSITIVO** y, a continuación, pulse OK.
- **3.** Pulse la flecha hacia abajo ▼ para resaltar **CONFIG. SISTEMA** y, a continuación, pulse OK.
- **4.** Pulse la flecha hacia abajo ▼ para resaltar **RETRASO DE REPOSO** y, a continuación, pulse OK.
- 5. Utilice el teclado numérico o pulse la flecha hacia arriba ▲ o la flecha hacia abajo ▼ para seleccionar el periodo de tiempo adecuado y pulse OK.
- **6.** Pulse Menú

#### **Desactive o active el modo de reposo**

- **1.** Pulse Menú $\Xi$ .
- **2.** Pulse la flecha hacia abajo ▼ para resaltar **CONFIGURAR DISPOSITIVO** y, a continuación, pulse OK.
- **3.** Pulse la flecha hacia abajo ▼ para resaltar **RESTABLECER** y, a continuación, pulse OK.
- **4.** Pulse la flecha hacia abajo ▼ para resaltar MODO DE REPOSO y, a continuación, pulse OK.
- **5.** Pulse la flecha hacia arriba ▲ o la flecha hacia abajo ▼ para seleccionar **ACTIVADO** o **DESACTIVADO** y, a continuación, pulse OK.
- **6.** Pulse Menú

### **Hora del temporizador**

La hora de temporizador le permite indicarle al producto que se active a cierta hora en un día determinado para evitar la espera del periodo de calentamiento y calibración. Debe tener **MODO DE REPOSO** activo para determinar la hora del temporizador.

### **Configuración de la hora del temporizador**

- **1.** Pulse Menú $\Xi$ .
- **2.** Pulse la flecha hacia abajo ▼ para resaltar **CONFIGURAR DISPOSITIVO** y, a continuación, pulse OK.
- **3.** Pulse la flecha hacia abajo ▼ para resaltar **CONFIG. SISTEMA** y, a continuación, pulse OK.
- **4.** Pulse la flecha hacia abajo ▼ para resaltar **HORA DEL TEMPORIZADOR** y, a continuación, pulse OK.
- **5.** Pulse la flecha hacia arriba ▲ o la flecha hacia abajo ▼ para seleccionar el día de la semana y, a continuación, pulse OK.
- **6.** Pulse la flecha hacia abajo ▼ para seleccionar **PERSONLZ** y, a continuación, pulse OK.
- 7. Utilice el teclado numérico o pulse la flecha hacia arriba  $\triangle$  o la flecha hacia abajo  $\nabla$  para seleccionar la hora y pulse OK.
- **8.** Utilice el teclado numérico o pulse la flecha hacia arriba ▲ o la flecha hacia abajo ▼ para seleccionar los minutos y pulse OK.
- **9.** Pulse la flecha hacia arriba▲ o la flecha hacia abajo ▼ para seleccionar **AM** o **PM** y, a continuación, pulse OK.
- **10.** Pulse OK para seleccionar **APLICAR A TODOS LOS DÍAS**.
- **11.** Pulse la flecha hacia arriba ▲ o la flecha hacia abajo ▼ para seleccionar **SÍ** o **NO** y, a continuación, pulse OK.
- **12.** Si selecciona **NO**, pulse la flecha hacia arriba ▲ o la flecha hacia abajo ▼ para determinar **HORA DEL TEMPORIZADOR** para otro día de la semana y, a continuación, pulse OK para aceptar cada selección.
- **13.** Pulse Menú $\mathbf{R}$ .

# <span id="page-107-0"></span>**Grape documentos**

Si no puede seleccionar la grapadora en el programa o controlador de impresora, selecciónela desde el panel de control del producto.

Quizá tenga que configurar el controlador de impresora para que reconozca la grapadora/apiladora opcional. Sólo necesitará configurar este valor una vez. Consulte la Ayuda en línea del controlador de impresora para obtener más información.

#### **Seleccione la grapadora en el software (Windows)**

- **1.** En el menú **Archivo**, seleccione **Imprimir** y **Propiedades**.
- **2.** En la ficha **Salida**, haga clic en la lista desplegable bajo **Grapa** y seleccione **Una grapa en ángulo**.

#### **Seleccione la grapadora en el software (Macintosh)**

- **1.** En el menú **Archivo**, seleccione **Imprimir** y elija **Acabado** en las opciones de impresión.
- **2.** En el cuadro de diálogo **Destinos de salida**, seleccione la opción**Grapadora**.
- **3.** En el cuadro de diálogo **Grapadora**, seleccione el tipo de grapadora.

#### **Seleccione la grapadora desde el panel de control**

- **1.** Pulse Menú $\Xi$ .
- **2.** Pulse la flecha hacia abajo ▼ para resaltar **CONFIGURAR DISPOSITIVO** y, a continuación, pulse OK.
- **3.** Pulse la flecha hacia abajo ▼ para resaltar **APILADOR/GRAPADORA** y, a continuación, pulse OK.
- **4.** Pulse la flecha hacia abajo ▼ para resaltar **GRAPAS** y, a continuación, pulse OK.
- **5.** Pulse la flecha hacia abajo ▼ para resaltar **UNA IZQ. ÁNGULO** y, a continuación, pulse OK.
- **NOTA:** La selección de la grapadora en el panel de control del producto cambia el valor predeterminado a **GRAPA**. Es posible que se grapen todos los trabajos impresos. Sin embargo, la configuración modificada en el controlador de impresora anula la realizada en el panel de control.
### <span id="page-108-0"></span>**Uso de las características de almacenamiento de trabajos**

Se ofrecen las siguientes funciones de almacenamiento para los trabajos de impresión:

- **Trabajos de prueba y copia**: esta función proporciona una forma rápida y fácil de imprimir y probar una copia de un trabajo y, después, imprimir copias adicionales.
- **Trabajos personales**: cuando se envía un trabajo privado al producto, dicho trabajo no se imprime hasta que se proporciona el número de identificación personal (PIN) necesario en el panel de control.
- **Trabajos de copia rápida**: puede imprimir el número solicitado de copias de un trabajo y, a continuación, almacenar una copia del mismo en el disco duro del producto. El almacenamiento del trabajo le permite imprimir posteriormente copias adicionales del trabajo.
- **Trabajos almacenados**: puede almacenar un trabajo como un formulario de personal, una hoja de registro horario o un calendario en el producto y permitir que otros usuarios impriman el trabajo en cualquier momento. Los trabajos almacenados también se pueden proteger mediante un PIN.
- **PRECAUCIÓN:** Si apaga el producto, se eliminarán todos los trabajos de copia rápida, impresión de prueba y los trabajos personales.

#### **Cree un trabajo almacenado**

Windows **1.** En el menú **Archivo**, haga clic en **Imprimir**. **2.** Haga clic en **Propiedades** y, a continuación, en la ficha **Almacenamiento de trabajos**. **3.** Seleccione el modo de almacenamiento de trabajos que desee. Para obtener más información, consulte [Definición de las opciones de](#page-114-0) [almacenamiento de trabajos en la página 103.](#page-114-0) Macintosh **1.** En el menú **Archivo**, haga clic en **Imprimir**. **2.** Abra el menú **Almacenamiento de trabajos**. **3.** En **Almacenamiento de trabajo:** lista desplegable, seleccione el tipo de trabajo almacenado. Para obtener más información, consulte [Almacenamiento de trabajos](#page-72-0) [en la página 61.](#page-72-0)

Utilice el controlador de impresora para crear trabajos almacenados.

**E NOTA:** Para almacenar de forma permanente el trabajo y evitar que el producto lo elimine cuando se necesite espacio para otro recurso, seleccione la opción **Trabajo almacenado** del controlador.

#### **Imprima un trabajo almacenado**

**E NOTA:** Puede pulsar el botón de carpeta  $\neq \Box$  para ir directamente al menú **RECUPERAR TRABAJO** y, a continuación, comienza el paso 3 del siguiente procedimiento.

- 1. Pulse Menú <br>**二.**
- **2.** Pulse la flecha hacia abajo para resaltar **RECUPERAR TRABAJO** y, a continuación, pulse OK.
- **3.** Pulse la flecha hacia abajo▼ para resaltar su nombre de usuario y pulse OK.
- **4.** Pulse la flecha hacia abajo▼ para resaltar el nombre de trabajo y pulse OK.

**IMPRIMIR** está resaltado.

- **5.** Pulse OK para seleccionar **IMPRIMIR**.
- 6. Si el trabajo necesita un PIN, utilice el teclado numérico o pulse la flecha hacia arriba ▲ o la flecha hacia abajo ▼ para introducir el PIN y, a continuación, pulse OK.
- **E NOTA:** Si utiliza la flecha hacia arriba ▲ o la flecha hacia abajo ▼ para introducir el PIN, pulse OK después de cada dígito.
- **7.** Utilice el teclado numérico o pulse la flecha hacia arriba  $\triangle$  o la flecha hacia abajo  $\blacktriangledown$  para seleccionar el número de copias.
- **8.** Pulse OK para imprimir el trabajo.

#### **Elimine un trabajo almacenado**

Al enviar un trabajo almacenado, el producto sobrescribe cualquier trabajo con el mismo nombre de usuario y de trabajo. Si un trabajo no está almacenado con el mismo nombre de usuario y de trabajo y el producto necesita más espacio, el producto puede borrar otros trabajos almacenados comenzando con el más antiguo. Puede cambiar el número de trabajos que pueden almacenarse desde el menú **RECUPERAR TRABAJO** en el panel de control del producto.

Se puede eliminar un trabajo desde el panel de control, desde el servidor Web incorporado o desde HP Web Jetadmin. Para eliminar un trabajo desde el panel de control, siga el siguiente procedimiento:

- **E NOTA:** Puede pulsar el botón de carpeta  $\neq \Box$  para ir directamente al menú **RECUPERAR TRABAJO** y, a continuación, comienza el paso 3 del siguiente procedimiento.
	- 1. Pulse Menú <br>
	<sub>■</sub>
	- **2.** Pulse la flecha hacia abajo ▼ para resaltar **RECUPERAR TRABAJO** y, a continuación, pulse OK.
	- **3.** Pulse la flecha hacia abajo▼ para resaltar su nombre de usuario y pulse OK.
	- **4.** Pulse la flecha hacia abajo▼ para resaltar el nombre de trabajo y pulse OK.
	- **5.** Pulse la flecha hacia abajo ▼ para resaltar **ELIMINAR** y, a continuación, pulse OK.
	- 6. Si el trabajo necesita un PIN, utilice el teclado numérico o pulse la flecha hacia arriba ▲ o la flecha hacia abajo  $\blacktriangledown$  para introducir el PIN y, a continuación, pulse OK.
	- **E** NOTA: Si utiliza la flecha hacia arriba ▲ o la flecha hacia abajo ▼ para introducir el PIN, pulse OK después de cada dígito.
	- **7.** Pulse OK para confirmar que desea eliminar el trabajo.

# **8 Tareas de impresión**

- [Cancelación de un trabajo de impresión](#page-111-0)
- [Uso de las características del controlador de impresora para Windows](#page-112-0)

## <span id="page-111-0"></span>**Cancelación de un trabajo de impresión**

Puede interrumpir una solicitud de impresión mediante el panel de control o el programa de software. Para obtener instrucciones sobre cómo detener una solicitud de impresión desde un equipo en una red, consulte la Ayuda en línea del software de red correspondiente.

**NOTA:** Después de cancelarse un trabajo de impresión, es posible que se tarde un poco en borrar todos los datos de impresión.

#### **Detener el trabajo de impresión en curso desde el panel de control**

▲ Pulse el botón de parada  $\otimes$  en el panel de control.

#### **Interrumpir el trabajo de impresión en curso desde la aplicación de software**

Cuando envía un trabajo de impresión, aparece un cuadro de diálogo en la pantalla, dándole la opción de cancelar el trabajo de impresión.

Si se enviaron varias solicitudes al producto a través del software, es posible que estén esperando en una cola de impresión (por ejemplo, en el Administrador de impresión de Windows). En la documentación del software encontrará instrucciones específicas para cancelar una solicitud de impresión desde el equipo.

Si hay un trabajo en espera en la cola de impresión o en cualquier dispositivo de cola de impresión, elimine el trabajo de impresión desde allí.

**1. Servidor Windows XP y Windows 2003 (con la vista del menú de Inicio predeterminada):** haga clic en **Inicio**, **Configuración** y, a continuación, en **Impresoras y faxes**.

**- o -**

**Servidor Windows XP y Windows 2003 (con la vista del menú de Inicio clásico predeterminada):** seleccione **Inicio**, **Configuración** y, a continuación, haga clic en **Impresoras**.

**- o -**

**Windows Vista:** haga clic en **Iniciar**, en **panel de control** y, a continuación, en la categoría de **Hardware y sonido** haga clic en **Impresora**.

- **2.** En la lista de impresoras, haga doble clic en el nombre del producto para abrir la cola o la cola de impresión.
- **3.** Seleccione el trabajo de impresión que desea cancelar y, a continuación, pulse Eliminar.

### <span id="page-112-0"></span>**Uso de las características del controlador de impresora para Windows**

**NOTA:** La siguiente información es para el controlador de impresora HP PCL 6.

#### **Abrir el controlador de la impresora**

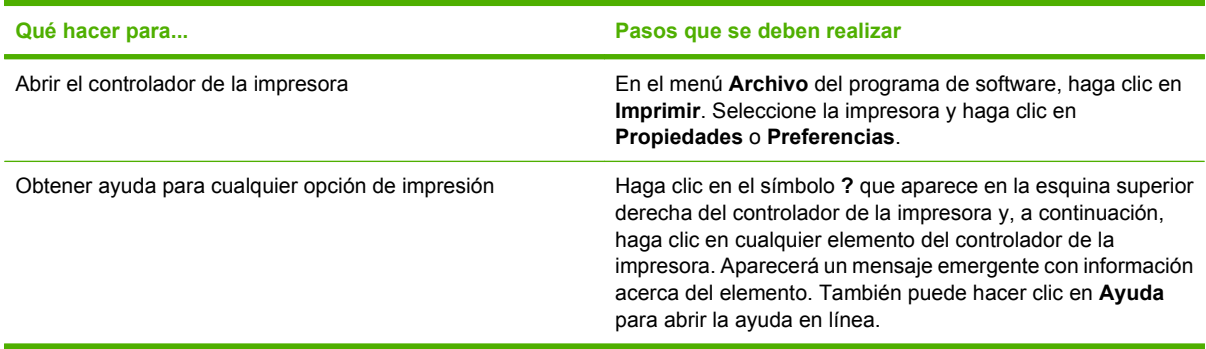

#### **Uso de atajos de impresión**

Para realizar las siguientes tareas, abra el controlador de la impresora y haga clic en la ficha **Atajos de impresión**.

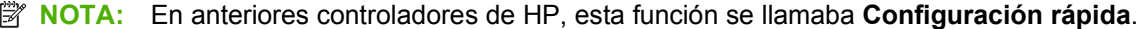

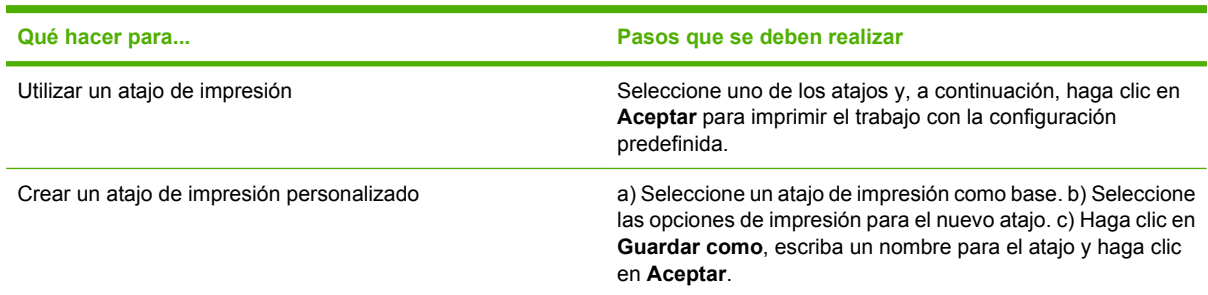

#### **Configurar opciones de papel y de calidad**

Para realizar las siguientes tareas, abra el controlador de la impresora y haga clic en la ficha **Papel/ Calidad**.

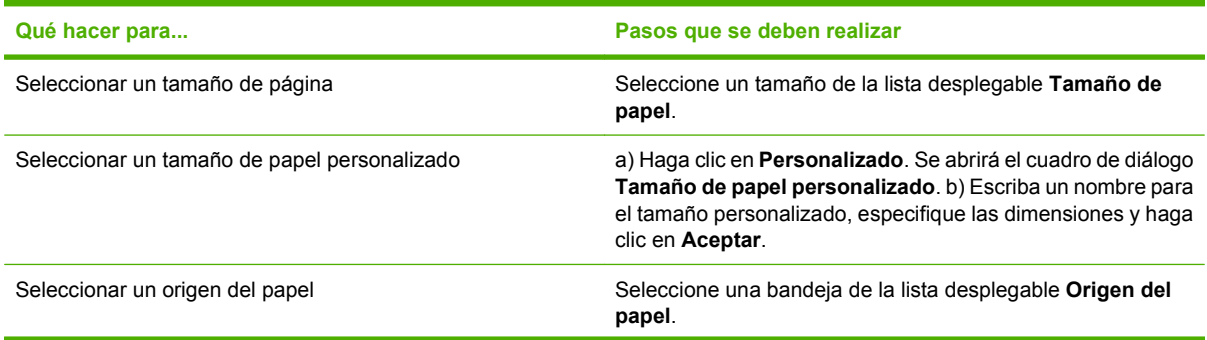

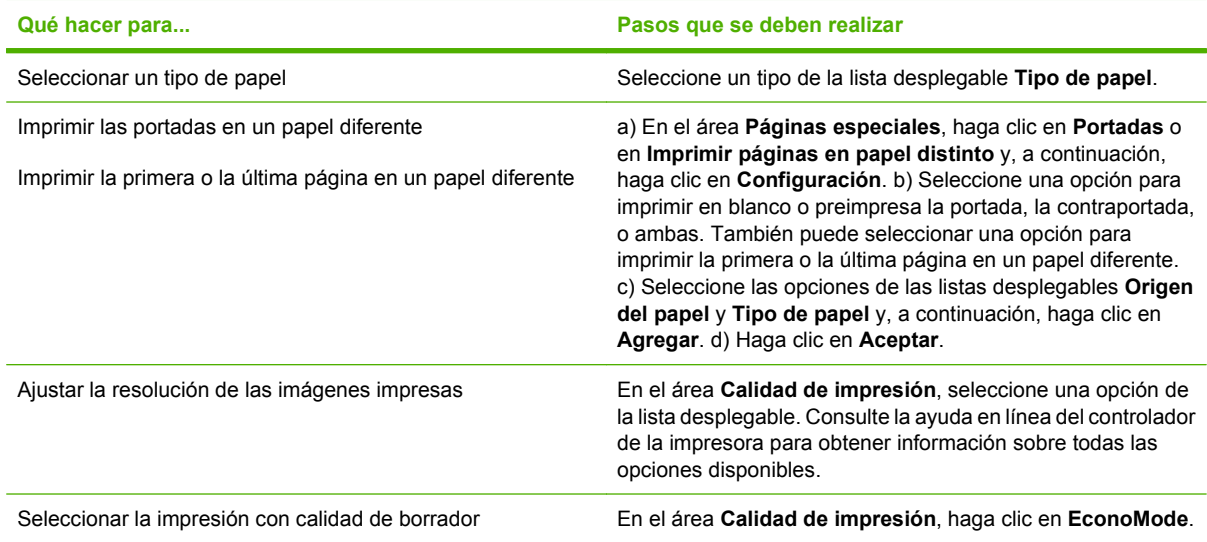

#### **Configurar efectos del documento**

Para realizar las siguientes tareas, abra el controlador de la impresora y haga clic en la ficha **Efectos**.

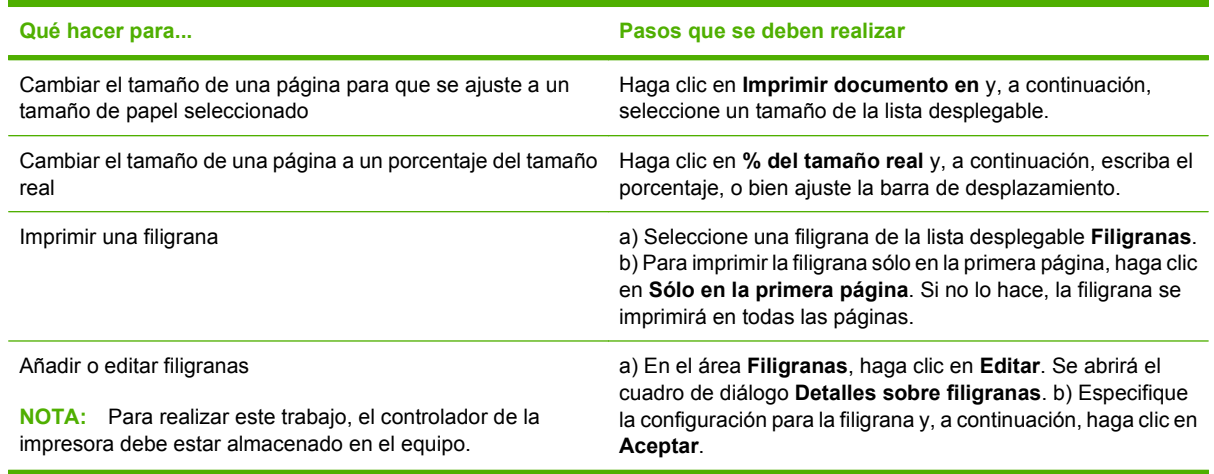

#### **Configurar opciones de acabado del documento**

Para realizar las siguientes tareas, abra el controlador de la impresora y haga clic en la ficha **Acabado**.

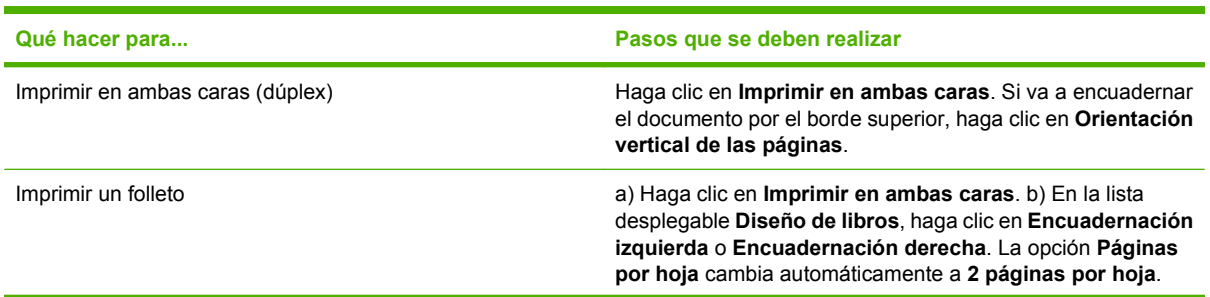

<span id="page-114-0"></span>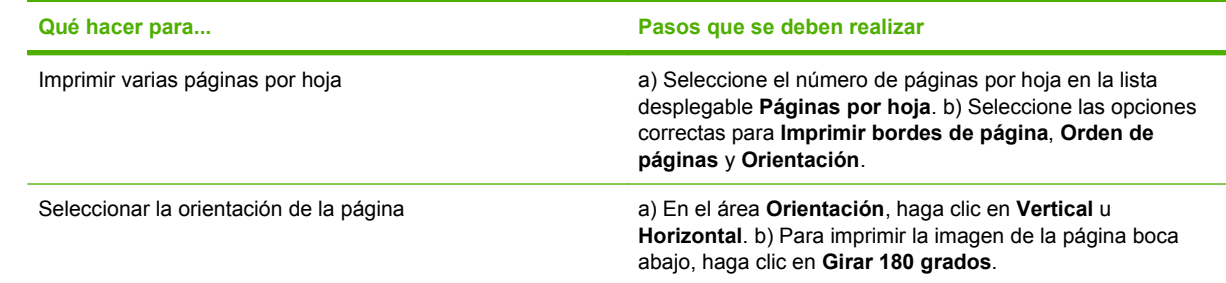

#### **Configurar las opciones de salida del producto**

Para realizar las siguientes tareas, abra el controlador de la impresora y haga clic en la ficha **Salida**.

**NOTA:** Las opciones disponibles en esta ficha dependerán del dispositivo de acabado que está utilizando.

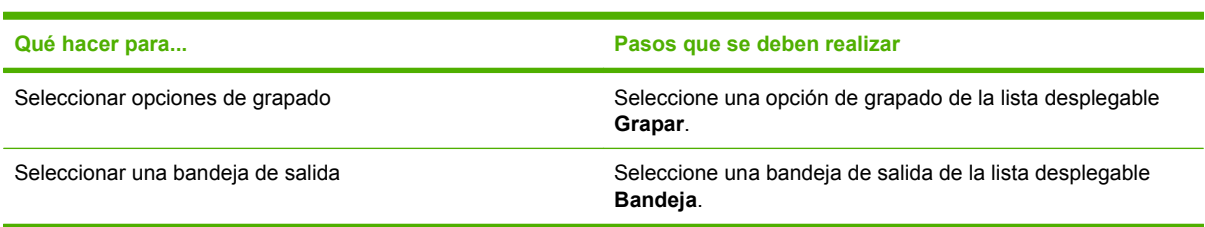

#### **Definición de las opciones de almacenamiento de trabajos**

Para realizar las siguientes tareas, abra el controlador de la impresora y haga clic en la ficha **Almacenamiento de trabajos**.

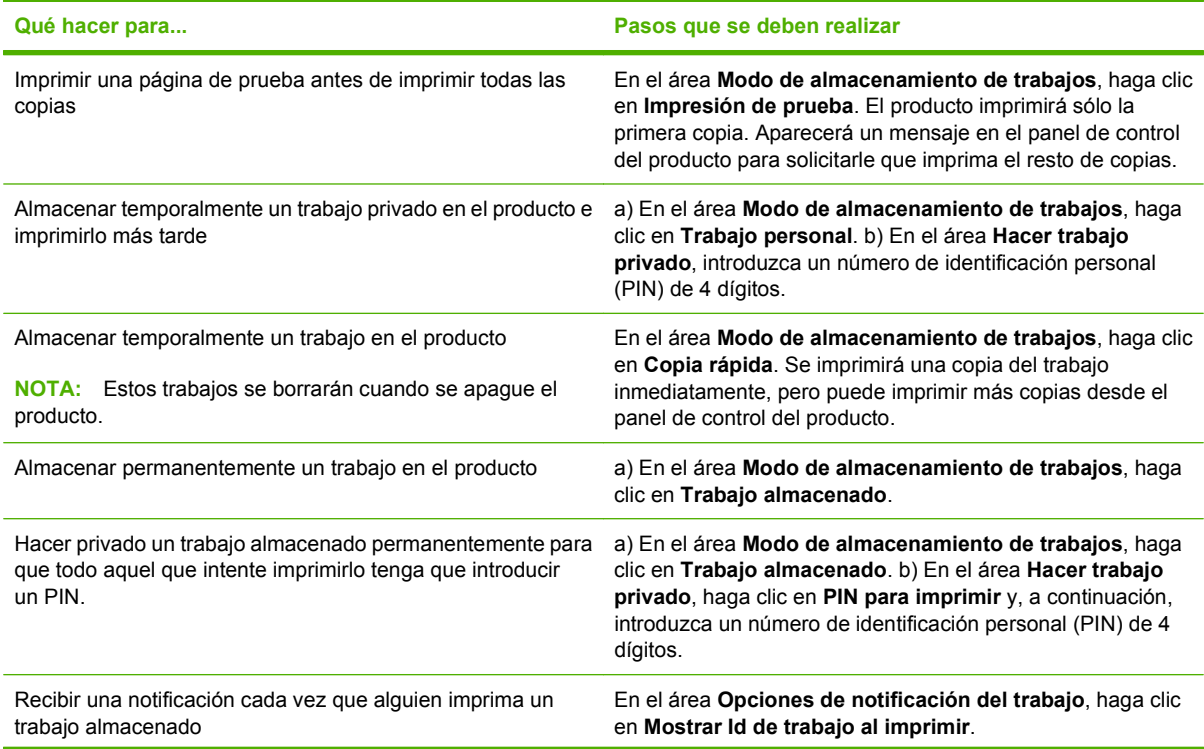

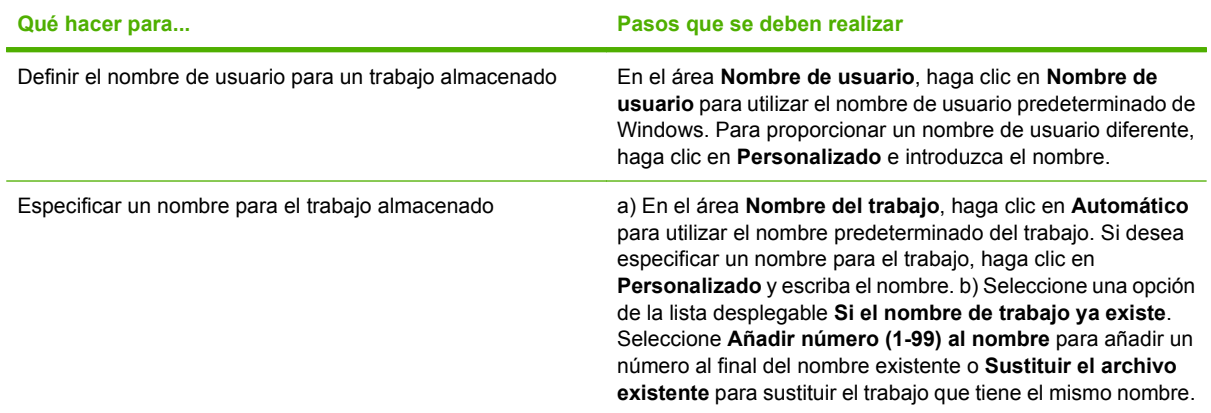

### **Obtener información sobre asistencia y sobre el estado del producto**

Para realizar las siguientes tareas, abra el controlador de la impresora y haga clic en la ficha **Servicios**.

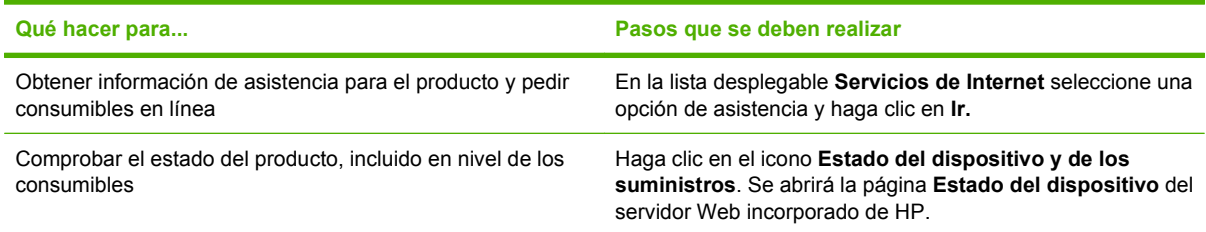

#### **Configurar opciones de impresión avanzada**

Para realizar las siguientes tareas, abra el controlador de la impresora y haga clic en la ficha **Avanzada**.

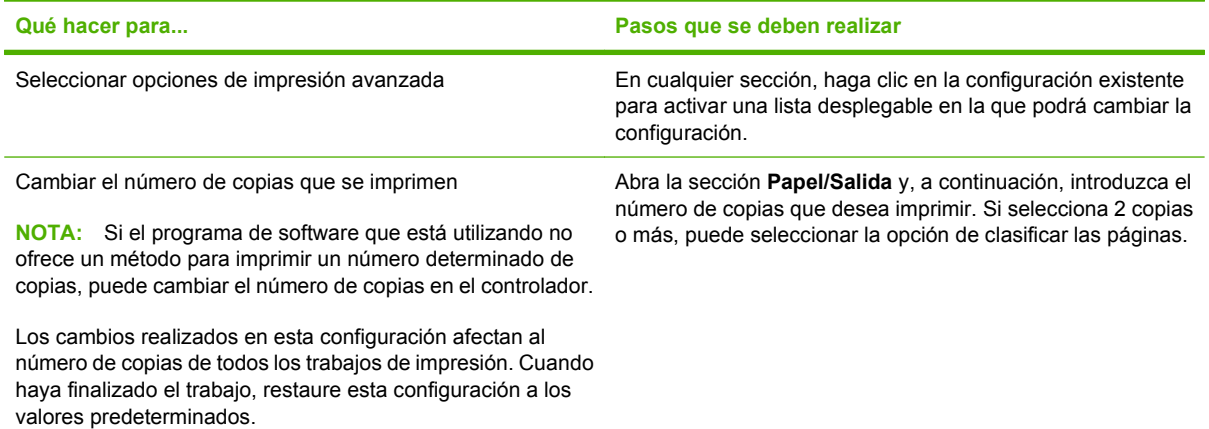

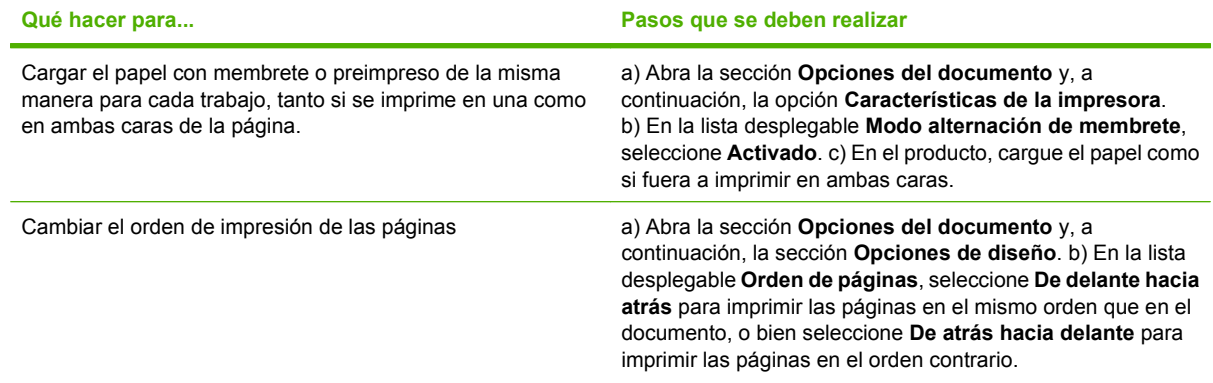

# **9 Gestionar y mantener el producto**

- [Imprima la información y las páginas de mostrar cómo...](#page-119-0)
- [Uso del software de la HP Easy Printer Care](#page-121-0)
- [Usar el servidor Web incorporado](#page-124-0)
- [Usar el software HP Web Jetadmin](#page-127-0)
- [Utilice características de seguridad](#page-128-0)
- **[Gestionar consumibles](#page-130-0)**
- [Sustituir consumibles y piezas](#page-131-0)
- [Instale la memoria, los dispositivos USB internos y el servidor de impresión de tarjetas](#page-136-0)
- [Limpieza del producto](#page-147-0)
- [Actualización del firmware](#page-148-0)

# <span id="page-119-0"></span>**Imprima la información y las páginas de mostrar cómo...**

Desde el panel de control del producto, es posible imprimir páginas de información sobre el producto y su configuración actual. Puede imprimir también diferentes páginas de mostrar cómo para ilustrar los procedimientos comunes relacionados con el uso del producto.

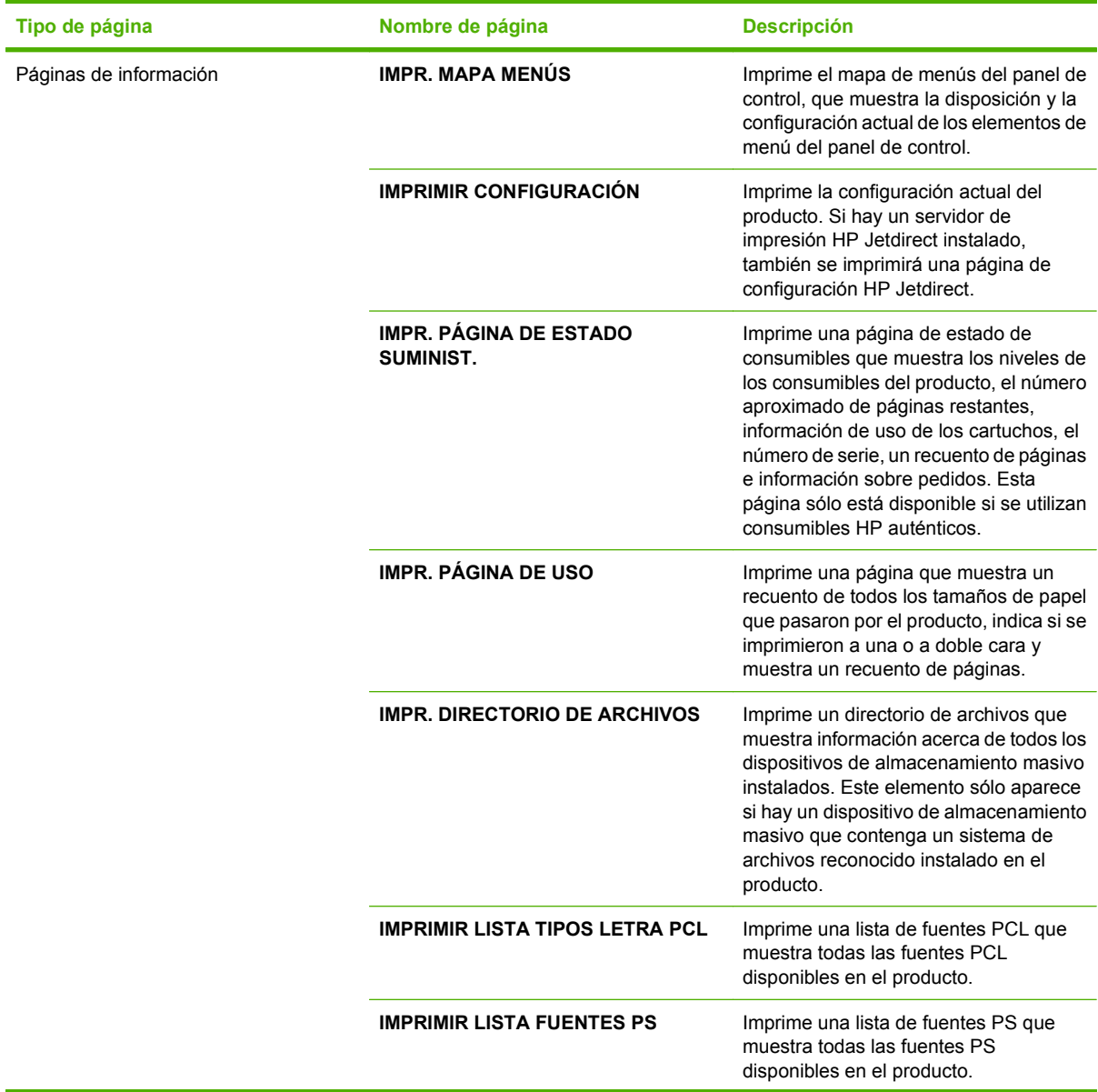

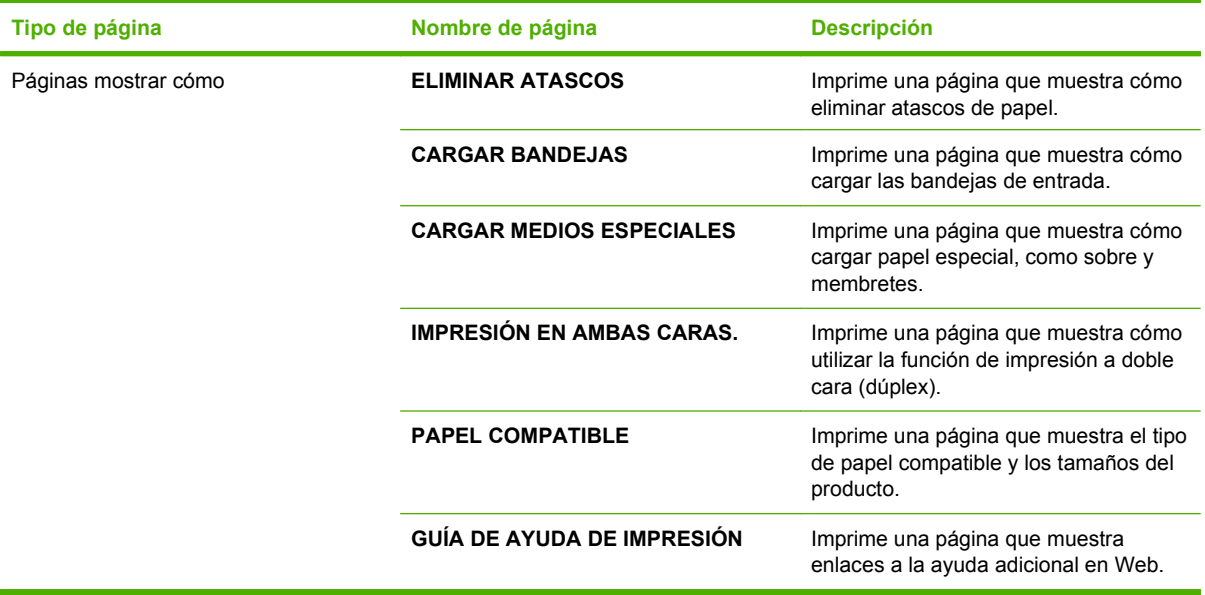

Imprima las páginas de información

- 1. Pulse Menú **D**.
- **2.** Pulse la flecha hacia abajo ▼ para resaltar **INFORMACIÓN** y, a continuación, pulse OK.
- 3. Pulse la flecha hacia abajo ▼ para resaltar la página requerida y, a continuación, pulse OK para imprimir.

Imprima las páginas mostrar cómo

- 1. Pulse Menú <br>
<sub>•</sub>
- **2.** Asegúrese que **MOSTRAR CÓMO** está resaltado y, a continuación, pulse OK.
- **3.** Pulse la flecha hacia abajo ▼ para resaltar la página requerida y, a continuación, pulse OK para imprimir.

# <span id="page-121-0"></span>**Uso del software de la HP Easy Printer Care**

#### **Abrir el software HP Easy Printer Care**

Utilice uno de los métodos siguientes para abrir el software HP Easy Printer Care:

- En el menú **Inicio**, seleccione **Programas**, **Hewlett-Packard**, **HP Easy Printer Care** y, a continuación, haga clic en **Iniciar HP Easy Printer Care**.
- En la bandeja del sistema de Windows (en la esquina inferior derecha del escritorio), haga doble clic en el icono de la aplicación HP Easy Printer Care.
- Haga doble clic en el icono del escritorio.

#### **Secciones del software HP Easy Printer Care**

El software HP Easy Printer Care puede proporcionar información sobre los diversos productos HP que están en su red y sobre los productos que están conectados directamente al equipo. Algunos de los artículos que aparecen en la siguiente tabla pueden no estar disponibles para todos los productos.

El botón de ayuda (**?**) situado en la esquina superior derecha de cada página proporciona información más detallada acerca de las opciones de esa página.

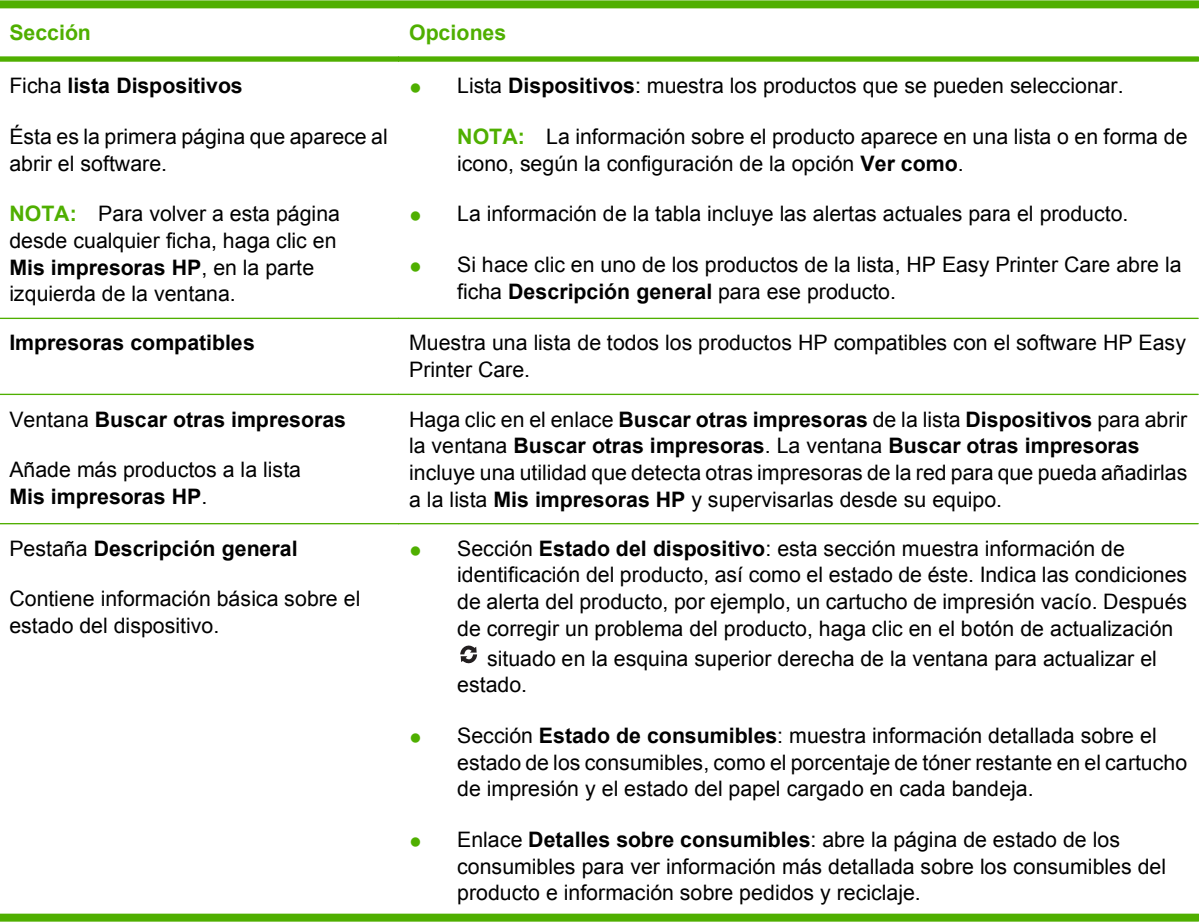

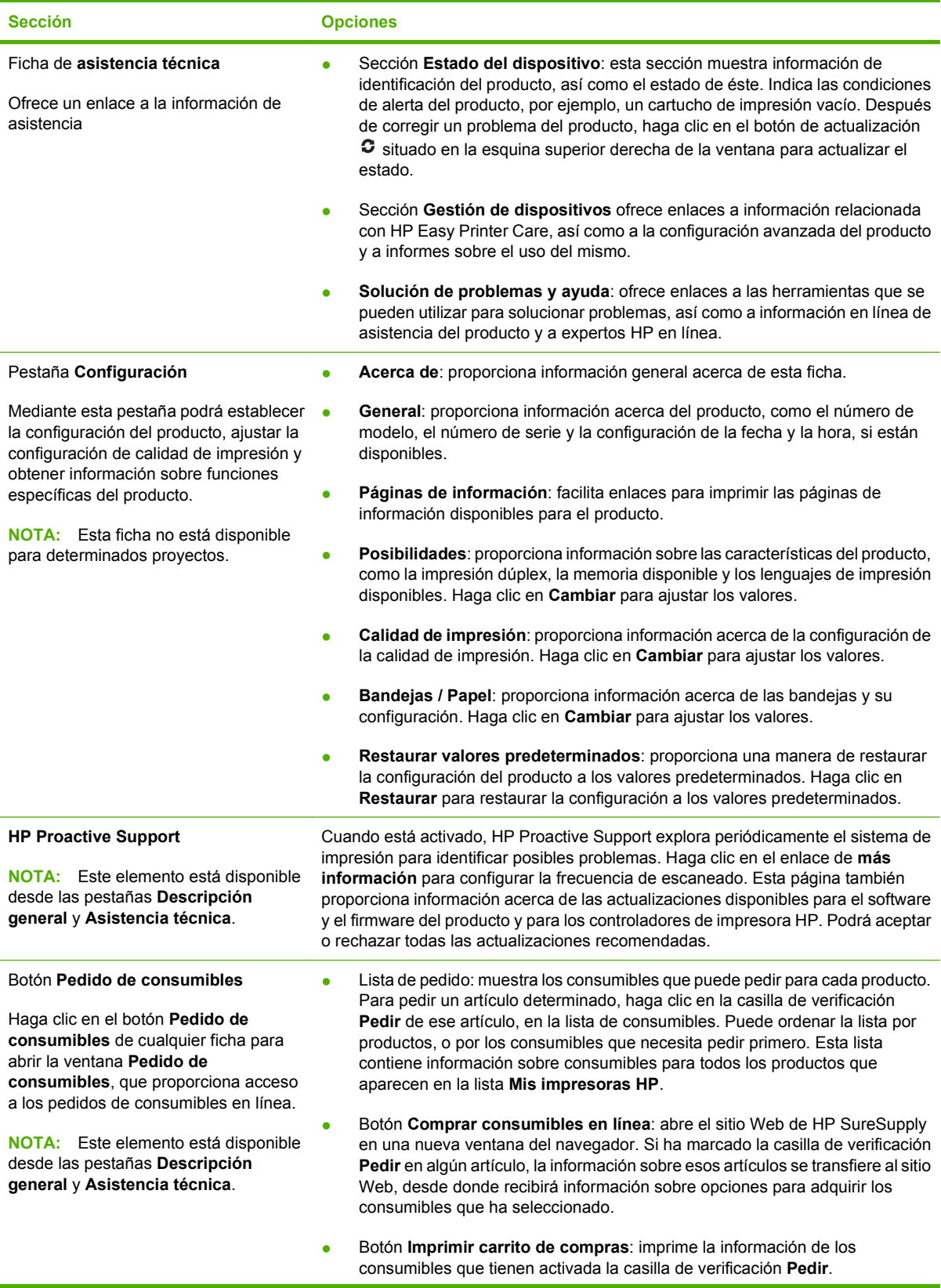

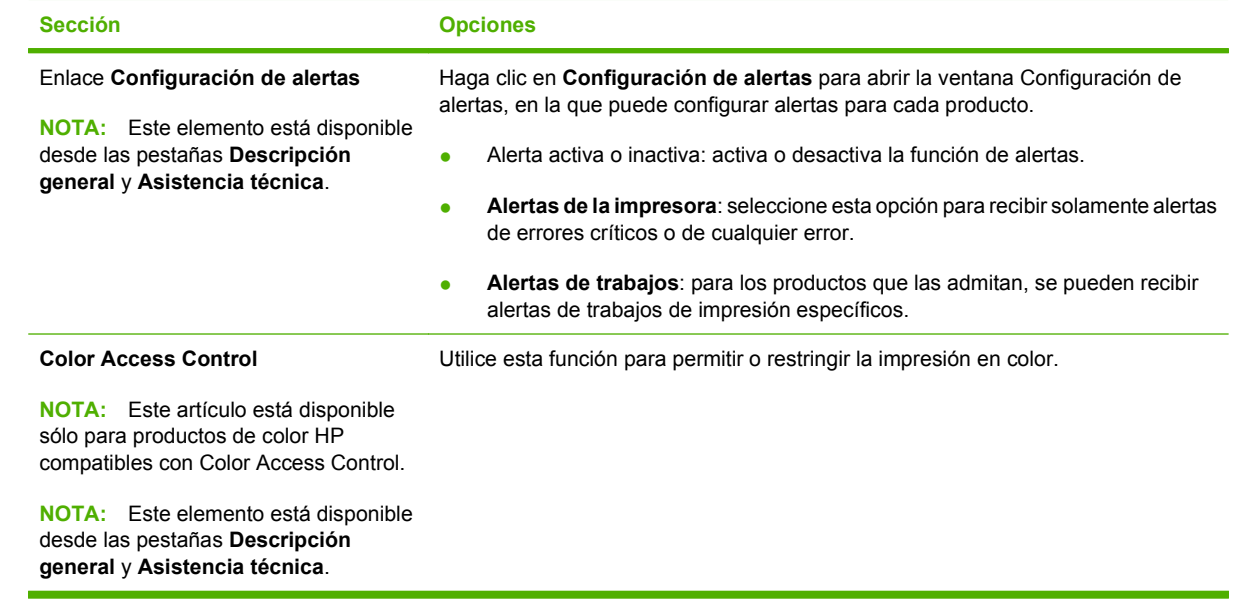

## <span id="page-124-0"></span>**Usar el servidor Web incorporado**

Utilice el servidor web incorporado para ver el estado del producto y de la red, y gestionar las funciones de impresión desde el equipo, en vez de hacerlo desde el panel de control del producto. A continuación se ofrecen algunos ejemplos de lo que se puede hacer con el servidor Web incorporado:

**NOTA:** Cuando el producto esté conectado directamente a un equipo, utilice el software HP Easy Printer Care para ver el estado del producto.

- Ver información de estado del panel de control del producto.
- Determinar la vida útil restante de todos los consumibles y realizar pedidos de consumibles nuevos
- Ver y cambiar las configuraciones de las bandejas
- Consultar y cambiar la configuración del menú del panel de control del producto.
- Ver e imprimir las páginas internas
- Recibir notificación de eventos del producto y de consumibles
- Ver y cambiar la configuración de la red
- Ver contenido de asistencia específico para el estado actual del producto

Para utilizar el servidor Web incorporado, debe disponer de Microsoft Internet Explorer 5.01 o posterior, o Netscape 6.2 o posterior para Windows, Mac OS o Linux (sólo Netscape). HP-UX 10 y HP-UX 11 requieren Netscape Navigator 4.7. El servidor Web incorporado funciona cuando se conecta un producto a una red basada en IP. El servidor Web incorporado no admite conexiones de producto basadas en IPX. No es necesario tener acceso a Internet para abrir y utilizar el servidor web incorporado.

Cuando el producto está conectado a la red, el servidor Web incorporado está disponible automáticamente.

#### **Abra el servidor Web incorporado utilizando una conexión en red**

- En un navegador Web compatible de su equipo, escriba la dirección IP o el nombre host del producto en el campo de dirección/URL. Para encontrar la dirección IP o el nombre host, imprima una página de configuración. Consulte la sección [Imprima la información y las páginas de mostrar](#page-119-0) [cómo... en la página 108](#page-119-0).
- **NOTA:** Después de acceder a la dirección URL, puede crear un marcador para poder volver a ella rápidamente en un futuro.

#### **Secciones del servidor Web incorporado**

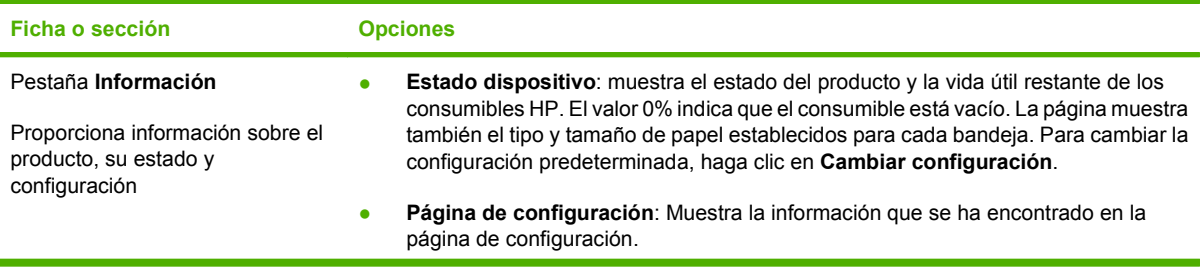

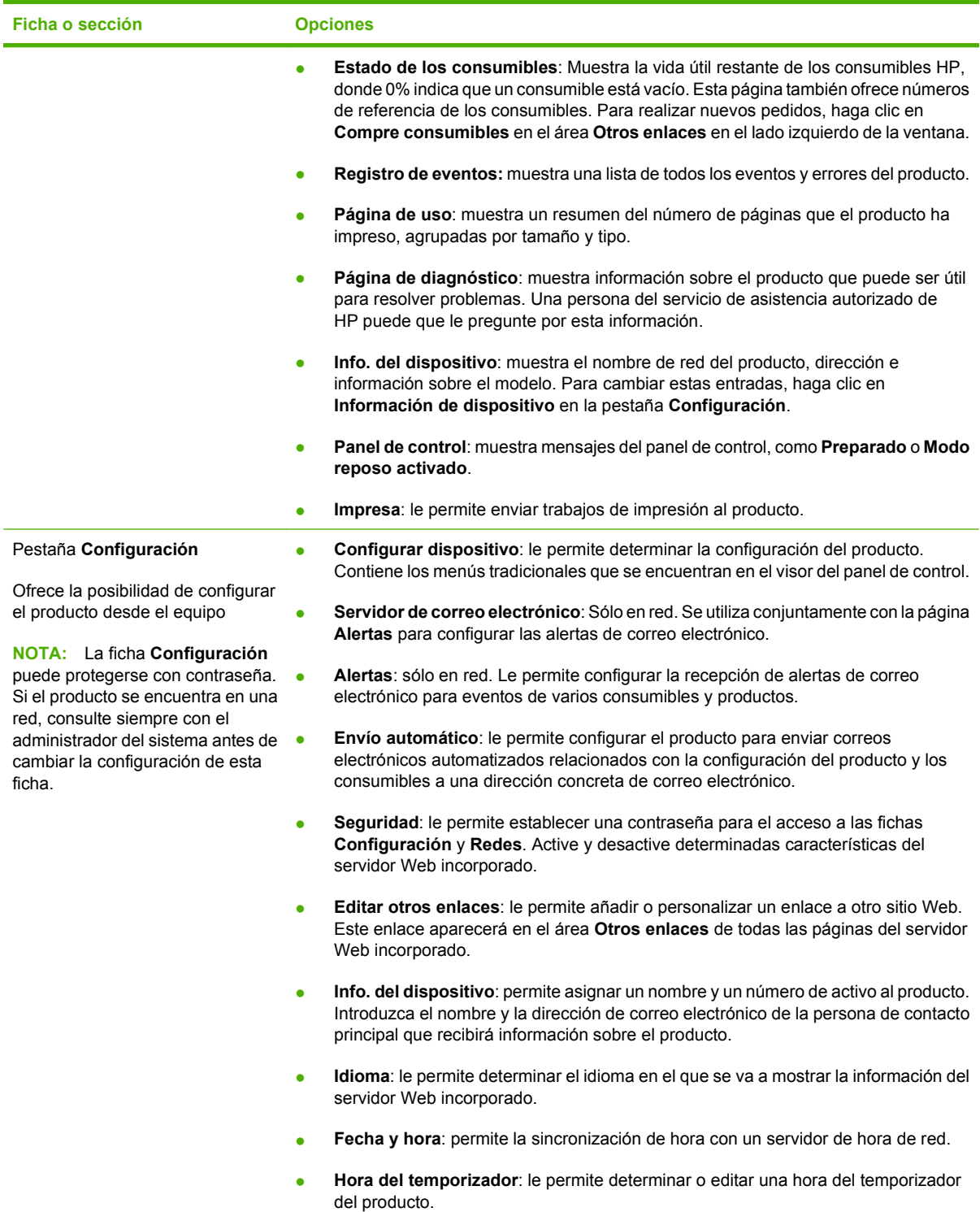

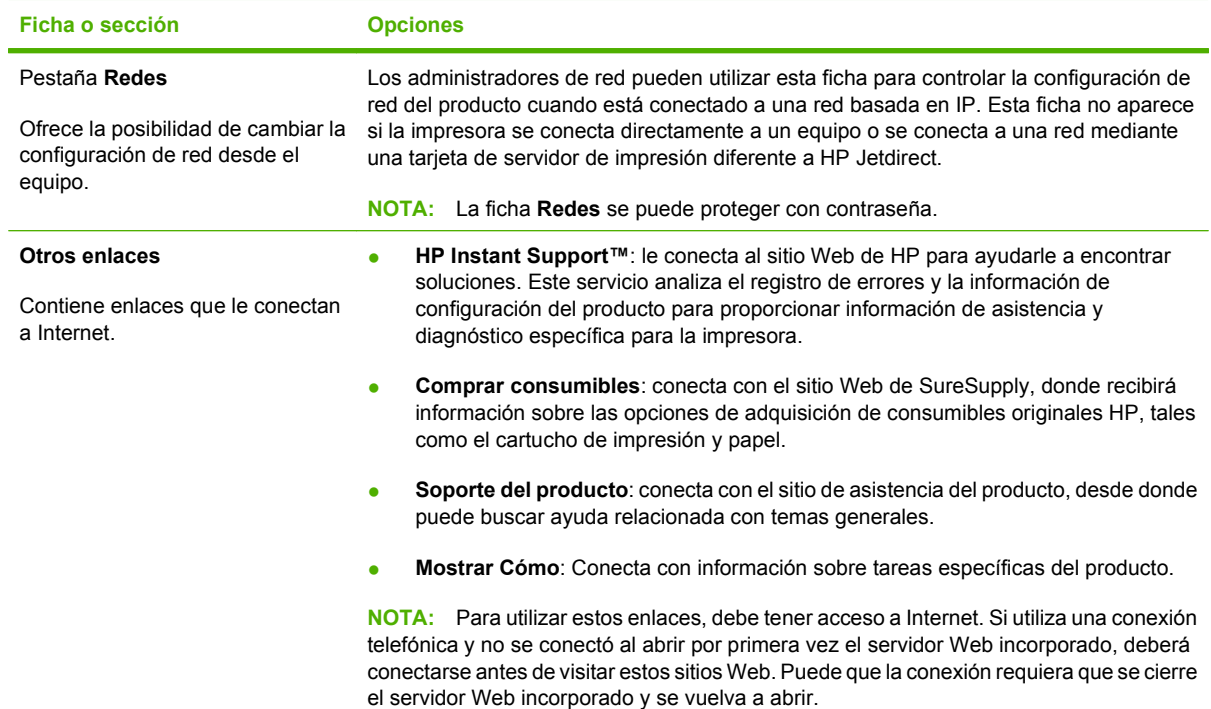

## <span id="page-127-0"></span>**Usar el software HP Web Jetadmin**

HP Web Jetadmin es una solución de software basada en la Web para instalar de forma remota, controlar y solucionar problemas de periféricos conectados en la red. La gestión es proactiva y permite que los administradores de red puedan resolver los problemas antes de que éstos afecten a los usuarios. Descargue este software gratuito de gestión mejorada en [www.hp.com/go/webjetadmin](http://www.hp.com/go/webjetadmin).

Se pueden instalar complementos de dispositivo en HP Web Jetadmin para ofrecer compatibilidad con funciones específicas de un producto. El software HP Web Jetadmin puede notificarle automáticamente cuando haya nuevos complementos disponibles. En la página **Actualización de producto**, siga las instrucciones para conectarse automáticamente al sitio Web de HP e instalar los últimos complementos correspondientes a su producto.

**E NOTA:** Los exploradores deben ser compatibles con Java™. No se admite la exploración a través de un equipo Apple.

### <span id="page-128-0"></span>**Utilice características de seguridad**

El producto admite estándares de seguridad y protocolos recomendados que ayudan a proteger el producto, a proteger la información confidencial en la red y a simplificar el modo de monitorizar y mantener el producto.

Para obtener información exhaustiva sobre las soluciones de HP para el procesamiento seguro de imágenes e impresión, visite [www.hp.com/go/secureprinting](http://www.hp.com/go/secureprinting). El sitio ofrece enlaces a hojas técnicas y documentos con las preguntas más frecuentes sobre características de seguridad.

#### **Seguridad IP**

IPsec (IPsec) es un conjunto de protocolos que controla el tráfico de red basado en tecnología IP hacia y desde el producto. IPsec proporciona autenticación de host a host, integridad de datos y cifrado de las comunicaciones de red.

Para los productos conectados a la red y con un servidor de impresión HP Jetdirect, puede configurar IPsec utilizando la ficha **Conexión en red** en el servidor Web incorporado.

#### **Protección del servidor Web incorporado**

Puede configurar el servidor Web incorporado de modo que para acceder a **Configuración** y a los fichas **Conexión en red** se solicite una contraseña.

- **1.** Abra el servidor Web incorporado introduciendo la dirección IP del producto en la línea de dirección del navegador Web.
- **2.** Seleccione la ficha **Configuración** y, a continuación, seleccione **Seguridad** en el menú de la parte izquierda de la pantalla.
- **3.** En el área **Contraseña del dispositivo**, escriba la contraseña nueva en los cuadros con la etiqueta **Nueva contraseña** y **Verifique la contraseña**. Si ya había configurado una contraseña, escriba la contraseña anterior en el cuadro **Contraseña antigua**.
- **4.** Haga clic en **Aplicar**.

#### **Trabajos almacenados seguros**

Puede proteger los trabajos almacenados en el producto asignándoles un PIN. Cualquier persona que intente imprimir estos trabajos protegidos debe introducir primero el PIN en el panel de control del producto.

Para obtener más información, consulte [Uso de las características de almacenamiento de trabajos](#page-108-0) [en la página 97](#page-108-0).

#### **Bloquee los menús del panel de control**

Puede bloquear varios menús en el panel de control con el servidor Web incorporado.

- **1.** Abra el servidor Web incorporado introduciendo la dirección IP del producto en la línea de dirección del navegador Web.
- **2.** Haga clic en **Configuración** y después en **Seguridad**.
- **3.** Haga clic en **Configurar valores de seguridad**.
- **4.** En el área **Bloqueo de acceso del panel de control**, seleccione el nivel de seguridad que desea.

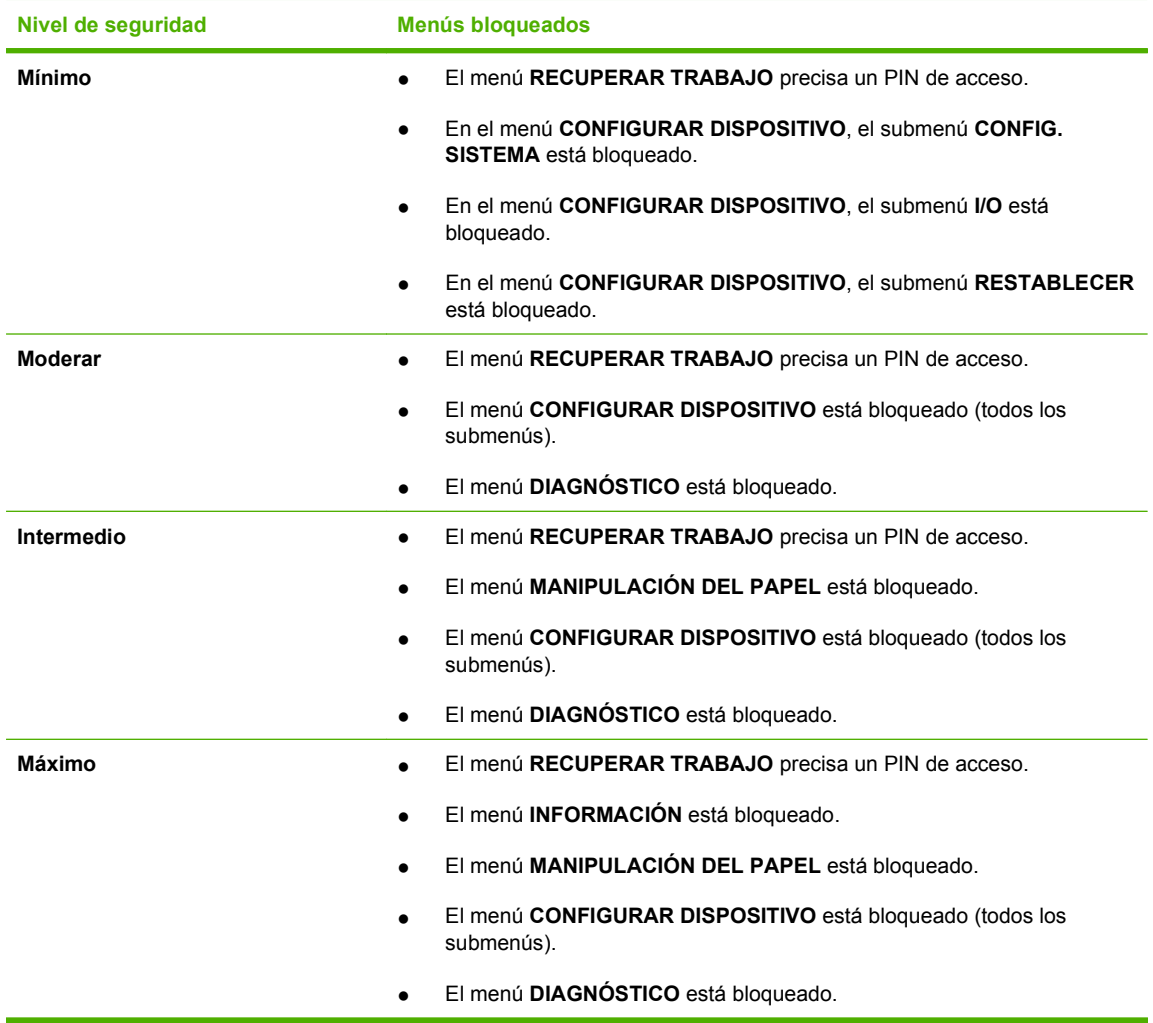

**5.** Haga clic en **Aplicar**.

#### **Bloquee el armazón del formateador**

El armazón del formateador, en la parte posterior del producto, tiene una ranura que puede utilizar para adjuntar un cable de seguridad. Bloquear el armazón del formateador evitará que alguien elimine los dispositivos DIMM y de USB internos del formateador.

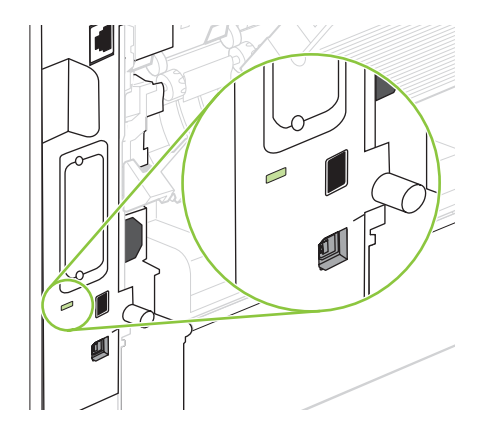

### <span id="page-130-0"></span>**Gestionar consumibles**

Un uso, almacenamiento y supervisión apropiados del cartucho de impresión puede garantizar resultados de alta calidad.

#### **Almacenamiento del cartucho de impresión**

No extraiga el cartucho de impresión de su embalaje a no ser que vaya a utilizarlo de inmediato.

**PRECAUCIÓN:** Para evitar que se dañe el cartucho de impresión, no lo exponga a la luz durante más de unos pocos minutos.

#### **Política de HP con respecto a los cartuchos de impresión que no son de HP**

Hewlett-Packard Company no recomienda el uso de cartuchos de impresión que no sean de HP, ya sean nuevos o reacondicionados.

**EX NOTA:** Los daños provocados por cartuchos de impresión que no sean de HP, no están cubiertos por la garantía ni los contratos de servicio de HP.

Para instalar un nuevo cartucho de impresión HP, consulte [Cambiar el cartucho de impresión](#page-131-0) [en la página 120](#page-131-0). Para reciclar un cartucho usado, siga las instrucciones que acompañan al cartucho nuevo.

#### **Teléfono y sitio Web contra fraudes de HP**

Llame al teléfono contra fraudes de HP (1-877-219-3183; llamada gratuita en Norteamérica) o vaya al sitio Web [www.hp.com/go/anticounterfeit](http://www.hp.com/go/anticounterfeit) si instala un cartucho de impresión HP y el mensaje del panel de control indica que no es de HP. HP le ayudará a determinar si se trata de un cartucho original y le indicará los pasos que debe seguir para resolver el problema.

Es posible que el cartucho de impresión no sea un cartucho original de HP si observa lo siguiente:

- Si experimenta un gran número de dificultades con el cartucho de impresión.
- Si el cartucho parece diferente (por ejemplo, si le falta la lengüeta naranja o el embalaje es diferente al habitual de HP).

#### **Vida útil de los consumibles**

Para obtener información sobre el rendimiento de productos específicos, consulte [www.hp.com/go/](http://www.hp.com/go/learnaboutsupplies) [learnaboutsupplies.com.](http://www.hp.com/go/learnaboutsupplies)

Para realizar pedidos de consumibles, consulte [Consumibles y accesorios en la página 201](#page-212-0).

# <span id="page-131-0"></span>**Sustituir consumibles y piezas**

#### **Directrices para la sustitución de consumibles**

Tenga en cuenta las siguientes indicaciones para la configuración del producto.

- Se necesita suficiente espacio en la parte superior y frontal del producto para retirar consumibles.
- El producto debe ubicarse en una superficie resistente y plana.
- **EX NOTA:** Hewlett-Packard recomienda el uso de consumibles HP en este producto. El uso de consumibles que no son HP puede causar problemas precisando de servicio que no está cubierto por la garantía HP o los acuerdos de servicio.

#### **Cambiar el cartucho de impresión**

Cuando un cartucho de impresión se aproxima al final de su vida útil, aparece un mensaje en el panel de control recomendándole que pida uno de repuesto. El producto podrá seguir imprimiendo con el mismo cartucho hasta que aparezca un mensaje indicándole que debe sustituirlo.

Continúe imprimiendo con el cartucho actual hasta que la distribución del tóner no proporcione una calidad de impresión aceptable. Para redistribuir el tóner, retire el cartucho de tóner de la impresora y agítelo con cuidado hacia delante y hacia atrás. Para ver una representación gráfica, consulte las instrucciones de sustitución del cartucho. Reinserte el cartucho de tóner en la impresora y cierre la cubierta.

**1.** Abra la cubierta superior.

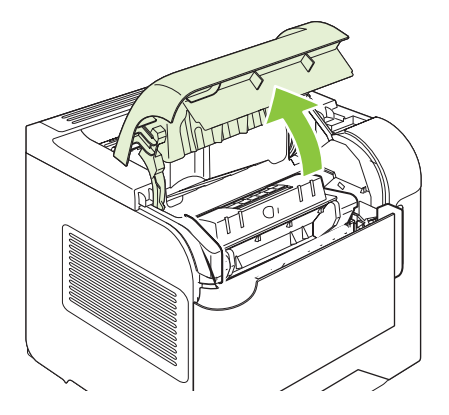

**2.** Extraiga el cartucho de impresión usado del producto.

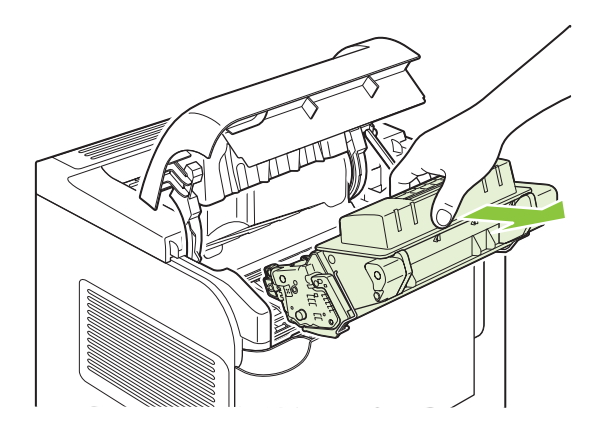

**3.** Extraiga el cartucho nuevo de la bolsa. Coloque el cartucho usado en la bolsa para reciclarlo.

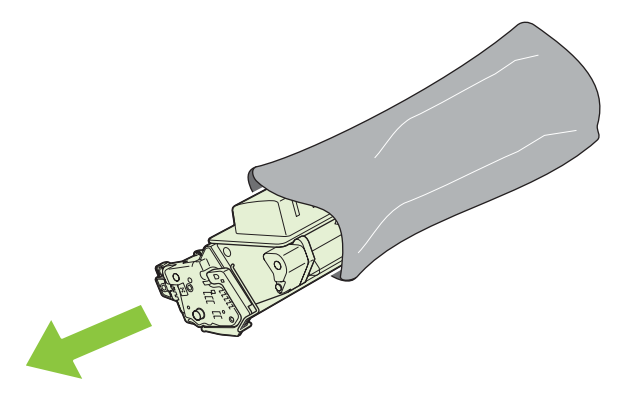

- **4.** Sujete el cartucho de impresión por ambos lados y agítelo para distribuir el tóner.
	- **PRECAUCIÓN:** No toque el obturador ni la superficie del rodillo.

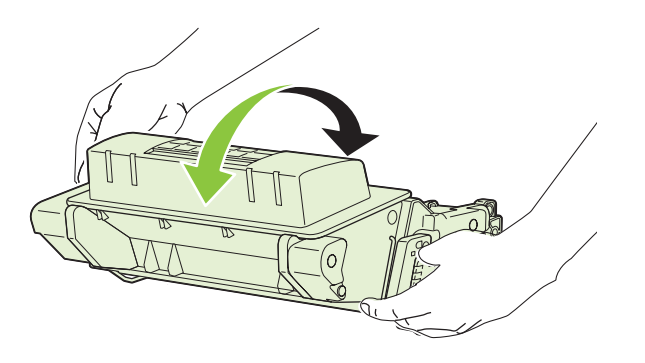

**5.** Retire el bloqueo y la cinta de transporte del cartucho de impresión nuevo. Deseche el bloqueo y la cinta según la normativa local.

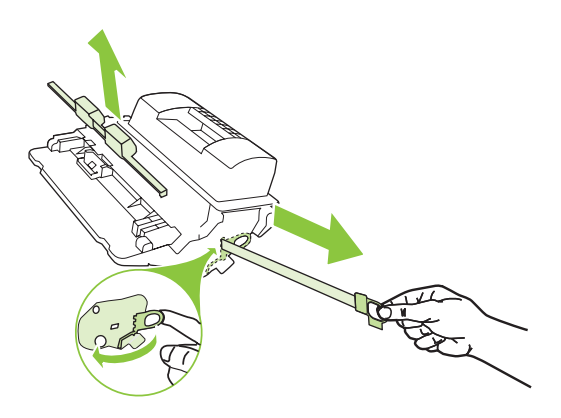

**6.** Alinee el cartucho de impresión con los rastros dentro del producto, inserte el cartucho de impresión hasta que se fije firmemente y, a continuación, cierre la cubierta superior.

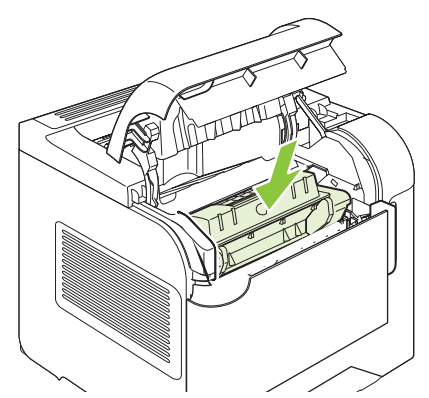

Transcurridos unos segundos, en el panel de control aparecerá el mensaje **Preparado**.

- **7.** Se completó la instalación. Guarde el cartucho de impresión usado en la misma caja que traía el nuevo. Consulte la guía de reciclado que acompaña al producto para obtener instrucciones de reciclaje.
- **8.** Si está utilizando un cartucho de impresión que no es de HP, compruebe si en el panel de control del producto hay más instrucciones.

Para obtener ayuda adicional, visite la página [www.hp.com/support/hpljp4010series](http://www.hp.com/support/hpljp4010series) o [www.hp.com/](http://www.hp.com/support/hpljp4510series) [support/hpljp4510series](http://www.hp.com/support/hpljp4510series).

#### **Carga de grapas**

Cargue grapas si la pantalla del panel de control del producto se lo indica con un mensaje. Si la grapadora se queda sin grapas, los trabajos continúan imprimiéndose en la grapadora/apiladora, pero no se grapan.

**1.** En la parte derecha de la grapadora/apiladora, coloque la grapadora hacia la parte frontal del producto hasta que encaje en la posición de apertura. Sujete el asa de color azul del cartucho de grapas y retírelo de la grapadora.

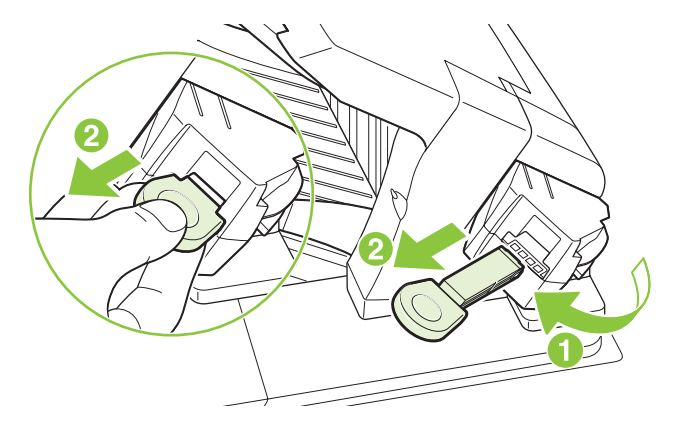

**2.** Inserte el nuevo cartucho de grapas en la grapadora y gírela hacia la parte posterior del producto impresora hasta que la grapadora encaje en su posición.

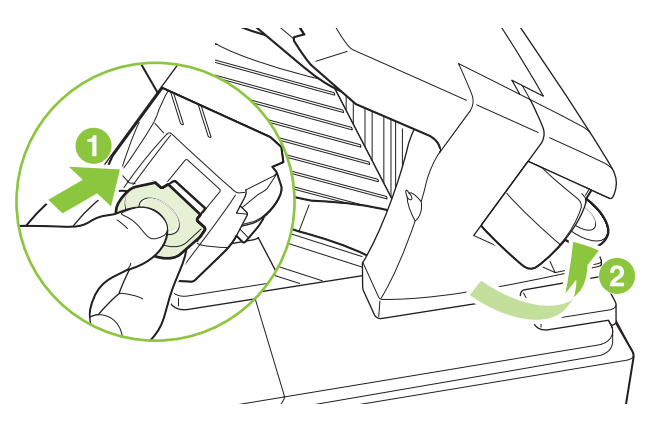

#### **Realización de mantenimiento preventivo**

Para asegurar un rendimiento óptimo del producto, reemplace ciertas piezas cuando aparezca el mensaje **EFECTUAR MANTENIM. IMPRESORA** en la pantalla del panel de control.

El mensaje de mantenimiento aparece tras la impresión de 225.000 páginas. El mensaje se puede borrar temporalmente durante aproximadamente 10.000 páginas con el elemento **BORRAR MENSAJE MANTENIMIENTO** del submenú Restablecimiento. Para revisar el número de páginas impreso desde la instalación de los componentes del nuevo kit de mantenimiento, imprima una página de configuración o página de estado de consumibles.

Para pedir el kit de mantenimiento, consulte [Consumibles y accesorios en la página 201.](#page-212-0) El kit incluye los siguientes elementos:

- **Fusor**
- Rodillo de transferencia
- Herramienta de plástico para retirar el rodillo de transferencia antiguo
- Par de guantes para el manejo del nuevo rodillo de transferencia
- Rodillo de bandeja 1
- Ocho rodillos de alimentación para las otras bandejas
- Instrucciones de instalación

**E NOTA:** El kit de mantenimiento es un consumible y no está cubierto por la garantía original del producto ni por la mayoría de las garantías ampliadas. Instalar el kit de mantenimiento es responsabilidad del cliente.

Después de instalar un kit de mantenimiento, se debe restablecer su contador.

#### **Restablezca el contador del kit de mantenimiento**

- **1.** Apague y encienda el producto.
- **2.** Cuando **XXX MB** aparece en la pantalla del panel de control, pulse y manténgalo pulsado el botón OK hasta que las tres luces del panel de control se iluminen una vez y, a continuación, se activen. Este proceso puede durar hasta 10 segundos.
- **3.** Suelte el botón OK y pulse la flecha hacia arriba ▲ para desplazarse hasta el NUEVO KIT DE **MANTENIMIENTO**.
- **4.** Pulse OK para restablecer el contador del kit de mantenimiento.

**NOTA:** Realice este procedimiento sólo después de instalar un kit de mantenimiento. No lo utilice para borrar temporalmente el mensaje **EFECTUAR MANTENIM. IMPRESORA**.

### <span id="page-136-0"></span>**Instale la memoria, los dispositivos USB internos y el servidor de impresión de tarjetas**

#### **Descripción general**

El formateador tiene las siguientes ranuras y puertos de apertura para expandir las capacidades del producto:

- Una ranura del módulo dual de memoria en línea (DIMM) para actualizar el producto con más memoria
- Dos puertos internos USB para añadir fuentes, idiomas y otras soluciones de tercera parte
- Una ranura externa de E/S (EIO) para añadir un servidor de impresión externo, un disco duro externo o un puerto paralelo

Si el producto ya tiene instalado un servidor de impresión HP Jetdirect incorporado, puede añadir un dispositivo de red adicional en la ranura EIO.

Para más información sobre componentes específicos disponibles y cómo pedirlos, consulte [Consumibles y accesorios en la página 201.](#page-212-0)

Para ver la cantidad de memoria del producto o lo que hay instalado en el puerto USB o la ranura EIO, imprima una página de configuración.

#### **Instalar memoria**

Considere la posibilidad de instalar más memoria en el producto si imprime con frecuencia gráficos complejos o documentos PostScript (PS) o si utiliza muchas fuentes transferidas. La ampliación de memoria también le ofrece una mayor flexibilidad a la hora de utilizar las funciones de almacenamiento de trabajos como, por ejemplo, el copiado rápido.

Este producto es compatible con la impresión de archivos PDF con una memoria de 128 MB instalada. Sin embargo, para el mejor rendimiento actualice la memoria al menos a 192 MB.

**E NOTA:** Los módulos de memoria de una fila de chips (SIMM) que se usaban en productos HP LaserJet anteriores no son compatibles con este dispositivo.

#### **Instale memoria del producto**

Este producto tiene una ranura DIMM.

**PRECAUCIÓN:** La electricidad estática puede dañar los módulos DIMM. Cuando trabaje con un módulo DIMM, póngase una pulsera antiestática o toque con frecuencia la superficie de la bolsa antiestática del módulo DIMM y luego algún componente metálico no pintado del producto.

Si aún no lo hizo, antes de agregar más memoria imprima una página de configuración para averiguar la cantidad de memoria que está instalada en el producto. Consulte la sección [Imprima la información](#page-119-0) [y las páginas de mostrar cómo... en la página 108](#page-119-0).

**1.** Una vez impresa la página de configuración, apague el producto y desconecte el cable de alimentación.

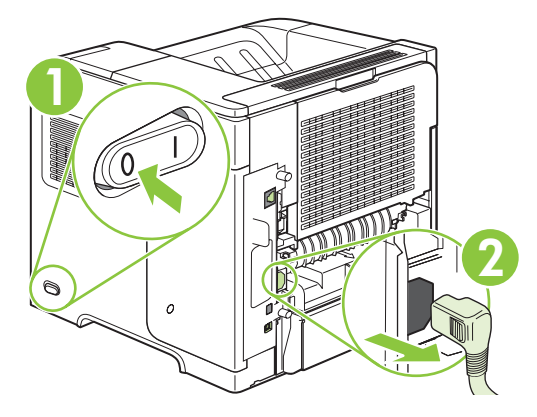

**2.** Desconecte todos los cables de interfaz.

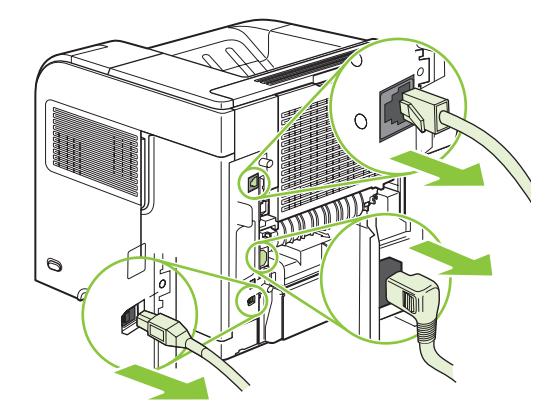

**3.** Retire el panel derecho moviéndolo hacia la parte trasera del producto para desengancharlo.

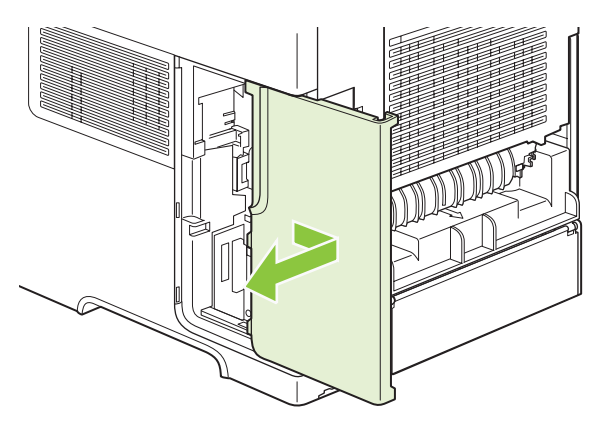

**4.** Abra la puerta de acceso tirando de la lengüeta metálica.

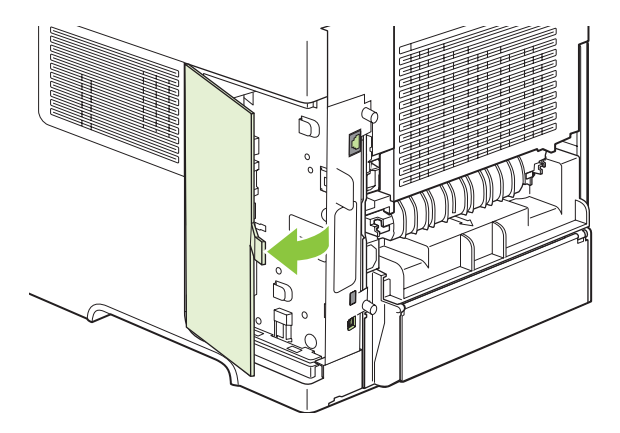

**5.** Extraiga el módulo DIMM del paquete antiestático.

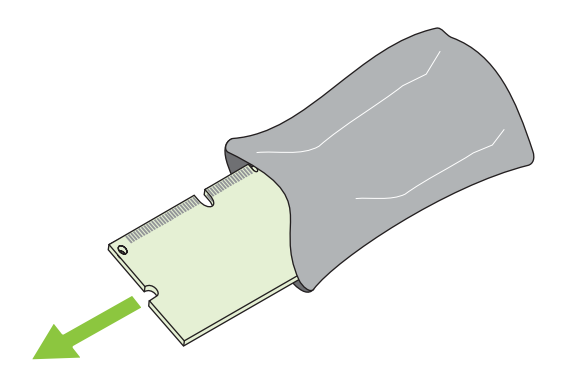

- **PRECAUCIÓN:** Para reducir la posibilidad de daños debido a la electricidad estática, póngase siempre una pulsera antiestática (ESD) o toque con frecuencia la superficie del paquete antiestático antes de manejar los módulos DIMM.
- **6.** Sujete el módulo DIMM por los bordes y alinee las muescas del módulo con la ranura DIMM. (Asegúrese de que los cierres a cada lado de la ranura DIMM estén abiertos.)

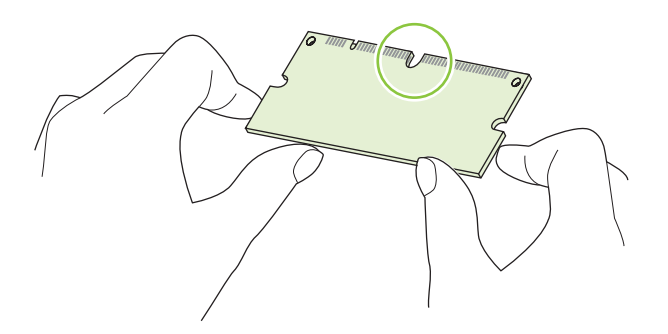

**7.** Introduzca el módulo DIMM en la ranura ejerciendo una presión firme sobre él. Asegúrese de que los cierres a cada lado del módulo DIMM encajan en su sitio.

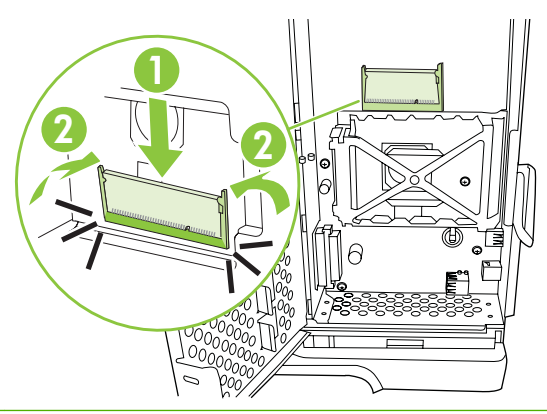

**E NOTA:** Para quitar un módulo DIMM, primero libere las pestañas.

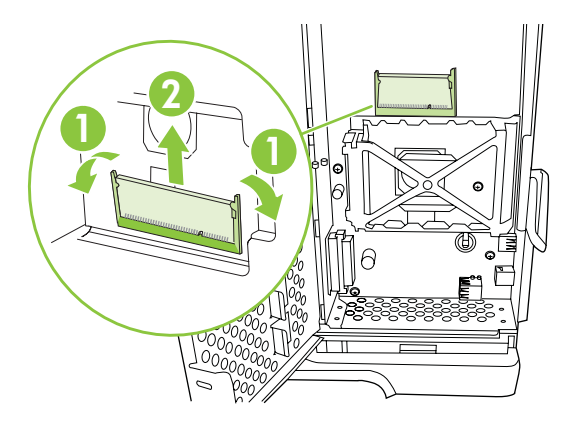

**8.** Cierre la puerta de acceso y apriétela firmemente hasta que encaje en su sitio.

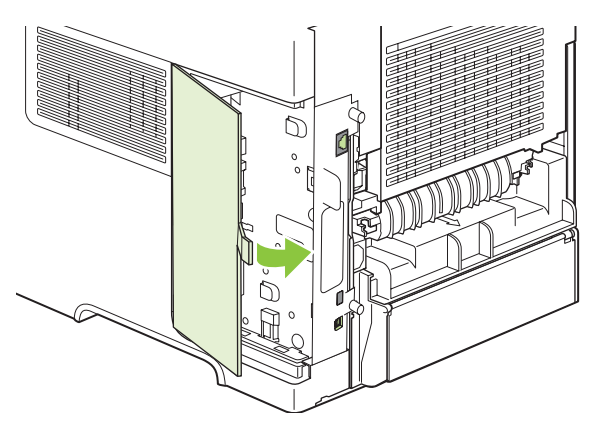

**9.** Vuelva a instalar el panel del lateral derecho. Alinee las pestañas del panel con las ranuras en el producto y empuje el panel hacia el frontal del producto hasta que encaje en su sitio.

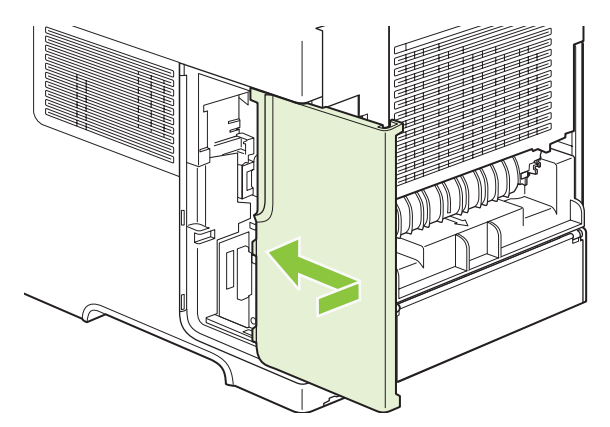

**10.** Vuelva a conectar los cables de interfaz y el cable de alimentación.

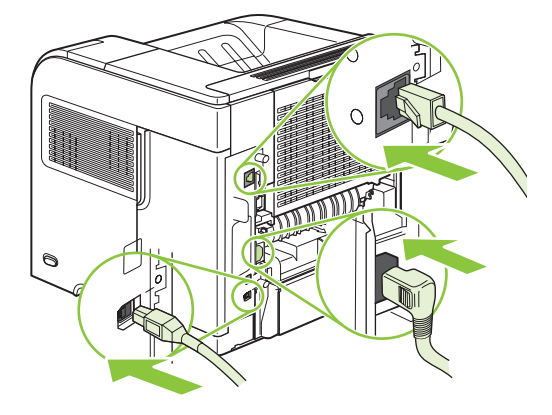

**11.** Encienda el producto.

#### **Comprobar la instalación de DIMM**

Después de instalar el DIMM, asegúrese de que la instalación se ha realizado correctamente.

- **1.** Encienda el producto. Compruebe si la luz Preparado se enciende una vez que el producto ha finalizado la secuencia de arranque. Si aparece un mensaje de error, es posible que uno de los módulos DIMM no esté instalado correctamente. Consulte la sección [Interprete los mensajes del](#page-158-0) [panel de control en la página 147.](#page-158-0)
- 2. Imprima una página de configuración (consulte la sección *Imprima la información y las páginas de* [mostrar cómo... en la página 108](#page-119-0)).
- **3.** Compare los datos de la sección de memoria de la página de configuración con los datos de la página de configuración que imprimió antes de instalar la memoria. Si no aprecia un aumento en la memoria, es posible que el módulo DIMM no esté instalado correctamente o sea defectuoso. Repita el proceso de instalación. Si es necesario, instale otro módulo DIMM.
- **NOTA:** Si ha instalado un idioma de producto (lenguaje), compruebe la sección "Lenguajes y opciones" instaladas" de la página de configuración. Esta área contiene el nuevo idioma del producto.

#### **Guardar recursos (recursos permanentes)**

Las utilidades o trabajos que se descargan en el producto ocasionalmente incluyen recursos (por ejemplo, fuentes, macros o patrones). Los recursos marcados internamente como permanentes se quedan en la memoria del producto hasta que se apaga.

Utilice las recomendaciones siguientes si hace uso de un lenguaje de descripción de páginas (page description language, PDL) para marcar recursos como permanentes. Para obtener información técnica, consulte la documentación PDL correspondiente a PCL o PS.

- Marque recursos como permanentes sólo si es imprescindible mantenerlos en la memoria mientras el producto está encendido.
- Envíe recursos permanentes al producto impresora sólo al principio de un trabajo de impresión y no mientras esté imprimiendo.
- **E** NOTA: El uso excesivo de recursos permanentes, así como su transferencia mientras la impresión está en curso, puede afectar al rendimiento del producto o su capacidad de generar páginas complejas.

#### **Activar la memoria en Windows**

**1. Windows XP y Windows Server 2003 (usando la vista de menú Inicio predeterminada)**: Haga clic en **Inicio**, **Configuración** y, a continuación, en **Impresoras y faxes**.

**- o -**

**Windows 2000, Windows XP y Windows Server 2003 (usando la vista de menú Inicio clásico)**: Seleccione **Inicio**, **Configuración** y, a continuación, haga clic en **Impresoras**.

**- o -**

**Windows Vista**: Haga clic en **Inicio**, clic en **Panel de control** y, a continuación, en la categoría **Hardware y sonido** clic en **Impresora**.

- **2.** Haga clic con el botón derecho del ratón en el icono del controlador y, a continuación, seleccione **Propiedades**.
- **3.** Haga clic en la ficha **Configuración del dispositivo**.
- **4.** Despliegue el área **Opciones instalables**.
- **5.** Junto a **Memoria de la impresora**, seleccione la cantidad total de memoria instalada.
- **6.** Haga clic en **Aceptar**.

#### **Instale los dispositivos internos USB**

El producto tiene dos puertos internos USB.

**1.** Apague el producto y desconecte el cable de alimentación.

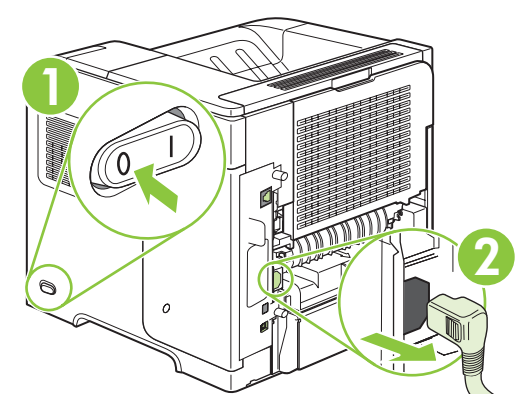

**2.** Desconecte todos los cables de interfaz.

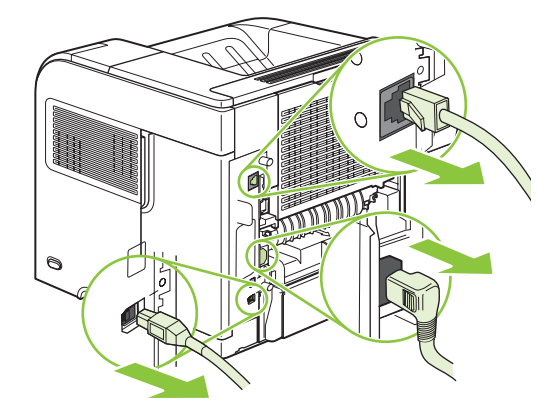

**3.** Retire el panel derecho moviéndolo hacia la parte trasera del producto para desengancharlo.

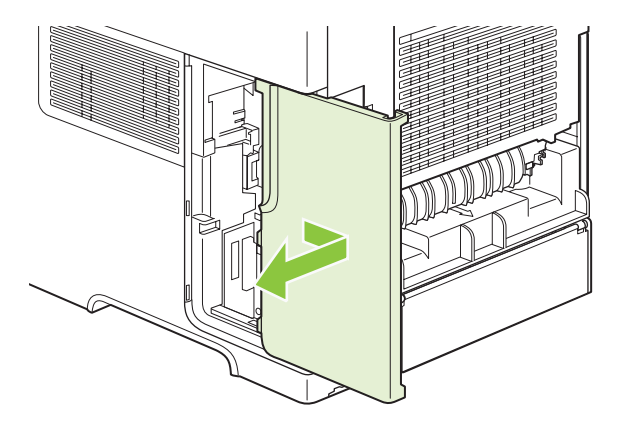

**4.** Abra la puerta de acceso tirando de la lengüeta de metal.

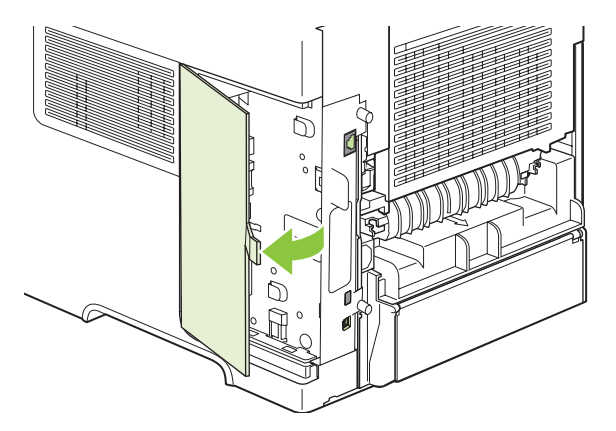

**5.** Coloque los puertos USB cerca de la parte inferior del panel formateador. Inserte el dispositivo USB en los puertos.

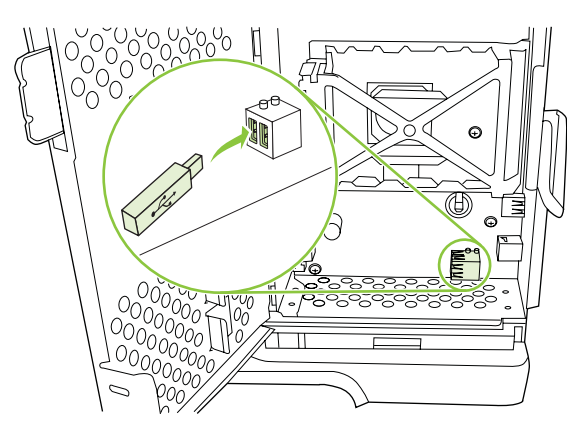

**6.** Cierre la puerta de acceso y apriétela firmemente hasta que encaje en su sitio.

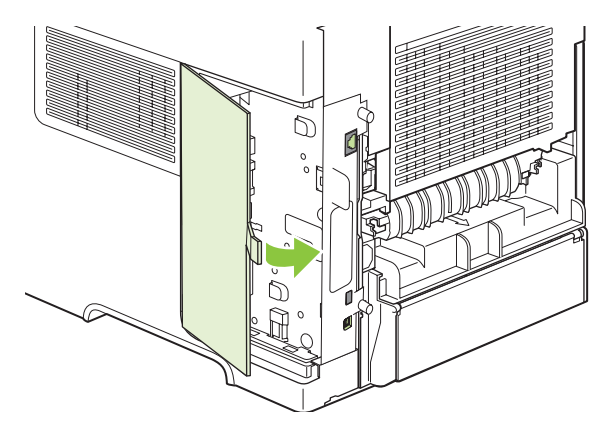
**7.** Vuelva a instalar el panel del lateral derecho. Alinee las pestañas del panel con las ranuras en el producto y empuje el panel hacia el frontal del producto hasta que encaje en su sitio.

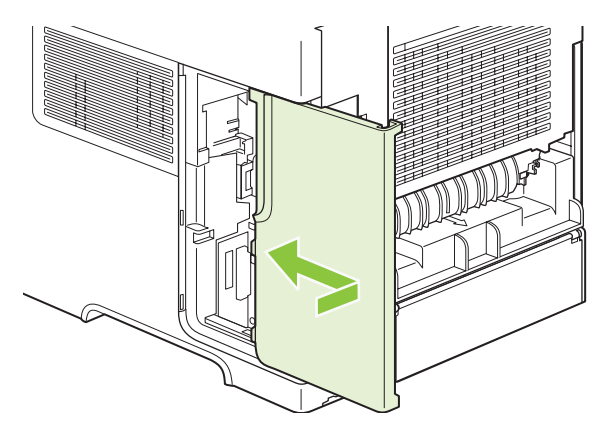

**8.** Vuelva a conectar los cables de interfaz y el cable de alimentación.

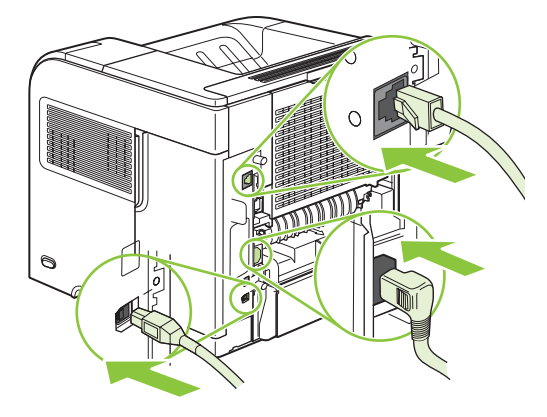

**9.** Encienda el producto.

### **Instale las tarjetas del servidor de impresión HP Jetdirect**

Siga estos procedimientos para instalar o extraer una tarjeta EIO.

#### **Instalar una tarjeta del servidor de impresión HP Jetdirect**

**1.** Apague el producto.

**2.** Quite los dos tornillos y la cubierta de la ranura EIO de la parte posterior del producto.

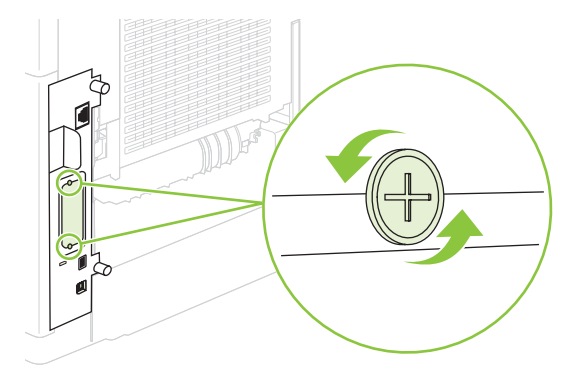

- **E NOTA:** No tire los tornillos ni la cubierta. Guárdelos para su uso futuro si extrae la tarjeta EIO.
- **3.** Instale la tarjeta EIO en la ranura EIO y apriete los tornillos.

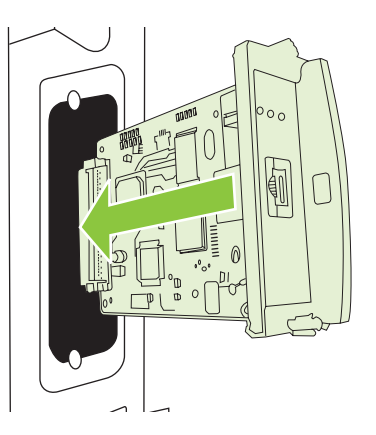

**4.** Conecte el cable de red a la tarjeta EIO.

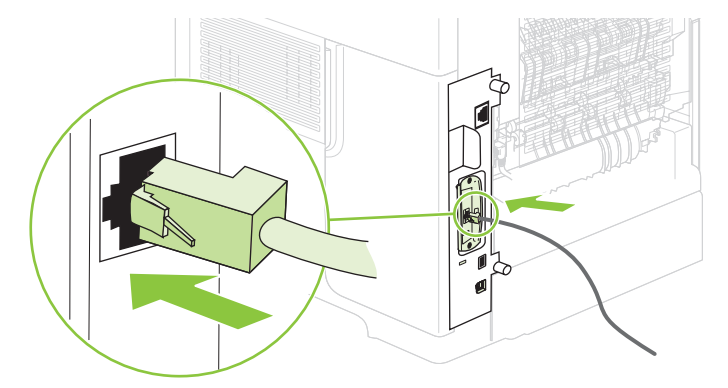

**5.** Encienda el producto e imprima una página de configuración para comprobar si reconoce el nuevo dispositivo EIO. Consulte la sección [Imprima la información y las páginas de mostrar cómo...](#page-119-0) [en la página 108.](#page-119-0)

**NOTA:** Al imprimir una página de configuración, se imprime también una página de configuración de HP Jetdirect con información sobre la configuración y el estado de la red.

#### **Extraer una tarjeta de servidor de impresión HP Jetdirect**

- **1.** Apague el producto.
- **2.** Desconecte el cable de red de la tarjeta EIO.
- **3.** Afloje los dos tornillos de la tarjeta EIO y extráigala de la ranura EIO.
- **4.** Coloque la cubierta de la ranura EIO en la parte posterior del producto. Inserte y apriete los dos tornillos.
- **5.** Encienda el producto.

## **Limpieza del producto**

Durante el proceso de impresión, pueden acumularse partículas de papel, tóner y polvo en el interior del producto. Con el tiempo, esta acumulación puede provocar problemas relacionados con la calidad de impresión como, por ejemplo, manchas o restos de tóner (consulte [Resolver problemas de calidad](#page-197-0) [de impresión en la página 186\)](#page-197-0).

#### **Limpie el exterior.**

Utilice un paño suave, húmedo y que no deje pelusa para limpiar el polvo y las manchas del exterior del dispositivo.

### **Despejar la ruta del papel**

- **1.** Pulse Menú $\overline{\mathbb{R}}$
- **2.** Pulse la flecha hacia abajo ▼ para resaltar **CONFIGURAR DISPOSITIVO** y, a continuación, pulse OK.
- **3.** Pulse la flecha hacia abajo ▼ para resaltar **CALIDAD DE IMPRESIÓN** y, a continuación, pulse OK.

**To NOTA:** Si su producto tiene un dúplex automático, vaya al paso 7.

- **4.** Pulse la flecha hacia abajo ▼ para resaltar **CREAR PÁGINA DE LIMPIEZA** y, a continuación, pulse OK.
- **5.** Retire todo el papel de la Bandeja 1.
- **6.** Retire la página de limpieza de la bandeja de salida y cárguela boca abajo en la Bandeja 1.
- **NOTA:** Si no se encuentra en los menús, desplácese hasta la opción **CALIDAD DE IMPRESIÓN** siguiendo las instrucciones indicadas anteriormente.
- **7.** En el panel de control del producto, pulse la flecha hacia abajo ▼ para resaltar **PROCESAR PÁGINA DE LIMPIEZA** y, a continuación, pulse OK.

## <span id="page-148-0"></span>**Actualización del firmware**

Este producto tiene la función de actualización remota del firmware (RFU). Utilice esta información para actualizar el firmware del producto.

### **Determinación de la versión de firmware actual**

- **1.** Pulse el menú $\mathbf{\Xi}$ .
- **2.** Pulse la flecha hacia abajo▼ para resaltar **INFORMACIÓN** y, a continuación, pulse OK.
- **3.** Pulse la flecha hacia abajo ▼ para resaltar **IMPRIMIR CONFIGURACIÓN** y, a continuación, pulse OK para imprimir.

El código de fecha del firmware se recoge en la página Configuración de la sección denominada **Información del dispositivo**. El código de fecha del firmware tiene este formato: AAAAMMDD XX.XXX.X. La primera cadena de números es la fecha, donde AAAA es el año, MM el mes, y DD, el día. Por ejemplo, un código de fecha de firmware que empiece por 20061125 sería del 25.11.06.

### **Descarga del nuevo firmware desde el sitio Web de HP**

Para buscar la última actualización del firmware para el producto, vaya a [www.hp.com/go/](http://www.hp.com/go/ljp4010series_software) [ljp4010series\\_software](http://www.hp.com/go/ljp4010series_software) o [www.hp.com/go/ljp4510series\\_software.](http://www.hp.com/go/ljp4510series_software) Esta página contiene instrucciones sobre la forma de descargar esta nueva versión del firmware.

#### **Transferencia del nuevo firmware al producto**

**E** NOTA: El producto puede recibir una actualización del archivo .RFU cuando se encuentre en estado "Preparado".

El tiempo transcurrido para una actualización depende del tiempo de transferencia de E/S, así como del tiempo que lleve la reinicialización del producto. El tiempo de transferencia de E/S depende de varios factores, incluida la velocidad del equipo host que esté enviando la actualización. Si el proceso de actualización remota del firmware se interrumpe antes de descargar el firmware (con el mensaje **RECIBIENDO ACTUALIZACIÓN** en el visor del panel de control), será necesario volver a enviar el firmware. Si se corta la corriente durante la actualización del módulo DIMM de memoria flash (con el mensaje **REALIZANDO ACTUALIZACIÓN** en el visor de panel de control), la actualización se interrumpe y el mensaje **REENVIAR LA ACTUALIZACIÓN** aparecerá (sólo en inglés) en el visor del panel de control. En este caso, deberá enviar la actualización a través del puerto paralelo. Por último, cualquier trabajo que esté por delante del trabajo de RFU se completará antes de procesarse la actualización.

#### **Uso de FTP para cargar el firmware a través de un navegador**

- **E NOTA:** La actualización del firmware conlleva un cambio en el formato de la memoria de acceso aleatorio no volátil (NVRAM). Los ajustes de menú que se hayan modificado volverán a sus valores predeterminados, y deberá cambiarlos de nuevo si no va a utilizar los predeterminados.
	- **1.** Asegúrese de que el navegador de Internet que está utilizando está configurado para visualizar carpetas de sitios FTP. Estas instrucciones se aplican a Microsoft Internet Explorer.
		- **a.** Abra el navegador y haga clic en **Herramientas**, después en **Opciones de Internet**.
		- **b.** Haga clic en la ficha **Avanzada**.
- **c.** Seleccione el cuadro llamado **Activar la vista de carpetas de sitios FTP**.
- **d.** Haga clic en **Aceptar**.
- **2.** Imprima una página de configuración y observe la dirección TCP/IP que se muestra en la página Jetdirect EIO.
- **3.** Abra una ventana del navegador.
- **4.** En la línea de la dirección del navegador, escriba  $f(p://\text{DIRECCIÓN}>, \text{donde$ representa la dirección del producto. Por ejemplo, si la dirección TCP/IP fuera 192.168.0.90, escriba ftp://192.168.0.90.
- **5.** Busque el archivo .RFU descargado para el producto.
- **6.** Arrastre y suelte el archivo .RFU en el icono **PORT1** de la ventana del navegador.
- **E NOTA:** El producto se apaga y se vuelve a encender automáticamente para activar la actualización. Cuando el proceso de actualización finaliza, aparece el mensaje **Preparado** en el panel de control del producto.

#### **Uso de FTP para actualizar el firmware en una conexión de red**

- **E NOTA:** La actualización del firmware conlleva un cambio en el formato de la memoria de acceso aleatorio no volátil (NVRAM). Los ajustes de menú que se hayan modificado volverán a sus valores predeterminados, y deberá cambiarlos de nuevo si no va a utilizar los predeterminados.
	- **1.** Tome nota de la dirección IP que figura en la página HP Jetdirect. Es la segunda página que se imprime con la configuración.
	- **EX NOTA:** Antes de actualizar el firmware, compruebe que el producto no está en modo de reposo. Además, no debe haber ningún mensaje de error en el visor del panel de control.
	- **2.** Abra un indicador de MS-DOS.
	- **3.** Escriba: ftp DIRECCIÓN TCP/IP>. Por ejemplo, si la dirección TCP/IP fuera 192.168.0.90, escriba ftp 192.168.0.90.
	- **4.** Vaya a la carpeta donde está almacenado el archivo del firmware.
	- **5.** Toque Intro.
	- **6.** Cuando se le pida el nombre del usuario, toque Intro.
	- **7.** Cuando se le pida la contraseña, toque Intro.
	- **8.** Escriba bin en el indicador de comandos.
	- **9.** Toque Intro. En la ventana de comandos aparecerá el mensaje **200 Types set to I, Using binary mode to transfer files** (200 tipos configurados como I, se usará el modo binario para transferir los archivos).
	- **10.** Escriba put y después el nombre del archivo. Por ejemplo, si el nombre del archivo es LJP4015.RFU, escriba put LJP4015.RFU.
	- **11.** Empieza el proceso de descarga y el firmware se actualiza en el producto. Ello puede durar unos cinco minutos. Deje que el proceso acabe sin ninguna interacción en el producto o en el equipo.
- **NOTA:** El producto se apaga automáticamente y después vuelve a encenderse tras haber procesado la actualización.
- **12.** En el indicador de comandos, escriba: bye para salir del comando de ftp.
- **13.** En el indicador de comandos, escriba: exit para regresar a Windows.

#### **Uso de HP Web Jetadmin para actualizar el firmware**

Este procedimiento requiere que instale la versión 7.0 de HP Web Jetadmin o posterior en su equipo. Siga estos pasos para actualizar un producto a través de HP Web Jetadmin después de descargar un archivo .RFU del sitio Web de HP.

- **1.** Inicio de HP Web Jetadmin.
- **2.** Abra la carpeta **Gestión de dispositivos** en la lista desplegable del panel **Navegación**. Vaya hasta la carpeta **Listas de dispositivos**.
- **3.** Despliegue la carpeta **Listas de dispositivos** y seleccione **Todos los dispositivos**. Localice el producto en la lista de dispositivos y, a continuación, haga clic en él para seleccionarlo.

Si necesita actualizar el firmware para varios productos, selecciónelos todos pulsando la tecla Ctrl al tiempo que hace clic en el nombre del producto.

- **4.** Busque el cuadro desplegable de **Herramientas de dispositivo** en la esquina superior derecha de la ventana. Seleccione **Actualizar firmware de impresora** en la lista de acciones.
- **5.** Si el nombre del archivo .RFU no aparece en la lista del cuadro **Todas las imágenes disponibles**, haga clic en **Examinar**, del cuadro de diálogo **Cargar nueva imagen** y vaya hasta la ubicación del archivo .RFU que descargó de la Web al principio de este procedimiento. Cuando encuentre el archivo, selecciónelo.
- **6.** Haga clic en **Cargar** para enviar el archivo .RFU del disco duro al servidor HP Web Jetadmin. Cuando finaliza la carga, la ventana del explorador se actualiza.
- **7.** Seleccione el archivo .RFU en el menú desplegable **Actualizar firmware de impresora**.
- **8.** Haga clic en **Actualizar firmware ahora**. HP Web Jetadmin envía el archivo .RFU seleccionado al producto. El panel de control muestra mensajes que indican el progreso de la actualización. Al final de la actualización, el panel de control muestra el mensaje **Preparado**.

#### **Uso de comandos de Windows para actualizar el firmware**

Para actualizar el firmware a través de una conexión de red, siga estas instrucciones.

- **1.** Haga clic en **Iniciar**, en **Ejecutar** y escriba cmd para abrir la ventana de comandos.
- **2.** Escriba lo siguiente: copy /B ARCHIVO> \\EQUIPO>\NOMBRE COMPARTIDO>, donde<ARCHIVO> es el nombre del archivo .RFU (incluida la ruta), <EQUIPO> es el nombre del equipo desde el que se comparte el producto y <NOMBRE COMPARTIDO> es el nombre compartido del producto. Por ejemplo: C:\>copy /b C:\LJP4015.RFU \\SU SERVIDOR \SU\_EQUIPO.
- **E NOTA:** Si el nombre de archivo o la ruta incluye espacios, debe indicar el nombre de archivo o la ruta entre comillas. Por ejemplo, escriba:  $C:\$ copy /b "C:\MY DOCUMENTS \LJP4015.RFU" \\SU\_SERVIDOR\SU\_EQUIPO.
- **3.** Pulse Intro en el teclado. El panel de control muestra un mensaje que indica el progreso de la actualización de firmware. Al final de la actualización, el panel de control muestra el mensaje **Preparado**. Aparece el mensaje **1 archivo copiado** en la pantalla del equipo.

#### **Actualice el firmware de HP Jetdirect**

La interfaz de red HP Jetdirect del producto contiene un firmware que puede actualizarse independientemente del firmware del producto. Este procedimiento requiere que instale la versión 7.0 de HP Web Jetadmin o posterior en su equipo. Siga los siguientes pasos para actualizar el firmware de HP Jetdirect con HP Web Jetadmin.

- **1.** Abra HP Web Jetadmin.
- **2.** Abra la carpeta **Gestión de dispositivos** en la lista desplegable del panel **Navegación**. Vaya hasta la carpeta **Listas de dispositivos**.
- **3.** Seleccione el producto que desea actualizar.
- **4.** En la lista desplegable **Herramientas de dispositivo**, seleccione **Actualización de firmware de Jetdirect**.
- **5.** En **Versión de firmware de Jetdirect** se enumera el número de modelo y la versión actual de HP Jetdirect. Tome nota de estos datos.
- **6.** Vaya a [http://www.hp.com/go/wja\\_firmware.](http://www.hp.com/go/wja_firmware)
- **7.** Vaya a la lista de números de modelo de HP Jetdirect y busque el que ha anotado.
- **8.** Observe la versión del firmware actual del modelo, y confirme si es posterior a la versión anotada. En caso afirmativo, haga clic con el botón derecho del ratón en el enlace del firmware, y siga las instrucciones de la página Web para descargar el nuevo archivo de firmware. El archivo debe guardarse en la carpeta <unidad>:\ARCHIVOS DE PROGRAMA\HP WEB JETADMIN\DOC \PLUGINS\HPWJA\FIRMWARE\JETDIRECT del equipo que ejecuta el software HP Web Jetadmin.
- **9.** En HP Web Jetadmin, vuelva a la lista principal del producto y seleccione de nuevo el envío digital.
- **10.** En la lista desplegable **Herramientas de dispositivo**, vuelva a seleccionar **Actualización de firmware de Jetdirect**.
- **11.** En la página de firmware de HP Jetdirect, la versión del nuevo firmware se muestra en **Firmware de Jetdirect disponible en HP Web Jetadmin**. Haga clic en el botón **Actualizar firmware ahora** para actualizar el firmware de Jetdirect.

# **10 Solución de problemas**

- [Solución de problemas generales](#page-155-0)
- [Restablecer configuración de fábrica](#page-157-0)
- [Interprete los mensajes del panel de control](#page-158-0)
- [Atascos](#page-177-0)
- [Resolver problemas de calidad de impresión](#page-197-0)
- [Solución de problemas de rendimiento](#page-203-0)
- [Resuelva los problemas de conectividad](#page-204-0)
- Resolver problemas comunes de Windows
- [Resolver problemas comunes en Macintosh](#page-207-0)
- [Resolver problemas de Linux](#page-210-0)

# <span id="page-155-0"></span>**Solución de problemas generales**

Si el producto no responde de manera correcta, lleve a cabo en orden los pasos de la lista de comprobación siguiente. Si el producto se detiene en un paso, siga las sugerencias de solución de problemas correspondientes. Si un determinado paso soluciona el problema, ignore el resto de los pasos de la lista de comprobación.

#### **Lista de comprobación para resolver problemas**

- **1.** Asegúrese de que la luz Preparado del producto esté encendida. Si no hay ninguna luz encendida, siga estos pasos:
	- **a.** Compruebe las conexiones del cable de alimentación eléctrica.
	- **b.** Compruebe que el interruptor de encendido esté activado.
	- **c.** Asegúrese que el voltaje de la línea sea el adecuado a la configuración eléctrica del producto. (Consulte la etiqueta en la parte posterior del producto para ver la necesidad voltaica.) Si utiliza una regleta de conexiones con un voltaje fuera de las especificaciones, conecte el producto directamente a la pared. Si ya está conectado a la pared, inténtelo con una toma de corriente distinta.
	- **d.** Si ninguna de estas medidas soluciona el problema, póngase en contacto con el Servicio de atención al cliente de HP
- **2.** Compruebe que el cable esté bien conectado.
	- **a.** Compruebe la conexión del cable entre el producto y el equipo o el puerto de red. Asegúrese de que está bien conectado.
	- **b.** Asegúrese de que el cable no esté defectuoso. Si es posible, pruebe con otro distinto.
	- **c.** Compruebe la conexión de red. Consulte la sección [Solucione los problemas de red](#page-204-0) [en la página 193.](#page-204-0)
- **3.** Compruebe si aparecen mensajes en la pantalla del panel de control. Si aparece un mensaje de error, consulte [Interprete los mensajes del panel de control en la página 147](#page-158-0).
- **4.** Asegúrese de que el papel de impresión utilizado cumple las especificaciones.
- **5.** Imprima una página de configuración. Consulte la sección [Imprima la información y las páginas](#page-119-0) [de mostrar cómo... en la página 108](#page-119-0). Si el producto está conectado a una red, también se imprimirá una página de HP Jetdirect.
	- **a.** Si no se imprimen las páginas, compruebe que hay papel en al menos una bandeja.
	- **b.** Si la página se atasca en el producto, consulte [Eliminar atascos en la página 168.](#page-179-0)
- **6.** Si se imprime la página de configuración, compruebe los siguientes elementos.
	- **a.** Si la página no se imprime correctamente, el problema está relacionado con el hardware del producto. Póngase en contacto con el Centro de atención al cliente de HP.
	- **b.** Si la página se imprime correctamente, el hardware del producto está funcionando bien. El problema está relacionado con el equipo, el controlador de impresora o el programa.
- **7.** Opte por uno de los siguientes procedimientos:

**Windows**: Haga clic en **Inicio**, **Configuración** y después, haga clic en **Impresoras** o **Impresoras y faxes**. Haga un doble clic en el nombre del producto.

**- o -**

**Mac OS X**: abra el **Centro de impresión** o **Utilidad Configuración Impresoras** y haga doble clic en la línea del producto.

- **8.** Verifique que ha instalado el controlador de impresora para este producto. Compruebe el programa para asegurar que está utilizando el controlador de impresora para este producto.
- **9.** Imprima un documento corto desde otro programa que haya funcionado anteriormente. Si consigue imprimir, el problema está relacionado con el programa que está utilizando. Si no se soluciona el problema (el documento no se imprime), lleve a cabo los siguientes pasos:
	- **a.** Imprima el trabajo desde otro equipo que tenga el software del producto instalado.
	- **b.** Si ha conectado el producto a la red, conéctelo directamente a un equipo mediante un cable USB o paralelo. Vuelva a dirigir el producto al puerto correcto o reinstale el software; seleccione el nuevo tipo de conexión que vaya a utilizar.

#### **Factores que influyen en el rendimiento del producto**

Existen varios factores que influyen en la duración de un trabajo de impresión:

- Velocidad máxima del producto, medida en páginas por minuto (ppm)
- Uso de papel especial (como transparencias, papel pesado y de tamaño personalizado)
- Tiempo de procesamiento y descarga del producto
- Complejidad y tamaño de los gráficos
- Velocidad del equipo que utiliza
- Conexión USB
- Configuración de E/S de la impresora
- La cantidad de memoria instalada en el producto
- Sistema operativo y configuración de la red (si corresponde)

**EX NOTA:** Aunque memoria adicional pueda mejorar el tratamiento de gráficos complejos y los tiempos de descarga del producto, no aumentará la velocidad máxima del producto (ppm).

# <span id="page-157-0"></span>**Restablecer configuración de fábrica**

Utilice el menú **RESTABLECER** para almacenar los valores de fábrica.

- **1.** Pulse Menú ■.
- **2.** Pulse la flecha hacia abajo ▼ para resaltar **CONFIGURAR DISPOSITIVO** y, a continuación, pulse OK.
- **3.** Pulse la flecha hacia abajo ▼ para resaltar **RESTABLECER** y, a continuación, pulse OK.
- **4.** Pulse la flecha hacia abajo ▼ para resaltar **RESTABL. VALORES DE FÁBRICA** y, a continuación, pulse OK para restablecer los valores de fábrica del producto.

# <span id="page-158-0"></span>**Interprete los mensajes del panel de control**

### **Tipos de mensajes del panel de control**

Cuatro tipos de mensajes del panel de control pueden indicar el estado o problemas con el producto.

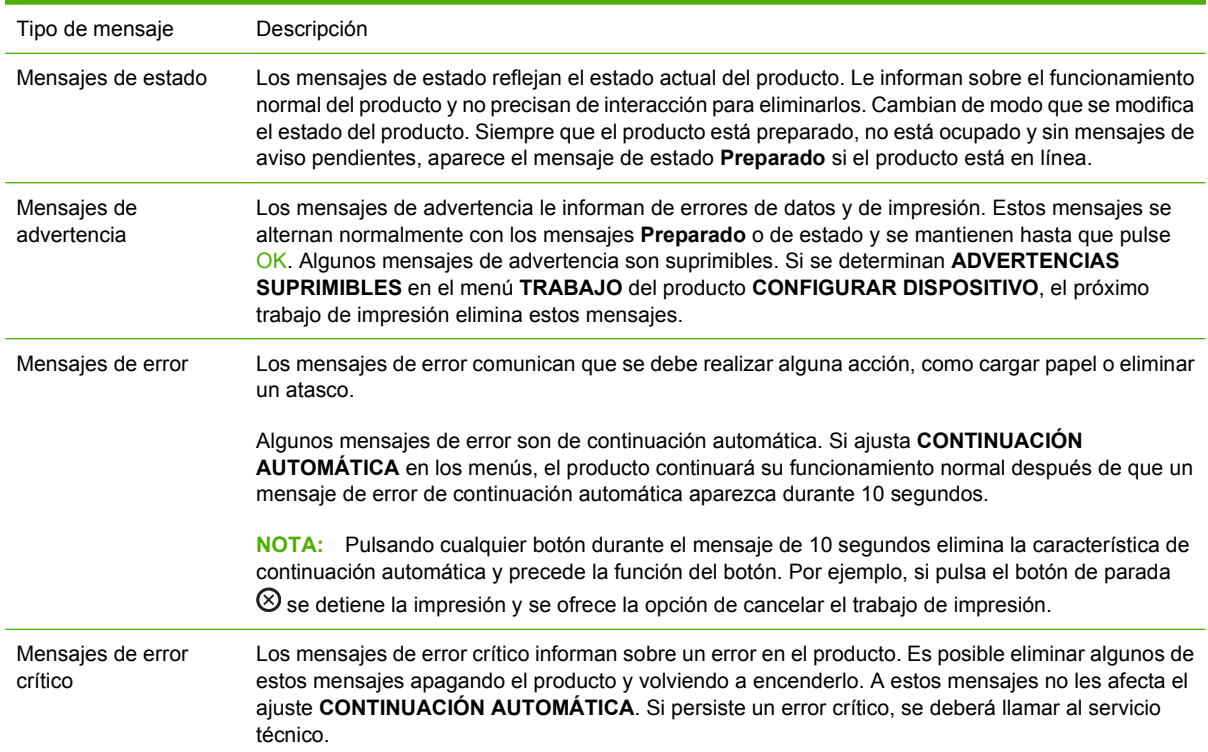

### **Mensajes del panel de control**

#### **Tabla 10-1 Mensajes del panel de control**

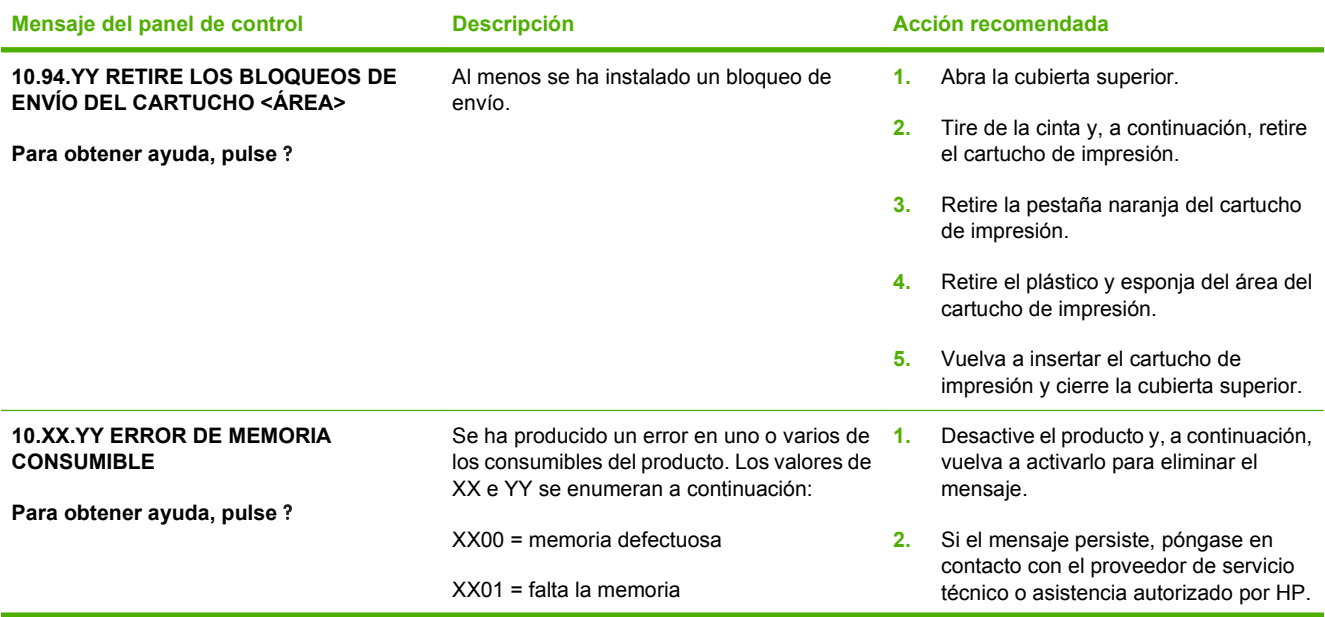

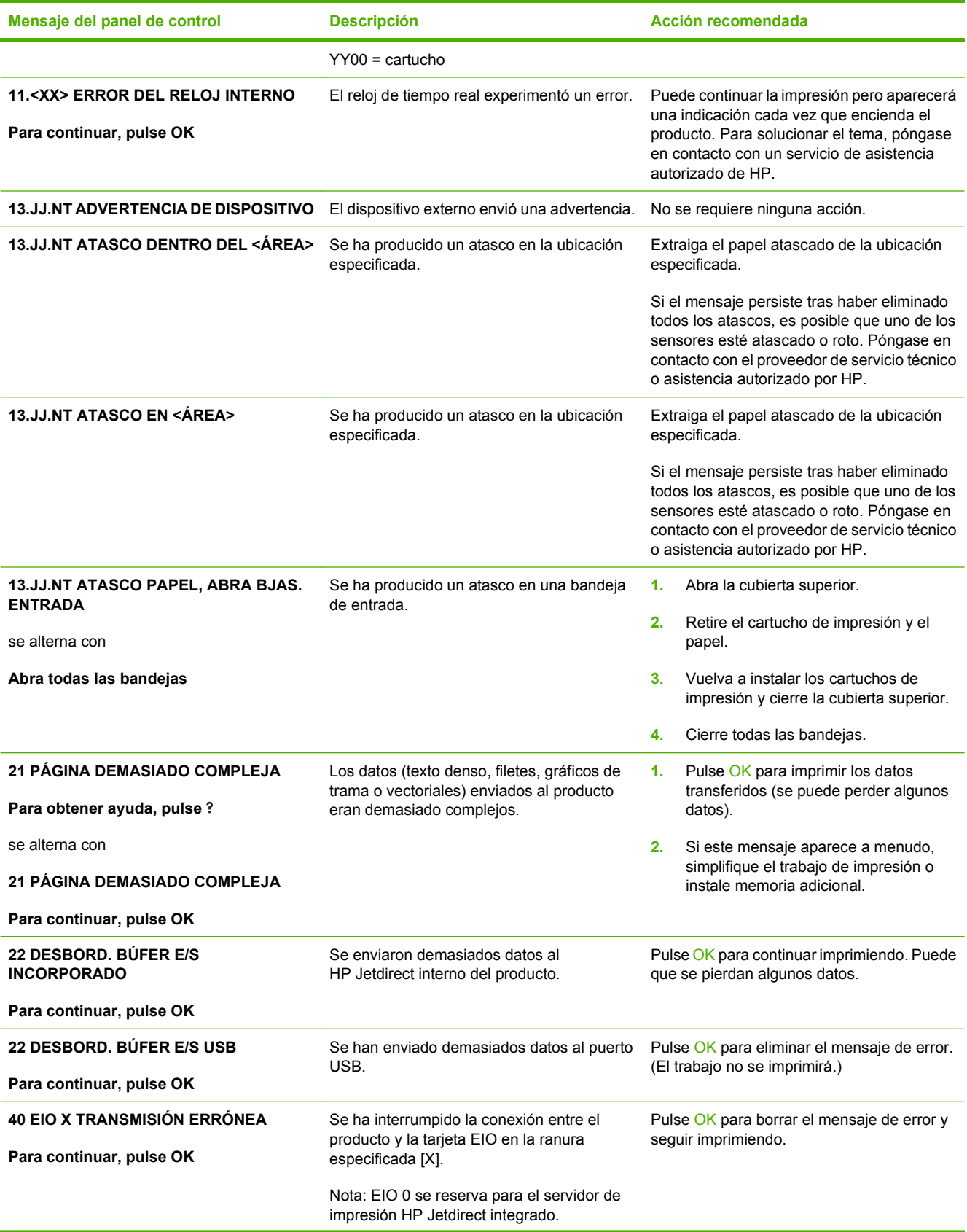

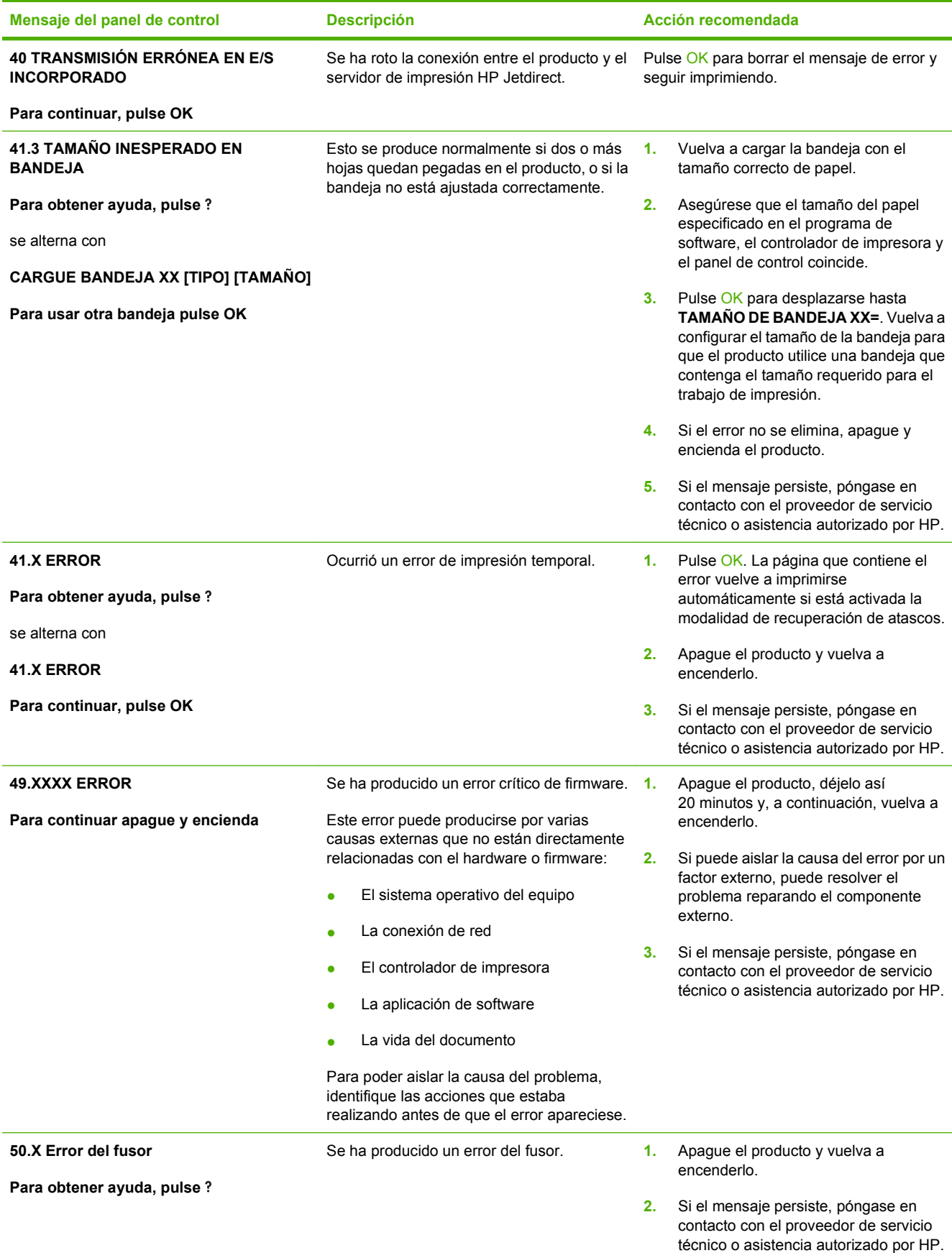

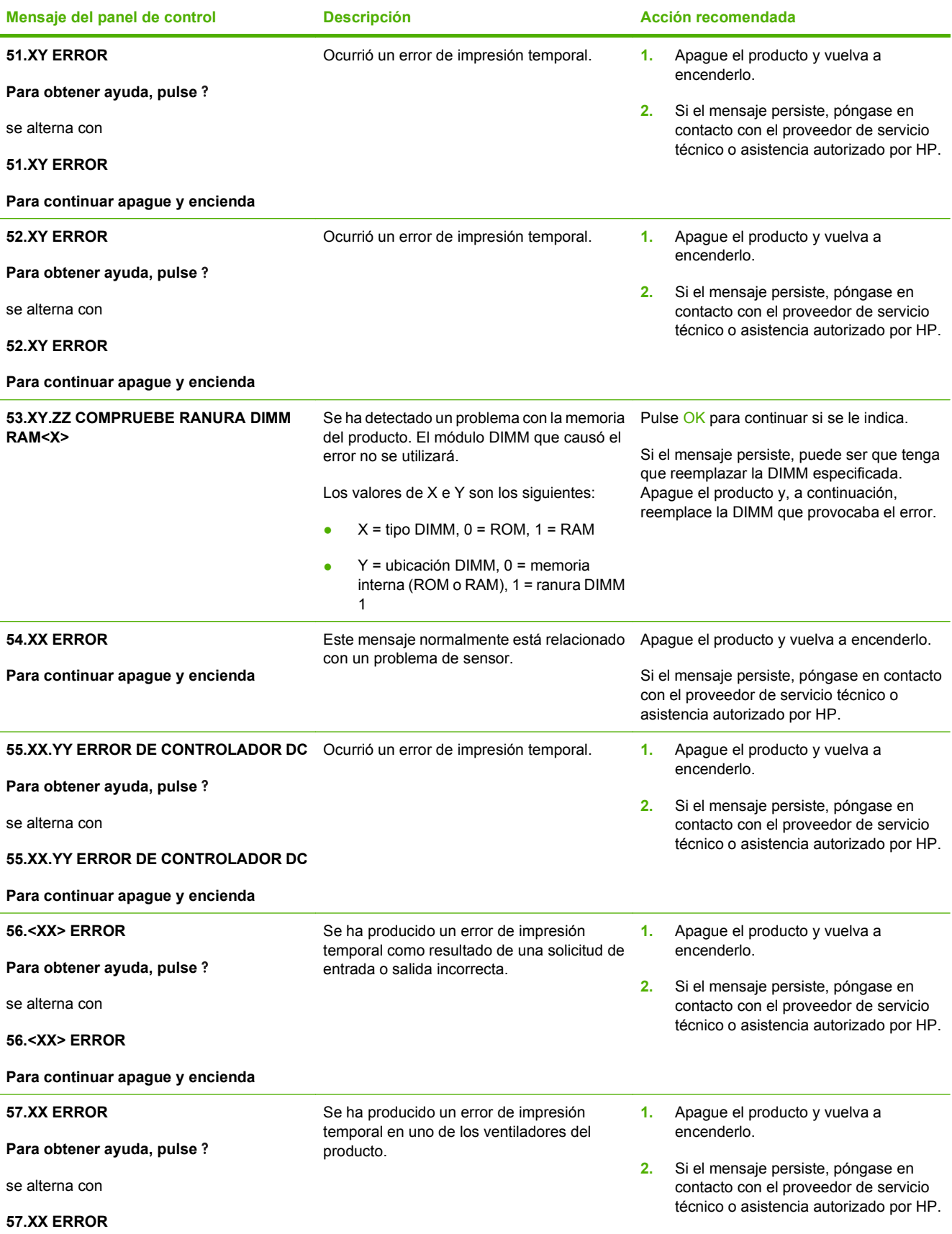

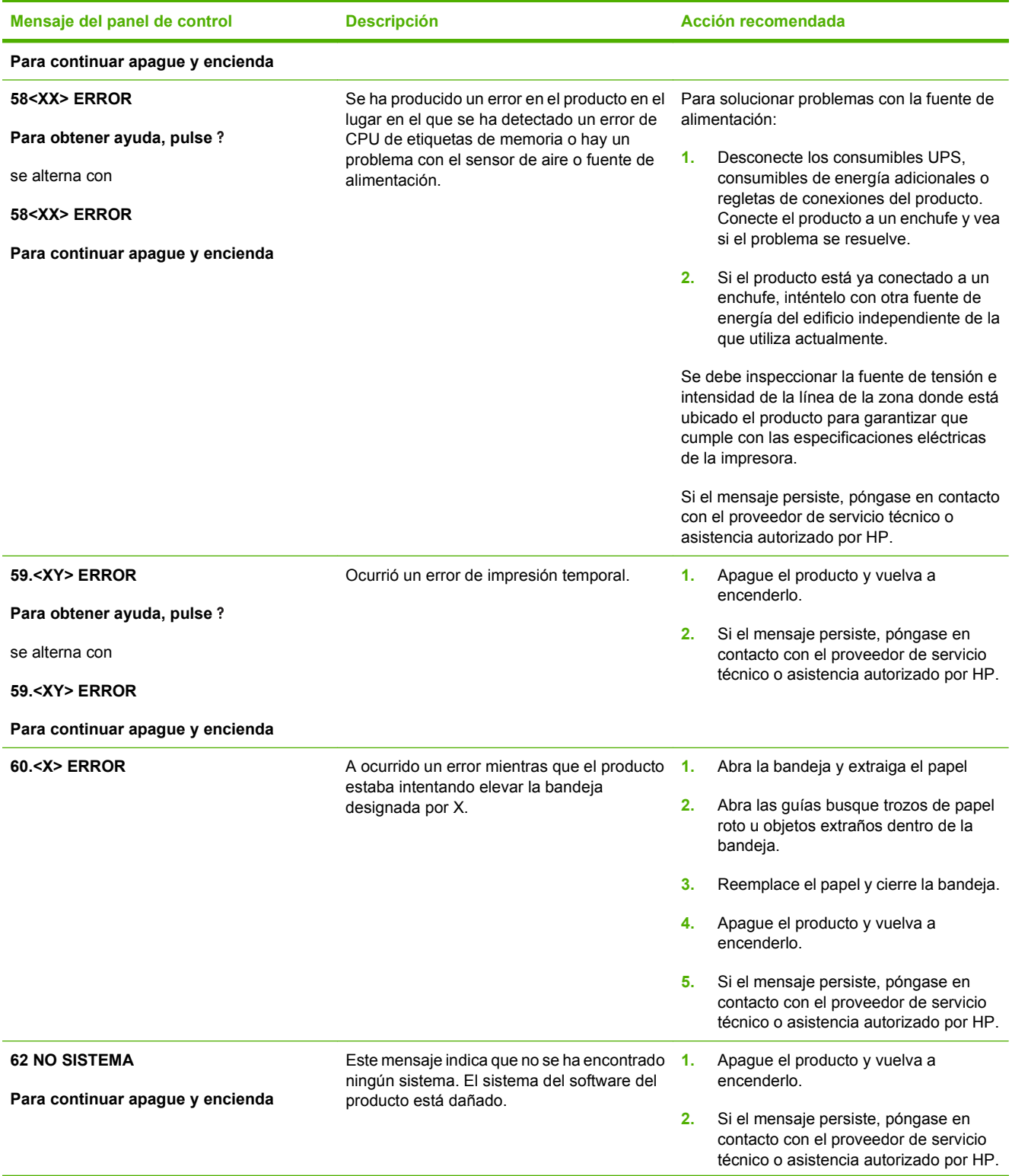

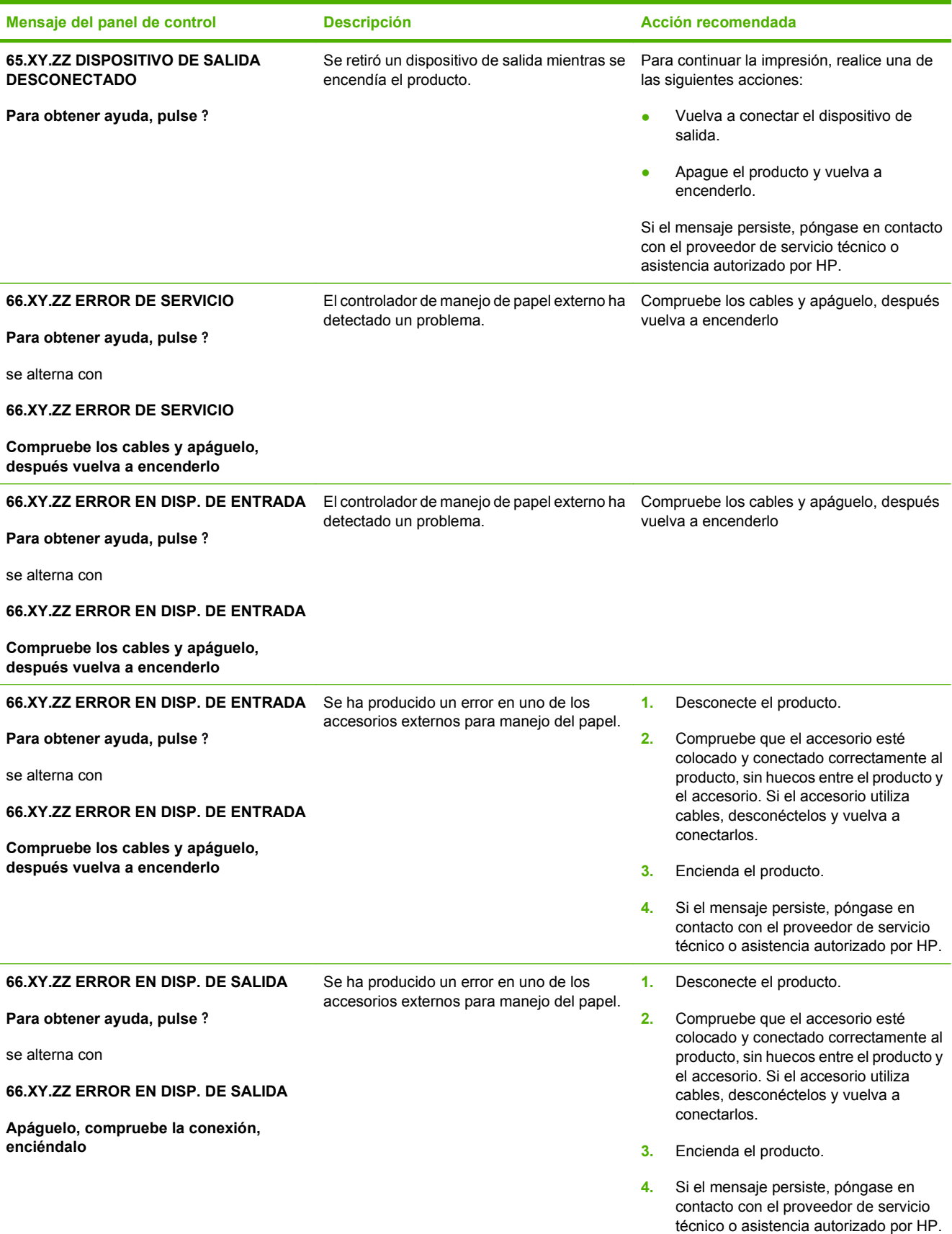

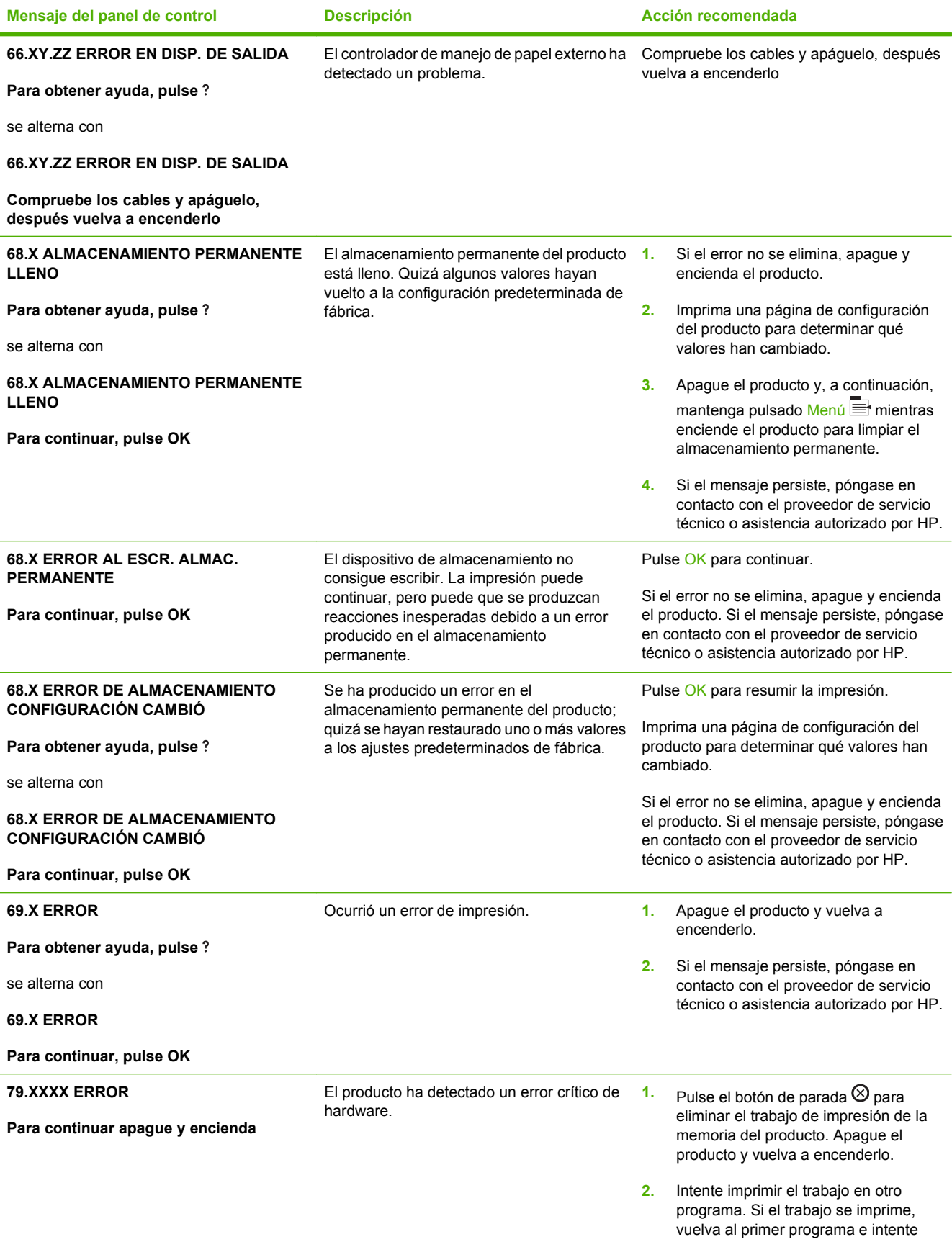

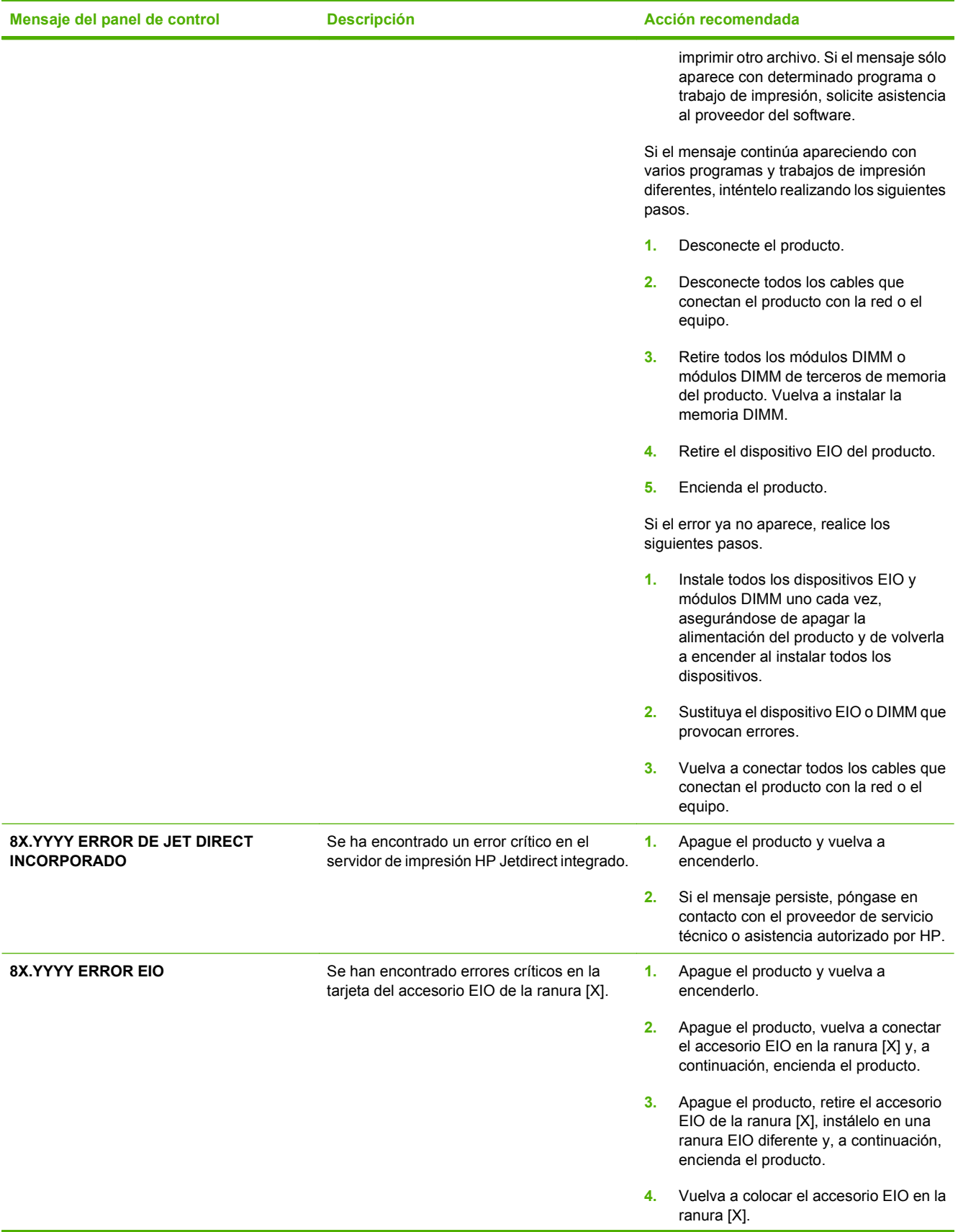

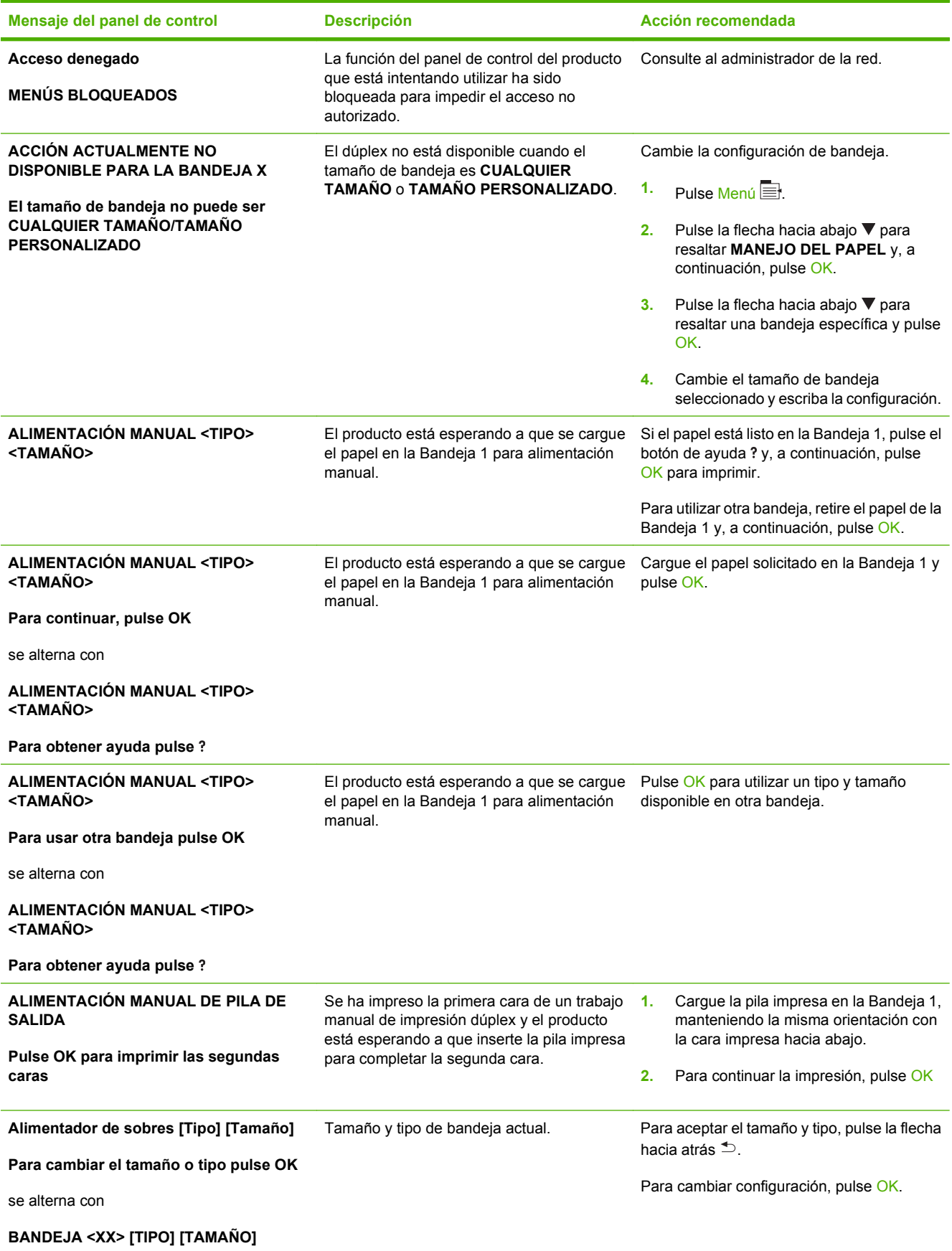

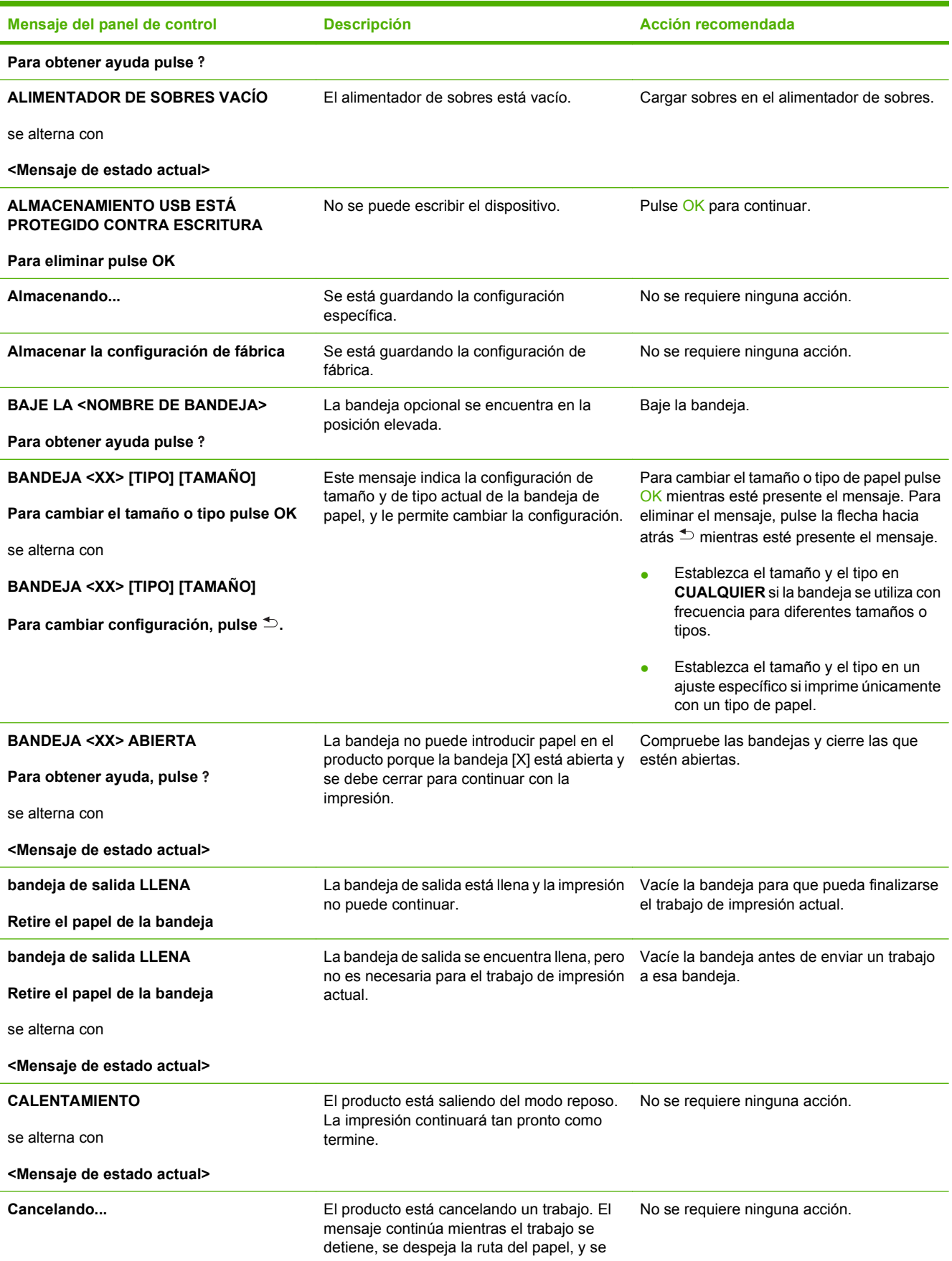

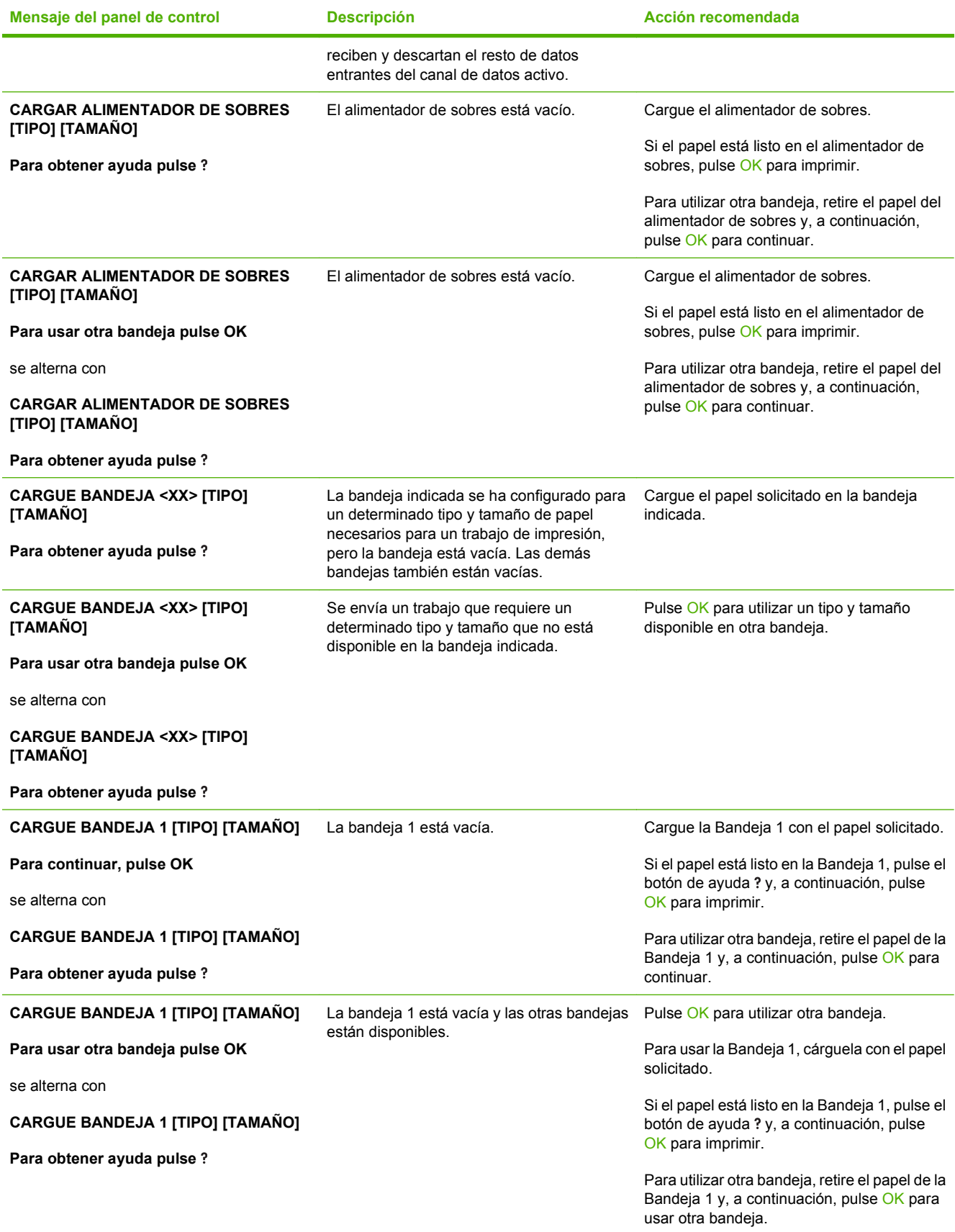

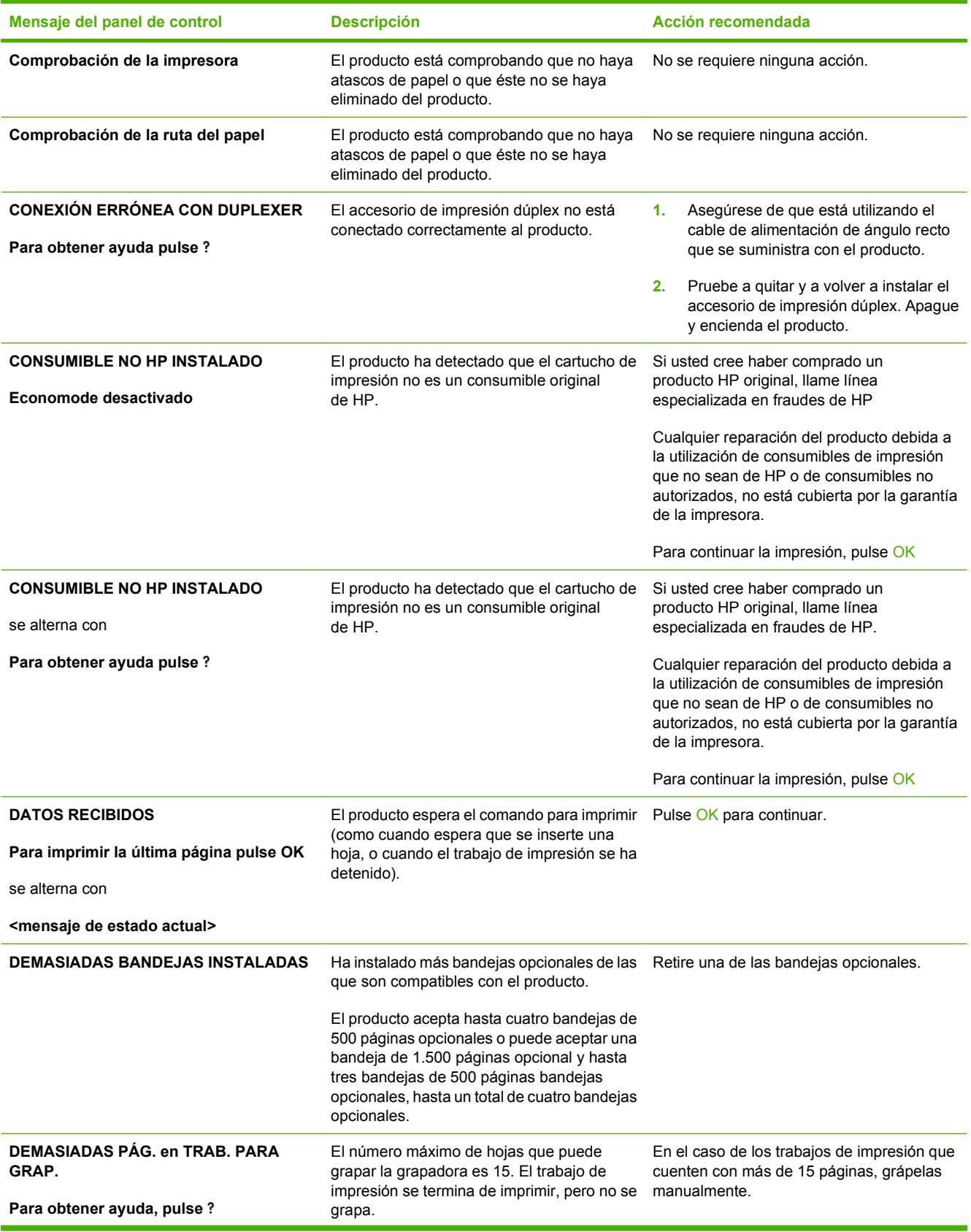

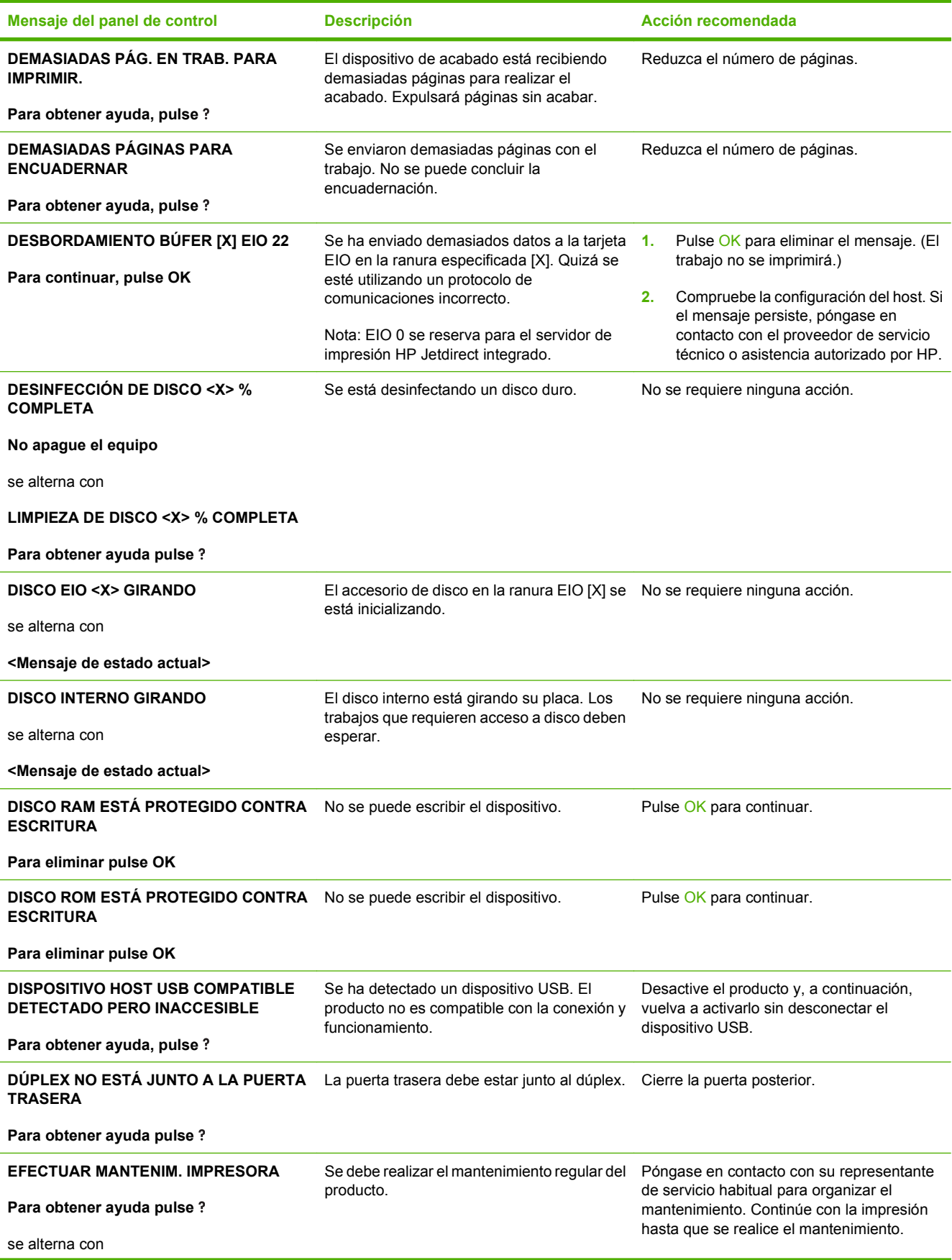

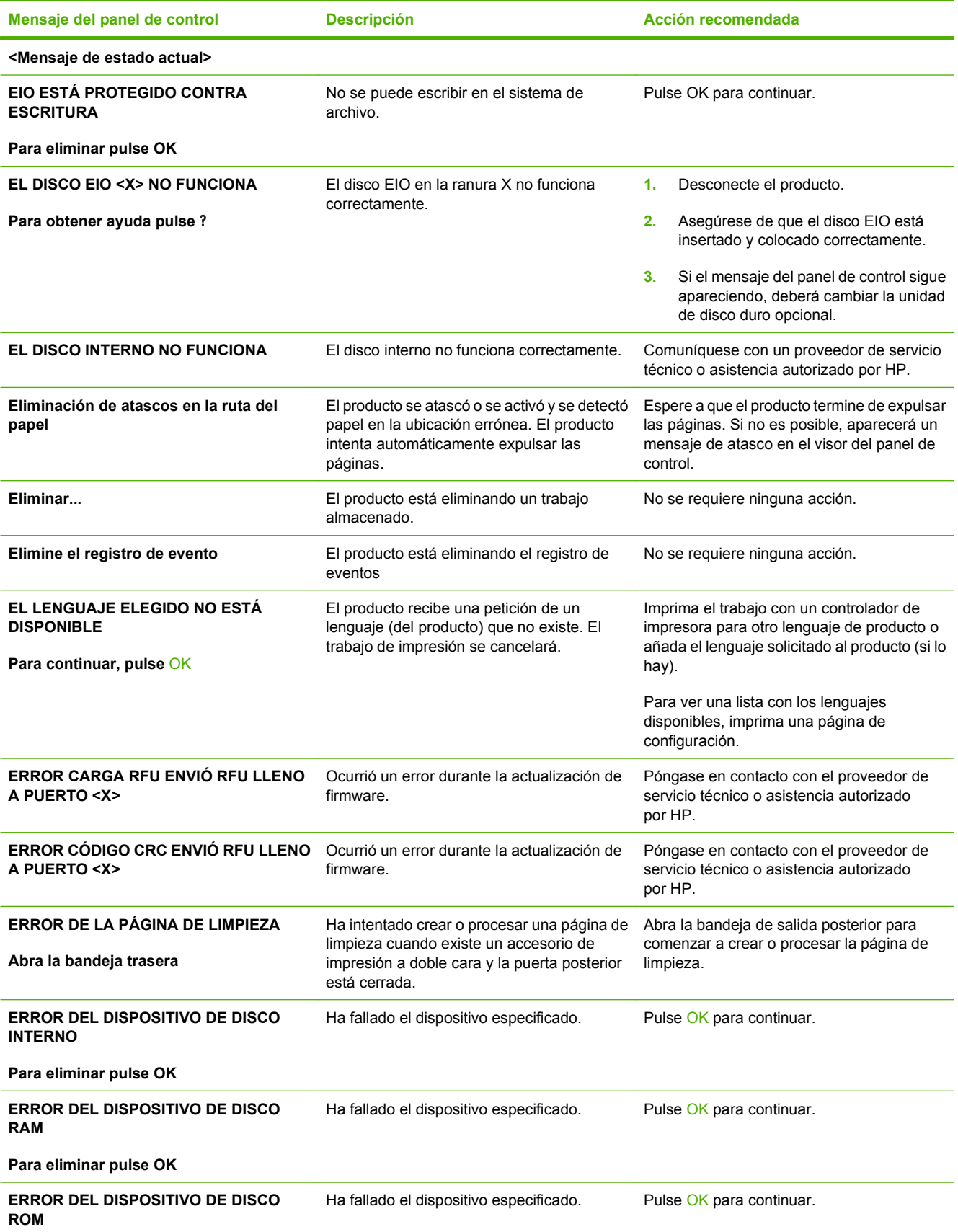

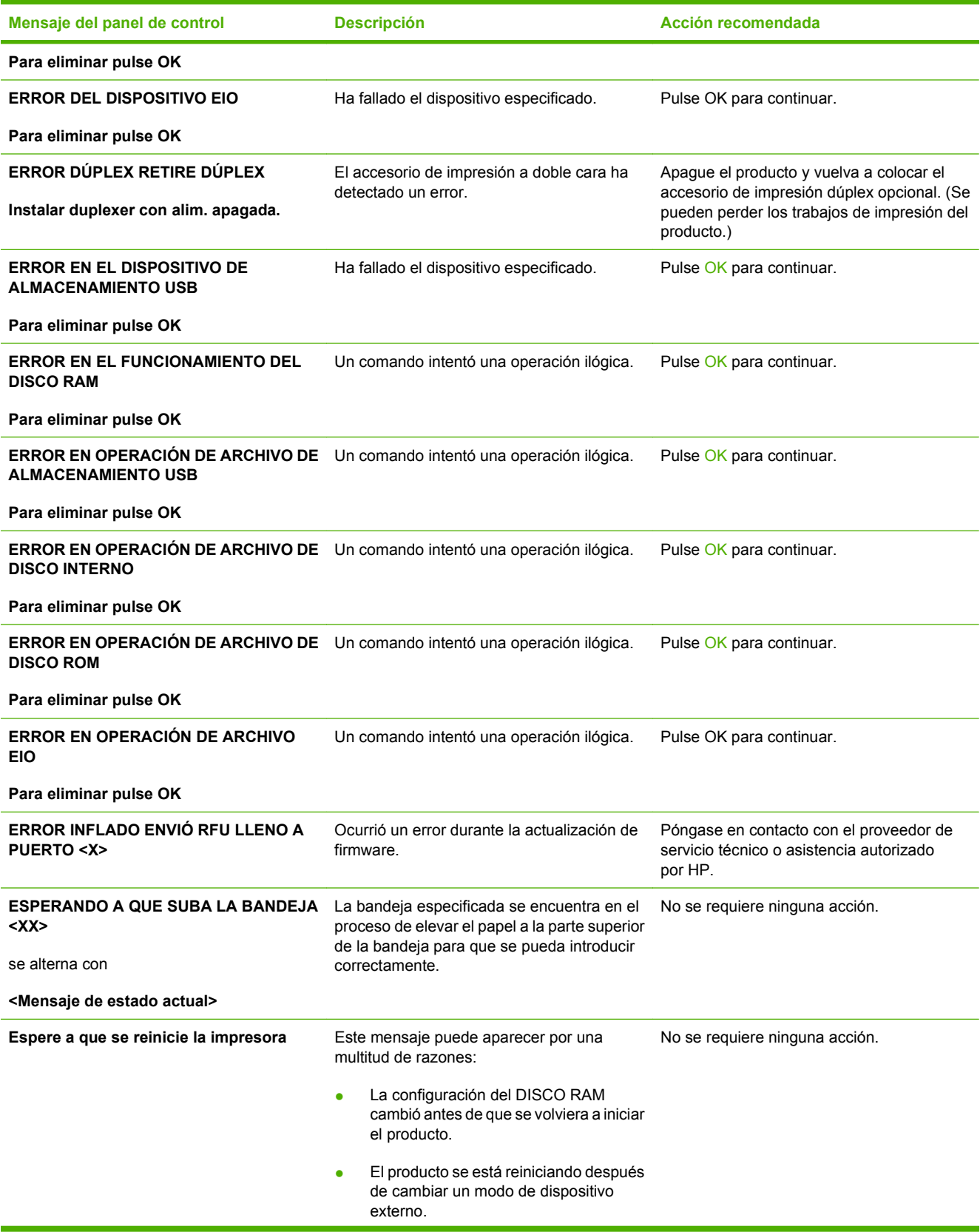

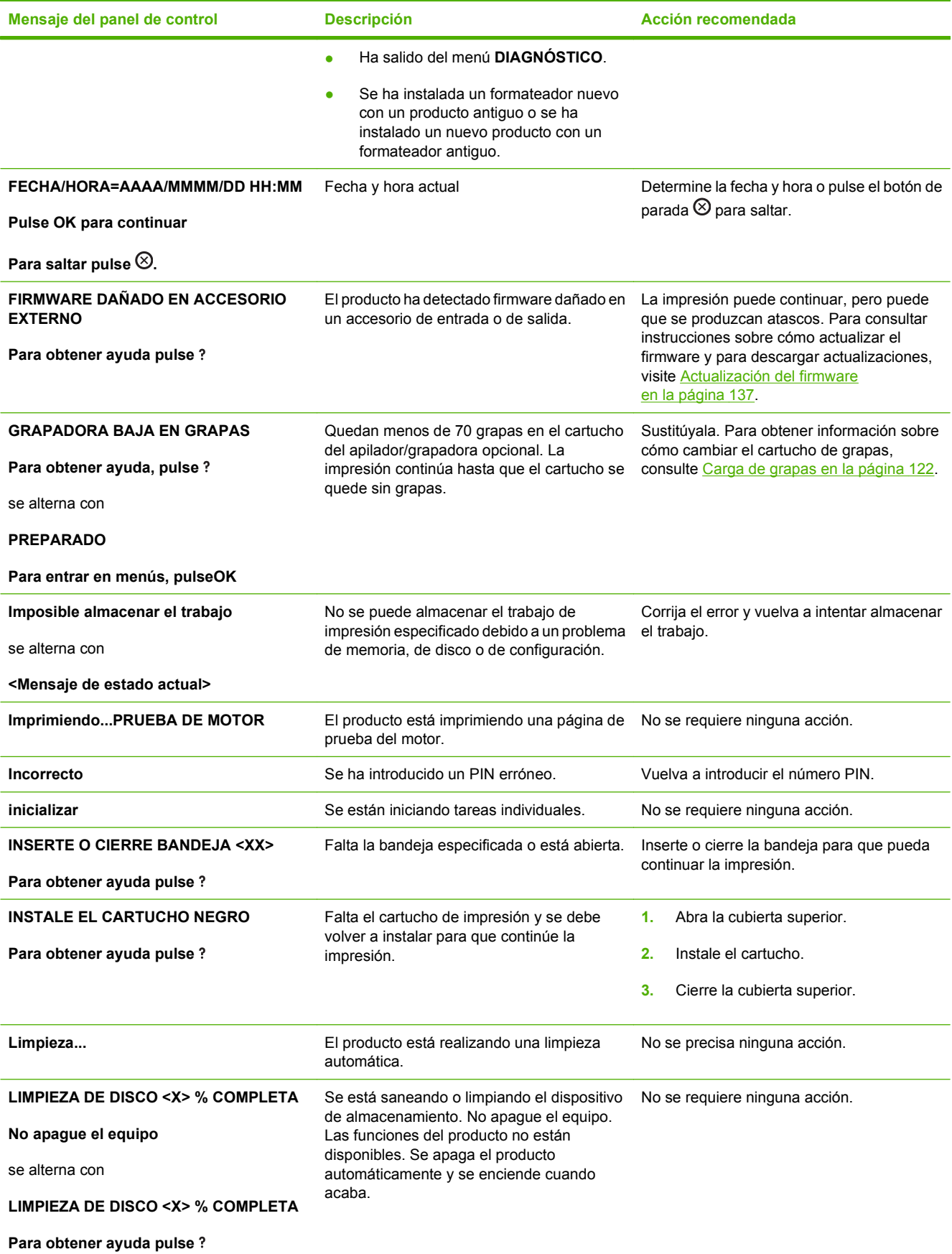

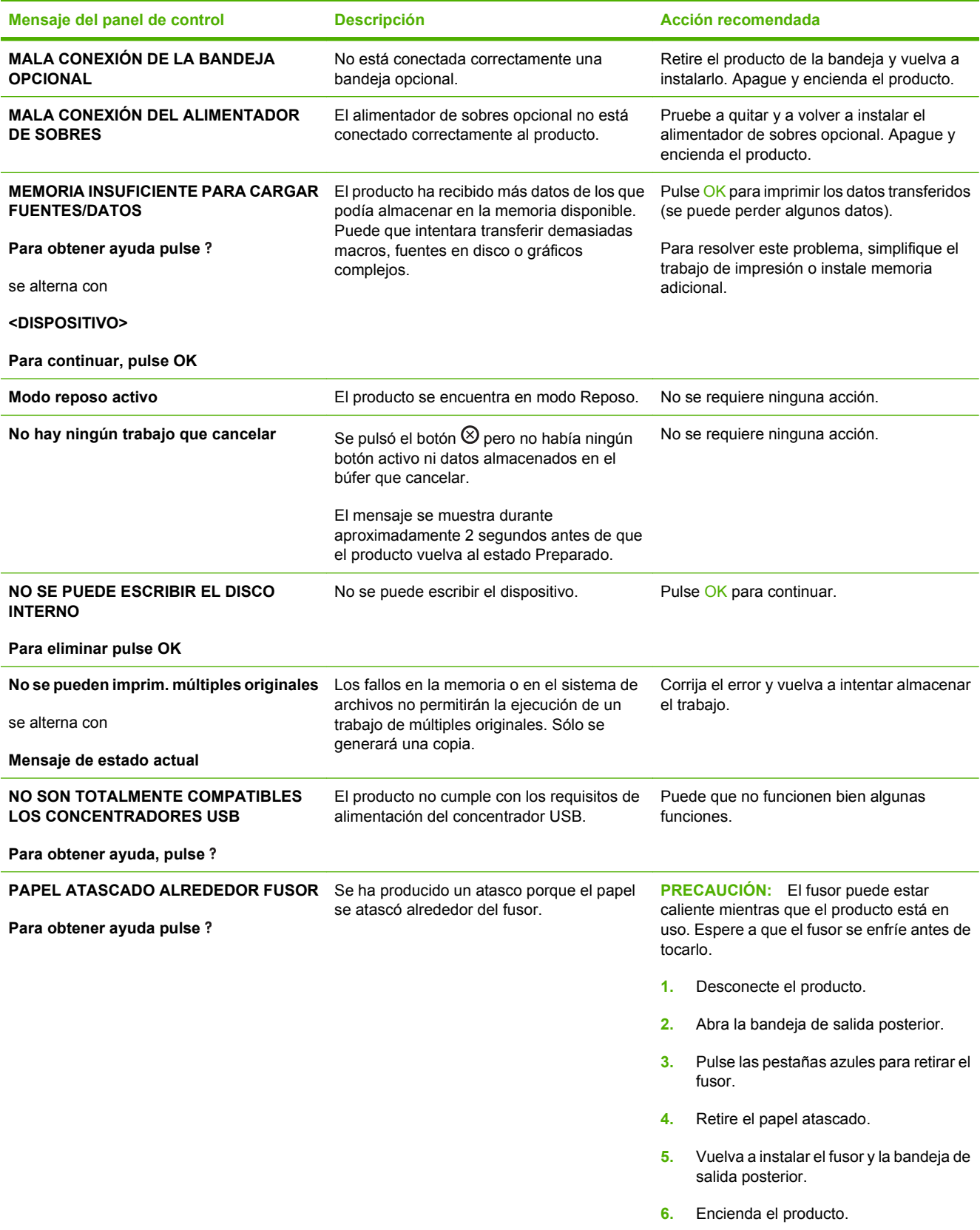

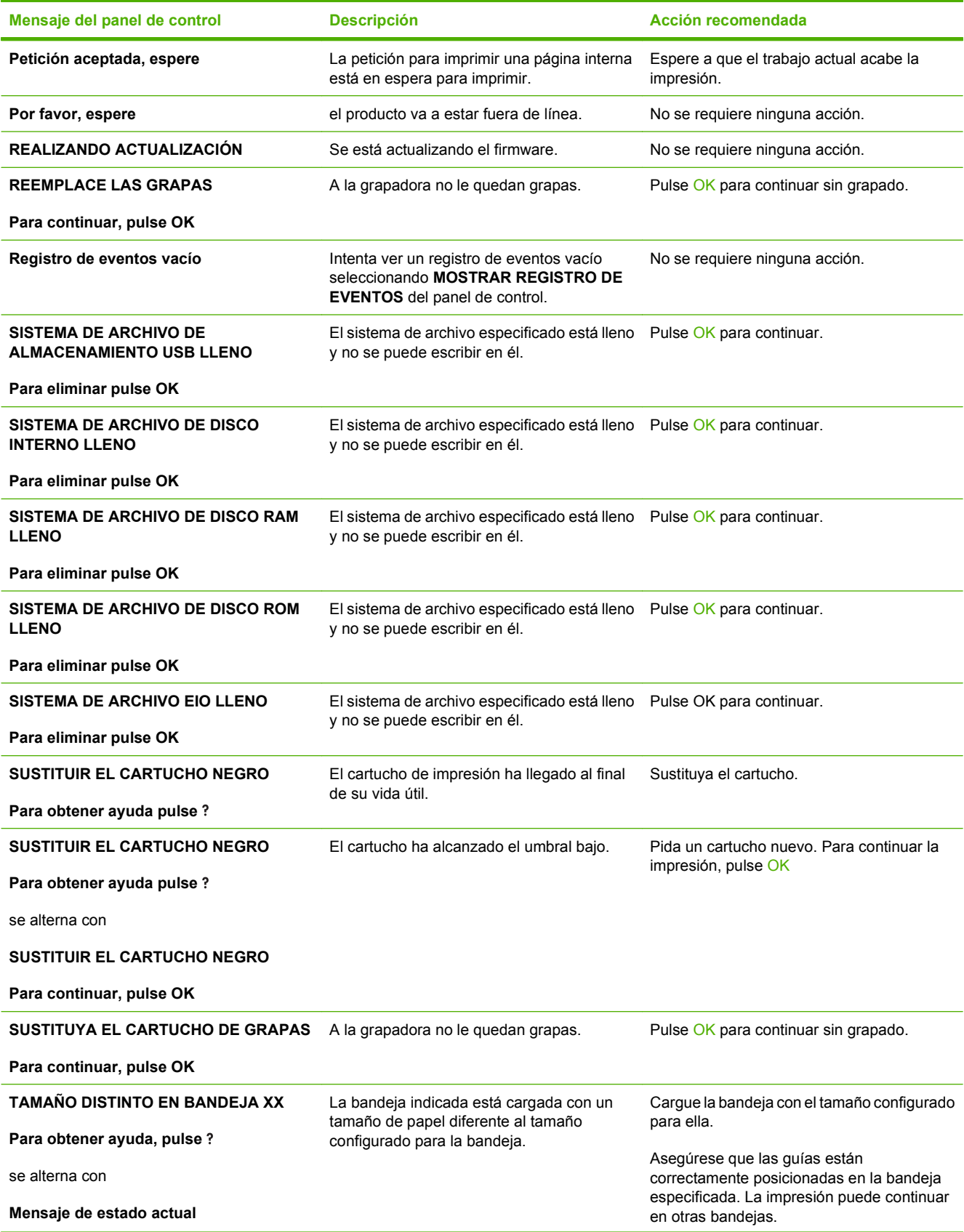

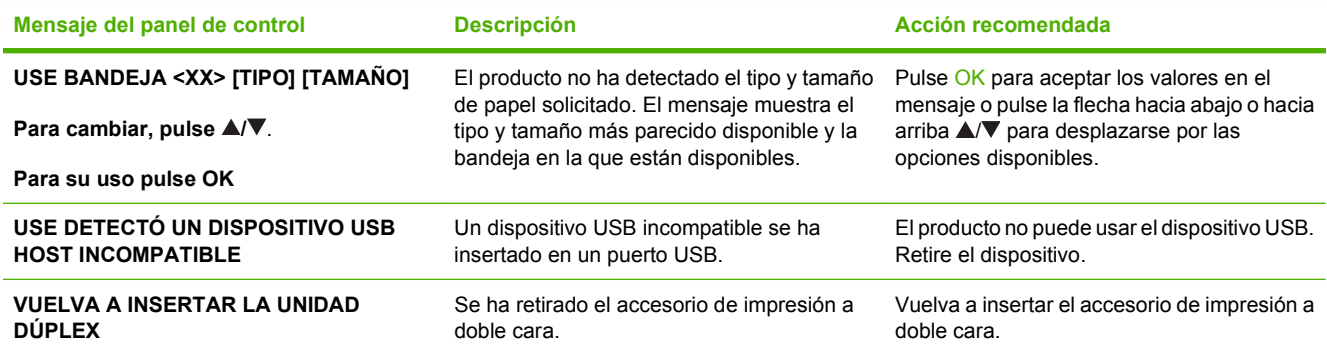

# <span id="page-177-0"></span>**Atascos**

#### **Causas comunes de los atascos**

Muchos atascos se producen por utilizar papel que no cumple con las especificaciones HP. Para obtener las especificaciones completas de papel de todos los productos HP LaserJet, consulte la *Guía de soportes de impresión de la familia de impresoras HP LaserJet*. Disponible en [www.hp.com/support/](http://www.hp.com/support/ljpaperguide) [ljpaperguide](http://www.hp.com/support/ljpaperguide).

#### **Se ha atascado el producto[.1](#page-178-0)**

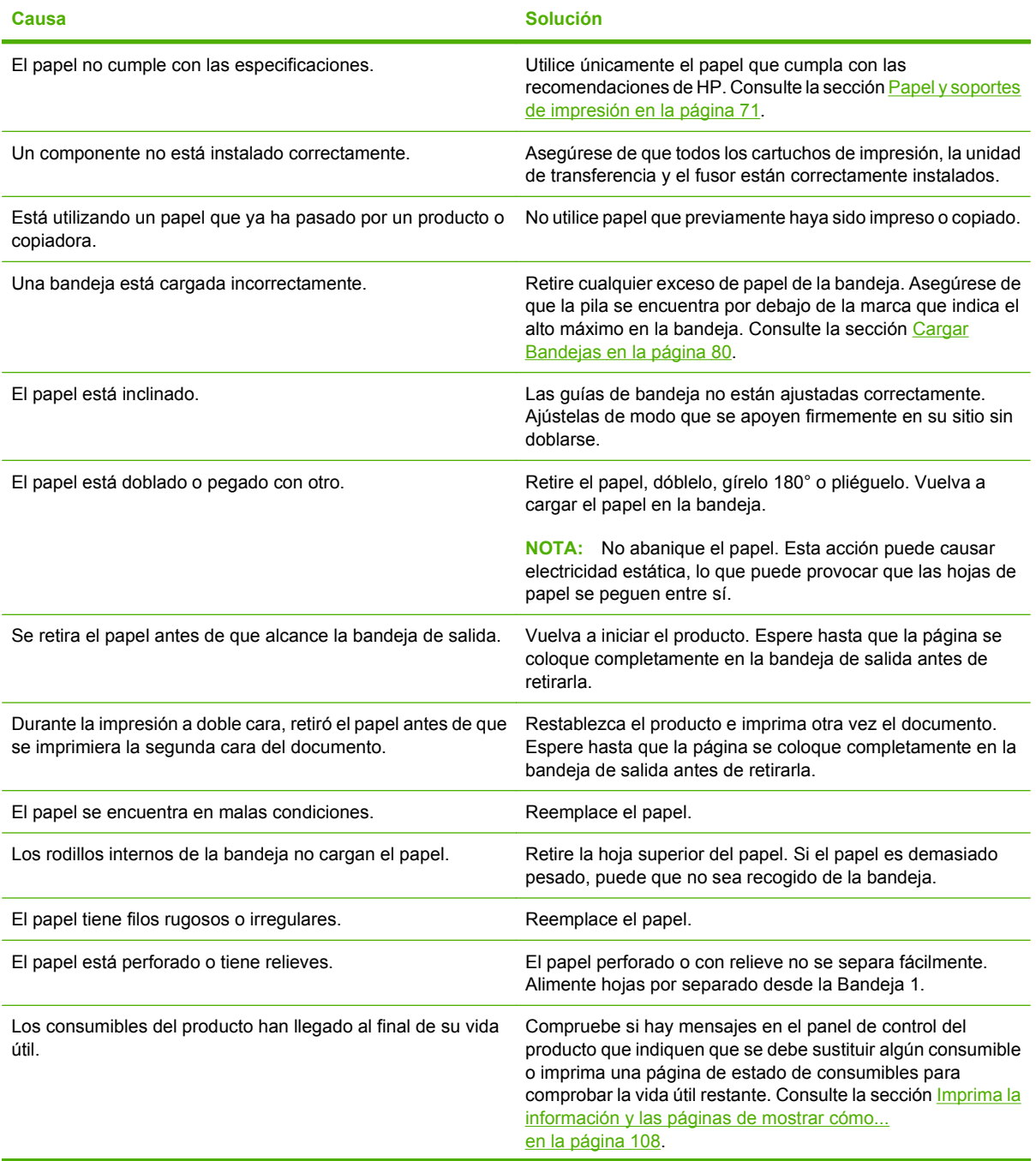

#### <span id="page-178-0"></span>**Se ha atascado el producto.1**

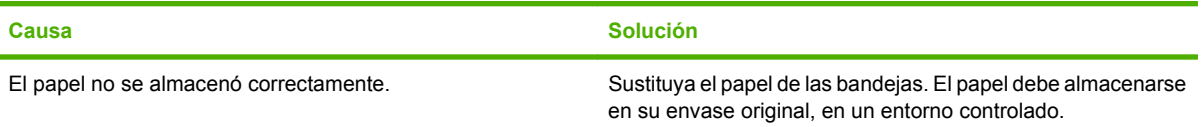

<sup>1</sup> Si el producto continúa atascándose, póngase en contacto con el servicio de atención al cliente de HP o con el proveedor de servicio autorizado de HP.

### **Localización de atascos**

Si aparece en el visor del panel de control un mensaje que indica que hay papel atascado, busque el papel atascado u otros soportes de impresión en las localizaciones indicadas en la siguiente ilustración. Luego consulte el procedimiento para eliminar el atasco. Es posible que tenga que buscar el papel en otras ubicaciones además de las indicadas en el mensaje de atasco. Si no resulta evidente la localización del atasco, busque primero en el área de la cubierta superior bajo el cartucho de impresión.

Procure no rasgar el papel atascado al eliminar el atasco de la impresora. Si se queda un trozo pequeño de papel en el producto, podría provocar más atascos.

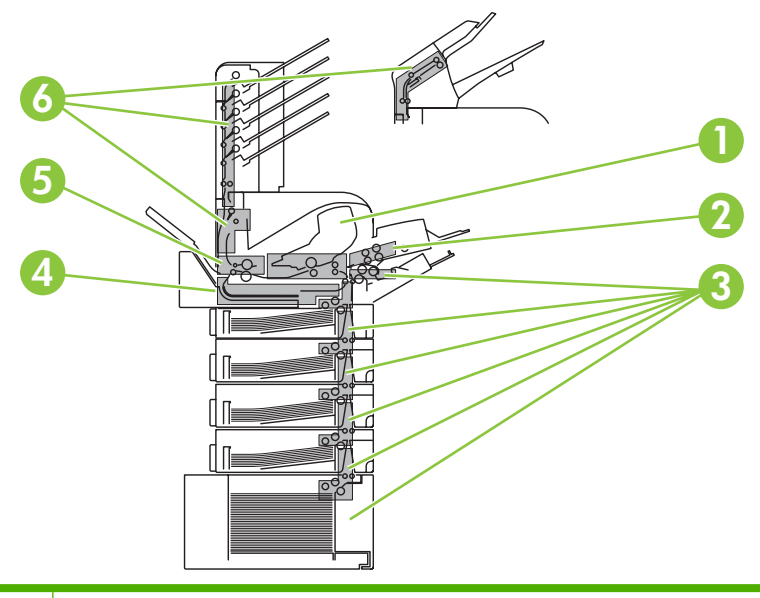

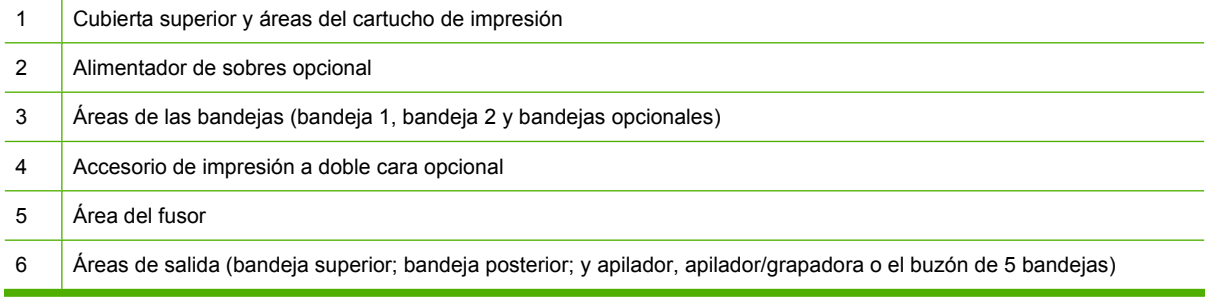

**NOTA:** Después de producirse un atasco, es posible que quede algo de tóner suelto en el producto y surjan problemas con la calidad de impresión temporales. Estos problemas desaparecerán en pocas páginas.

### <span id="page-179-0"></span>**Eliminar atascos**

#### **Elimine atascos en la cubierta superior y de las áreas del cartucho de impresión**

**1.** Abra la cubierta superior y retire el cartucho de impresión.

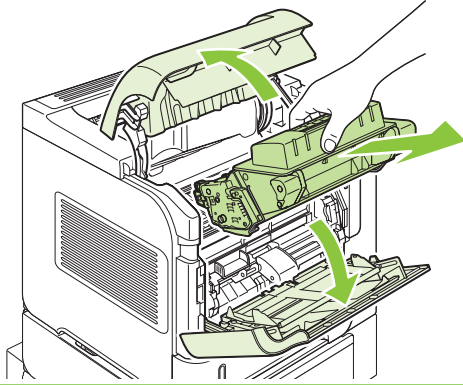

- **PRECAUCIÓN:** Para evitar que se dañe el cartucho de impresión, no lo exponga a la luz durante más de unos pocos minutos. Cubra el cartucho de impresión con una hoja de papel mientras se encuentre fuera del producto.
- **2.** Utilice el asa verde para levantar la plancha de acceso al papel. Extraiga lentamente el papel atascado del producto. No rasgue el papel. Si le resulta difícil quitar el papel, intente eliminarlo del área de la bandeja. Consulte la sección [Elimine los atascos de las bandejas en la página 171.](#page-182-0)

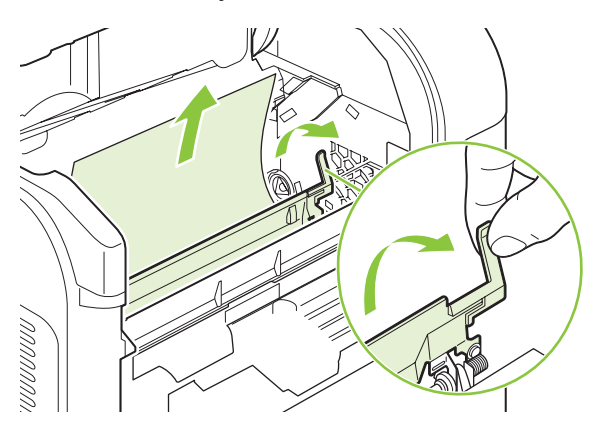

**3.** Abra la Bandeja 1 y retire la cubierta del accesorio de sobres. Si encuentra papel, retírelo.

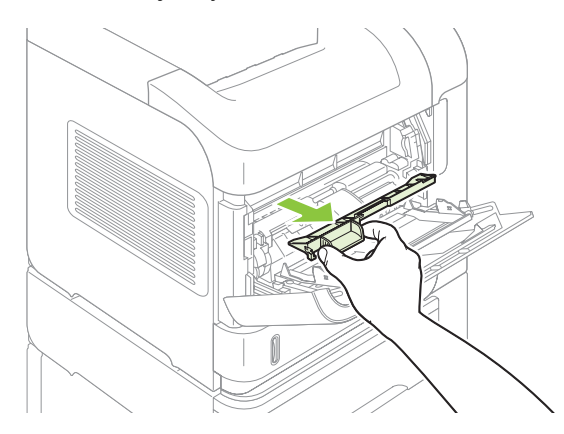
**4.** Gire la guía del papel para comprobar si hay hojas adicionales atascadas debajo. Si encuentra papel, retírelo.

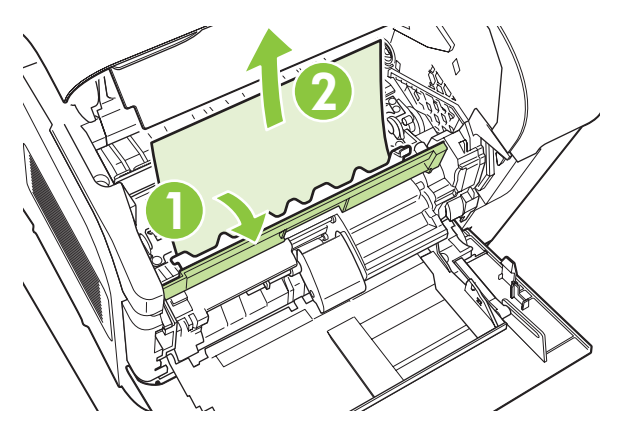

**5.** Vuelva a colocar la cubierta de accesorio de sobres y cierre la bandeja 1.

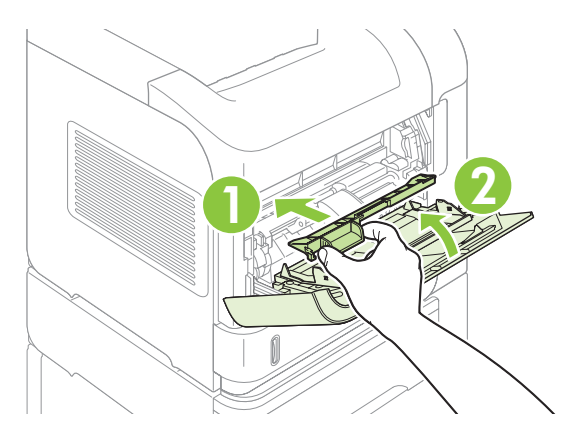

**6.** Vuelva a instalar los cartuchos de impresión y cierre la cubierta superior.

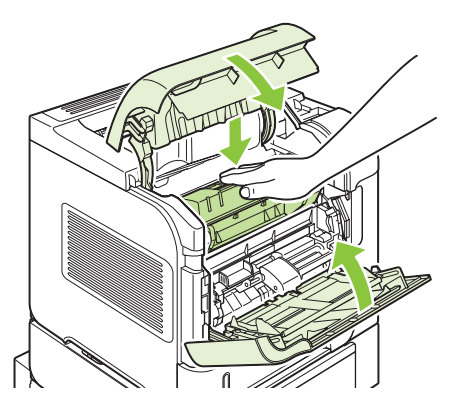

**7.** Si persiste un mensaje que indica que hay un atasco, es porque no se ha eliminado el papel atascado del producto. Trate de localizar el atasco en las demás áreas. Consulte la sección [Localización de atascos en la página 167.](#page-178-0)

## <span id="page-181-0"></span>**Elimine atascos del alimentador de sobres opcional**

Este procedimiento sólo se aplica a los atascos que se producen al utilizar el alimentador de sobres opcional.

**1.** Quite todos los sobres cargados en el alimentador de sobres opcional. Baje el pisasobres y levante la extensión de la bandeja para cerrarla.

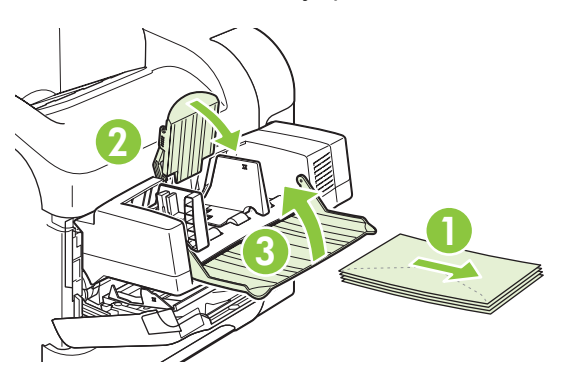

**2.** Sujete ambos lados del alimentador de sobres opcional y extráigalo lentamente del producto.

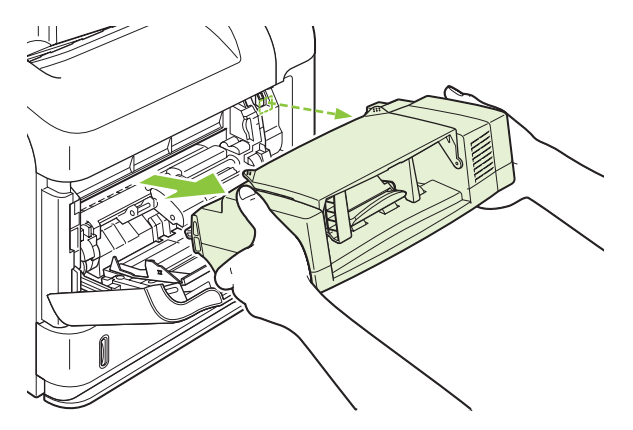

**3.** Extraiga lentamente los sobres atascados del alimentador de sobres opcional y del producto.

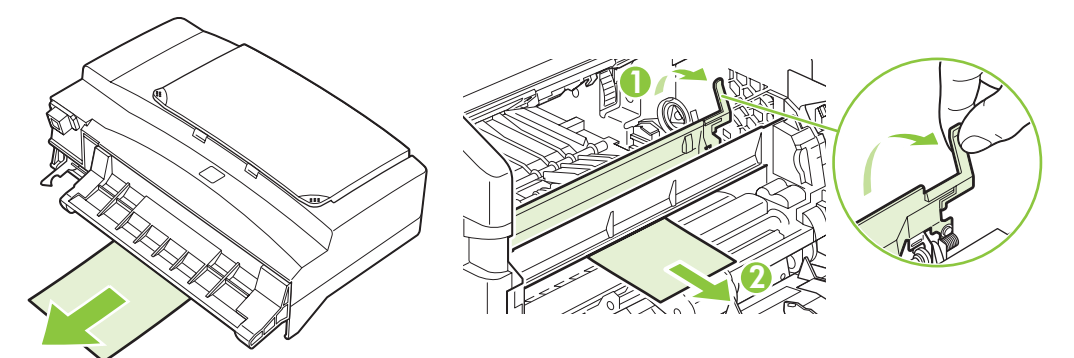

**4.** Vuelva a instalar el alimentador de sobres.

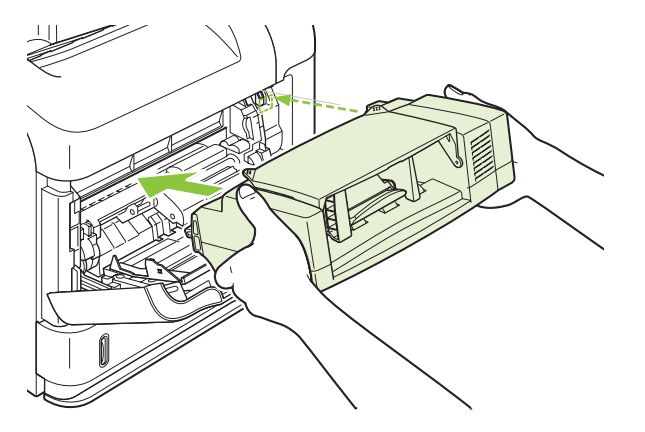

- **5.** Pulse OK para eliminar el mensaje de atasco.
- **6.** Si persiste un mensaje que indica que hay un atasco, es porque no se ha eliminado el sobre atascado del producto. Trate de localizar el atasco en las demás áreas. Consulte la sección [Localización de atascos en la página 167.](#page-178-0)
- **7.** Reemplace los sobres, asegurándose de insertar los sobres inferiores un poco más que el resto.

#### **Elimine los atascos de las bandejas**

Siga este procedimiento para eliminar atascos de las bandejas. Consulte también [Elimine atascos del](#page-181-0) [alimentador de sobres opcional en la página 170.](#page-181-0)

#### **Elimine atascos de la bandeja 1**

Extraiga lentamente el papel o el sustrato de impresión atascado del producto. Si parte del papel ya se ha introducido en el producto, consulte [Elimine atascos en la cubierta superior y de las áreas del](#page-179-0) [cartucho de impresión en la página 168](#page-179-0).

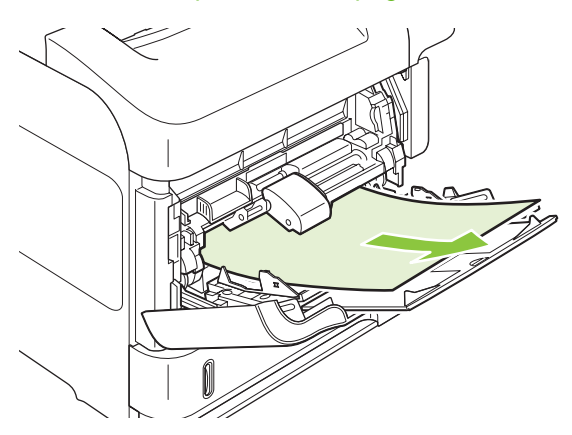

#### **Elimine atascos de la bandeja 2 o de una bandeja opcional para 500 hojas de papel**

**1.** Extraiga la bandeja deslizándola fuera del producto, levántela ligeramente y quite el papel dañado de la bandeja.

**2.** Si puede verse el borde del papel atascado en el área de alimentación, tire lentamente del mismo hacia afuera y hacia abajo para sacarlo del producto. (No tire directamente del papel o se rasgará.) Si no ve el papel, mire en la siguiente bandeja o en la zona de la cubierta superior. Consulte la sección [Elimine atascos en la cubierta superior y de las áreas del cartucho de impresión](#page-179-0) [en la página 168.](#page-179-0)

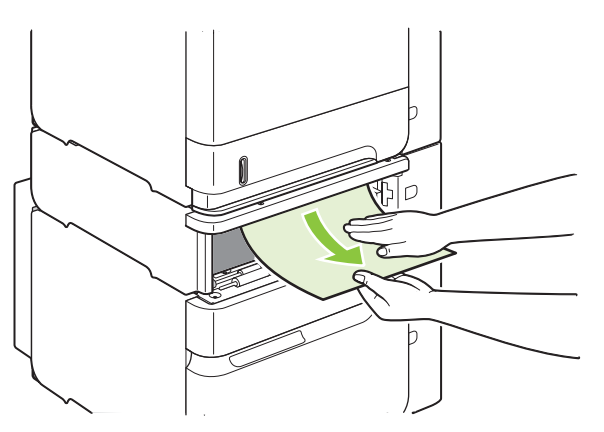

**3.** Asegúrese de que el papel haya quedado completamente plano en las cuatro esquinas de la bandeja y por debajo de los indicadores de altura máxima.

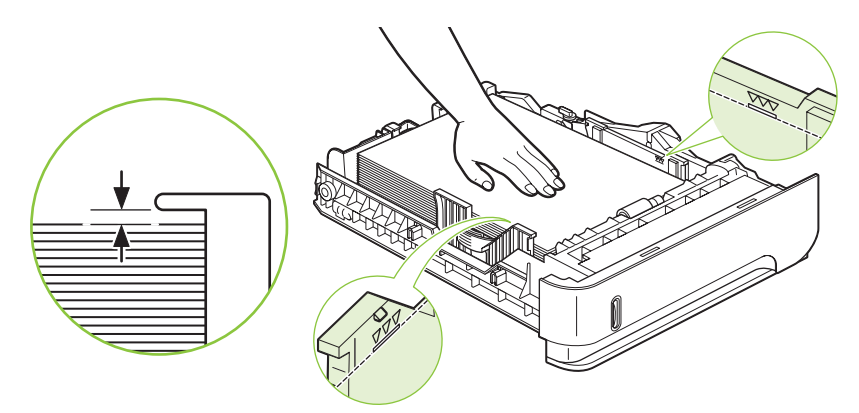

**4.** Introduzca la bandeja en el producto.

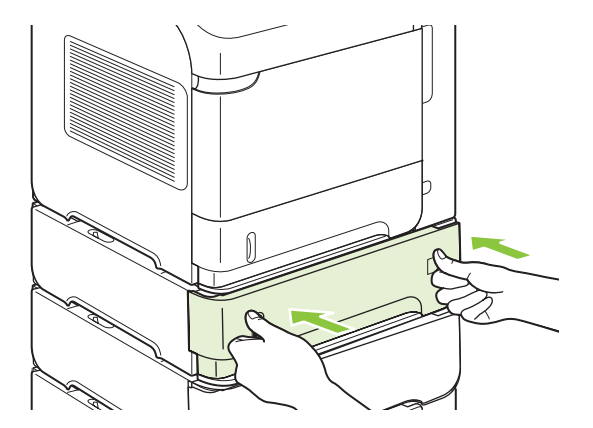

- **5.** Pulse OK para eliminar el mensaje de atasco.
- **6.** Si persiste un mensaje que indica que hay un atasco, es porque no se ha eliminado la hoja atascada del producto. Trate de localizar el atasco en las demás áreas. Consulte la sección [Localización de atascos en la página 167.](#page-178-0)

#### **Elimine atascos de la bandeja opcional para 1.500 hojas de papel**

**1.** Abra la puerta frontal de la impresora.

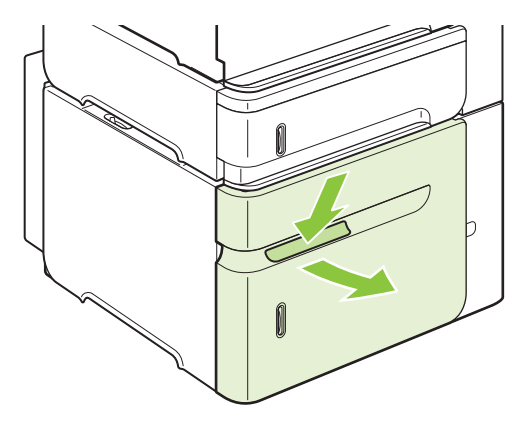

**2.** Si puede verse el borde del papel atascado en el área de alimentación, tire lentamente del mismo hacia afuera y hacia abajo para sacarlo del producto. (No tire directamente del papel o se rasgará.) Si no ve el papel, mire en la zona de la cubierta superior. Consulte la sección [Elimine atascos en](#page-179-0) [la cubierta superior y de las áreas del cartucho de impresión en la página 168](#page-179-0).

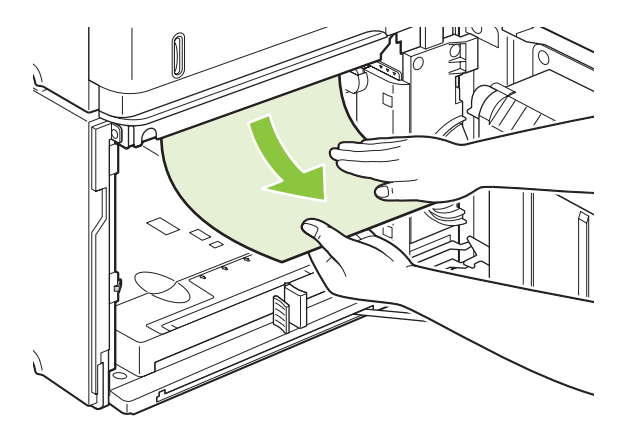

**3.** Asegúrese de que el papel no excede los indicadores de altura máxima de las guías y de que el borde frontal de la pila está alineado con las flechas.

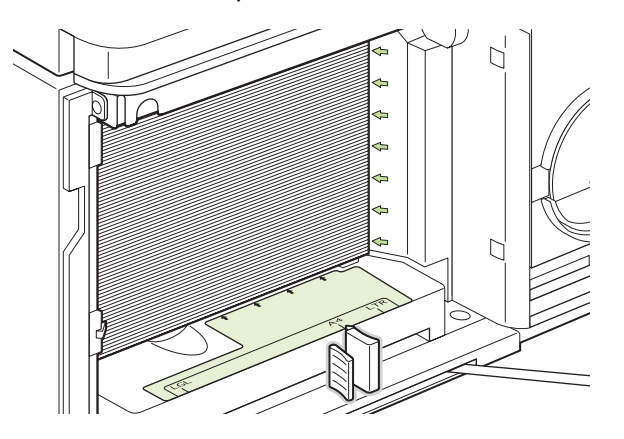

**4.** Cierre la puerta frontal de la bandeja.

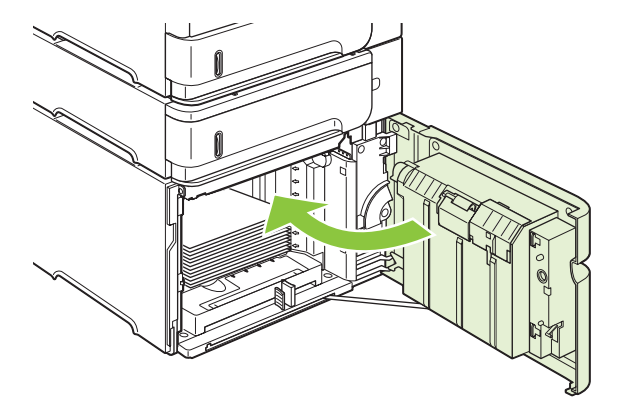

- **5.** Pulse OK para eliminar el mensaje de atasco.
- **6.** Si persiste un mensaje que indica que hay un atasco, es porque no se ha eliminado la hoja atascada del producto. Trate de localizar el atasco en las demás áreas. Consulte la sección [Localización de atascos en la página 167.](#page-178-0)

### **Eliminar atascos desde la unidad dúplex opcional**

**1.** Levante el accesorio de impresión dúplex opcional y tire de él para retirarlo.

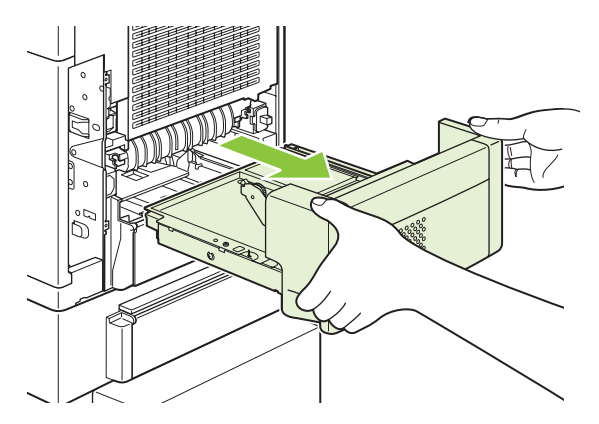

**2.** Saque el papel que se encuentra en la parte superior de la bandeja 2. (Para esto puede que necesite introducir la mano en el producto)

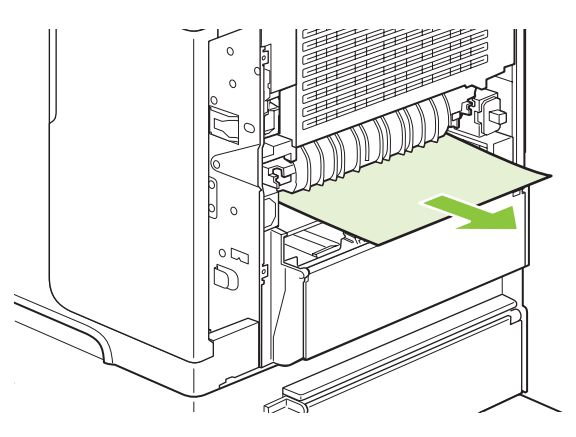

**3.** Extraiga lentamente el papel del accesorio de impresión dúplex opcional.

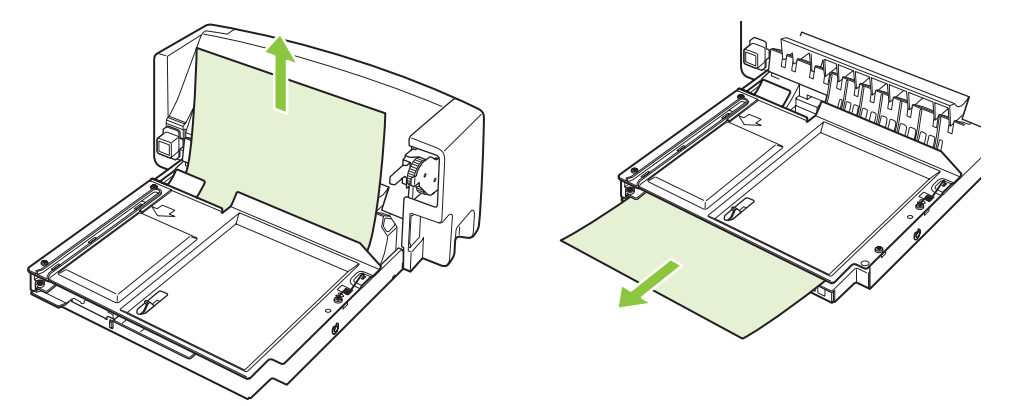

**4.** Inserte el accesorio de impresión dúplex opcional en el producto.

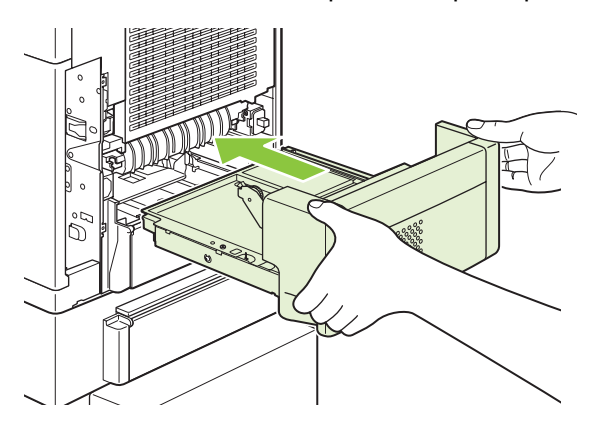

**5.** Si persiste un mensaje que indica que hay un atasco, es porque no se ha eliminado la hoja atascada del producto. Trate de localizar el papel en las demás áreas. Consulte la sección [Localización de atascos en la página 167.](#page-178-0)

## <span id="page-187-0"></span>**Elimine los atascos en el área del fusor**

Siga este procedimiento sólo en estas situaciones:

- El papel se ha atascado en el fusor y no se puede extraer del área de la cubierta superior ni del área de salida posterior.
- Se rompe una hoja de papel mientras intentaba eliminar un atasco del fusor.
- **1.** Apague el producto y desenchufe el cable de alimentación del producto.

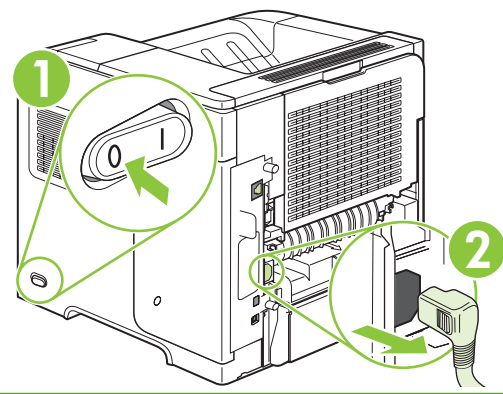

- **¡ADVERTENCIA!** El fusor llega a alcanzar temperaturas muy elevadas. Para evitar quemaduras leves, espere 30 minutos a que el fusor se enfríe antes de extraerlo del producto.
- **2.** Gire el producto de modo que la vea la parte posterior. Si hay una unidad dúplex opcional instalada, levántela y extráigala. Póngala a un lado.

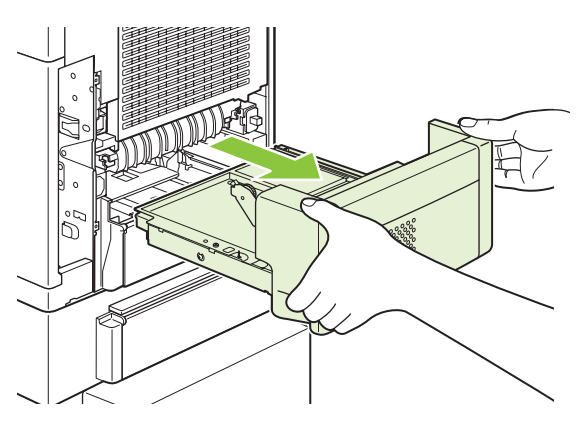

**3.** Abra la bandeja de salida posterior.

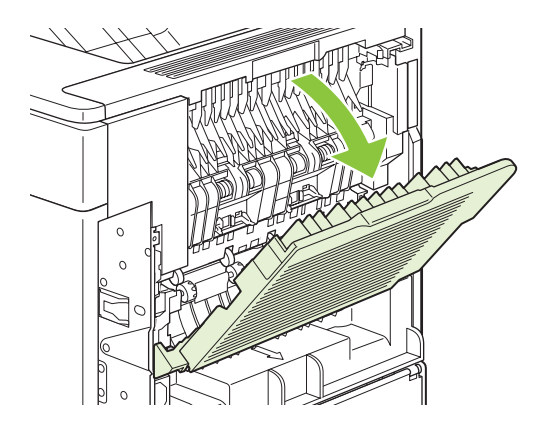

**4.** Abra la bandeja de salida posterior. Coloque el dedo cerca de la bisagra del lateral izquierdo y empuje fuertemente hacia la derecha hasta que la clavija de la bisagra haga desaparecer el orificio del producto. Gire la bandeja de salida hacia fuera para extraerla.

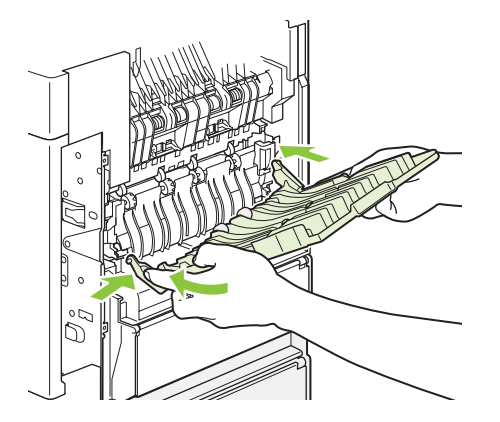

**5.** Si ve el papel, retírelo.

Si no ve el papel, levante las dos palancas azules de los laterales del fusor y empuje del fusor hacia fuera.

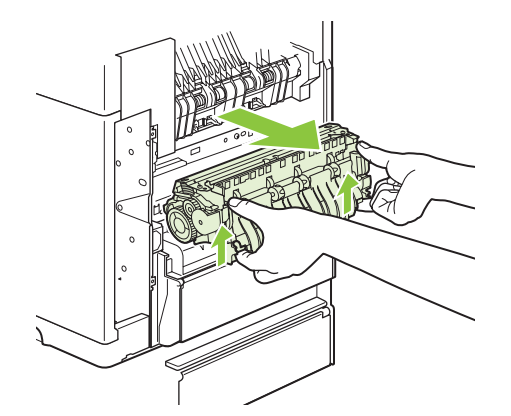

**6.** Retire el papel atascado. Si es necesario, levante la guía de plástico negro situada en la parte superior del fusor para tener acceso a la hoja atascada.

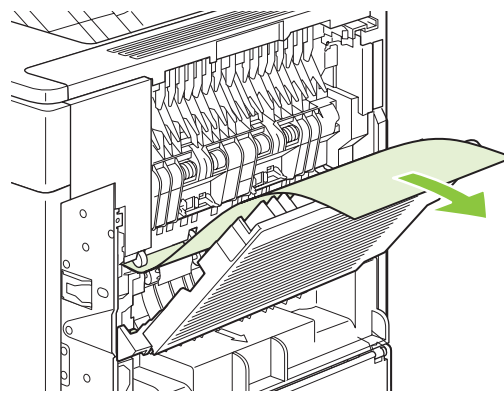

**PRECAUCIÓN:** No utilice un objeto puntiagudo o metálico para eliminar el papel del área del fusor. Quizá lo dañe.

**7.** Introduzca el fusor en el producto con firmeza hasta que las palancas azules que tiene a cada lado encajen en su sitio con un clic.

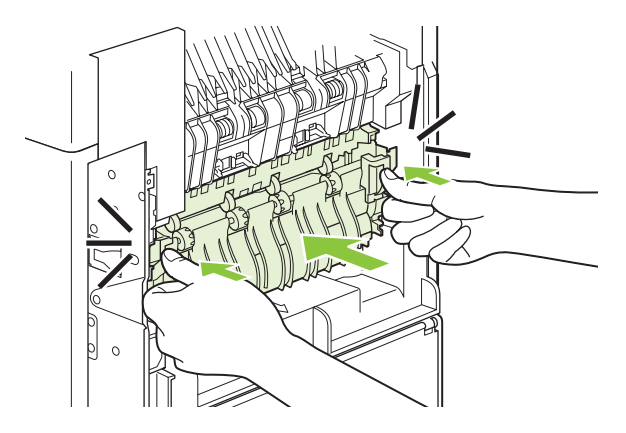

**8.** Vuelva a instalar la bandeja de salida posterior. Inserte la clavija de bisagra derecha en el orificio dentro del producto. Empuje hacia dentro la bisagra izquierda e introdúzcala dentro del orificio del producto. Cierre la bandeja de salida posterior.

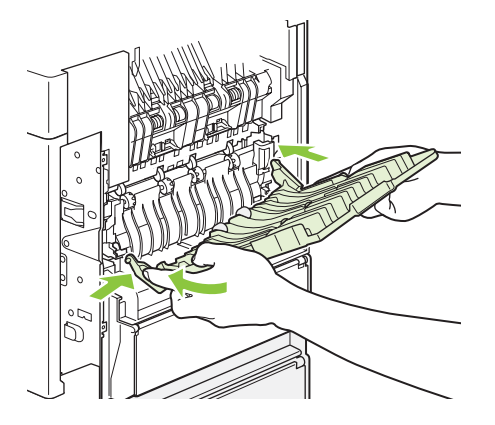

**9.** Conecte el cable de alimentación eléctrica al producto.

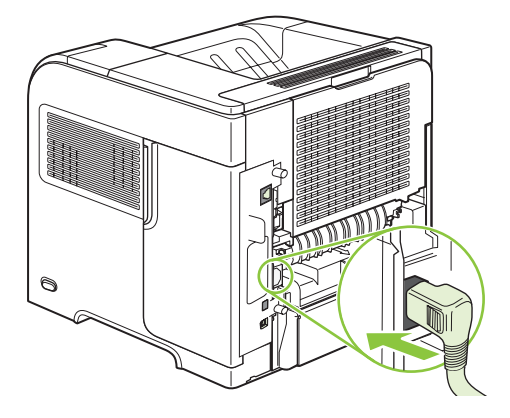

**10.** Si retiró el accesorio de impresión dúplex opcional, instálelo de nuevo.

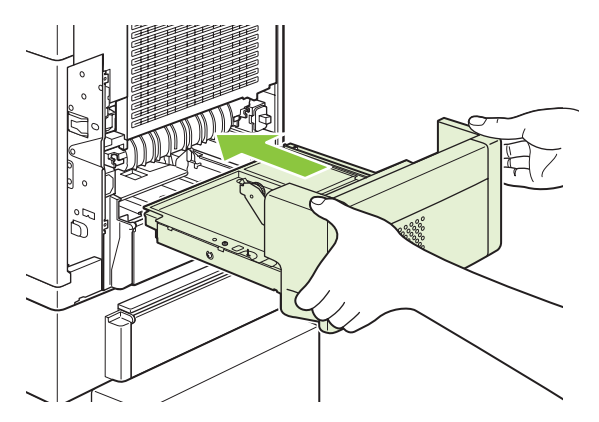

**11.** Encienda el producto.

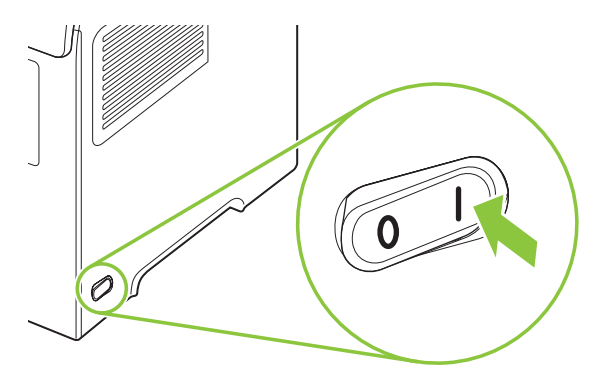

**12.** Si persiste un mensaje que indica que hay un atasco, es porque no se ha eliminado la hoja atascada del producto. Trate de localizar el atasco en las demás áreas. Consulte la sección [Localización de atascos en la página 167.](#page-178-0)

Después de eliminar todos los atascos, deberá enviar de nuevo el trabajo de impresión porque se ha apagado el producto.

### **Elimine atascos en las áreas de salida**

Siga este procedimiento para eliminar los atascos de la bandeja de salida posterior o en el apilador opcional, grapadora/apilador o en el buzón de 5 bandejas.

#### **Elimine atascos de la bandeja de salida posterior**

**1.** Abra la bandeja de salida posterior.

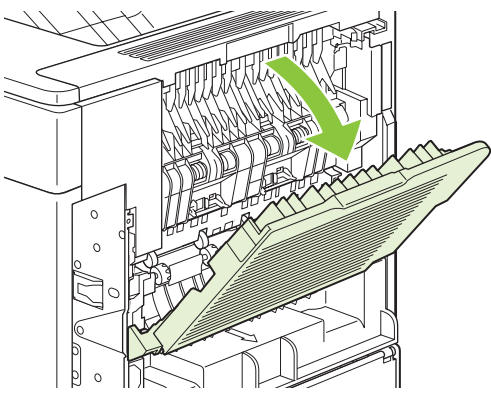

- **E NOTA:** Si la mayor parte del papel sigue en el producto, será más fácil quitarlo a través del área de la cubierta superior. Consulte la sección [Elimine atascos en la cubierta superior y de las áreas](#page-179-0) [del cartucho de impresión en la página 168](#page-179-0).
- **2.** Sujete el papel por ambos lados y extráigalo lentamente del producto. Pueden quedar restos de tóner en la hoja. Tenga cuidado de no derramarlo sobre sí mismo o en el producto.

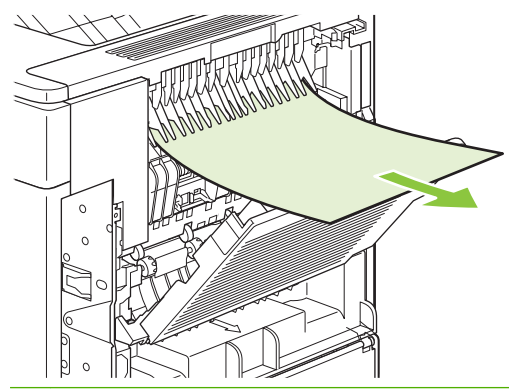

**NOTA:** Si le resulta difícil sacar el papel atascado, pruebe a abrir la cubierta superior por completo para aliviar la presión sobre éste. Si la hoja se ha roto, o si aún no la puede extraer, consulte [Elimine los atascos en el área del fusor en la página 176.](#page-187-0)

**3.** Cierre la bandeja de salida posterior.

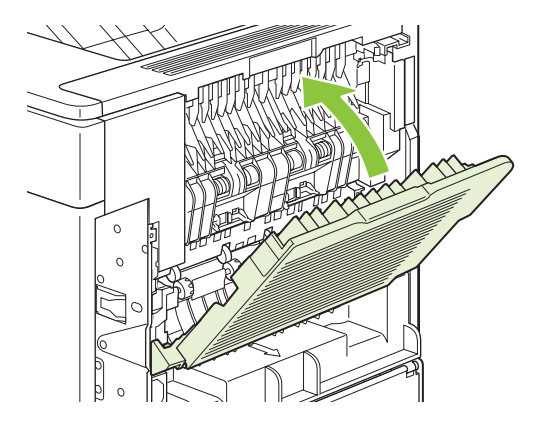

**4.** Si persiste un mensaje que indica que hay un atasco, es porque no se ha eliminado la hoja atascada del producto. Trate de localizar el atasco en las demás áreas. Consulte la sección [Localización de atascos en la página 167.](#page-178-0)

#### **Elimine los atascos del apilador o apilador/grapadora opcional**

Los atascos de papel se pueden producir en el apilador opcional o en el apilador/grapadora opcional. Los atascos de grapas sólo se pueden producir en el apilador/grapadora opcional.

#### **Elimine los atascos de papel del apilador o apilador/grapadora opcional**

**1.** En la parte posterior del producto, abra la puerta del apilador o grapadora/apilador y abra la bandeja de salida posterior.

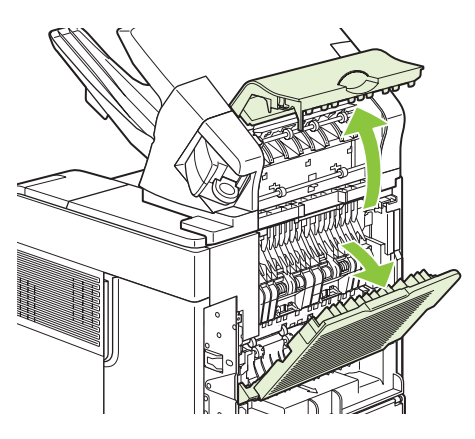

**2.** Extraiga con cuidado cualquier papel atascado.

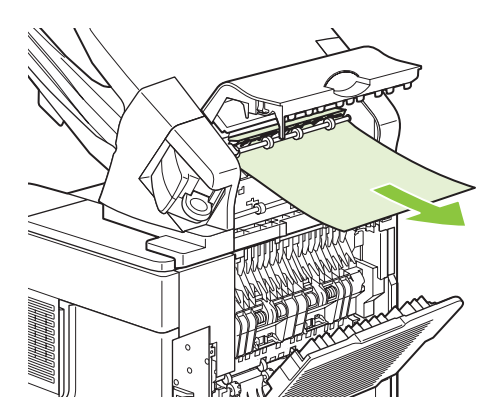

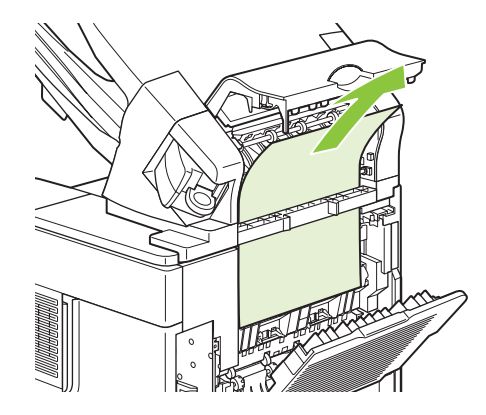

**3.** Cierre la puerta del apilador o grapadora/apilador y cierre la bandeja de salida posterior.

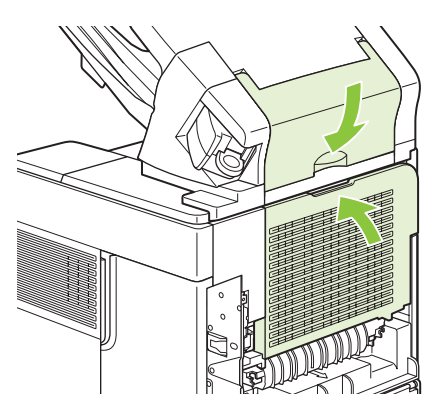

- **4.** Si persiste un mensaje que indica que hay un atasco, es porque no se ha eliminado la hoja atascada. Trate de localizarlo en las demás áreas. Compruebe la parte frontal del accesorio y extraiga con cuidado cualquier papel atascado. Consulte la sección [Localización de atascos](#page-178-0) [en la página 167.](#page-178-0)
- **NOTA:** Se debe empujar hacia abajo la bandeja de salida hasta la posición más baja para que continúe la impresión.

#### **Elimine atascos de grapas del apilador/grapadora opcional**

- **NOTA:** Elimine los atascos de grapas cuando el mensaje **ATASCO EN GRAPADORA** aparezca en el visor del panel de control del producto.
	- **1.** En la parte derecha de la grapadora/apiladora, coloque la grapadora hacia la parte frontal del producto hasta que encaje en la posición de apertura. Tire del cartucho de grapas azul para extraerlo.

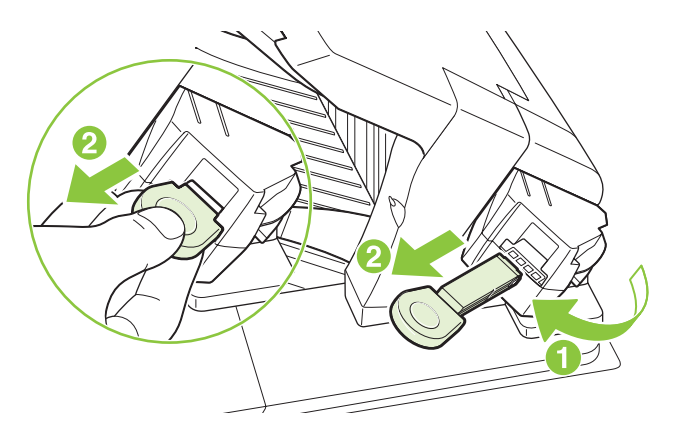

**2.** Gire hacia arriba la cubierta verde del extremo del cartucho de grapas y extraiga las grapas atascadas.

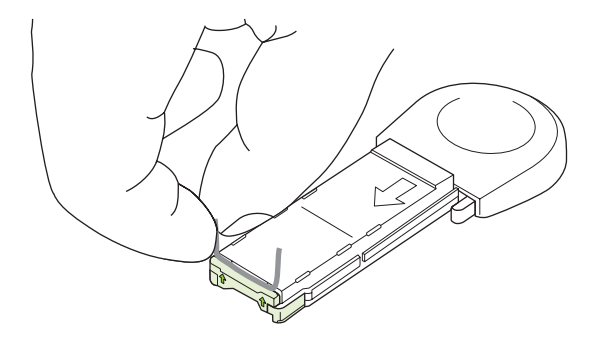

**3.** Inserte el cartucho de grapas en la grapadora y gírela hacia la parte posterior del producto hasta que encaje en su posición.

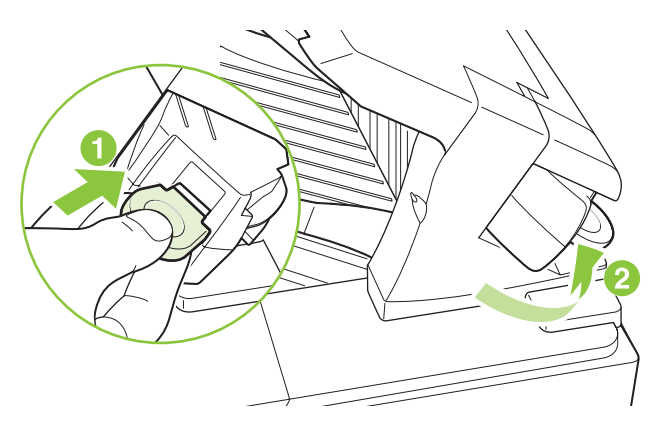

Es necesario volver a cargar la grapadora después de eliminar un atasco, por lo que es posible que los primeros documentos no se grapen. Si se envía un trabajo de impresión y la grapadora está atascada o no tiene grapas, el trabajo se imprimirá siempre que la ruta a la bandeja de la grapadora no esté bloqueada.

#### **Elimine los atascos del buzón de 5 bandejas opcional**

**1.** Retire el papel de las bandejas de salida.

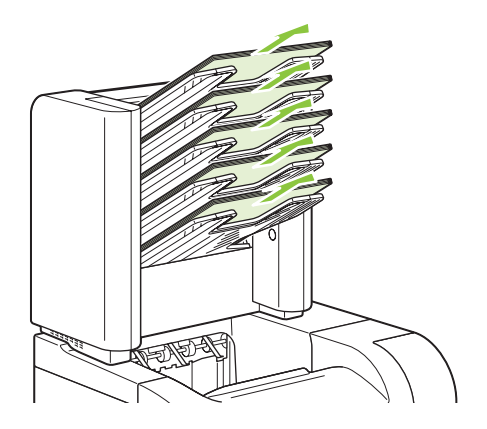

**2.** En la parte posterior del buzón de 5 bandejas, abra la puerta de acceso al atasco.

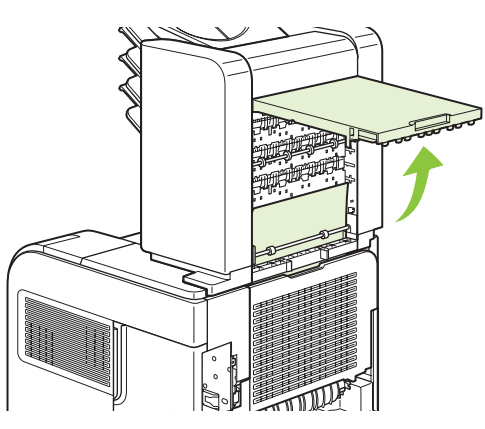

**3.** Si el papel está atascado en la parte superior del buzón de 5 bandejas, tire de él hacia abajo para sacarlo.

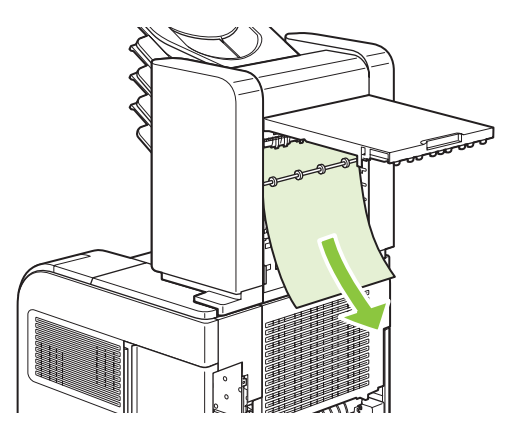

**4.** Si el papel está atascado en la parte superior del buzón de 5 bandejas, abra la bandeja de salida posterior y tire hacia arriba para sacarlo.

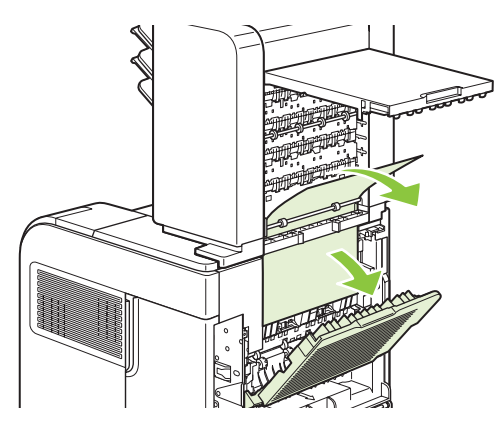

<span id="page-196-0"></span>**5.** Cierre la puerta de acceso a atasco y la bandeja de salida posterior.

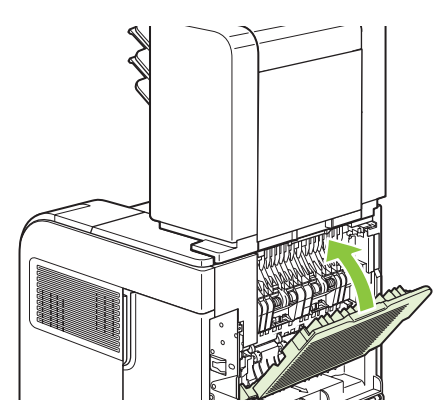

## **Recuperación de atascos**

Este producto ofrece recuperación de atascos, una función que puede utilizar para volver a imprimir automáticamente las páginas atascadas. Están disponibles las siguientes opciones:

- **AUTO** El producto intenta volver a imprimir las páginas atascadas si cuenta con la memoria suficiente.
- **DESACTIVADO** El producto no intenta volver a imprimir las páginas atascadas. No se está utilizando memoria para almacenar páginas recientes, por ello el rendimiento es óptimo.
- **E NOTA:** Cuando use esta opción, se pueden perder algunas páginas si el producto se queda sin papel o si se está imprimiendo a doble cara.
- ACTIVADO El producto siempre vuelve a imprimir las páginas atascadas. Se utiliza memoria adicional para almacenar las últimas páginas impresas. Puede que el rendimiento general se vea afectado.

#### **Establezca la función de recuperación de atascos**

- **1.** Pulse el Menú $\mathbf{F}$ .
- **2.** Pulse la flecha hacia abajo ▼ para resaltar **CONFIGURAR DISPOSITIVO** y, a continuación, pulse OK.
- **3.** Pulse la flecha hacia abajo ▼ para resaltar **CONFIGURAR SISTEMA** y, a continuación, pulse OK.
- **4.** Pulse la flecha hacia abajo ▼ para resaltar **RECUPER. ATASCO** y, a continuación, pulse OK.
- **5.** Pulse la flecha hacia abajo ▼ o hacia arriba ▲ para resaltar la configuración adecuada y, a continuación, pulse OK.

# **Resolver problemas de calidad de impresión**

Puede evitar la mayoría de problemas de calidad de impresión siguiendo estas indicaciones.

- Configure las bandejas con los valores adecuados del tipo de papel. Consulte la sección [Configuración de bandejas en la página 86](#page-97-0).
- Utilice papel que cumpla con las recomendaciones de HP. Consulte la sección [Papel y soportes](#page-82-0) [de impresión en la página 71](#page-82-0).
- Limpie el producto como sea necesario. Consulte la sección [Despejar la ruta del papel](#page-147-0) [en la página 136.](#page-147-0)

## **Problemas de calidad de impresión asociados con el papel**

Algunos problemas de calidad de impresión aparecen por utilizar papel que no cumple con las especificaciones HP.

- La superficie del papel es demasiado lisa.
- El grado de humedad del papel es irregular, demasiado alto o bajo. Utilice papel de una fuente distinta o papel de resmas sin abrir.
- Algunas áreas de papel rechazan el tóner. Utilice papel de una fuente distinta o papel de resmas sin abrir.
- El membrete que utiliza está impreso en papel con una textura rugosa. Utilice un papel xerográfico con una textura más suave. Si se soluciona el problema, pida al proveedor de su membrete que utilice el papel que cumpla con las especificaciones HP.
- El papel es demasiado rugoso. Utilice un papel xerográfico con una textura más suave.
- El papel es demasiado pesado para la configuración del tipo de papel seleccionada, el tóner no es compatible con el papel.

Para obtener las especificaciones completas sobre el papel de todos los productos HP LaserJet, consulte la *Guía de soportes de impresión de la familia de impresoras HP LaserJet*. Esta guía está disponible en [www.hp.com/support/ljpaperguide](http://www.hp.com/support/ljpaperguide).

## **Problemas de calidad de impresión asociados al entorno**

Si el producto está operando en condiciones de demasiada humedad o sequedad, verifique que el entorno de impresión se encuentra dentro de las especificaciones. Consulte la sección [Entorno](#page-232-0) [operativo en la página 221.](#page-232-0)

## **Problemas de calidad de impresión relacionados con los atascos**

Asegúrese de eliminar todas las hojas de la ruta del papel. Consulte la sección [Recuperación de atascos](#page-196-0) [en la página 185.](#page-196-0)

- Si el producto se ha atascado recientemente, imprima dos o tres páginas para limpiar la ruta del papel.
- Si las páginas no pasan por el fusor o aparecen defectos de imagen en los siguientes documentos, imprima dos o tres páginas para limpiar la ruta del papel. Si el problema persiste, imprima y procese una página de limpieza. Consulte la sección [Despejar la ruta del papel en la página 136.](#page-147-0)

## **Ejemplos de defectos de imagen**

Estos ejemplos muestran los problemas de calidad de impresión más comunes. Si los problemas persisten después de probar las soluciones que se sugieren, póngase en contacto con el servicio de atención al cliente de HP.

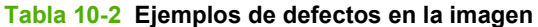

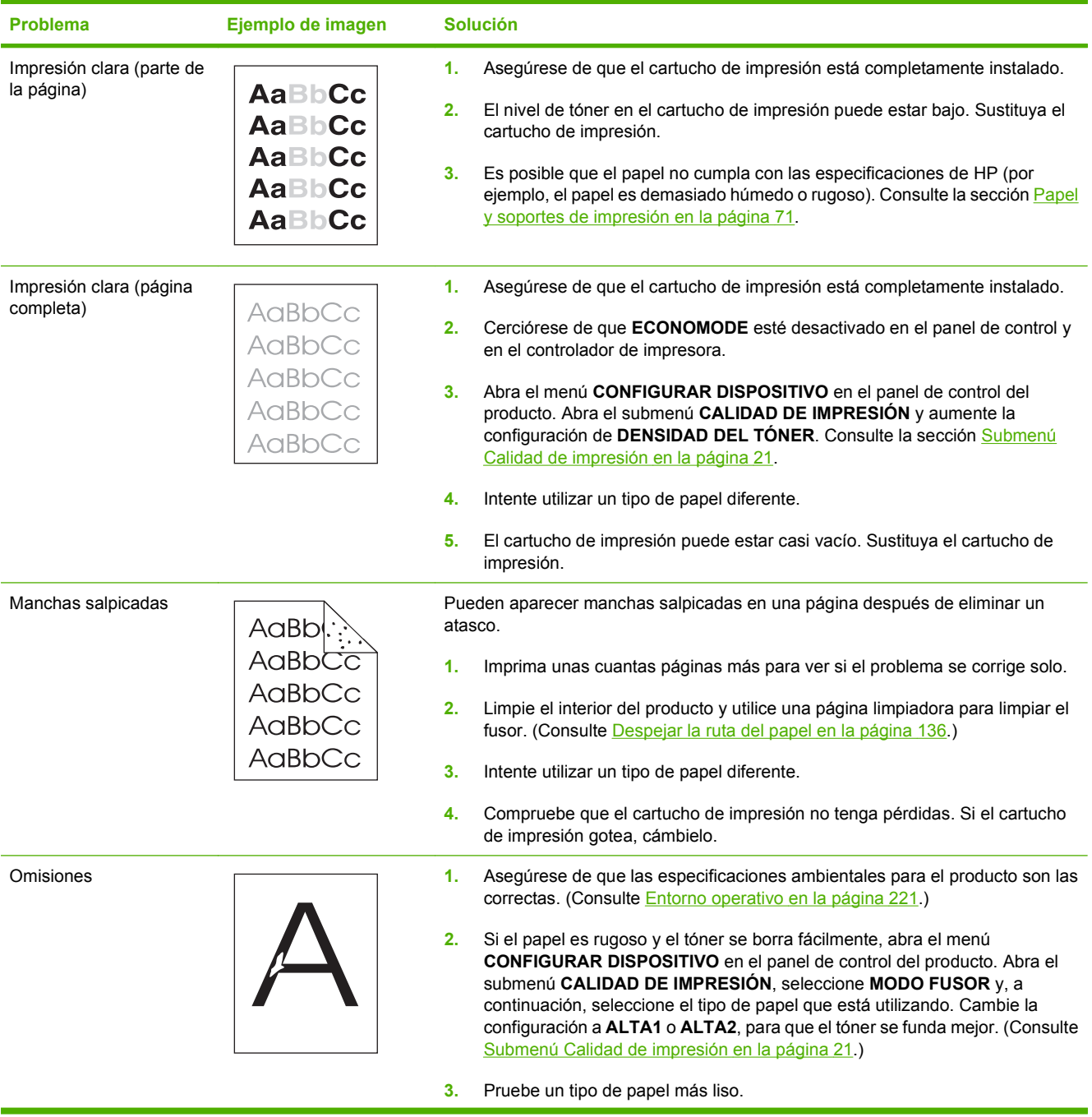

## **Tabla 10-2 Ejemplos de defectos en la imagen (continuación)**

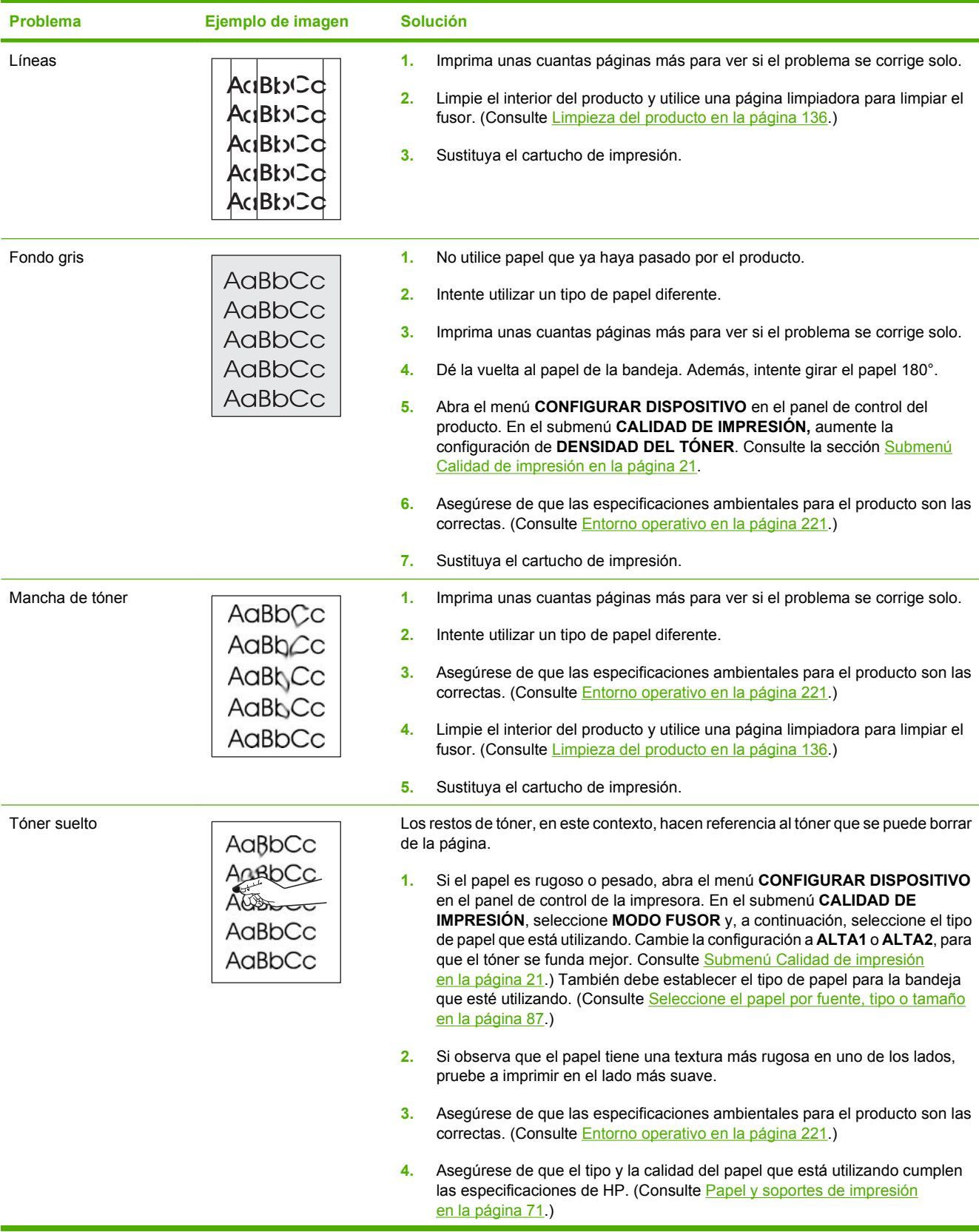

## **Tabla 10-2 Ejemplos de defectos en la imagen (continuación)**

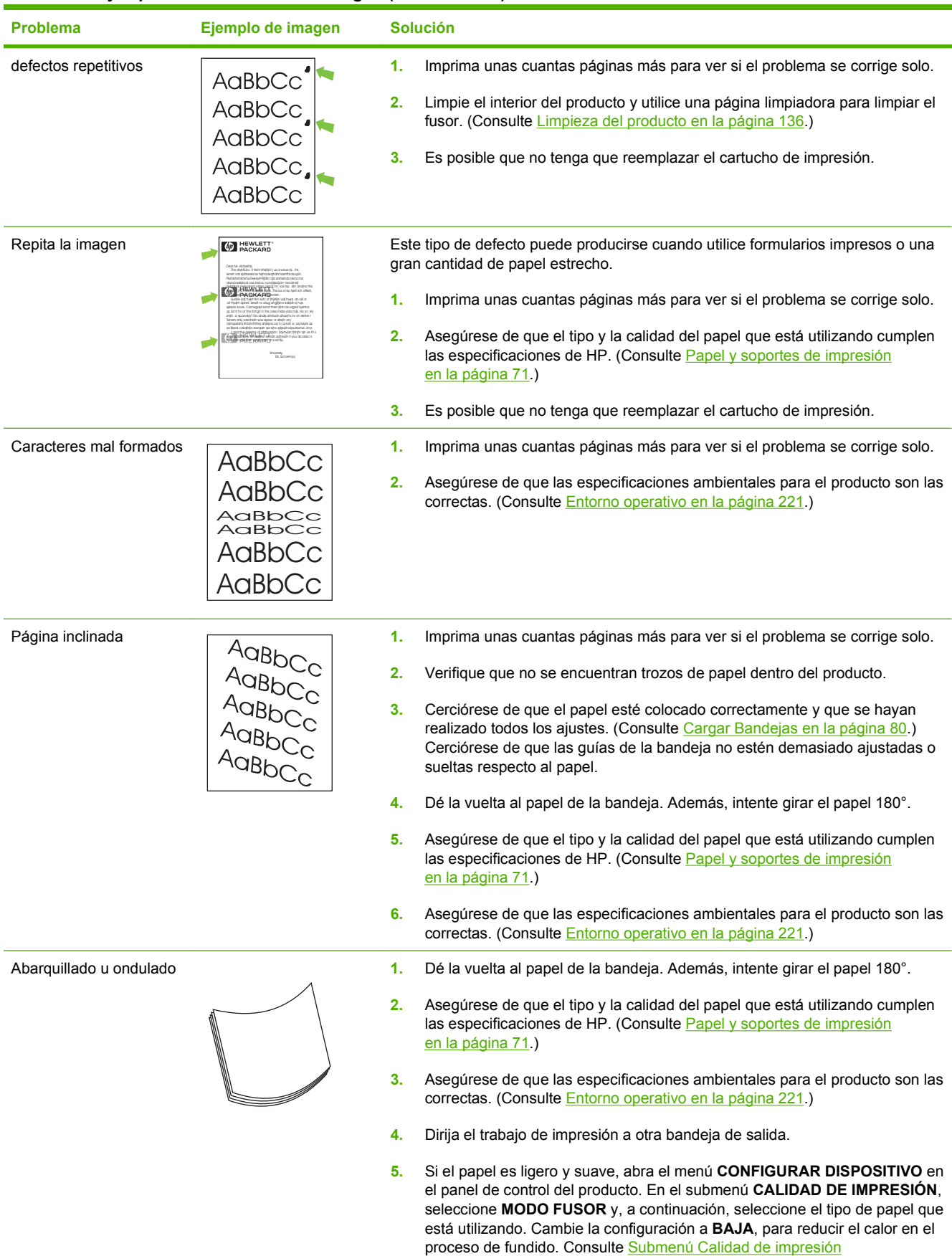

## **Tabla 10-2 Ejemplos de defectos en la imagen (continuación)**

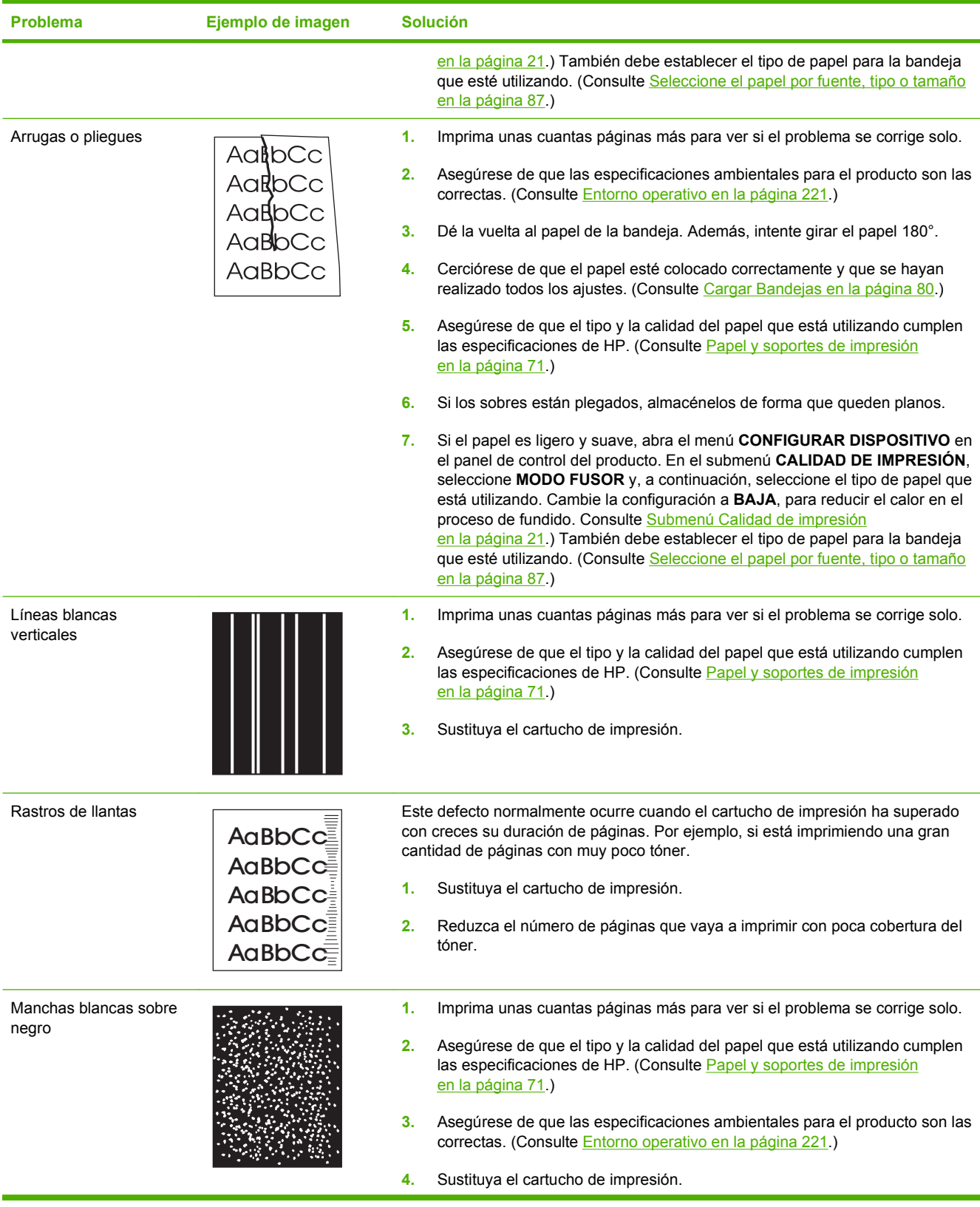

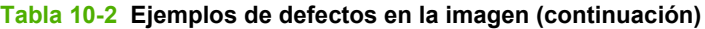

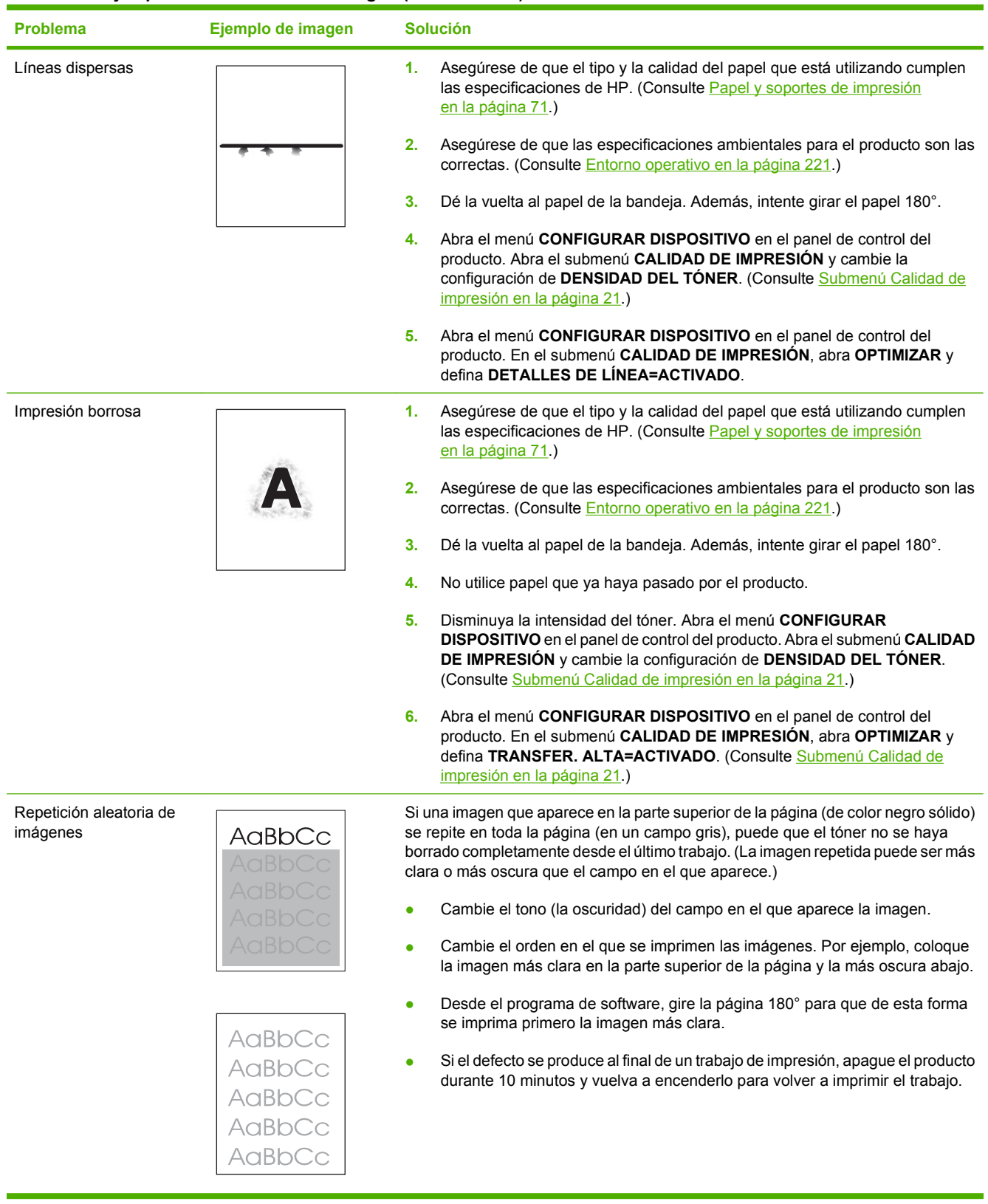

# **Solución de problemas de rendimiento**

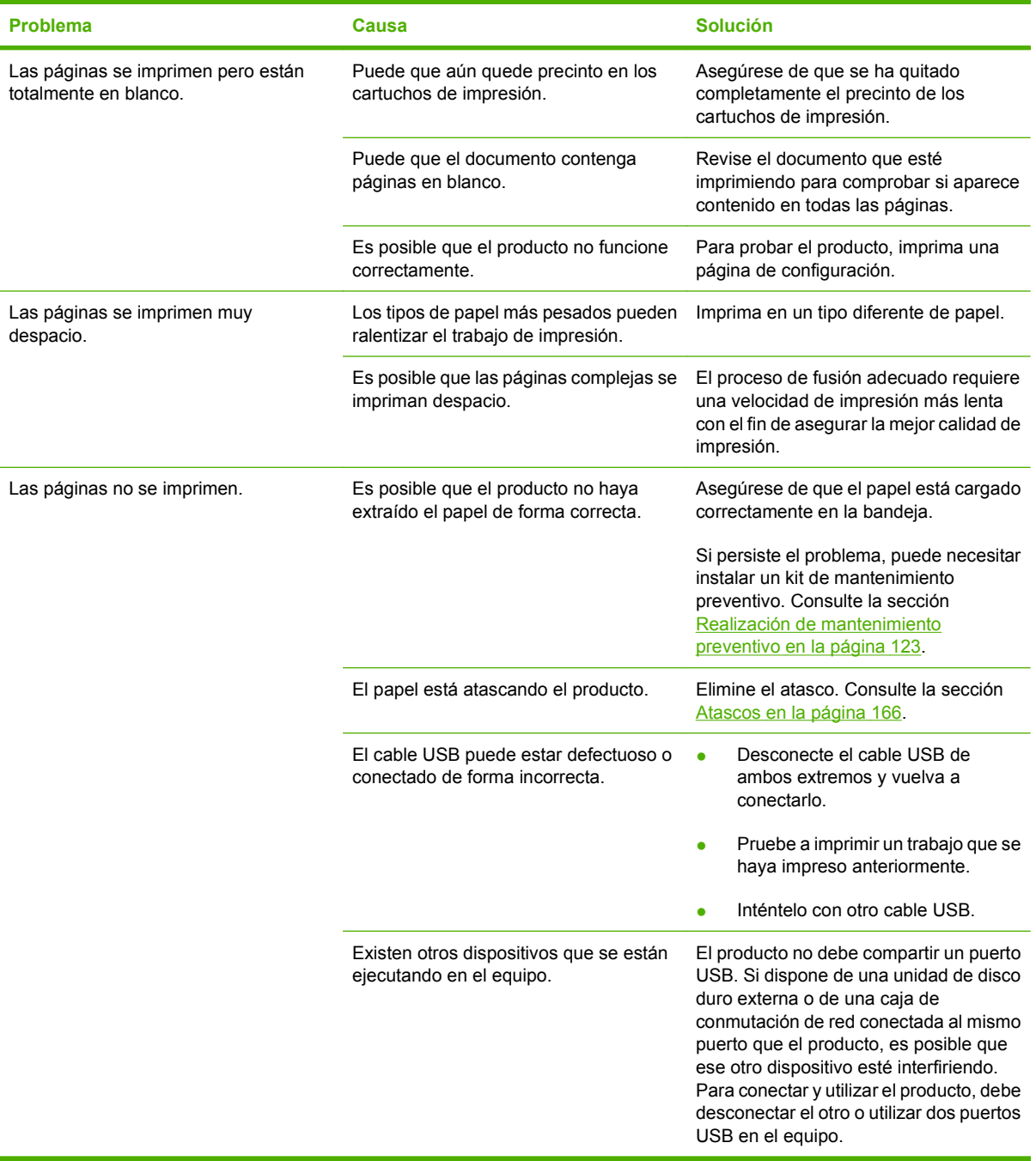

# **Resuelva los problemas de conectividad**

## **Resuelva los problemas de conexión directa**

Si ha conectado el producto directamente al equipo, compruebe el cable USB.

- Verifique que el cable está conectado al equipo y al producto.
- Verifique que el cable no mide más de 2 metros Reemplace el cable si es necesario.
- Verifique que el cable funciona correctamente conectándolo a otro producto. Reemplace el cable si es necesario.

## **Solucione los problemas de red**

Compruebe lo siguiente para determinar si el producto se está comunicando con la red. Antes de empezar, imprima una página de configuración. Consulte la sección [Imprima la información y las](#page-119-0) [páginas de mostrar cómo... en la página 108.](#page-119-0)

**1.** ¿Existen problemas en la conexión física entre la estación de trabajo o el servidor de archivos y el producto?

Verifique si el cableado de la red, las conexiones y la configuración de los direccionadores son correctos. Compruebe que las longitudes de los cables se ajustan a las especificaciones de la red.

**2.** ¿Están conectados correctamente los cables de la red?

Asegúrese de que el producto está conectado a la red utilizando el puerto y el cable apropiados. Verifique todas las conexiones de cables para asegurarse de que son firmes y de que están en la posición correcta. Si el problema persiste, pruebe un cable o puerto diferente en el concentrador o en el transmisor. La luz ámbar de actividad y la luz verde de estado de transferencia, situadas junto a la conexión del puerto, en la parte posterior del producto, deben estar encendidas.

**3.** ¿Los parámetros de velocidad de transferencia y modo dúplex están configurados correctamente?

Hewlett-Packard recomienda mantener el valor que se asigna automáticamente a estos parámetros (configuración predeterminada). Consulte [Configuración de la velocidad de](#page-80-0) [transmisión y el modo dúplex en la página 69.](#page-80-0)

**4.** ¿Funciona el comando "ping" con el producto?

Envíe un "ping" al producto desde la línea de comandos del equipo. Por ejemplo:

ping 192.168.45.39

Verifique los tiempos de ida y vuelta de"ping".

Si el comando "ping" funciona con el producto, verifique si la dirección IP del producto configurada en el equipo es correcta. Si es correcta, elimine el producto y agréguelo otra vez.

De lo contrario, verifique si los concentradores de red están encendidos y, a continuación, que la red, el producto y el equipo están configurados para el mismo tipo de red.

**5.** ¿Se han agregado aplicaciones de software a la red?

Asegúrese de que son compatibles y de que están instaladas correctamente con los controladores de impresora apropiados.

**6.** ¿Pueden imprimir otros usuarios?

Puede que el problema se limite exclusivamente a la estación de trabajo. Verifique los controladores de red y de la impresora y el redireccionamiento de la estación de trabajo (captura en Novell Netware).

**7.** Si otros usuarios pueden imprimir, ¿están utilizando el mismo sistema operativo de red?

Compruebe que la configuración de la red en el sistema operativo es correcta.

**8.** ¿Está activado el protocolo?

Compruebe el estado del protocolo en la página de configuración de la red. También puede utilizar el servidor Web incorporado para comprobar el estado de otros protocolos. Consulte la sección [Usar el servidor Web incorporado en la página 113.](#page-124-0)

- **9.** ¿Aparece el producto en HP Web Jetadmin u otra aplicación de gestión de redes?
	- Verifique la configuración de la red en la página Configuración de la red.
	- Confirme los valores de red del producto utilizando el panel de control del mismo (en productos con panel de control).

# **Resolver problemas comunes de Windows**

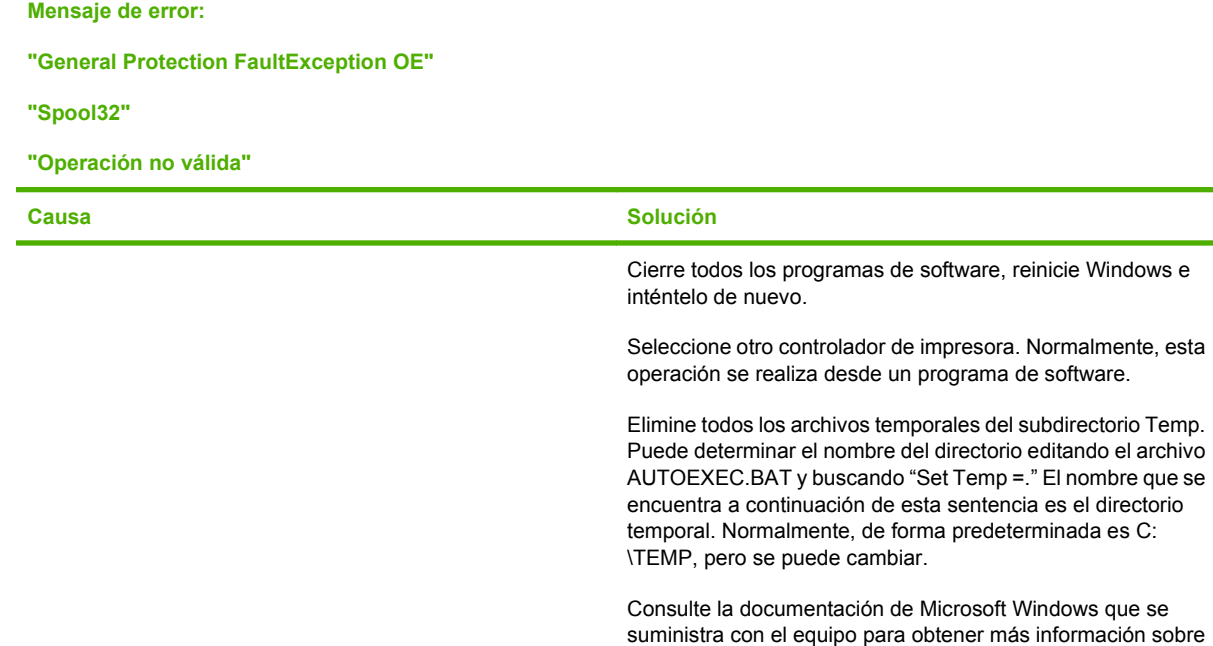

los mensajes de error de Windows.

# **Resolver problemas comunes en Macintosh**

**NOTA:** La configuración de la impresión USB e IP se realiza a través de la Utilidad de impresora de escritorio. El producto *no* aparece en el Selector.

#### **El controlador de la impresora no aparece en el Centro de impresión.**

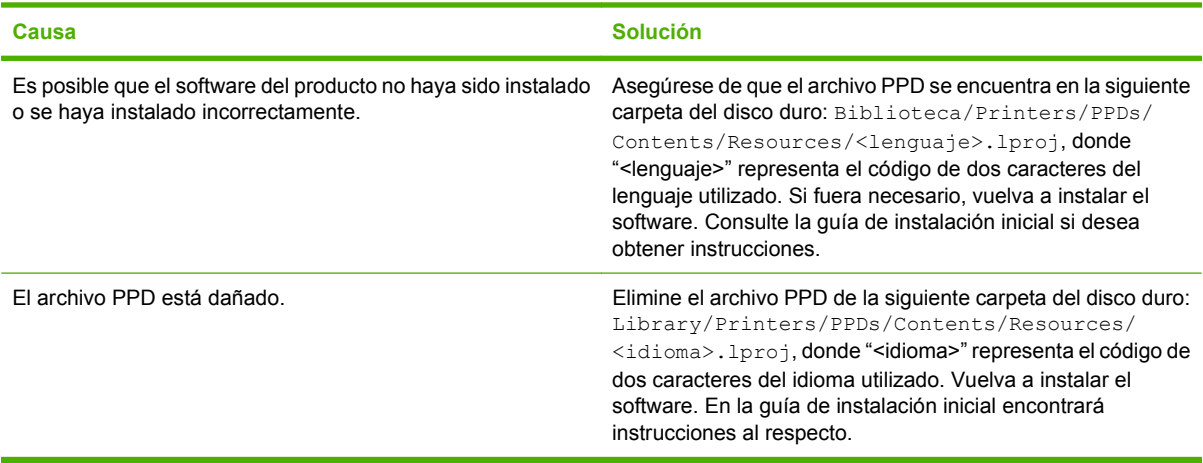

#### **El nombre del producto, la dirección IP o el nombre de host Rendezvous no aparece en el cuadro de lista de impresoras del Centro de impresión.**

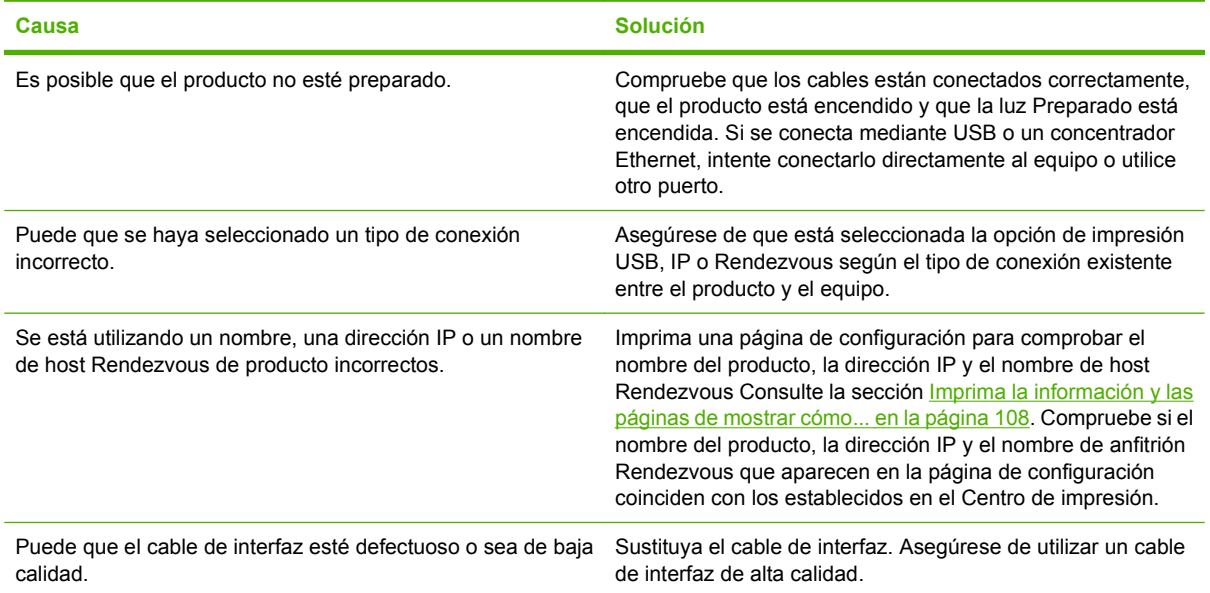

#### **El controlador de la impresora no configura automáticamente el producto seleccionado en el Centro de impresión.**

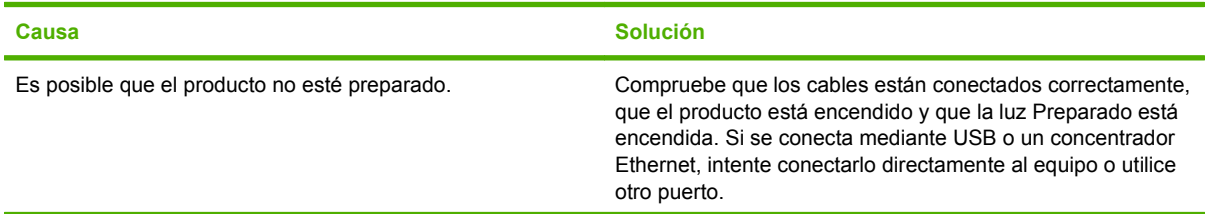

**El controlador de la impresora no configura automáticamente el producto seleccionado en el Centro de impresión.**

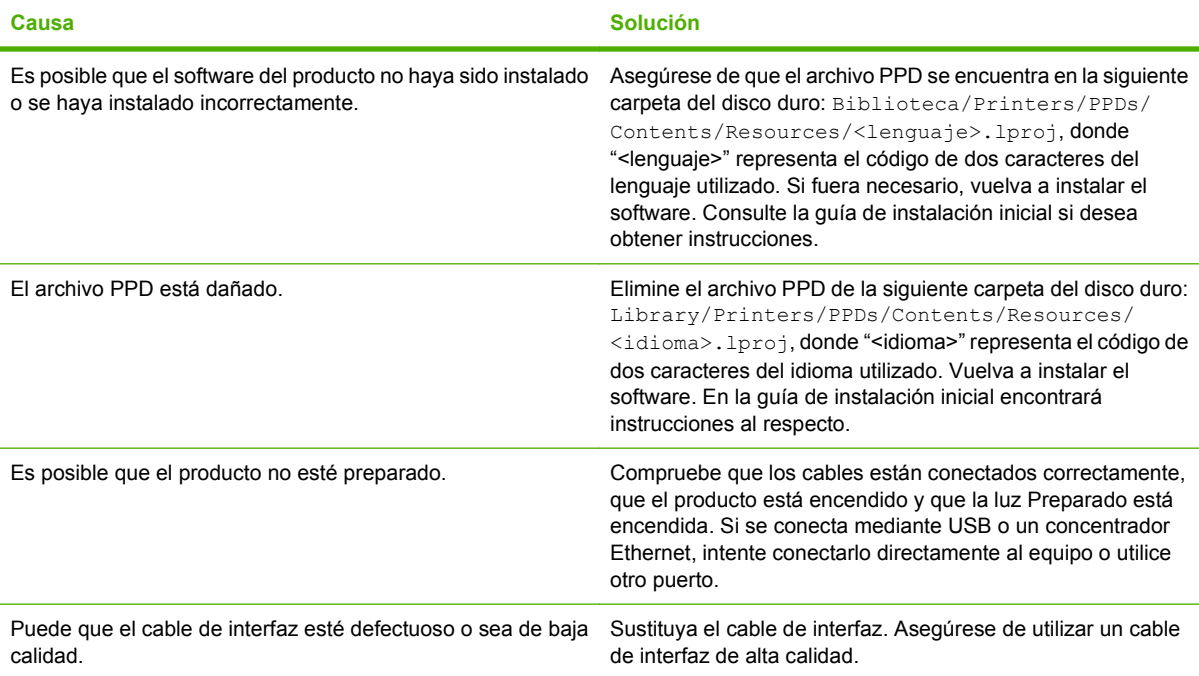

#### **Un trabajo de impresión no se envió al producto que deseaba.**

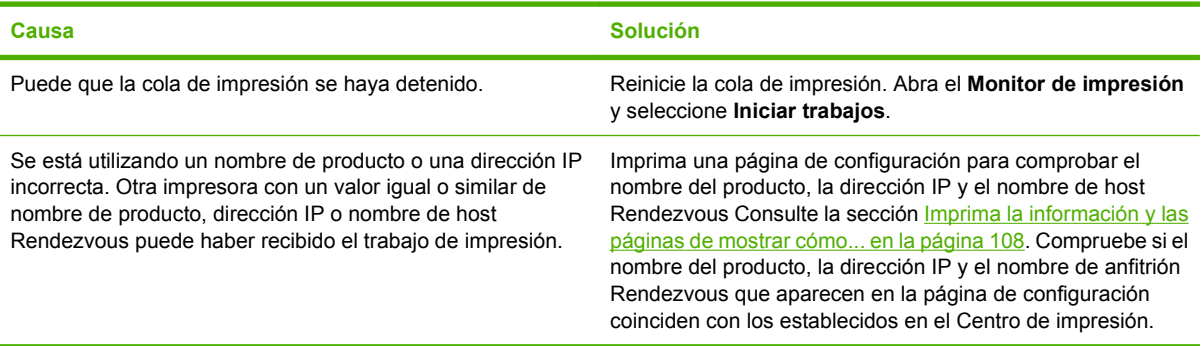

#### **Un archivo PostScript (EPS) encapsulado no se imprime con las fuentes correctas.**

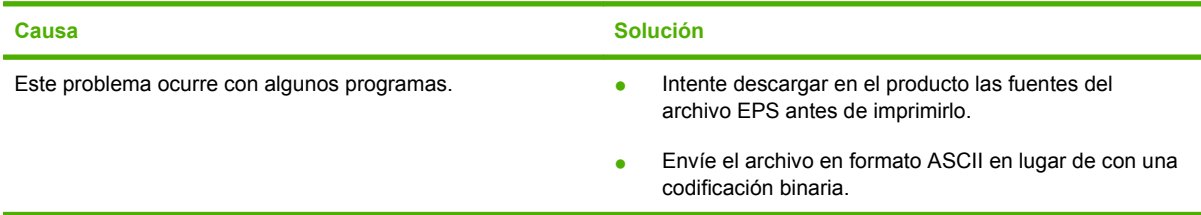

**No puede imprimir desde una tarjeta USB de otros proveedores.**

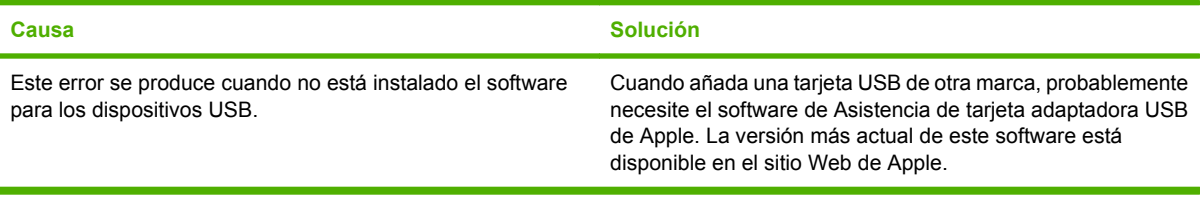

#### **Cuando se conecta el producto con un cable USB, éste no aparece en el Centro de impresión de Macintosh después de seleccionar el controlador.**

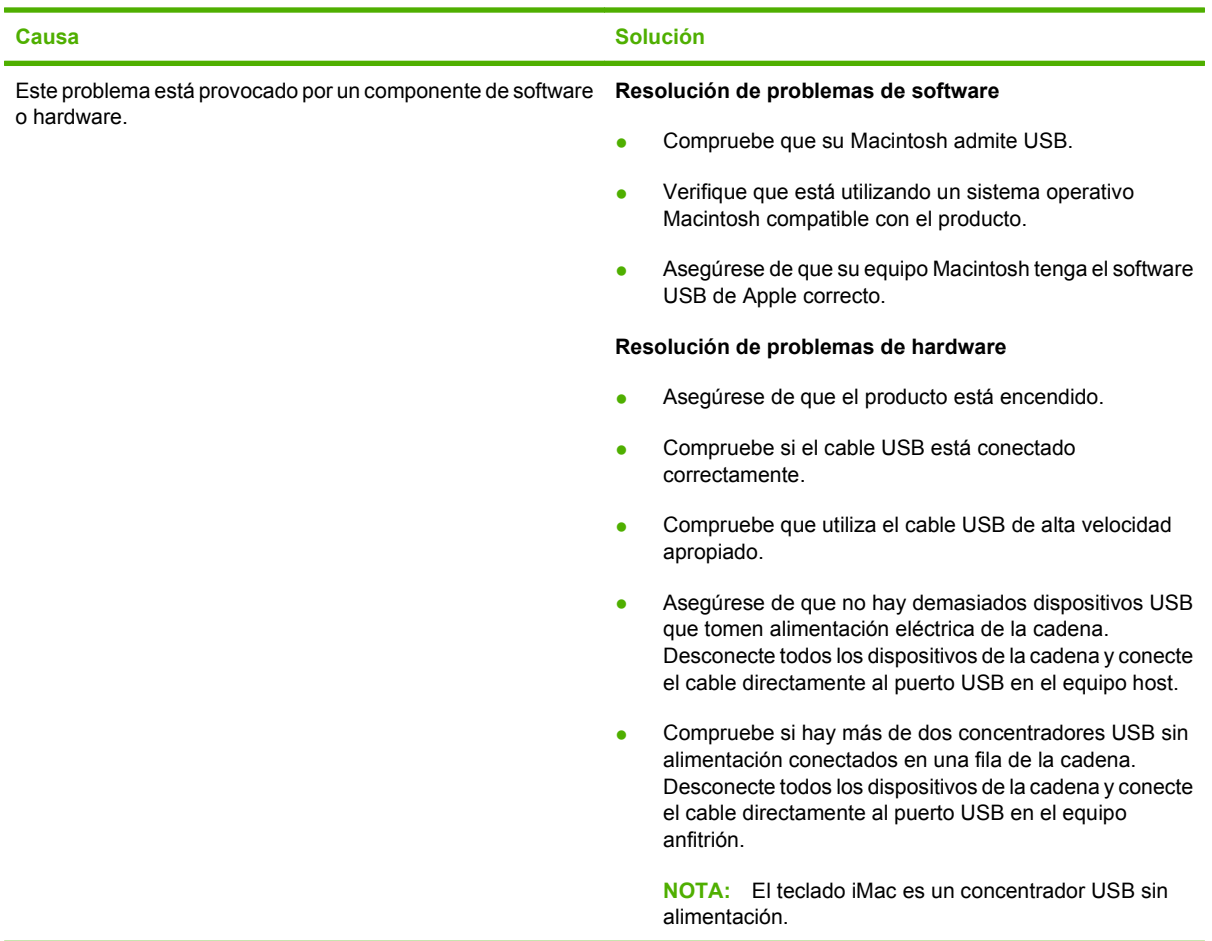

# **Resolver problemas de Linux**

Para obtener información sobre cómo solucionar problemas de Linux, visite el sitio Web de HP de asistencia para Linux: [hp.sourceforge.net/.](http://hp.sourceforge.net/)

# **A Consumibles y accesorios**

- [Realizar pedidos de piezas, accesorios y consumibles](#page-213-0)
- [Referencias](#page-214-0)

# <span id="page-213-0"></span>**Realizar pedidos de piezas, accesorios y consumibles**

Dispone de varios métodos para solicitar piezas, consumibles y accesorios.

## **Realizar un pedido directamente a HP**

Puede obtener los siguientes elementos directamente de HP:

- **Piezas de repuesto:** Para pedir piezas de repuesto en EE.UU., vaya a [www.hp.com/go/hpparts.](http://www.hp.com/go/hpparts) Para pedir piezas de repuesto en el resto de países, póngase en contacto con su centro de servicio HP local autorizado.
- **Consumibles y accesorios:** Para solicitar consumibles en Estados Unidos, vaya a [www.hp.com/](http://www.hp.com/go/ljsupplies) go/ljsupplies</u>. Para realizar pedidos de consumibles en cualquier parte del mundo, vaya a [www.hp.com/ghp/buyonline.html.](http://www.hp.com/ghp/buyonline.html) Para solicitar accesorios vaya a [www.hp.com/support/](http://www.hp.com/support/hpljp4010series) [hpljp4010series](http://www.hp.com/support/hpljp4010series) o [www.hp.com/support/hpljp4510series](http://www.hp.com/support/hpljp4510series).

## **Realizar un pedido a través de proveedores de servicios y asistencia**

Para pedir piezas o accesorios, póngase en contacto con un proveedor de servicios o asistencia autorizado por HP.

## **Realización de pedidos directamente desde el software HP Easy Printer Care**

El software HP Easy Printer Care es una herramienta de gestión del producto diseñada para que la configuración, el control, la solicitud de consumibles, la resolución de problemas y la actualización resulten tan fáciles y eficaces como sea posible. Para obtener más información acerca del software HP Easy Printer Care, consulte [Uso del software de la HP Easy Printer Care en la página 110](#page-121-0).

# <span id="page-214-0"></span>**Referencias**

La siguiente lista de accesorios estaba vigente en el momento de la publicación de este documento. La información sobre pedidos y la disponibilidad de los accesorios puede cambiar durante la vida útil del producto.

## **Accesorios para manejo del papel**

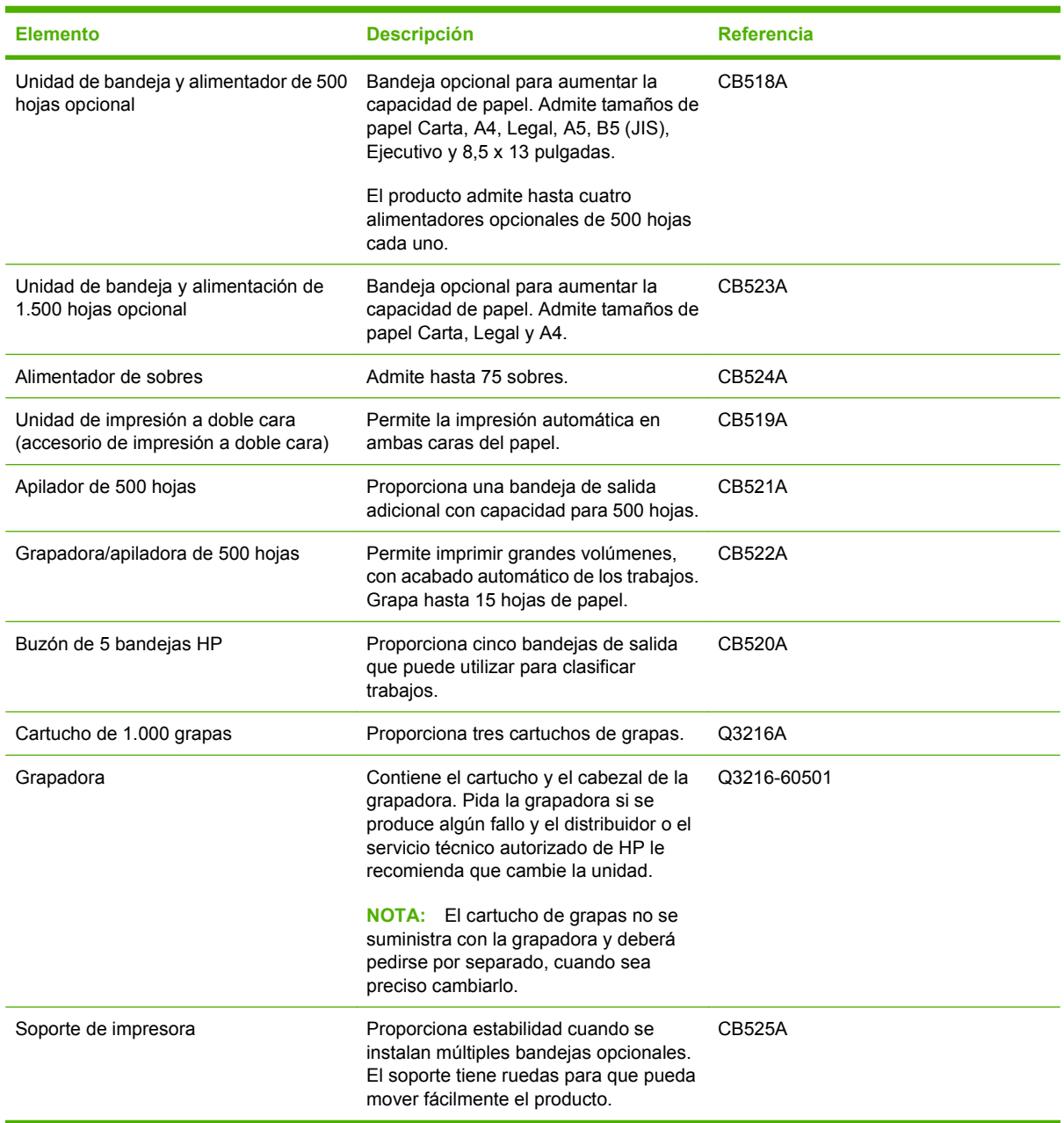

# **Cartuchos de impresión**

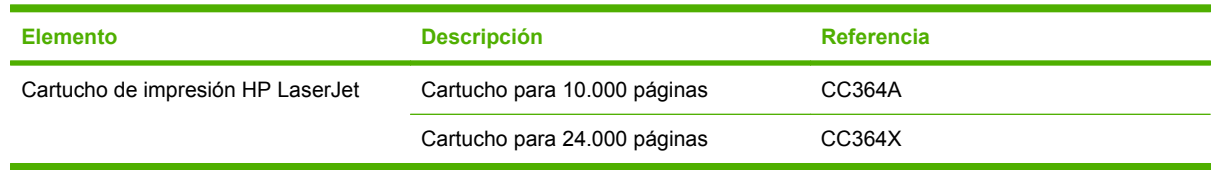

## **Kits de mantenimiento**

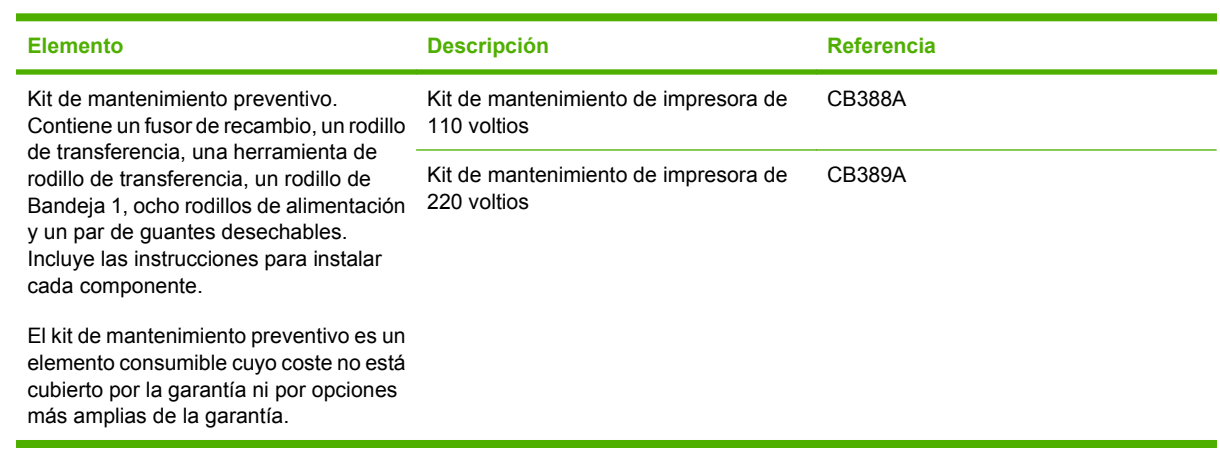

## **Memoria**

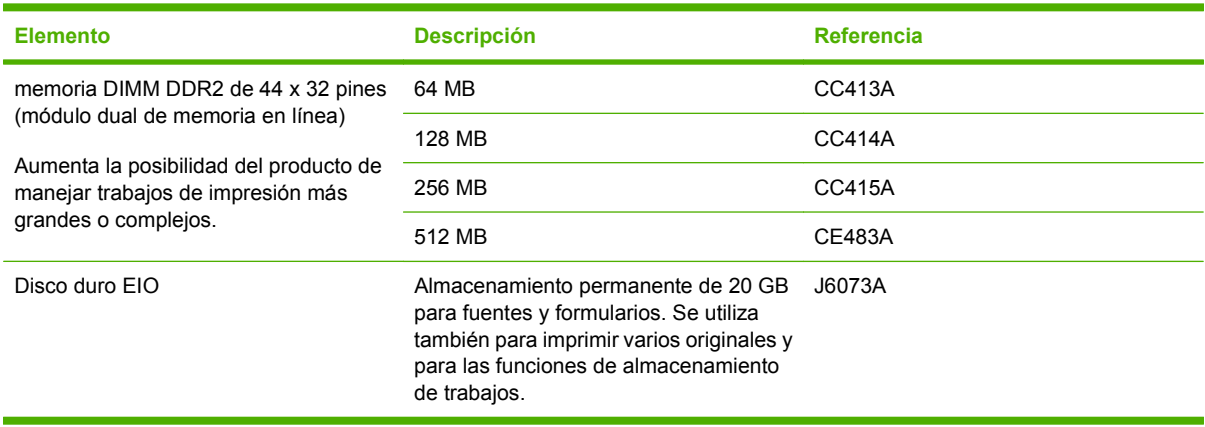
### <span id="page-216-0"></span>**Cables e interfaces**

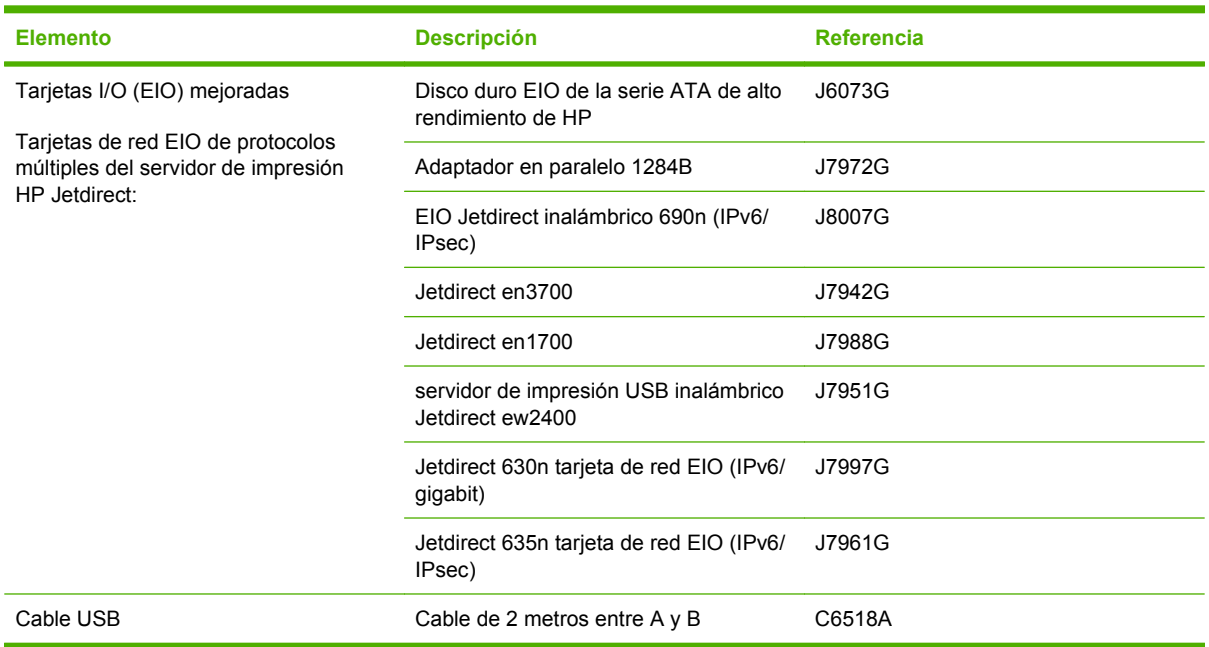

## **Papel**

### Para más información sobre papel, vaya a<http://www.hp.com/go/ljsupplies>.

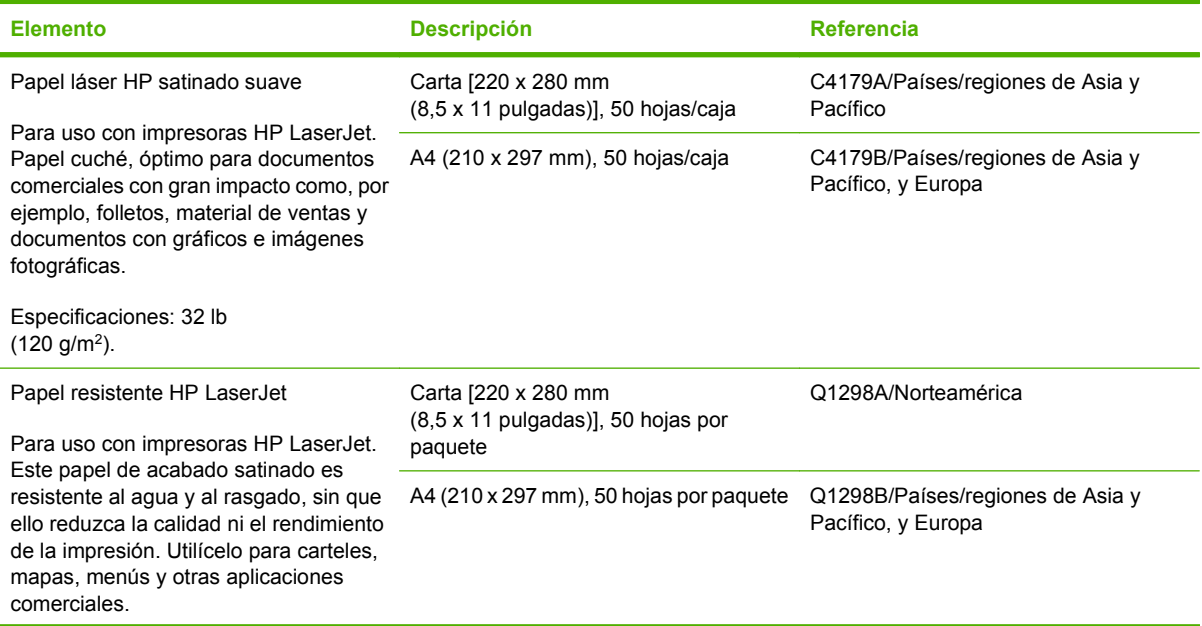

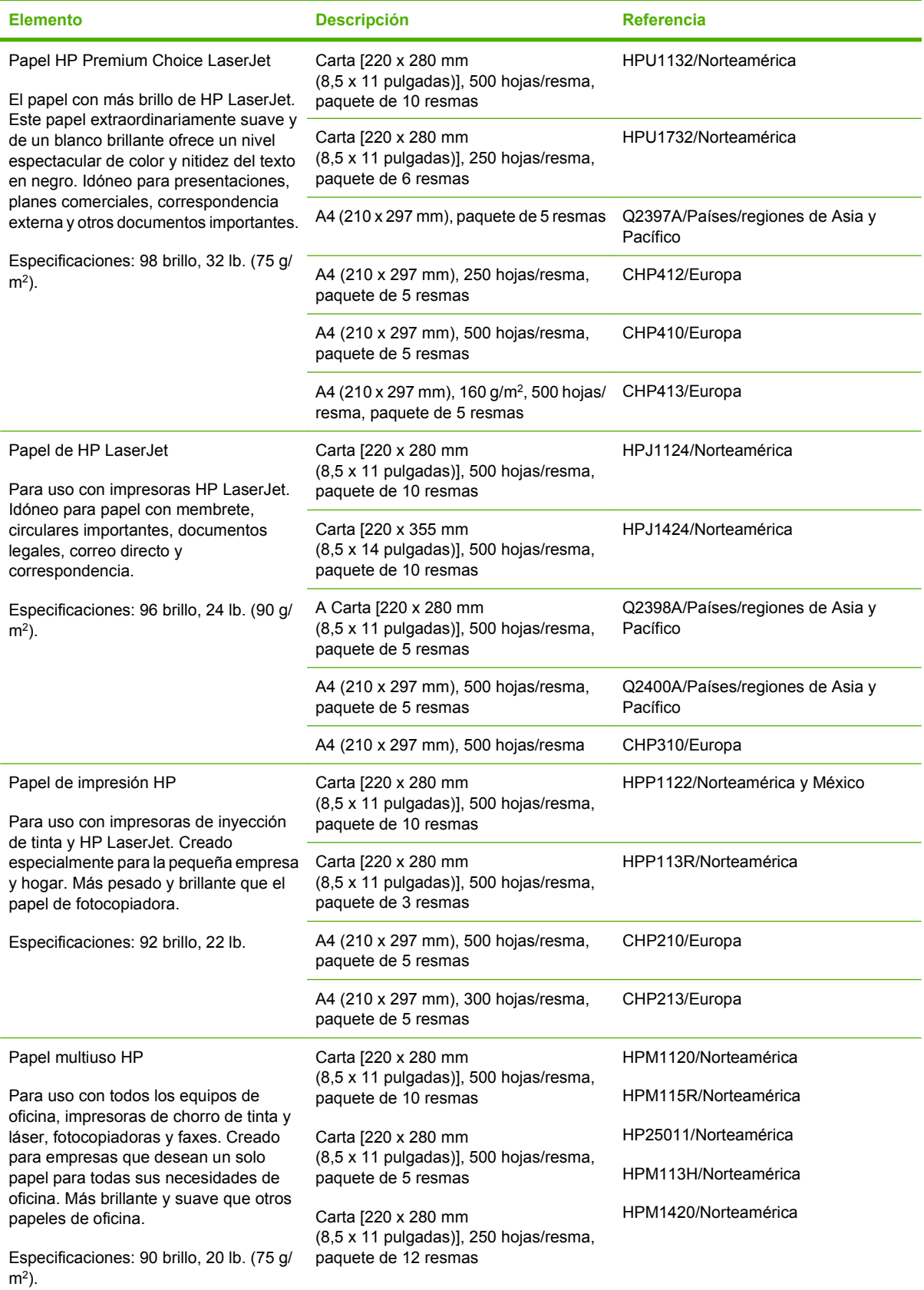

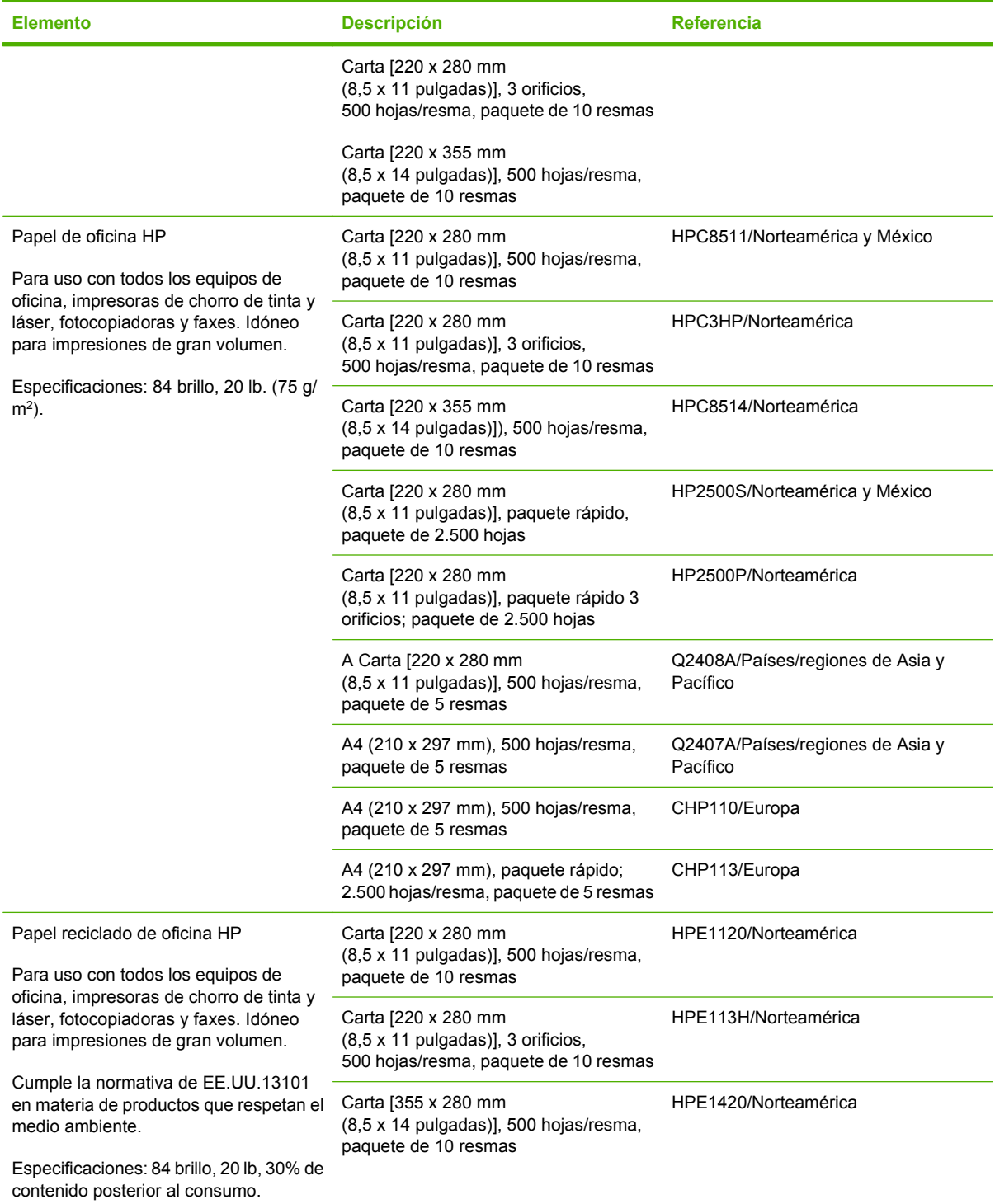

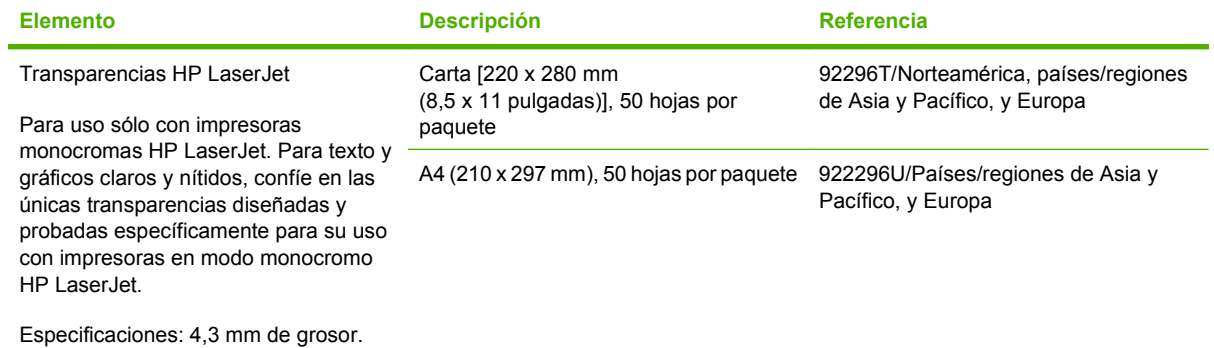

208 Apéndice A Consumibles y accesorios extendio en extendio en extensional en extensional en el es es es es e

## <span id="page-220-0"></span>**Declaración de garantía limitada de Hewlett-Packard**

PRODUCTO HP DURACIÓN DE LA GARANTÍA LIMITADA

HP LaserJet P4014, P4014n, P4015n, P4015tn, P4015x, P4515n, P4515tn, P4515x, P4515xm

Garantía limitada de un año

HP garantiza al usuario final que el hardware y accesorios HP estarán libres de defectos en los materiales o en la mano de obra después de la fecha de compra, durante el período especificado arriba. Si HP recibe notificación de tales defectos durante el período de garantía, HP tendrá la opción de reparar o sustituir los productos que resulten ser defectuosos. Los productos de repuesto pueden ser nuevos o equivalentes a nuevos en sus prestaciones.

HP garantiza que no se producirá una anomalía en el software de HP al ejecutar las instrucciones de programación después de la fecha de compra, durante el período especificado arriba, debido a defectos en los materiales o en la mano de obra cuando se instale y utilice debidamente. Si HP recibe notificación de tales defectos durante el período de garantía, HP sustituirá los productos de software que no ejecuten las instrucciones de programación debido a tales defectos.

HP no garantiza que los productos HP funcionarán ininterrumpidamente o sin errores. Si HP no estuviese en condición de reparar o sustituir, dentro de un período razonable, cualquier producto de acuerdo con las condiciones de la garantía, el usuario estará facultado para recibir el reembolso del precio de compra, previa devolución del producto.

Los productos HP pueden contener piezas reacondicionadas cuyo funcionamiento es igual que el de las nuevas, o piezas sometidas a un uso incidental.

La garantía no abarca los defectos emergentes de: (a) mantenimiento o calibración incorrecto o inadecuado, (b) software, programas de interfaz, piezas o consumibles no provistos por HP, (c) modificación no autorizada o mal uso, (d) funcionamiento fuera de las especificaciones de entorno publicadas para el producto o (e) preparación o mantenimiento incorrecto del emplazamiento.

HASTA EL ALCANCE PERMITIDO POR LA LEGISLACIÓN LOCAL, LAS GARANTÍAS ANTERIORES SON EXCLUSIVAS Y NO EXISTEN OTRAS GARANTÍAS O CONDICIONES EXPRESAS O IMPLÍCITAS, YA SEA POR ESCRITO O VERBAL. HP RENUNCIA ESPECÍFICAMENTE A CUALQUIER GARANTÍA O CONDICIÓN IMPLÍCITA DE COMERCIABILIDAD, CALIDAD SATISFACTORIA Y ADECUACIÓN A UN PROPÓSITO DETERMINADO. Debido a que en algunos países/regiones, estados o provincias no se permiten limitaciones en cuanto a la duración de una garantía implícita, es posible que la antedicha limitación o exclusión no se aplique en su caso. Esta garantía le otorga derechos legales específicos. Es posible que le correspondan otros derechos, los cuales pueden variar según el país/región, el estado o la provincia. La garantía limitada de HP es válida en cualquier país/región o localidad donde HP disponga de una estructura de asistencia técnica para este producto y donde HP comercialice este producto. El nivel recibido para el servicio de garantía puede variar según los

estándares locales. HP no modificará la forma, ajuste o función del producto para que funcione en un país/región en el que no estaba previsto que funcionara por motivos legales o reglamentarios.

HASTA EL ALCANCE PERMITIDO POR LA LEGISLACIÓN LOCAL, LOS RECURSOS OFRECIDOS EN ESTA DECLARACIÓN DE GARANTÍA CONSTITUYEN SUS RECURSOS ÚNICOS Y EXCLUSIVOS. SALVO EN LOS CASOS INDICADOS ANTERIORMENTE, HP O SUS PROVEEDORES NO SERÁN RESPONSABLES, EN NINGÚN CASO, DE PÉRDIDAS DE DATOS NI DAÑOS DIRECTOS, ESPECIALES, INCIDENTALES, INDIRECTOS (INCLUIDOS LA PÉRDIDA DE DATOS O DE BENEFICIOS) U OTROS, AUNQUE SE BASEN EN CONTRATO, AGRAVIO U OTRO. Debido a que en algunos países/regiones, estados o provincias no se permite la exclusión o limitación de daños incidentales o consecuenciales, es posible que la antedicha limitación o exclusión no se aplique en su caso.

LAS CLAÚSULAS DE LA PRESENTE GARANTÍA MENCIONADAS EN ESTA DECLARACIÓN, EXCEPTO HASTA DONDE LO PERMITE LA LEY, NO EXCLUYEN, RESTRINGEN O MODIFICAN, SINO QUE SE CONSIDERAN ADICIONALES A LOS DERECHOS LEGALES RECONOCIDOS POR LA LEY APLICABLES A LA VENTA DE ESTE PRODUCTO A USTED.

## <span id="page-222-0"></span>**Declaración de garantía limitada para el cartucho de impresión**

Este producto HP está garantizado contra defectos en los materiales y la mano de obra.

Esta garantía no se aplica a aquellos productos (a) rellenados, restaurados, reprocesados o manipulados de alguna forma, (b) que presenten problemas producidos por el uso indebido, almacenamiento incorrecto o funcionamiento sin atenerse a las especificaciones medioambientales publicadas para el producto o (c) que muestren desgaste por el uso habitual.

Para obtener la asistencia técnica de la garantía, devuelva el producto al establecimiento de compra (con una descripción por escrito del problema y muestras de impresión) o póngase en contacto con el Servicio de atención al cliente de HP. Se sustituirá todo producto que se demuestre que esté defectuoso o se devolverá la cantidad equivalente al precio de compra, a discreción de HP.

HASTA EL PUNTO PERMITIDO POR LA LEGISLACIÓN LOCAL, LA ANTERIOR GARANTÍA EXCLUYE TODA GARANTÍA O CONDICIÓN, TANTO ESCRITA COMO VERBAL, EXPRESA O IMPLÍCITA. HEWLETT-PACKARD RECHAZA ESPECÍFICAMENTE CUALQUIER OTRA GARANTÍA O CONDICIÓN IMPLÍCITA DE COMERCIABILIDAD, CALIDAD SATISFACTORIA E IDONEIDAD PARA UN FIN DETERMINADO.

HASTA EL PUNTO PERMITIDO POR LA LEGISLACIÓN LOCAL, EN NINGÚN CASO SERÁ HEWLETT-PACKARD O SUS PROVEEDORES RESPONSABLE DE DAÑOS DIRECTOS, ESPECIALES, INCIDENTALES, CONSECUENCIALES (INCLUIDA LA PÉRDIDA DE BENEFICIOS O DATOS) O DE CUALQUIER OTRO TIPO, TANTO SI SON CONTRACTUALES, EXTRACONTRACTUALES O DE CUALQUIER OTRO TIPO.

LAS CLAÚSULAS DE LA PRESENTE GARANTÍA MENCIONADAS EN ESTA DECLARACIÓN, EXCEPTO HASTA DONDE LO PERMITE LA LEY, NO EXCLUYEN, RESTRINGEN O MODIFICAN, SINO QUE SE CONSIDERAN ADICIONALES A LOS DERECHOS LEGALES RECONOCIDOS POR LA LEY APLICABLES A LA VENTA DE ESTE PRODUCTO A USTED.

## <span id="page-223-0"></span>**Servicio de garantía de autorreparación del cliente**

Los productos HP están diseñados con piezas de autorreparación del cliente (CSR) para minimizar el tiempo de reparación y permitir una mayor flexibilidad en la sustitución de piezas defectuosas. Si durante el periodo de diagnóstico, HP identifica que la reparación puede ser llevada a cabo por una pieza CSR, HP le enviará directamente la pieza para que la sustituya. Hay dos categorías de piezas CSR: 1) Piezas cuya autorreparación del cliente es obligatoria. Si solicita a HP que reemplace estas piezas, se le cargarán los costes de transporte y mano de obra del servicio. 2) Piezas cuya autorreparación del cliente es opcional. Estas piezas también se han diseñado para la autorreparación del cliente. En cambio, si solicita a HP que la reemplace, puede que no se le apliquen costes adicionales en función del tipo de garantía diseñado para su producto.

Si están disponibles y las distancias lo permiten, las piezas CSR se le enviarán al siguiente día laboral. Si desea recibirlas el mismo día o en cuatro horas se le aplicará un coste adicional si la geografía lo permite. Si requiere asistencia, puede llamar al centro de asistencia técnica de HP y un técnico le ayudará por teléfono. HP especifica en los materiales enviados con la pieza de repuesto CSR si se debe devolver la pieza defectuosa. En los casos en los que se tenga que devolver la pieza defectuosa a HP, deberá enviar la parte defectuosa a HP dentro de un periodo de tiempo, normalmente en cinco (5) días laborales. La pieza defectuosa tiene que ser devuelta con la documentación correspondiente en el material de envío. Si no devuelve la pieza defectuosa, HP puede cobrarle la sustitución de la pieza. Con la auto-reparación del cliente, HP se hará cargo de los costes de envío y devolución determinando el mensajero/transportista que empleará.

## <span id="page-224-0"></span>**Asistencia al cliente**

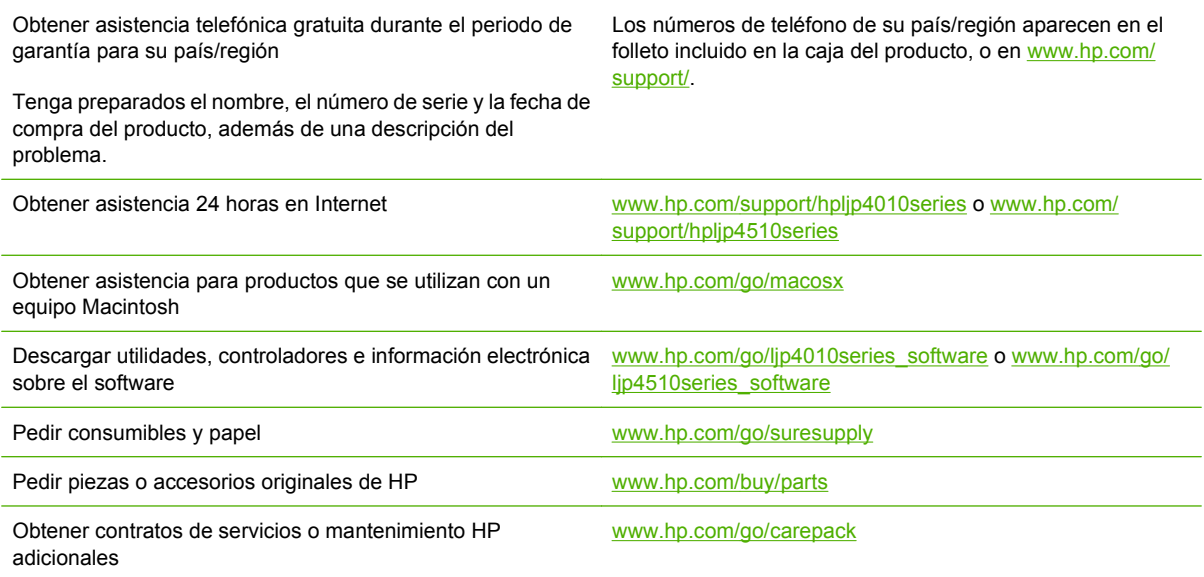

## <span id="page-225-0"></span>**Contratos de mantenimiento de HP**

HP ofrece varios tipos de contratos de mantenimiento que satisfacen una amplia gama de necesidades de asistencia técnica. Los contratos de mantenimiento no forman parte de la garantía estándar. Los servicios de asistencia técnica pueden variar según el área. Consulte a su distribuidor local HP y compruebe los servicios con los que puede contar.

### **Contratos de servicio técnico in situ**

Para proporcionarle el nivel de asistencia técnica que mejor se ajuste a sus necesidades, HP cuenta con contratos de asistencia técnica in situ con una selección de tiempos de respuesta.

#### **Asistencia técnica in situ al día siguiente**

Este contrato proporciona asistencia técnica el día laborable siguiente a la petición de este servicio. En la mayoría de los contratos in situ se puede pagar una cuota adicional para obtener horas de cobertura adicionales o desplazamientos fuera de las zonas de servicio técnico designadas de HP.

#### **Asistencia técnica in situ semanal (volumen)**

Este contrato proporciona visitas in situ programadas semanalmente para organizaciones que dispongan de muchos productos HP. Este contrato está indicado para sitios que utilicen 25 o más productos de entorno de trabajo, incluidos dispositivos, trazadores de gráficos, equipos y unidades de disco.

### **Volver a embalar el dispositivo**

Si el Centro de atención al cliente de HP determina que el dispositivo debe enviarse a HP para su reparación, siga estos pasos para volver a embalar el dispositivo antes de enviarlo.

**PRECAUCIÓN:** El cliente será responsable de los daños de transporte que resulten de no haber embalado el producto adecuadamente.

#### **Para volver a embalar el dispositivo**

- **1.** Extraiga y conserve las tarjetas DIMM que ha adquirido e instalado en el dispositivo. No extraiga la tarjeta DIMM suministrada con el dispositivo.
- **PRECAUCIÓN:** La electricidad estática puede provocar daños en las tarjetas DIMM. Cuando maneje tarjetas DIMM, utilice una correa antiestática para la muñeca o toque varias veces la superficie del paquete antiestático DIMM y, a continuación, toque el metal al descubierto del dispositivo. Para extraer las tarjetas DIMM, consulte [Instalar memoria en la página 125.](#page-136-0)
- **2.** Extraiga y guarde el cartucho de impresión.
- **PRECAUCIÓN:** Es *sumamente importante* extraer los cartuchos de impresión antes de realizar el envío del dispositivo. Los cartuchos de impresión que permanezcan en el dispositivo durante el transporte gotearán y cubrirán de tóner el motor y otras partes del dispositivo.

Para evitar daños en el cartucho de impresión, evite tocar el rodillo y guarde el cartucho de impresión en su material de embalaje original o de manera que no quede expuesto a la luz.

**3.** Extraiga y guarde el cable de alimentación, el cable de interfaz y los accesorios opcionales.

- <span id="page-226-0"></span>**4.** Si es posible, incluya pruebas de impresión y entre 50 y 100 hojas de papel u otros soportes de impresión que no se hayan impreso correctamente.
- **5.** Si reside en EE.UU., llame por teléfono al Centro de atención al cliente de HP para solicitar nuevo material de embalaje. Si reside fuera de los EE.UU., utilice el material de embalaje original si es posible. Hewlett-Packard recomienda contratar un seguro para el envío del equipo.

### **Garantía ampliada**

El servicio de asistencia de HP proporciona cobertura para el producto de hardware de HP y todos los componentes internos suministrados por HP. El mantenimiento del hardware abarca un período de uno a tres años a partir de la fecha de compra del producto HP. El cliente debe contratar el servicio de asistencia de HP dentro del período indicado de garantía de fábrica. Para obtener más información, póngase en contacto con el Servicio técnico y de atención al cliente de HP.

# **C Especificaciones**

- [Especificaciones físicas](#page-229-0)
- [Especificaciones eléctricas](#page-230-0)
- [Especificaciones acústicas](#page-231-0)
- [Entorno operativo](#page-232-0)

## <span id="page-229-0"></span>**Especificaciones físicas**

#### **Tabla C-1 Dimensiones y pesos de producto**

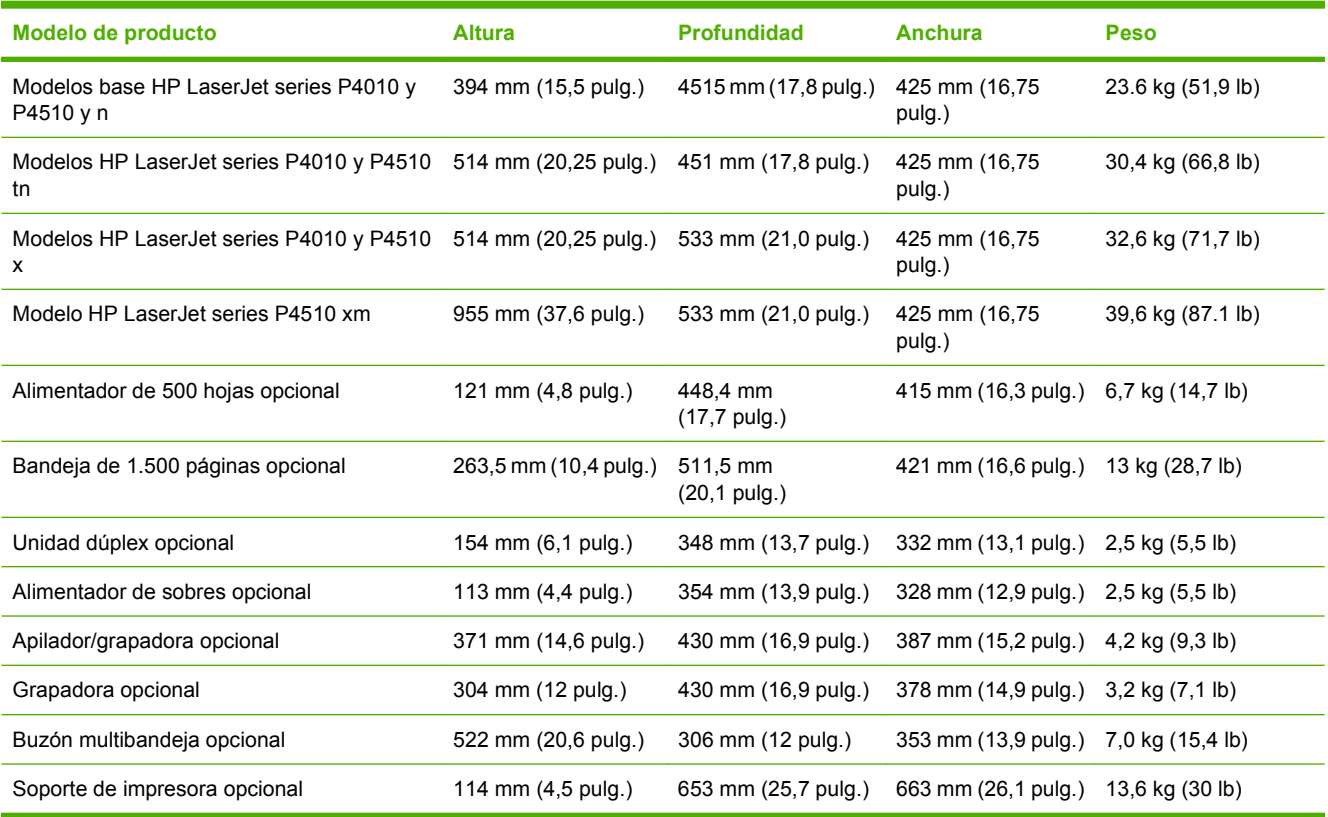

#### **Tabla C-2 Dimensiones del producto con todas las puertas y bandejas completamente abiertas**

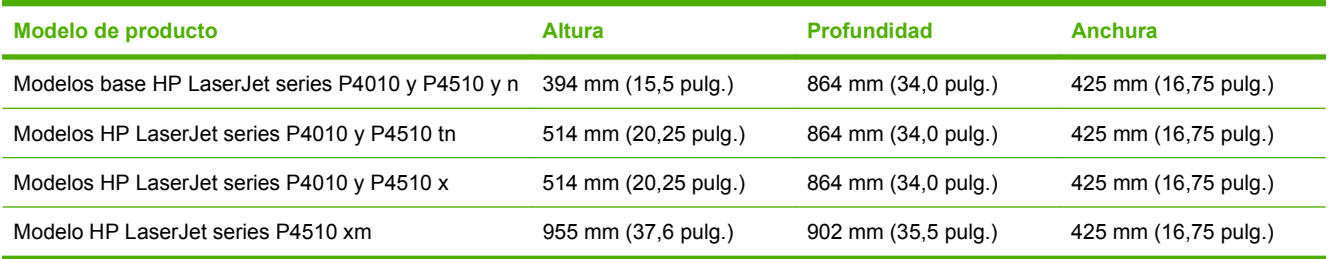

## <span id="page-230-0"></span>**Especificaciones eléctricas**

**¡ADVERTENCIA!** Los requisitos de alimentación de energía son diferentes según el país/la región de venta del producto. No convierta los voltajes operativos: ello puede dañar el producto e invalidar la garantía de éste.

#### **Tabla C-3 Requisitos de alimentación**

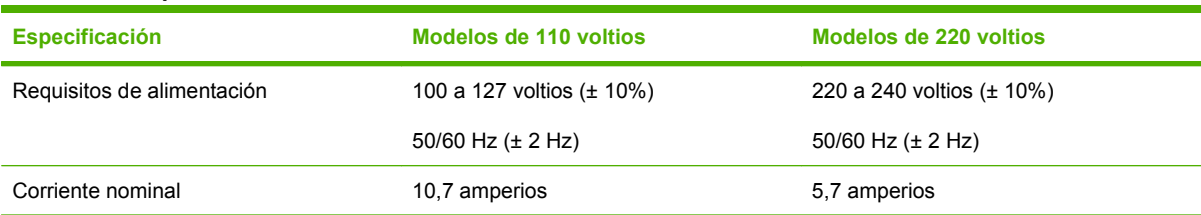

#### **Tabla C-4 Consumo de energía (media, en vatios)**

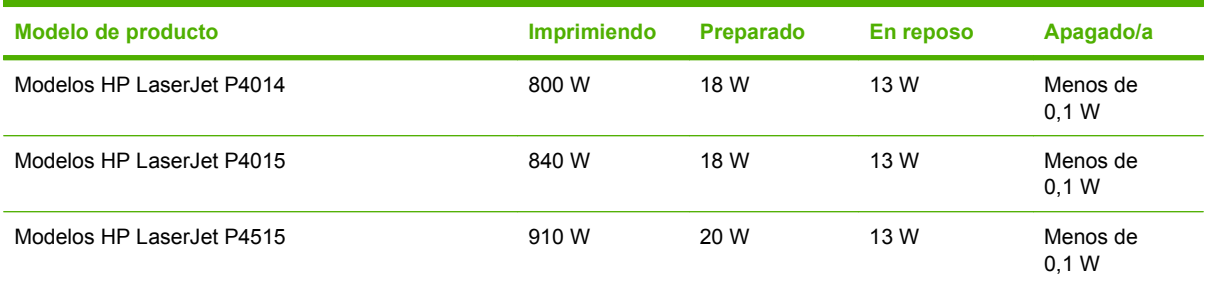

1 Valores sujetos a cambios Consulte [www.hp.com/support/hpljp4010series](http://www.hp.com/support/hpljp4010series) o [www.hp.com/support/hpljp4510series](http://www.hp.com/support/hpljp4510series) para obtener información actualizada.

<sup>2</sup> Los valores de energía citados son los valores más elevados medidos con todos los voltajes estándar.

<sup>3</sup> Tiempo predeterminado desde el modo Preparado al modo de reposo = 30 minutos.

<sup>4</sup> La difusión térmica en modo Preparado es igual a 70 BTU/hora.

<sup>5</sup> Tiempo de recuperación desde el modo de reposo al comienzo de la impresión = menos de 15 segundos.

<sup>6</sup> HP LaserJet P4014 velocidad 45 ppm tamaño Carta. HP LaserJet P4015 velocidad 52 ppm tamaño Carta. HP LaserJet P4515 velocidad 62 ppm tamaño Carta.

## <span id="page-231-0"></span>**Especificaciones acústicas**

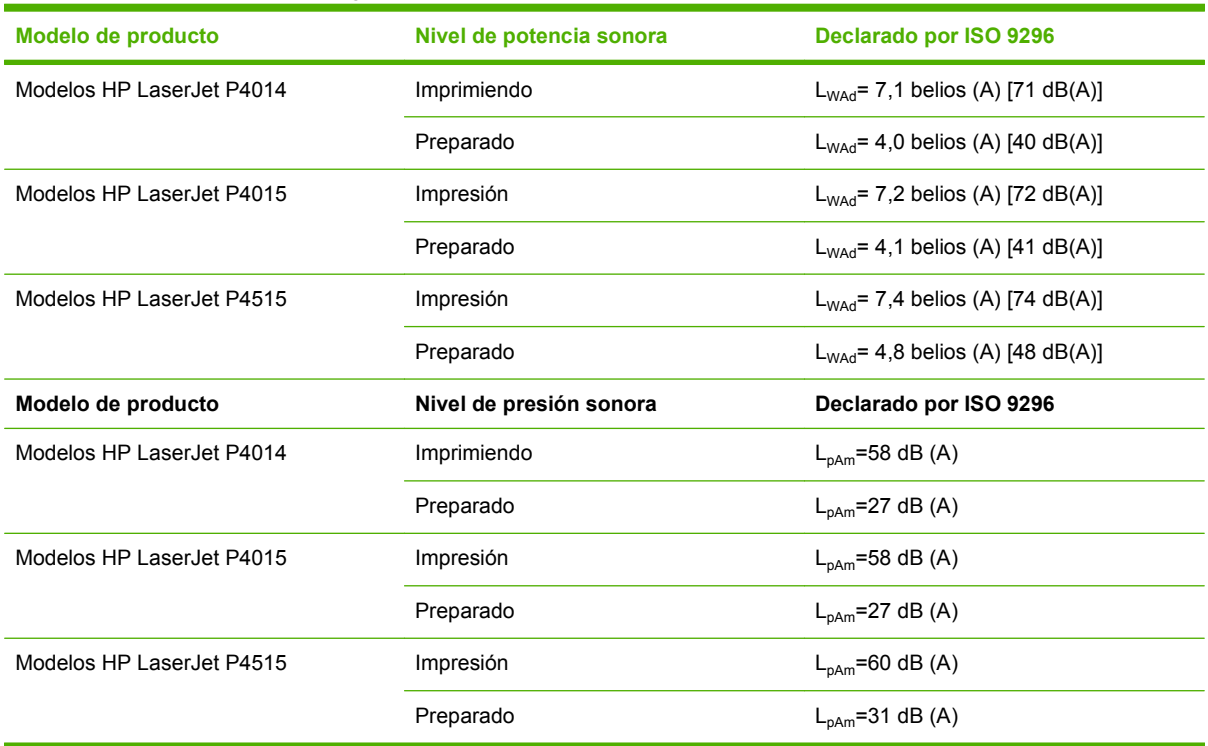

#### **Tabla C-5 Potencia de sonido y nivel de presión**

<sup>1</sup> Los valores están basados en datos preliminares. Consulte [www.hp.com/support/hpljp4010series](http://www.hp.com/support/hpljp4010series) o [www.hp.com/support/](http://www.hp.com/support/hpljp4510series) [hpljp4510series](http://www.hp.com/support/hpljp4510series) para obtener información actualizada.

<sup>2</sup> HP LaserJet P4014 velocidad 45 ppm tamaño Carta. HP LaserJet P4015 velocidad 52 ppm tamaño Carta. HP LaserJet P4515 velocidad 62 ppm tamaño Carta.

<sup>3</sup> Configuración probada (HP LaserJet P4014): modelo LJ P4014n, impresión en papel tamaño A4 modo símplex

<sup>4</sup> Configuración probada (HP LaserJet P4015): modelo LJ P4015x, impresión en papel tamaño A4 modo símplex

<sup>5</sup> Configuración probada (HP LaserJet P4515): modelo LJ P4515x, impresión en papel tamaño A4 modo símplex

## <span id="page-232-0"></span>**Entorno operativo**

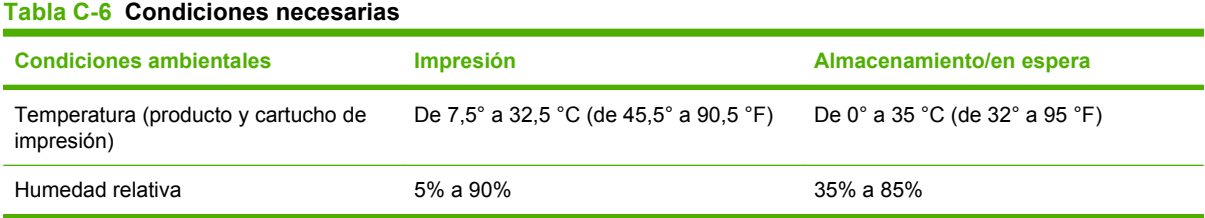

# **D Información sobre normativas**

- [Normas de la FCC](#page-235-0)
- [Programa de administración medioambiental de productos](#page-236-0)
- [Declaración de conformidad](#page-240-0)
- [Declaraciones sobre seguridad](#page-241-0)

## <span id="page-235-0"></span>**Normas de la FCC**

Este equipo fue probado y cumple todas las limitaciones de los dispositivos de Clase B, de acuerdo con el Apartado 15 de la normativa de la FCC. Estos límites están diseñados para proporcionar una protección razonable contra interferencias cuando se utiliza el equipo en una instalación residencial. Este equipo genera, emplea y puede irradiar energía de frecuencia de radio. Si este equipo no se instala y utiliza de acuerdo con las instrucciones, puede provocar interferencias en las comunicaciones por radio. En cualquier caso, no hay garantía alguna de que no se puedan producir interferencias en una instalación específica. Si este equipo ocasiona interferencias dañinas para la recepción de radio o televisión, lo que puede determinarse apagando y volviendo a encender el equipo, se recomienda al usuario que intente corregir las interferencias tomando una o más de las siguientes medidas:

- reoriente o reubique la antena receptora;
- aumente la separación entre el equipo y el receptor;
- conecte el equipo a una toma de corriente que esté en un circuito distinto al circuito en el que esté ubicado el receptor;
- consulte con su distribuidor o con un técnico experto en radio y televisión.

**NOTA:** Cualquier cambio o modificación en la impresora que no esté expresamente aprobado por HP podrá anular la autoridad del usuario para utilizar este equipo.

El uso de un cable de interfaz blindado es un requisito imprescindible para la conformidad con los límites establecidos para los dispositivos de Clase B en el Apartado 15 de las normas de la FCC.

## <span id="page-236-0"></span>**Programa de administración medioambiental de productos**

### **Protección del medio ambiente**

Hewlett-Packard Company se compromete a proporcionar productos de calidad que respeten el medio ambiente. Este producto está diseñado con varios atributos que reducen al mínimo el impacto en el medio ambiente.

### **Generación de ozono**

Este producto no genera cantidades apreciables de ozono  $(O_3)$ .

### **Consumo de energía**

El uso de energía desciende de forma significativa en el modo de suspensión, que ahorra recursos naturales y dinero sin que afecte al alto rendimiento del producto. Para determinar el estado de calificación de ENERGY STAR® de este producto, consulte la hoja de datos del producto o la hoja de especificaciones. Los productos calificados se encuentran indicados en:

[www.hp.com/go/energystar](http://www.hp.com/go/energystar)

### **Consumo de tóner**

En el modo EconoMode, la impresora consume bastante menos tóner, lo cual amplía la duración del cartucho.

### **Consumo de papel**

Esta característica de impresión dúplex automática (impresión a doble cara) y la capacidad de impresión de N páginas por hoja (varias páginas impresas en una sola) puede reducir el uso de papel y, por consiguiente, la necesidad de recursos naturales.

### **Plásticos**

Los componentes de plástico de más de 25 gramos llevan estampada una marca de identificación del material, de acuerdo con las normativas internacionales al respecto, para que los distintos tipos de plástico se puedan identificar más fácilmente para su reciclaje al final de la vida útil del producto.

### **Consumibles de impresión de HP LaserJet**

La devolución y el reciclado de los cartuchos de impresión de HP LaserJet son muy sencillos y totalmente gratuitos con HP Planet Partners. En cada nuevo cartucho de impresión y paquete de consumibles de la impresora HP LaserJet se incluyen instrucciones e información del programa en varios idiomas. Puede ayudar a reducir el impacto medioambiental aún más si devuelve varios cartuchos juntos en lugar de por separado.

HP se compromete a proporcionar productos y servicios de alta calidad que respeten el medio ambiente, desde el diseño del producto y la fabricación hasta los procesos de distribución, funcionamiento y reciclaje. Si participa en el programa HP Planet Partners, aseguramos que sus cartuchos de impresión HP LaserJet se reciclan correctamente. Se procesan para recuperar plásticos y metales que se usarán en nuevos productos ahorrando millones de toneladas de basura a los vertederos. Tenga en cuenta que no se le devolverá el cartucho. Gracias por ser responsable con el medio ambiente.

<span id="page-237-0"></span>**E NOTA:** Utilice la etiqueta de devolución sólo para devolver los cartuchos de impresión originales de HP LaserJet. No utilice esta etiqueta para cartuchos de inyección de tinta HP, que no sean de HP, que hayan sido rellenados o reacondicionados, ni para devoluciones de garantía. Para obtener más información sobre cómo reciclar los cartuchos de inyección de tinta HP, consulte [www.hp.com/](http://www.hp.com/recycle) [recycle.](http://www.hp.com/recycle)

### **Instrucciones de devolución y reciclado**

### **Estados Unidos y Puerto Rico**

La etiqueta que se adjunta en el embalaje del cartucho de HP LaserJet se emplea para la devolución y el reciclado de uno o más cartuchos de impresión de HP LaserJet ya utilizados. Siga las instrucciones correspondientes que se incluyen a continuación.

#### **Devoluciones múltiples (más de un cartucho)**

- **1.** Guarde cada cartucho de impresión de HP LaserJet en su embalaje y envase originales.
- **2.** Precinte juntas las cajas con precinto de embalaje o material para embalar. El paquete puede pesar hasta 31 kg.
- **3.** Utilice una etiqueta para envíos individual franqueada.

**Ó**

- **1.** Utilice una caja adecuada de la que disponga o solicite una caja de recogida masiva gratuita en [www.hp.com/recycle](http://www.hp.com/recycle) o, en EE.UU. llame al 1-800-340-2445 (hasta 31 kg de cartuchos de impresión HP LaserJet).
- **2.** Utilice una etiqueta para envíos individual franqueada.

#### **Devoluciones individuales**

- **1.** Guarde el cartucho de impresión de HP LaserJet en su embalaje y envase originales.
- **2.** Coloque la etiqueta para envíos en la parte delantera del embalaje.

### **Envío**

Para todas las devoluciones de cartuchos de impresión HP LaserJet para reciclaje, entregue el paquete en UPS en su próxima entrega o recogida o llévelo a un establecimiento autorizado UPS. Para conocer la dirección de su establecimiento UPS más cercano, llame en EE.UU. al 1-800-PICKUPS o visite [www.ups.com](http://www.ups.com). Si realiza una devolución a través de la etiqueta USPS, entregue el paquete a un mensajero postal de EE.UU. o entréguelo en una oficina de correos de EE.UU. Para obtener más información o pedir más etiquetas o cajas vacías para devolución, consulte [www.hp.com/recycle](http://www.hp.com/recycle) o llame en EE.UU. al 1-800-340-2445. A las entregas por UPS se le aplicará las tarifas habituales de recogida. Esta información puede cambiar sin previo aviso.

### **Devoluciones desde fuera de EE.UU.**

Para participar en el programa de devolución y reciclaje HP Planet Partners, simplemente siga las sencillas indicaciones de la guía de reciclaje (dentro del paquete de su nuevo producto) o visite [www.hp.com/recycle.](http://www.hp.com/recycle) Seleccione su país/región para obtener información sobre cómo devolver sus consumibles de impresión HP LaserJet.

### <span id="page-238-0"></span>**Papel**

Este producto puede utilizarse con papel reciclado siempre que éste cumpla los requisitos especificados en la *HP LaserJet Printer Family Print Media Guide* (Guía de soportes de impresión de la familia de impresoras HP LaserJet). Este producto es compatible con el uso de papel reciclado según el estándar EN12281:2002.

### **Restricciones de materiales**

Este producto HP no contiene mercurio añadido.

Este producto HP contiene una batería que puede que requiera un tratamiento especial al final de su vida útil. Las baterías contenidas en este producto o suministradas por Hewlett-Packard para el mismo incluyen lo siguiente:

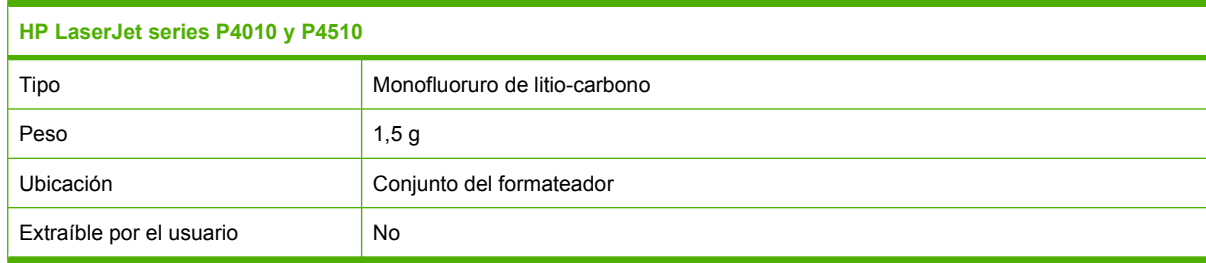

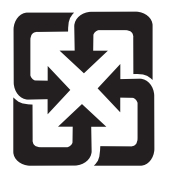

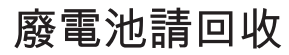

Para obtener información sobre el reciclado, puede visitar [www.hp.com/recycle](http://www.hp.com/recycle) o ponerse en contacto con las autoridades locales o con Electronics Industries Alliance: [www.eiae.org.](http://www.eiae.org)

### **Equipo de eliminación de residuos en los hogares para usuarios de la Unión Europea**

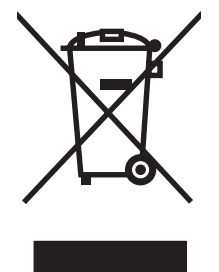

Este símbolo, situado en el producto o en el embalaje, indica que este producto no puede desecharse junto con el resto de sus residuos domésticos. Por contra, tiene la responsabilidad de desecharse de las piezas del producto entregándolas en un punto de recogida adecuado para el reciclaje de equipos eléctricos y electrónicos usados. Al entregar su equipo usado para su recogida y reciclaje estará contribuyendo a conservar recursos naturales y garantizar que se recicle de un modo seguro para la salud humana y el medio ambiente. Para obtener más información acerca de los puntos en donde puede entregar los productos usados para su reciclaje, póngase en contacto con el ayuntamiento o el servicio de recogida de basuras de su localidad o con la tienda en la que adquirió el producto.

### <span id="page-239-0"></span>**Sustancias químicas**

HP se compromete a proporcionar información a sus clientes sobre las sustancias químicas que se encuentran en sus productos con el fin de cumplir las exigencias legales como REACH (Regulación UE, nº 1907/2006 del Consejo y el Parlamento Europeo). Encontrará el informe correspondiente sobre sustancias químicas en: [www.hp.com/go/reach](http://www.hp.com/go/reach).

### **Hoja de datos sobre seguridad de los materiales (MSDS)**

Las hojas de datos sobre seguridad de materiales (MSDS) de consumibles con sustancias químicas (por ejemplo, un tóner) se obtienen en el sitio web de HP [www.hp.com/go/msds](http://www.hp.com/go/msds) o [www.hp.com/hpinfo/](http://www.hp.com/hpinfo/community/environment/productinfo/safety) [community/environment/productinfo/safety.](http://www.hp.com/hpinfo/community/environment/productinfo/safety)

### **Información adicional**

Para obtener información sobre estos temas medioambientales consulte:

- La hoja de perfil medioambiental para éste y algunos productos relacionados con HP.
- El compromiso de HP de respetar el medio ambiente.
- El sistema de gestión medioambiental de HP.
- El programa de devolución y reciclaje de productos de HP al final de su vida útil.
- Las hojas de datos sobre seguridad de los materiales.

Visite [www.hp.com/go/environment](http://www.hp.com/go/environment) o [www.hp.com/hpinfo/globalcitizenship/environment.](http://www.hp.com/hpinfo/globalcitizenship/environment)

## <span id="page-240-0"></span>**Declaración de conformidad**

### **Declaración de conformidad**

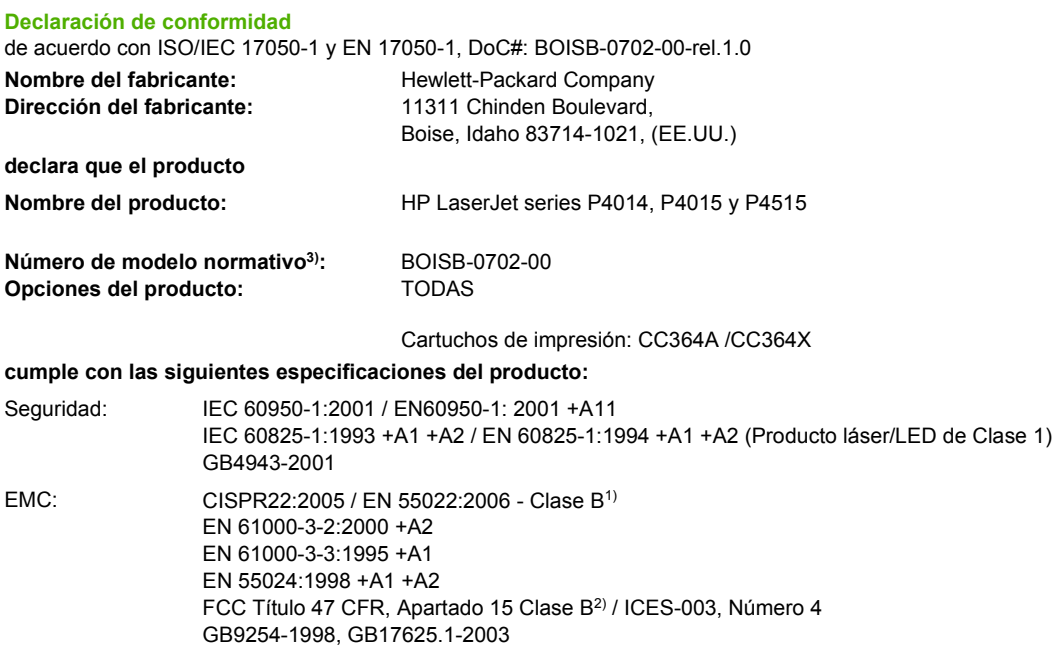

#### **Información adicional:**

Este producto cumple con los requisitos de la Directiva EMC 2004/108/EEC y la Directiva de bajo voltaje 2006/95/EC e incluye las marcas de CE correspondientes.

1) El producto fue sometido a pruebas en una configuración típica con Sistemas informáticos personales de Hewlett-Packard.

2) Este dispositivo cumple con el Apartado 15 de las Normas de la FCC. El funcionamiento está sujeto a las dos condiciones siguientes: (1) no puede causar interferencias y (2) debe tolerar las interferencias que reciba, incluidas las que puedan ocasionar un funcionamiento no deseado.

3) Con arreglo a la normativa en vigor, este producto tiene asignado un número de modelo reglamentario. Este número no debe confundirse con el nombre comercial ni con el número del producto.

#### Boise, Idaho , (EE.UU.)

#### **29 de junio de 2007**

#### **Para temas de normativa únicamente:**

Persona de contacto en Europa: Standards Europe,, Herrenberger Strasse 140, , D-71034, Böblingen (Alemania), (Fax: +49-7031-14-3143), Su oficina de ventas y servicio técnico local de Hewlett-Packard o Hewlett-Packard GmbH, Department HQ-TRE / <http://www.hp.com/go/certificates>

Persona de contacto en EE.UU.: Product Regulations Manager, Hewlett-Packard Company,, PO Box 15, Mail Stop 160, Boise, ID 83707-0015, , (Teléfono: +1-208-396-6000)

## <span id="page-241-0"></span>**Declaraciones sobre seguridad**

### **Seguridad láser**

El Centro CDRH (Center for Devices and Radiological Health) del departamento Food and Drug Administration de EE.UU. implementó reglamentaciones para los productos láser fabricados a partir del 1 de agosto de 1976, de cumplimiento obligatorio para los productos comercializados en Estados Unidos. El dispositivo está certificado como producto láser de "Clase 1" según lo estipulado en la Norma de rendimiento de radiaciones del U.S. Department of Health and Human Services (Departamento de sanidad y servicios sociales de EE.UU.), de acuerdo con la ley Radiation Control for Health and Safety Act (Ley de Control de la radiación para la salud y la seguridad) de 1968. La radiación emitida dentro del dispositivo está completamente confinada dentro de las cubiertas externas y la carcasa protectora, por lo que los rayos láser no pueden escapar durante ninguna fase del funcionamiento normal del aparato.

**¡ADVERTENCIA!** El uso de controles, ajustes o procedimientos que no sean los que se especifican en la presente guía podrían dejar al usuario expuesto a radiaciones peligrosas.

### **Normas DOC de Canadá**

Complies with Canadian EMC Class B requirements.

« Conforme à la classe B des normes canadiennes de compatibilité électromagnétiques. « CEM ». »

### **Declaración VCCI (Japón)**

この装置は、情報処理装置等電波障害自主規制協議会(VCCI)の基準 に基づくクラスB情報技術装置です。この装置は、家庭環境で使用すること を目的としていますが、この装置がラジオやテレビジョン受信機に近接して 使用されると、受信障害を引き起こすことがあります。 取扱説明書に従って正しい取り扱いをして下さい。

### **Declaración sobre el cable de alimentación (Japón)**

製品には、同梱された電源コードをお使い下さい。 同梱された電源コードは、他の製品では使用出来ません。

### **Declaración EMI (Corea)**

B급 기기 (가정용 정보통신기기)

이 기기는 가정용으로 전자파적합등록을 한 기기로서<br>주거지역에서는 물론 모든지역에서 사용할 수 있습니다.

### **Declaración de láser de Finlandia**

#### **Luokan 1 laserlaite**

Klass 1 Laser Apparat

HP LaserJet P4014, P4014n, P4015n, P4015tn, P4015x, P4515n, P4515tn, P4515x, P4515xm, laserkirjoitin on käyttäjän kannalta turvallinen luokan 1 laserlaite. Normaalissa käytössä kirjoittimen suojakotelointi estää lasersäteen pääsyn laitteen ulkopuolelle. Laitteen turvallisuusluokka on määritetty standardin EN 60825-1 (1994) mukaisesti.

#### **VAROITUS !**

Laitteen käyttäminen muulla kuin käyttöohjeessa mainitulla tavalla saattaa altistaa käyttäjän turvallisuusluokan 1 ylittävälle näkymättömälle lasersäteilylle.

#### **VARNING !**

Om apparaten används på annat sätt än i bruksanvisning specificerats, kan användaren utsättas för osynlig laserstrålning, som överskrider gränsen för laserklass 1.

#### **HUOLTO**

HP LaserJet P4014, P4014n, P4015n, P4015tn, P4015x, P4515n, P4515tn, P4515x, P4515xm kirjoittimen sisällä ei ole käyttäjän huollettavissa olevia kohteita. Laitteen saa avata ja huoltaa ainoastaan sen huoltamiseen koulutettu henkilö. Tällaiseksi huoltotoimenpiteeksi ei katsota väriainekasetin vaihtamista, paperiradan puhdistusta tai muita käyttäjän käsikirjassa lueteltuja, käyttäjän tehtäväksi tarkoitettuja ylläpitotoimia, jotka voidaan suorittaa ilman erikoistyökaluja.

#### **VARO !**

Mikäli kirjoittimen suojakotelo avataan, olet alttiina näkymättömällelasersäteilylle laitteen ollessa toiminnassa. Älä katso säteeseen.

#### **VARNING !**

Om laserprinterns skyddshölje öppnas då apparaten är i funktion, utsättas användaren för osynlig laserstrålning. Betrakta ej strålen. Tiedot laitteessa käytettävän laserdiodin säteilyominaisuuksista: Aallonpituus 775-795 nm Teho 5 m W Luokan 3B laser.

### **Tabla de substancias (China)**

## 有毒有害物质表

根据中国电子信息产品污染控制管理办法的要求而出台

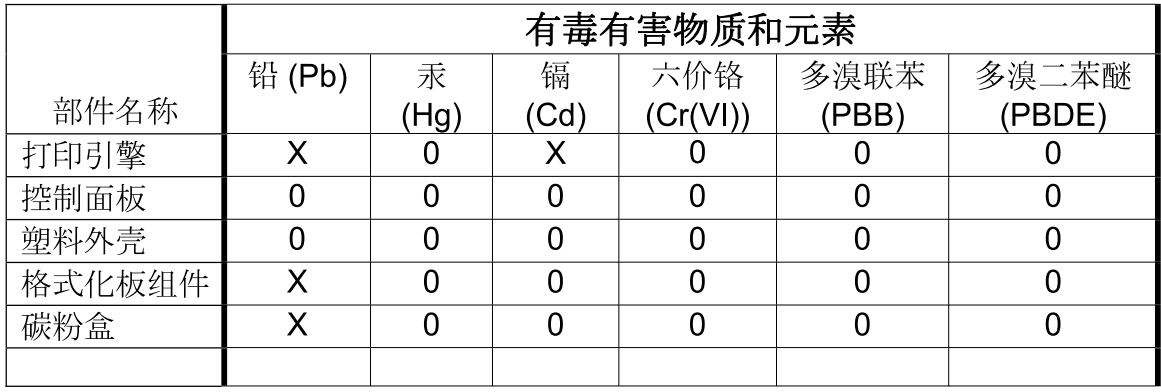

 $3685$ 

0: 表示在此部件所用的所有同类材料中, 所含的此有毒或有害物质均低于 SJ/T11363-2006 的限制要求。

X: 表示在此部件所用的所有同类材料中, 至少一种所含的此有毒或有害物质高于 SJ/T11363-2006 的限制要求。

注:引用的"环保使用期限"是根据在正常温度和湿度条件下操作使用产品而确定的。

# **Índice**

### **A**

A4, configuración de papel [20](#page-31-0) A4 ancho, configuración [20](#page-31-0) accesibilidad, características [6](#page-17-0) accesorio de impresión a doble cara referencia [203](#page-214-0) accesorio de impresión dúplex atascos [174](#page-185-0) accesorios disponibles [5](#page-16-0) números de referencia [203](#page-214-0) pedido [202](#page-213-0) actualización remota del firmware (RFU) [137](#page-148-0) actualizar firmware [137](#page-148-0) Actualizar firmware, Macintosh [56](#page-67-0) acústicas, especificaciones [220](#page-231-0) administración de la red [66](#page-77-0) advertencias suprimibles, configuración [27](#page-38-0) ajustar documentos Windows [102](#page-113-0) ajustar escala de documentos Macintosh [58](#page-69-0) ajustes de ahorro de energía [94](#page-105-0) alertas, correo electrónico [57](#page-68-0) alimentación, especificaciones [219](#page-230-0) alimentación eléctrica solución de problemas [144](#page-155-0) alimentación manual configuración [20](#page-31-0) alimentador de sobres atascos de papel [170](#page-181-0) referencia [203](#page-214-0) almacenamiento cartuchos de impresión [119](#page-130-0)

almacenamiento, trabajo acceso [97](#page-108-0) configuración de Macintosh [56,](#page-67-0) [61](#page-72-0) funciones [97](#page-108-0) menú Recuperar trabajo [16](#page-27-0) almacenamiento de trabajo acceso [97](#page-108-0) almacenamiento de trabajos configuración [25](#page-36-0) configuración Macintosh [61](#page-72-0) funciones [97](#page-108-0) Windows [103](#page-114-0) ambas caras, impresión configuración de bordes de encuadernación [20](#page-31-0) ambas caras, impresión en configuración de Macintosh [56](#page-67-0) menú Mostrar cómo... [15](#page-26-0) página de uso [17](#page-28-0) ambas caras, imprimir en Windows [102](#page-113-0) ampliación de memoria [125](#page-136-0) ampliada, garantía [215](#page-226-0) antifalsificación de consumibles [119](#page-130-0) apilador referencia [203](#page-214-0) apilador/grapadora carga de grapas [122](#page-133-0) imprimir en [90,](#page-101-0) [96](#page-107-0) predeterminado, configurado como [96](#page-107-0) archivos EPS, resolución de problemas [197](#page-208-0) archivos PDF, impresión [125](#page-136-0)

archivos PostScript Printer Description (PPD) solución de problemas [196](#page-207-0) asistencia enlaces del servidor Web incorporado [115](#page-126-0) en línea [104](#page-115-0), [213](#page-224-0) Linux [199](#page-210-0) páginas de HP Printer Utility [56](#page-67-0) volver a embalar el dispositivo [214](#page-225-0) asistencia al cliente enlaces del servidor Web incoporado [115](#page-126-0) páginas de HP Printer Utility [56](#page-67-0) volver a embalar el dispositivo [214](#page-225-0) asistencia en línea [213](#page-224-0) asistencia técnica volver a embalar el dispositivo [214](#page-225-0) atajos [101](#page-112-0) atascos alimentador de sobres [170](#page-181-0) área del fusor [176](#page-187-0) Bandeja 1 [171](#page-182-0) bandeja de salida [179](#page-190-0) bandeja para 1.500 hojas [173](#page-184-0) bandeja para 500 hojas [171](#page-182-0) calidad de impresión después de [186](#page-197-0) causas comunes de [166](#page-177-0) configuración de recuperación [28](#page-39-0) cubierta superior [168](#page-179-0) grapa [182](#page-193-0) menú Mostrar cómo... [15](#page-26-0)

recuperación [185](#page-196-0) ubicaciones [168](#page-179-0) unidad dúplex [174](#page-185-0) atascos de grapas [182](#page-193-0) atascos de papel alimentador de sobres [170](#page-181-0) área del fusor [176](#page-187-0) Bandeja 1 [171](#page-182-0) bandeja de salida [179](#page-190-0) bandeja para 1.500 hojas [173](#page-184-0) bandeja para 500 hojas [171](#page-182-0) cubierta superior [168](#page-179-0) ubicaciones [168](#page-179-0) unidad dúplex [174](#page-185-0) ayuda, menú Mostrar cómo... [15](#page-26-0)

#### **B**

bandeja 1 [60](#page-71-0) Bandeja 1 atascos de papel [171](#page-182-0) carga [81](#page-92-0) configuración [18](#page-29-0) configuración de alimentación manual [20](#page-31-0) bandeja 1.500 páginas carga [83](#page-94-0) Bandeja 2 configuración [18](#page-29-0) Bandeja 3 especificaciones físicas [218](#page-229-0) bandeja 500 páginas carga [82](#page-93-0) bandeja de salida posterior atascos de papel [179](#page-190-0) imprimir en [89](#page-100-0) ubicación [7](#page-18-0) bandeja de salidas atascos de papel [179](#page-190-0) bandeja de salida superior atascos de papel [179](#page-190-0) ubicación [7](#page-18-0) bandeja para 1.500 hojas atascos de papel [173](#page-184-0) bandeja para 500 hojas atascos de papel [171](#page-182-0) bandejas atascos de papel [168](#page-179-0), [171](#page-182-0), [173](#page-184-0) carga Bandeja 1 [81](#page-92-0)

carga bandeja 500 páginas [82](#page-93-0) carga bandeja de 1.500 páginas [83](#page-94-0) configuración [18](#page-29-0) configuración de alimentación manual [20](#page-31-0) configuración de Macintosh [56](#page-67-0) configuración de registro [22](#page-33-0) configuración tamaño especial [19](#page-30-0) configurar [86](#page-97-0) impresión a doble cara [60](#page-71-0) menú Mostrar cómo... [15](#page-26-0) orientación del papel [80](#page-91-0) prueba de ruta del papel [38](#page-49-0) referencias [203](#page-214-0) ubicación [7](#page-18-0) bandejas, estado HP Easy Printer Care [110](#page-121-0) bandejas, salida atascos, eliminación [179](#page-190-0) prueba de ruta del papel [38](#page-49-0) ubicación [7](#page-18-0) bandejas de salida selección [89](#page-100-0) seleccionar, Windows [103](#page-114-0) baterías incluidas [227](#page-238-0) blanco, páginas en eliminación [21](#page-32-0) Bloquear recursos, Macintosh [56](#page-67-0) borrador, calidad de impresión [23,](#page-34-0) [24](#page-35-0) Botón Ayuda, panel de control [12](#page-23-0) botones, panel de control [12](#page-23-0)

### **C**

cables solución de problemas de USB [192](#page-203-0) USB, conexión [64](#page-75-0) Cable USB, referencia [205](#page-216-0) calidad. *Consulte* calidad de impresión calidad de impresión atascos, después de [186](#page-197-0) borrosa [191](#page-202-0) caracteres malformados [189](#page-200-0) configuración [23](#page-34-0)

defectos de imagen [187](#page-198-0) defectos de repetición [189](#page-200-0) entorno [186](#page-197-0) fondo gris [188](#page-199-0) imágenes repetidas [191](#page-202-0) impresión clara [187](#page-198-0) líneas [188](#page-199-0) líneas blancas [190](#page-201-0) líneas dispersas [191](#page-202-0) manchas [187](#page-198-0) manchas blancas [190](#page-201-0) manchas de tóner [188](#page-199-0) omisiones [187](#page-198-0) papel [186](#page-197-0) rastros de llantas [190](#page-201-0) resolución de problemas [186](#page-197-0) tóner flojo [188](#page-199-0) calidad de salida. *Consulte* calidad de impresión cambiar tamaño de documentos Macintosh [58](#page-69-0) Windows [102](#page-113-0) Canadá, normas DOC [230](#page-241-0) cancelación impresión [100](#page-111-0) cancelación de una solicitud de impresión [100](#page-111-0) caracteres, malformados [189](#page-200-0) caracteres malformados, solución de problemas [189](#page-200-0) características [2](#page-13-0), [5](#page-16-0) características de seguridad [117](#page-128-0) carga Bandeja 1 [81](#page-92-0) bandeja 1.500 páginas [83](#page-94-0) bandeja 500 páginas [82](#page-93-0) grapas [122](#page-133-0) menú Mostrar cómo... [15](#page-26-0) Cargar archivo, Macintosh [56](#page-67-0) cartuchos almacenamiento [119](#page-130-0) características [6](#page-17-0) configuración de densidad [24](#page-35-0) EconoMode [24](#page-35-0) garantía [211](#page-222-0) intervalos de sustitución [119](#page-130-0) mensajes de estado [12](#page-23-0) no HP [119](#page-130-0) pedidos a través del servidor Web incorporado [115](#page-126-0)

reciclado [225](#page-236-0) referencias [204](#page-215-0) sustitución [120](#page-131-0) cartuchos, grapa carga [122](#page-133-0) cartuchos, impresión atascos de papel [168](#page-179-0) estado Macintosh [61](#page-72-0) cartuchos de grapas carga [122](#page-133-0) referencias [203](#page-214-0) cartuchos de impresión atascos de papel [168](#page-179-0) estado Macintosh [61](#page-72-0) garantía [211](#page-222-0) intervalos de sustitución [119](#page-130-0) pedidos a través del servidor Web incorporado [115](#page-126-0) referencias [204](#page-215-0) sustitución [120](#page-131-0) cartuchos de tóner. *Consulte* cartuchos de impresión cartulina bandeja de salida, seleccionar [89](#page-100-0) modos fusor [22](#page-33-0) Centro de atención al cliente de HP [213](#page-224-0) clara, impresión establecimiento de la densidad de tóner [24](#page-35-0) cliente, asistencia en línea [213](#page-224-0) Linux [199](#page-210-0) comparación de productos [2](#page-13-0) configuración controladores [47,](#page-58-0) [55](#page-66-0) preajustes del controlador (Macintosh) [58](#page-69-0) prioridad [46](#page-57-0), [54](#page-65-0) restauración de la configuración predeterminada [36](#page-47-0) configuración AppleTalk [32,](#page-43-0) [68](#page-79-0) configuración de advertencias [27](#page-38-0) Configuración de Bonjour [57](#page-68-0) configuración de bordes de encuadernación [20](#page-31-0)

configuración de controladores de Macintosh Almacenamiento de trabajos [61](#page-72-0) configuración de DNS [31](#page-42-0) configuración de IPV6 [31](#page-42-0) configuración de IPX/SPX [32](#page-43-0), [68](#page-79-0) configuración de la fuente Courier [20](#page-31-0) configuración del controlador de Macintosh ficha Servicios [61](#page-72-0) papel tamaño personalizado [58](#page-69-0) Configuración del controlador de Macintosh filigranas [59](#page-70-0) configuración del firewall [33](#page-44-0) configuración del papel de tamaño personalizado Macintosh [58](#page-69-0) configuración del servidor proxy [32](#page-43-0) configuración del tiempo de espera E/S [29](#page-40-0) trabajos en espera [25](#page-36-0) configuración de red cambio [66](#page-77-0) visualización [66](#page-77-0) configuración DLC/LLC [68](#page-79-0) configuración predeterminada, restauración [36](#page-47-0) Configuración rápida [101](#page-112-0) configuración TCP/IP [30](#page-41-0) Configurar dispositivo, menú [19](#page-30-0) conmutador de alimentación, ubicación [7](#page-18-0) conmutador de encendido/ apagado, ubicación [7](#page-18-0) conservación de recursos [130](#page-141-0) conservación de recursos, memoria [130](#page-141-0) consumibles estado, visualización con HP Printer Utility [56](#page-67-0) estado, visualización con servidor Web incorporado [113](#page-124-0) falsificación [119](#page-130-0)

intervalos de sustitución [119](#page-130-0) no HP [119](#page-130-0) página de estado, impresión [17](#page-28-0) pedido [202](#page-213-0) pedidos a través del servidor Web incorporado [115](#page-126-0) reciclado [225](#page-236-0) referencias [203](#page-214-0), [204](#page-215-0) sustitución de los cartuchos de impresión [120](#page-131-0) consumibles, estado HP Easy Printer Care [110](#page-121-0) mensajes del panel de control [12](#page-23-0) continuación automática, configuración [27](#page-38-0) contraseña de red cambio [66](#page-77-0) configuración [66](#page-77-0) controlador de impresora Macintosh, solución de problemas [196](#page-207-0) controlador de impresora universal [44](#page-55-0) Controlador de impresora universal HP [44](#page-55-0) controladores atajos (Windows) [101](#page-112-0) compatibles [43](#page-54-0) configuración [46,](#page-57-0) [47](#page-58-0), [54,](#page-65-0) [55](#page-66-0) configuración de Macintosh [58](#page-69-0) incluidos [5](#page-16-0) preajustes (Macintosh) [58](#page-69-0) tipos de papel [76](#page-87-0) universal [44](#page-55-0) Windows, abrir [101](#page-112-0) controladores de emulación PS [43](#page-54-0) controladores de Linux [199](#page-210-0) controladores PCL universal [44](#page-55-0) control de los trabajos de impresión [87](#page-98-0) copias, número de Windows [104](#page-115-0) copias, número predeterminado de [19](#page-30-0) Corea, Declaración EMI [230](#page-241-0)

correo electrónico, alertas [57](#page-68-0) cubierta superior atascos de papel, eliminación [168](#page-179-0)

#### **D**

declaración de conformidad [229](#page-240-0) declaración VCCI de Japón [230](#page-241-0) defectos de imagen, resolución de problemas [187](#page-198-0) defectos de repetición, solución de problemas [189](#page-200-0), [191](#page-202-0) densidad configuración [24,](#page-35-0) [56](#page-67-0) solución de problemas [187](#page-198-0) desactivación AppleTalk [68](#page-79-0) DLC/LLC [68](#page-79-0) IPX/SPX [68](#page-79-0) protocolos de red [68](#page-79-0) descubrimiento de dispositivos [65](#page-76-0) desecho, final de vida útil [227](#page-238-0) desinstalación de software en Macintosh [54](#page-65-0) detención de una solicitud de impresión [100](#page-111-0) diagnóstico red [33](#page-44-0) día siguiente, asistencia técnica in situ [214](#page-225-0) dimensiones, producto [218](#page-229-0) DIMM acceso [7](#page-18-0) instalación [125](#page-136-0) números de piezas [204](#page-215-0) tipos disponibles [125](#page-136-0) verificar la instalación [129](#page-140-0) Direccionamiento IP [65](#page-76-0) dirección IP Macintosh, solución de problemas [196](#page-207-0) Dirección IP [67](#page-78-0) directorios de archivos, impresión [17](#page-28-0) disco directorio de archivos, impresión [17](#page-28-0) eliminación [135](#page-146-0) instalación [133](#page-144-0)

dispositivos USB instalación [131](#page-142-0) DLC/LLC [32](#page-43-0) doble cara, impresión menú Mostrar cómo... [15](#page-26-0) página de uso [17](#page-28-0) doble cara, impresión a Windows [102](#page-113-0) dos caras, impresión menú Mostrar cómo... [15](#page-26-0) página de uso [17](#page-28-0) dúplex prueba de ruta del papel [38](#page-49-0) dúplex, unidad configuración [19](#page-30-0) menú Mostrar cómo... [15](#page-26-0) página de uso [17](#page-28-0)

#### **E**

EconoMode, configuración [24,](#page-35-0) [94](#page-105-0) EIO, tarjetas configuración [29](#page-40-0) instalación [133](#page-144-0) eléctricas, especificaciones [219](#page-230-0) eliminación atascos cubierta superior [168](#page-179-0) eliminación de atascos alimentador de sobres [170](#page-181-0) área del fusor [176](#page-187-0) área de salida [179](#page-190-0) Bandeja 1 [171](#page-182-0) bandeja para 1.500 hojas [173](#page-184-0) bandeja para 500 hojas [171](#page-182-0) grapa [182](#page-193-0) ubicaciones [168](#page-179-0) unidad dúplex [174](#page-185-0) eliminación de problemas bandeja para 500 hojas [171](#page-182-0) eliminación de software en Macintosh [54](#page-65-0) embalar el dispositivo [214](#page-225-0) energía, especificaciones [219](#page-230-0) entorno del producto solución de problemas [186](#page-197-0) entorno operativo especificaciones [221](#page-232-0) entorno para el producto especificaciones [221](#page-232-0)

error, mensajes tipos de [147](#page-158-0) errores Operación no válida [195](#page-206-0) errores Spool32 [195](#page-206-0) especificaciones acústicas [220](#page-231-0) características [5](#page-16-0) eléctricas [219](#page-230-0) entorno operativo [221](#page-232-0) físicas [218](#page-229-0) especificaciones de temperatura [221](#page-232-0) especificaciones físicas [218](#page-229-0) espera, trabajos en configuración [25](#page-36-0) estado ficha servicios de Macintosh [61](#page-72-0) HP Easy Printer Care [110](#page-121-0) HP Printer Utility, Macintosh [56](#page-67-0) mensajes, tipos de [147](#page-158-0) página de estado, impresión [17](#page-28-0) servidor Web incorporado [113](#page-124-0) estado de IPSEC [33](#page-44-0) estado del consumible, ficha **Servicios** Windows [104](#page-115-0) estado del consumible, ficha Servicios de Macintosh [61](#page-72-0) estado del dispositivo ficha Servicios de Macintosh [61](#page-72-0) estado de los consumibles mensajes del panel de control [12](#page-23-0) estado del producto HP Easy Printer Care [110](#page-121-0) etiquetas bandeja de salida, seleccionar [89](#page-100-0) modos fusor [22](#page-33-0)

### **F**

falsificación de consumibles [119](#page-130-0) FastRes [5,](#page-16-0) [23](#page-34-0) fecha, configuración [25](#page-36-0)

ficha Servicios Macintosh [61](#page-72-0) filigranas Windows [102](#page-113-0) final de vida útil, desecho [227](#page-238-0) Finlandia, declaración de seguridad láser [230](#page-241-0) firmware, actualización [137](#page-148-0) fondo gris, solución de problemas [188](#page-199-0) formateador seguridad [118](#page-129-0) fraudes, línea telefónica [119](#page-130-0) fuentes archivos EPS, resolución de problemas [197](#page-208-0) Cargar desde Macintosh [56](#page-67-0) configuración [21](#page-32-0) Courier [20](#page-31-0) impresión de listas [17](#page-28-0) incluidas [5](#page-16-0) recursos permanentes [130](#page-141-0) fusor atascos de papel [176](#page-187-0) modos [22](#page-33-0) sustitución [123](#page-134-0)

### **G**

garantía ampliada [215](#page-226-0) autorreparación del cliente [212](#page-223-0) cartuchos de impresión [211](#page-222-0) producto [209](#page-220-0) General Protection FaultException OE (Excepción OE de error de protección general) [195](#page-206-0) grapado de documentos [96](#page-107-0) grapadora imprimir en [90,](#page-101-0) [96](#page-107-0) grapadora/apilador atascos, grapa [182](#page-193-0) grapadora/apiladora referencia [203](#page-214-0)

### **H**

Hoja de datos sobre seguridad de los materiales (MSDS) [228](#page-239-0) hora, configuración [25](#page-36-0)

hora del temporizador cambiar [27,](#page-38-0) [95](#page-106-0) horizontal, orientación configuración, Windows [102](#page-113-0) establecimiento como predeterminada [21](#page-32-0) HP, línea especializada en fraudes [119](#page-130-0) HP Easy Printer Care abrir [110](#page-121-0) descargar [50](#page-61-0) descripción [50](#page-61-0) navegadores compatibles [50](#page-61-0) opciones [110](#page-121-0) sistemas operativos compatibles [50](#page-61-0) HP Jetdirect, servidor de impresión instalación [133](#page-144-0) HP papel, pedido [205](#page-216-0) HP Printer Utility [56](#page-67-0) HP Printer Utility para Macintosh [55](#page-66-0) HP SupportPack [215](#page-226-0) HP Web Jetadmin actualizaciones firmware [139](#page-150-0) humedad especificaciones [221](#page-232-0) solución de problemas [186](#page-197-0)

### **I**

idioma, panel de control [28](#page-39-0) impresión solución de problemas [192](#page-203-0) impresión, cartuchos almacenamiento [119](#page-130-0) características [6](#page-17-0) configuración de densidad [24](#page-35-0) EconoMode [24](#page-35-0) mensajes de estado [12](#page-23-0) no HP [119](#page-130-0) reciclado [225](#page-236-0) impresión a doble cara configuración de bordes de encuadernación [20](#page-31-0) configuración de Macintosh [56](#page-67-0)

impresión a dos caras configuración de bordes de encuadernación [20](#page-31-0) configuración de Macintosh [56](#page-67-0) impresión borrosa, solución de problemas [191](#page-202-0) impresión clara solución de problemas [187](#page-198-0) impresión de prueba Windows [103](#page-114-0) impresión dúplex Windows [102](#page-113-0) inclinadas, páginas [189](#page-200-0) Información, menú [17](#page-28-0) información páginas impresión [108](#page-119-0) instalación dispositivos USB [131](#page-142-0) EIO, tarjetas [133](#page-144-0) memoria (DIMM) [125](#page-136-0) interlineado, configurar valor predeterminado [21](#page-32-0) interlineado vertical, configurar valor predeterminado [21](#page-32-0) Internet Explorer, versiones compatibles servidor Web incorporado [113](#page-124-0) IP, dirección mostrar en pantalla [25](#page-36-0) IPsec [117](#page-128-0)

### **J**

**Jetadmin** actualizaciones firmware [139](#page-150-0) Jetadmin, HP Web [50,](#page-61-0) [116](#page-127-0) Jetdirect, servidor de impresión instalación [133](#page-144-0) juegos de caracteres [21](#page-32-0)

### **K**

kit, mantenimiento número de pieza [204](#page-215-0) kit, mantenimiento de la impresora uso [123](#page-134-0) kit de mantenimiento número de pieza [204](#page-215-0) uso [123](#page-134-0)

kit de mantenimiento preventivo uso [123](#page-134-0) kit mantenimiento de la impresora número de pieza [204](#page-215-0)

### **L**

láser, declaraciones de seguridad [230](#page-241-0) lenguajes, dispositivo configuración [27](#page-38-0) lenguajes de dispositivo configuración [27](#page-38-0) lenguajes de impresora configuración [27](#page-38-0) limpieza exterior [136](#page-147-0) líneas, solución de problemas [188](#page-199-0), [190](#page-201-0), [191](#page-202-0) Líneas blancas o manchas, solución de problemas [190](#page-201-0) luces, panel de control [12](#page-23-0)

#### **M**

Macintosh AppleTalk [68](#page-79-0) asistencia [213](#page-224-0) cambiar tamaño de documentos [58](#page-69-0) configuración de AppleTalk [32](#page-43-0) configuración del controlador [55](#page-66-0), [58](#page-69-0) controlador de impresora, solución de problemas [196](#page-207-0) desinstalación de software [54](#page-65-0) HP Printer Utility [56](#page-67-0) opciones de grapado [61](#page-72-0) problemas, resolución de problemas [196](#page-207-0) sistemas operativos compatibles [54](#page-65-0) software [55](#page-66-0) tarjeta USB, resolución de problemas [198](#page-209-0) manchas, solución de problemas [187](#page-198-0), [190](#page-201-0) manchas de tóner, solución de problemas [188](#page-199-0) Manejo del papel, menú [18](#page-29-0) mantenimiento, contratos [214](#page-225-0)

mapa de menús [17](#page-28-0) márgenes configuración [22](#page-33-0) máscara de subred [67](#page-78-0) materiales, restricciones [227](#page-238-0) media grapado [96](#page-107-0) medioambiental, programa de administración [225](#page-236-0) medios tamaños admitidos [73](#page-84-0) medios admitidos [73](#page-84-0) medios especiales directrices [79](#page-90-0) membrete modos fusor [22](#page-33-0) memoria ampliación [125](#page-136-0) configuración del disco RAM [28](#page-39-0) incluida [55](#page-66-0) instalación DIMM [125](#page-136-0) números de piezas [204](#page-215-0) recursos permanentes [130](#page-141-0) verificar la instalación [129](#page-140-0) memorias DIMM seguridad [118](#page-129-0) mensajes alertas por correo electrónico [57](#page-68-0) configuración [27](#page-38-0) luces, panel de control [12](#page-23-0) registro de eventos [38](#page-49-0) tipos de [147](#page-158-0) mensajes de error alertas por correo electrónico [57](#page-68-0) configuración [27](#page-38-0) luces, panel de control [12](#page-23-0) registro de eventos [38](#page-49-0) menú Calidad de impresión [21](#page-32-0) menú Configuración del sistema [25](#page-36-0) menú Diagnósticos [38](#page-49-0) menú E/S [29](#page-40-0) menú Imprimiendo [19](#page-30-0) menú Mostrar cómo... [15](#page-26-0) menú Recuperar trabajo [16](#page-27-0) menús, panel de control Calidad de impresión [21](#page-32-0)

Configuración del sistema [25](#page-36-0) Configurar dispositivo [19](#page-30-0) Diagnósticos [38](#page-49-0) Recuperar trabajo [16](#page-27-0) Restablecimientos [36](#page-47-0) menús del panel control Imprimiendo [19](#page-30-0) menús del panel de control acceso [12,](#page-23-0) [14](#page-25-0) E/S [29](#page-40-0) Información [17](#page-28-0) Manejo del papel [18](#page-29-0) Mostrar cómo... [15](#page-26-0) mercurio, producto sin [227](#page-238-0) modelos, comparación de funciones [2](#page-13-0) modo alternación de membrete [104](#page-115-0) Modo de reposo [94](#page-105-0)

#### **N**

Netscape Navigator, versiones compatibles servidor Web incorporado [113](#page-124-0) no HP, consumibles [119](#page-130-0) n páginas por hoja Windows [102](#page-113-0) número de copias, establecer valor predeterminado [19](#page-30-0) números de piezas cables [205](#page-216-0) kit de mantenimiento [204](#page-215-0) memoria [204](#page-215-0) papel, HP [205](#page-216-0) tarjetas EIO [205](#page-216-0)

### **O**

omisiones, solución de problemas [187](#page-198-0) opciones de grapado Macintosh [61](#page-72-0) Windows [103](#page-114-0) opciones de impresión avanzadas Windows [104](#page-115-0) orden de páginas, cambiar [104](#page-115-0) orientación configuración, Windows [102](#page-113-0) orientación de la página predeterminada, establecimiento [21](#page-32-0)

oscuridad, configuración [24](#page-35-0)

#### **P**

página, orientación predeterminada, establecimiento [21](#page-32-0) página de configuración Macintosh [56](#page-67-0) página de limpieza [24](#page-35-0) página de separación Windows [103](#page-114-0) página de uso [17](#page-28-0) páginas en blanco [192](#page-203-0) imprimir despacio [192](#page-203-0) no imprimir [192](#page-203-0) Páginas de error PDF [20](#page-31-0) páginas de error PostScript configuración [20](#page-31-0) páginas de error PS configuración [20](#page-31-0) páginas en blanco solución de problemas [192](#page-203-0) páginas mostrar cómo impresión [108](#page-119-0) páginas por hoja Windows [102](#page-113-0) panel de control apilador/grapadora, seleccionar [96](#page-107-0) botones [12](#page-23-0) configuración [46,](#page-57-0) [54](#page-65-0) configuración de advertencias suprimibles [27](#page-38-0) configuración de fecha/ hora [25](#page-36-0) idioma, selección [28](#page-39-0) luces [12](#page-23-0) mensajes, tipos de [147](#page-158-0) menú Calidad de impresión [21](#page-32-0) menú Configuración del sistema [25](#page-36-0) menú Configurar dispositivo [19](#page-30-0) menú Diagnósticos [38](#page-49-0) menú E/S [29](#page-40-0) menú Imprimiendo [19](#page-30-0) menú Información [17](#page-28-0) menú Manejo del papel [18](#page-29-0)

menú Mostrar cómo... [15](#page-26-0) menú Recuperar trabajo [16](#page-27-0) menú Restablecimientos [36](#page-47-0) menús [14](#page-25-0) página de limpieza, impresión [136](#page-147-0) seguridad [117](#page-128-0) ubicación [7](#page-18-0) visor [12](#page-23-0) panel lateral derecho, ubicación [7](#page-18-0) papel abarquillado [189](#page-200-0) arrugado [190](#page-201-0) carga Bandeja 1 [81](#page-92-0) carga bandeja 500 páginas [82](#page-93-0) carga bandeja de 1.500 páginas [83](#page-94-0) configuración de A4 [20](#page-31-0) configuración de bandeja [18](#page-29-0) grapado [96](#page-107-0) HP, pedido [205](#page-216-0) inclinado [189](#page-200-0) menú Mostrar cómo... [15](#page-26-0) modos fusor [22](#page-33-0) página de uso [17](#page-28-0) páginas por hoja [59](#page-70-0) portadas, utilizar papel diferente [101](#page-112-0) primera página [58](#page-69-0) primera y última página, utilizar papel diferente [101](#page-112-0) resolución de problemas [186](#page-197-0) tamaño, seleccionar [101](#page-112-0) tamaño personalizado [19](#page-30-0) tamaño personalizado, configuración de Macintosh [58](#page-69-0) tamaño personalizado, seleccionar [101](#page-112-0) tamaño predeterminado, configuración [19](#page-30-0) tamaños admitidos [73](#page-84-0) tamaños personalizados [75](#page-86-0) tipo, seleccionar [101](#page-112-0) tipos compatibles [76](#page-87-0) papel abarquillado, resolución de problemas [189](#page-200-0)

papel arrugado, solución de problemas [190](#page-201-0) papel Carta, sustituir configuración A4 [20](#page-31-0) papel con membrete, cargar [104](#page-115-0) papel especial directrices [79](#page-90-0) papel ondulado, resolución de problemas [189](#page-200-0) papel pequeño, imprimir en [89](#page-100-0) papel pesado bandeja de salida, seleccionar [89](#page-100-0) papel plegado, solución de problemas [190](#page-201-0) papel rugoso bandeja de salida, seleccionar [89](#page-100-0) papel tamaño especial configuración de bandeja [19](#page-30-0) pasarela, configurar valor predeterminado [67](#page-78-0) pasarela predeterminada, configuración [67](#page-78-0) PCL, establecimiento como lenguaje del dispositivo [27](#page-38-0) PCL, impresión de la lista de fuentes [17](#page-28-0) pedido consumibles y accesorios [202](#page-213-0) papel, HP [205](#page-216-0) pedidos consumibles a través del servidor Web incorporado [115](#page-126-0) números de referencia para [203](#page-214-0) perforado, papel modos fusor [22](#page-33-0) personalidades configuración [27](#page-38-0) pesado, papel modos fusor [22](#page-33-0) peso, papel grapar documentos [96](#page-107-0) peso, producto [218](#page-229-0) pestaña Configuración, servidor Web incorporado [114](#page-125-0) pestaña Información, servidor Web incorporado [113](#page-124-0)

pestaña Redes, servidor Web incorporado [115](#page-126-0) portadas [58](#page-69-0), [101](#page-112-0) postales bandeja de salida, seleccionar [89](#page-100-0) PostScript establecimiento como lenguaje del dispositivo [27](#page-38-0) PostScript Printer Description (PPD), archivos incluidos [55](#page-66-0) PPD incluidas [55](#page-66-0) solución de problemas [196](#page-207-0) ppp, configuración [23,](#page-34-0) [56](#page-67-0) preajustes (Macintosh) [58](#page-69-0) preimpreso, papel modos fusor [22](#page-33-0) preperforado, papel modos fusor [22](#page-33-0) primera página uso de un papel diferente [58](#page-69-0) prioridad, configuración [54](#page-65-0) prioridad de configuración [46](#page-57-0) ProRes [5](#page-16-0) protocolos, red [30](#page-41-0), [36,](#page-47-0) [65](#page-76-0) PRUEBA DE RUTA DEL PAPEL [38](#page-49-0) pruebas red [33](#page-44-0) PS, establecimiento como lenguaje del dispositivo [27](#page-38-0) PS, impresión de la lista de fuentes [17](#page-28-0) puertos compatibles [6](#page-17-0) resolución de problemas en Macintosh [198](#page-209-0) USB [64](#page-75-0) puerto USB resolución de problemas en Macintosh [198](#page-209-0) puntos, solución de problemas [187](#page-198-0), [190](#page-201-0)

#### **R**

RAM, disco configuración [28](#page-39-0) rastros de llantas, solución de problemas [190](#page-201-0) realizar mantenimiento de la impresora, mensaje [123](#page-134-0) reciclado programa medioambiental y de devolución de consumibles de impresión de HP [226](#page-237-0) recuperación de atascos [28](#page-39-0) recursos permanentes [130](#page-141-0) redes AppleTalk [68](#page-79-0) configuración [29,](#page-40-0) [30](#page-41-0), [65](#page-76-0) configuración de Macintosh [57](#page-68-0) configuración de seguridad [33](#page-44-0) desactivación de protocolos [68](#page-79-0) descubrimiento de dispositivos [65](#page-76-0) diagnóstico [33](#page-44-0) dirección IP [65](#page-76-0), [67](#page-78-0) HP Web Jetadmin [116](#page-127-0) máscara de subred [67](#page-78-0) pasarela predeterminada [67](#page-78-0) protocolos [30](#page-41-0), [36](#page-47-0) protocolos compatibles [65](#page-76-0) velocidad de transferencia [35](#page-46-0) referencias bandeias [203](#page-214-0) cartuchos de impresión [204](#page-215-0) registro, configuración [22](#page-33-0) registro de eventos [38](#page-49-0) repetición de imagen, solución de problemas [191](#page-202-0) Reposo, modo activación o desactivación [36](#page-47-0) especificaciones de alimentación [219](#page-230-0) retraso, configuración [26](#page-37-0) requisitos del navegador servidor Web incorporado [113](#page-124-0) requisitos del sistema servidor Web incorporado [113](#page-124-0) resolución características [5](#page-16-0) configuración [23,](#page-34-0) [56](#page-67-0) resolución de problemas de

calidad [186](#page-197-0)

resolución de problemas alertas por correo electrónico [57](#page-68-0) archivos EPS [197](#page-208-0) calidad de salida [186](#page-197-0) defectos de imagen [187](#page-198-0) Linux [199](#page-210-0) mensajes, tipos de [147](#page-158-0) menú Mostrar cómo... [15](#page-26-0) papel abarquillado [189](#page-200-0) problemas en Macintosh [196](#page-207-0) registro de eventos [38](#page-49-0) Restablecimientos, menú [36](#page-47-0) restauración de la configuración predeterminada [36](#page-47-0) REt (Resolution Enhancement technology, Tecnología de Resolución Mejorada) [23](#page-34-0) REt (tecnología de resolución mejorada) [56](#page-67-0) retención, trabajo acceso [97](#page-108-0) funciones [97](#page-108-0) menú Recuperar trabajo [16](#page-27-0) retención de trabajos configuración [25](#page-36-0) retornos de carro, configuración [21](#page-32-0) retraso de reposo cambio de configuración [94](#page-105-0) desactivación [95](#page-106-0) reconocimiento [95](#page-106-0) tiempo [94](#page-105-0) rodillos, sustituir [123](#page-134-0) rodillos de alimentación, sustituir [123](#page-134-0) rodillos de captación, sustituir [123](#page-134-0) rodillos de transferencia, sustituir [123](#page-134-0) ruido, especificaciones [220](#page-231-0) ruta de papel rectilínea [89](#page-100-0)

### **S**

seguridad configuración de red [33](#page-44-0) seguridad, declaraciones [230](#page-241-0) Seguridad IP [117](#page-128-0) semanal (volumen), asistencia técnica in situ [214](#page-225-0)
servicio volver a embalar el dispositivo [214](#page-225-0) servicio técnico, contratos [214](#page-225-0) servicio técnico in situ, contratos [214](#page-225-0) servidor de impresión HP Jetdirect actualizaciones firmware [140](#page-151-0) configuración [29](#page-40-0) eliminación [135](#page-146-0) números de piezas [205](#page-216-0) servidor de impresión Jetdirect actualizaciones firmware [140](#page-151-0) configuración [29](#page-40-0) eliminación [135](#page-146-0) números de piezas [205](#page-216-0) servidor Web incorporado características [113](#page-124-0) seguridad [117](#page-128-0) SIMM, incompatibilidad [125](#page-136-0) sistemas operativos compatibles [42](#page-53-0), [54](#page-65-0) sitios Web asistencia al cliente [213](#page-224-0) asistencia al cliente Macintosh [213](#page-224-0) controlador de impresora universal [44](#page-55-0) pedido de consumibles [202](#page-213-0) Sitios Web HP Web Jetadmin, descarga [116](#page-127-0) sobres arrugados, solución de problemas [190](#page-201-0) bandeja de salida, seleccionar [89](#page-100-0) tamaño predeterminado, configuración [19](#page-30-0) sobres, carga [80](#page-91-0) software configuración [46,](#page-57-0) [54](#page-65-0) desinstalación en Macintosh [54](#page-65-0) HP Easy Printer Care [50,](#page-61-0) [110](#page-121-0) HP Printer Utility [56](#page-67-0) HP Web Jetadmin [50](#page-61-0) Macintosh [55](#page-66-0)

servidor Web incorporado [50,](#page-61-0) [57](#page-68-0) sistemas operativos compatibles [42,](#page-53-0) [54](#page-65-0) Software de HP-UX [52](#page-63-0) Software de Linux [52](#page-63-0) Software de Solaris [52](#page-63-0) Software de UNIX [52](#page-63-0) solución de problemas atascos de grapa [182](#page-193-0) atascos del alimentador de sobres [170](#page-181-0) atascos de la unidad dúplex [174](#page-185-0) atascos de papel [168](#page-179-0) atascos de papel de Bandeja 1 [171](#page-182-0) atascos de papel en el área del fusor [176](#page-187-0) atascos de papel en la cubierta superior [168](#page-179-0) bandeja de salida atascos [179](#page-190-0) bandeja para 1.500 hojas [173](#page-184-0) cables USB [192](#page-203-0) calidad de texto [189,](#page-200-0) [191](#page-202-0) defectos de repetición [189](#page-200-0) entorno [186](#page-197-0) fondo gris [188](#page-199-0) imágenes repetidas [191](#page-202-0) impresión borrosa [191](#page-202-0) impresión clara [187](#page-198-0) las páginas no se imprimen [192](#page-203-0) las páginas se imprimen despacio [192](#page-203-0) líneas [188](#page-199-0), [190](#page-201-0) líneas dispersas [191](#page-202-0) lista de comprobación [144](#page-155-0) manchas [187](#page-198-0) manchas blancas [190](#page-201-0) manchas de tóner [188](#page-199-0) omisiones [187](#page-198-0) páginas en blanco [192](#page-203-0) páginas inclinadas [189](#page-200-0) papel [186](#page-197-0) papel arrugado [190](#page-201-0) rastros de llantas [190](#page-201-0) soporte de impresora número de pieza [203](#page-214-0)

soportes configuración de A4 [20](#page-31-0) configuración de las bandejas [18](#page-29-0) menú Mostrar cómo... [15](#page-26-0) página de uso [17](#page-28-0) páginas por hoja [59](#page-70-0) primera página [58](#page-69-0) tamaño personalizado [19](#page-30-0) tamaño personalizado, configuración de Macintosh [58](#page-69-0) tamaño predeterminado, configuración [19](#page-30-0) superior, bandeja de salida impresión en [89](#page-100-0) SupportPack, HP [215](#page-226-0) sustitución A4/Carta [20](#page-31-0) sustitución de los cartuchos de impresión [120](#page-131-0)

## **T**

tamaños de papel personalizados [75](#page-86-0) tareas de impresión [99](#page-110-0) tarjetas EIO eliminación [135](#page-146-0) números de referencia [205](#page-216-0) tarjetas Ethernet, números de piezas [205](#page-216-0) TCP/IP, configuración manual de los parámetros [67](#page-78-0) técnica, asistencia en línea [213](#page-224-0) Linux [199](#page-210-0) Tecnología de Resolución Mejorada (Resolution Enhancement technology, REt) [23](#page-34-0) Tecnología de resolución mejorada (REt) [56](#page-67-0) texto, solución de problemas borroso [191](#page-202-0) caracteres malformados [189](#page-200-0) texto en color imprimir en negro [104](#page-115-0) tiempo de espera, configuración Modo de reposo [26](#page-37-0)

tóner calidad de salida, solución de problemas [188](#page-199-0) configuración de densidad [24,](#page-35-0) [56](#page-67-0) EconoMode [24](#page-35-0) tóner flojo, solución de problemas [188](#page-199-0) torcidas, páginas [189](#page-200-0) trabajos configuración de Macintosh [56](#page-67-0) menú Recuperar trabajo [16](#page-27-0) trabajos almacenados eliminación [98](#page-109-0) impresión [97](#page-108-0) seguridad [117](#page-128-0) trabajos de copia rápida [25](#page-36-0) trabajos de impresión retención [25](#page-36-0) trabajos privados Windows [103](#page-114-0) trabajos retenidos menú del panel de control Recuperar trabajo [16](#page-27-0) transparencias bandeja de salida [89](#page-100-0) HP, pedidos [208](#page-219-0) modos fusor [22](#page-33-0) transportar el dispositivo [214](#page-225-0) tres orificios, papel perforado modos fusor [22](#page-33-0)

## **U**

unidad dúplex configuración de Macintosh [56](#page-67-0) Unión Europea, eliminación de residuos [227](#page-238-0) UNIX configuración de retornos de carro [21](#page-32-0) USB, puerto compatibles [6](#page-17-0) conexión [64](#page-75-0) solución de problemas [192](#page-203-0)

### **V**

valores predeterminados de fábrica, restaurar [36](#page-47-0)

varias páginas por hoja Windows [102](#page-113-0) velocidad configuración de resolución [23](#page-34-0) velocidad de procesador [5](#page-16-0) velocidad de transferencia [35](#page-46-0) vertical, orientación configuración, Windows [102](#page-113-0) establecimiento como predeterminada [21](#page-32-0) voltaje, especificaciones [219](#page-230-0) volver a embalar el dispositivo [214](#page-225-0)

# **W**

Web, sitios asistencia Linux [199](#page-210-0) Hoja de datos sobre seguridad de los materiales (MSDS) [228](#page-239-0) informes de fraude [119](#page-130-0) Web Jetadmin actualizaciones firmware [139](#page-150-0) Windows configuración del controlador [47](#page-58-0) controlador de impresora universal [44](#page-55-0) controladores compatibles [43](#page-54-0) sistemas operativos compatibles [42](#page-53-0)

invent